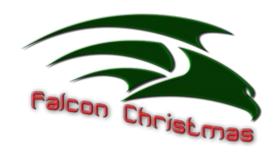

# **Falcon Player Manual**

# Version 8.x September 6, 2024

Written by Rick Harris (Poporacer)
Contributor Mark Amber (Pixelpuppy)

This couldn't have been possible without the help and support of Chris Pinkham (CaptainMurdoch) and Daniel Kulp (dkulp) answering my never ending questions.

This manual is for FPP version 8.x so it might not reflect your device unless you are on the most current version of 8.x. If you need a manual for older versions then go to the repository FalconChristmas/FalconChristmas.github.io: github pages doc repo

| Version     | Comments                                | Date Published     |
|-------------|-----------------------------------------|--------------------|
| 2.0         | Updated to FPP 3.1 Release              | August 22, 2019    |
| 2.1         | Changed Wi Fi Tethering instructions    | August 28, 2019    |
| 2.2         | Update to FPP ver 3.6                   | February 21, 2020  |
| 4.2         | Update to FPP ver 4.2 and change manual | September 28, 2020 |
|             | version to match FPP release version.   |                    |
| 4.3         | Update to ver 4.3                       | November 3, 2020   |
| 4.4         | Update to ver 4.4                       | January 19, 2021   |
| 4.5         | Update to ver 4.5.1                     | January 19, 2021   |
| 4.6         | Update to ver 4.6.1                     | March 1, 2021      |
| 5.0 (draft) | Update for ver 5.0                      | August 5, 2021     |
| 5.0         | Update to ver 5.0                       | August 7, 2021     |
| 5.4         | Update to ver 5.4                       | January 9, 2022    |
| 5.5         | Update to ver 5.5                       | January 20, 2022   |
| 6.0         | Update to ver 6.0 beta release          | July 30, 2022      |
| 7.x         | Update to ver 7.x Release               | September 19, 2023 |
| 8.x         | Update to ver 8.x Release               | September 6, 2024  |

# **Introduction**

The Falcon Player (FPP) is a lightweight, optimized, feature-rich sequence player designed to run on low-cost Single Board Computers (SBC). It was originally created to run on the \$35 Raspberry Pi, hence the middle 'P' in the short name but now the FPP supports many more systems. The FPP shorthand is still used but it is now just called Falcon Player. FPP is a software solution that you download and install on hardware which can be purchased from numerous sources around the internet. FPP aims to be controller agnostic, it can talk E1.31, DDP, DMX, Pixelnet, and Renard to hardware from multiple hardware vendors. This includes controller hardware from Falcon Christmas (http://pixelcontroller.com) and Kulp Lights (http://kulplights.com) as well as others.

Up until the end of the 2015 Christmas season, most users of FPP used the Raspberry Pi as the main player. Since then it has expanded with the BeagleBone series of SBCs being utilized as well.

The FPP can interface to a number of controllers. It can also play synchronized audio via an audio port /FM transmitter, synchronized video (via an HDMI), It supports USB devices and external interfaces via the GPIO bus. It can also drive pixels directly via the GPIO bus.

Many people use FPP as the main and only player by connecting it to one or more (E.131/DMX) controllers and run their light show sequences and audio off it. Others will use several FPPs operating in various modes to run their shows, play videos from a remote projector, control animatronics, or handle outside events that are all synched to the main (Player) FPP.

The Raspberry Pi hardware running FPP software can be utilized with a cape to act as a controller to control a small matrix (36 P10 or 15 P5 panels) or 2 strings of pixels using the standard Raspberry Pi outputs or 24 strings using the DPIPixel outputs (approximately 1600 pixels per string at 20 fps, 800 pixels per string at 40 fps.)

Note: The DPIPixel String outputs require a <u>license</u> to control more than 50 pixels per port.

The BeagleBone series SBCs have been extensively used with a cape to drive up to 96 P10 or 40 P5 panels (depending on the cape, a PocketBeagle only has 6 ports so can control 72 P10 or 30 P5 panels). The Beagle Bone series SBCs can also support other capes and act as a controller, such as the K4-PB, F8-B/K8-B, F16-B/K16A-B, F32-B/K32A-B, F8-PB/K8-PB, F40D-PB, CotoPlus etc.

This manual covers the functional aspects of installing, configuring and operating FPP, the most popular show player for animated holiday lighting displays.

The current version of Falcon Player will run on the following hardware:

Raspberry Pi 2 Model B

Raspberry Pi 3 Model B

Raspberry Pi 3 Model B+

Raspberry Pi 3 Model A+

Raspberry Pi 4 Model B

Raspberry Pi 5

Raspberry Pi Zero (a micro USB hub might be needed for network access)

Raspberry Pi Zero-W

Raspberry Pi Zero-W2

BeagleBone Black (Rev C)

BeagleBone Black Wireless

BeagleBone Green
BeagleBone Green Wireless (not recommended if using any capes)
BeagleBone Gateway
PocketBeagle

The philosophy of the FPP developers is to make the FPP as easy to install and use as possible, while still providing for much of the flexibility required by a diverse group of enthusiasts.

The FPP software is free to download and use and is provided by and supported by a number of volunteers.

Please refer to the Falcon Christmas website <a href="https://FalconChristmas.com">https://FalconChristmas.com</a> for the latest news and discussions. In particular, the FPP forum page on the website is a great resource for help.

# **Acknowledgments**

The developers and authors of this software are volunteers. A very special thanks goes out to our families for supporting us in this hobby. Without their support we could not do this. If you find FPP useful please consider donating to help support future development of FPP. Here is a link: Donate to FPP

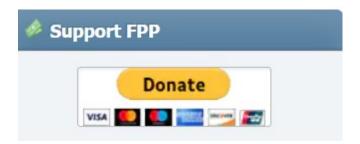

In 2021, FPP received a major overhaul, Dan Kulp, Chris Pinkham and Greg Hormann restructured most of the code to increase efficiency and make it easier for future development. About the same time three UI developers, Adam Coulombe, Andrew Ayton, and Justin J. Novack joined the team and completely overhauled the User Interface for better functionality and usability. Pat Delaney (the man with every device) was beneficial in the QA process.

Ron Armstrong and Daryl Collins continue to provide support in various roles and in 2024, Stuart Ledingham joined and helped with making the user interface more responsive and user friendly.

# **Table of Contents**

| Introduction                                  | 2  |
|-----------------------------------------------|----|
| Acknowledgments                               | 3  |
| Table of Contents                             | 4  |
| Hardware Needed                               | 9  |
| Raspberry Pi                                  |    |
| BeagleBone series (BB)                        | 9  |
| FPP Quick Start Guide                         | 10 |
| Installing the FPP Software                   | 10 |
| Required Programs                             | 10 |
| Getting the FPP software                      | 10 |
| Formatting the Micro SD (uSD) Card (Optional) | 12 |
| Burning the Software Using Balena Etcher      | 13 |
| Burning the Software Using dotNet Disk Imager | 15 |
| Formatting the Micro SD (uSD) Card (Optional) | 15 |
| Burning the Image using Raspberry Pi OS       | 18 |
| Raspberry Pi Images                           | 18 |
| Software Installation                         | 22 |
| USB Tethering Installation                    | 23 |
| Network Connection Installation               | 24 |
| Wi-Fi Tethering Installation                  | 25 |
| Initial Configuration                         | 25 |
| Initial Network Configuration                 | 30 |
| Wi-Fi Network settings                        | 31 |
| Ethernet Network Settings                     | 32 |
| Host & DNS Settings                           | 33 |
| Final configurations                          | 34 |
| Updating the Software                         | 34 |
| General Overview                              | 38 |
| Program Settings and Navigation               | 38 |
| Status/Control                                | 42 |
| Status Page                                   | 42 |
| Player Status Page                            | 42 |
| Remote Mode Status page                       | 47 |
| Channel Inputs Status Section                 | 48 |
| Current Monitor                               | 48 |
| Network                                       | 49 |
| Interface Settings                            | 51 |
| Host & DNS Settings                           | 54 |

| Tethering                                                  | 55 |
|------------------------------------------------------------|----|
| Wi-Fi Tethering                                            | 55 |
| USB Tethering                                              | 57 |
| MultiSync                                                  | 57 |
| FPP Settings                                               | 62 |
| Playback                                                   | 62 |
| Audio/Video                                                | 63 |
| Time                                                       | 64 |
| UI                                                         | 65 |
| User Interface                                             | 66 |
| UI Colors                                                  | 66 |
| Email                                                      | 67 |
| MQTT                                                       | 69 |
| Privacy                                                    | 69 |
| Input/Output                                               | 70 |
| Logging                                                    | 71 |
| Storage                                                    | 72 |
| System                                                     | 73 |
| Raspberry Pi System Page                                   | 74 |
| BeagleBone System Page                                     | 75 |
| Developer                                                  | 78 |
| FPP Backup                                                 | 79 |
| JSON Configuration Backup                                  | 79 |
| Backup Configuration (creating a backup)                   | 79 |
| Restore Configuration                                      | 81 |
| File Copy Backup                                           | 81 |
| Proxy Settings                                             | 83 |
| Command Presets                                            | 83 |
| FPP System Event Commands                                  | 87 |
| Creating a Command Preset to be Triggered in a Playlist    | 88 |
| Creating a Command Preset to be Triggered in a Sequence    | 89 |
| Creating a Command Preset to be Triggered by a GPIO Button | 91 |
| Effects                                                    | 92 |
| Creating an Effect Sequence                                | 93 |
| Display Testing                                            | 96 |
| Channel Testing                                            | 96 |
| RGB Test Patterns                                          | 96 |
| Chase Patterns                                             | 96 |
| Cycle Patterns                                             | 97 |

| Solid Color Test Pattern       | 97  |
|--------------------------------|-----|
| Single Channel Patterns        | 98  |
| Sequence                       | 98  |
| Content Setup                  | 99  |
| File Manager                   | 99  |
| Playlists                      | 100 |
| Scheduler                      | 104 |
| Priority Scheduling            | 109 |
| Script Repository Browser      | 109 |
| Plugin Manager                 | 110 |
| Retrieve Plugin Info           | 110 |
| Installed Plugins              | 111 |
| Available Plugins              | 111 |
| Template Plugin                | 112 |
| Incompatible Plugins           | 113 |
| Input/Output Setup             | 114 |
| Channel Inputs                 | 114 |
| Adding E1.31/Artnet Inputs     | 115 |
| Channel Outputs                | 116 |
| E1.31/ ArtNet/ DDP/KiNet       | 117 |
| Pixel Strings                  | 119 |
| Pi Based outputs               | 119 |
| BeagleBone Based Outputs       | 122 |
| Configuring the Virtual EEPROM | 125 |
| LED Panels                     | 127 |
| Pi LED Panels Screen           | 127 |
| BB LED Panels Screen           | 127 |
| LED Panel Layout               | 129 |
| Standard LED Panel Layout      | 129 |
| Advanced Layout View           | 130 |
| Other                          | 131 |
| Output Processors              | 131 |
| Pixel Overlay Models           | 133 |
| GPIO Inputs                    | 135 |
| Help                           | 136 |
| About                          | 136 |
| Version Info                   | 137 |
| Upgrade FPP                    | 137 |
| Upgrade from GitHub            | 138 |

| Upgrade from another FPP                     | 138 |
|----------------------------------------------|-----|
| Upgrade from FPPOS                           | 138 |
| System Utilization                           | 139 |
| Player Stats                                 | 140 |
| Disk Utilization                             | 140 |
| Cape Info                                    | 141 |
| About                                        | 141 |
| EEPROM Signature                             | 141 |
| Voucher Redemption                           | 142 |
| Off-Line Signing                             | 142 |
| EEPROM Upgrade                               | 143 |
| FPP Manual                                   | 143 |
| Forums                                       | 143 |
| Help Index                                   | 144 |
| REST API Help                                | 144 |
| Credits                                      | 145 |
| Donate to FPP                                | 146 |
| System Health Check                          | 146 |
| Troubleshooting Commands                     | 146 |
| SSH Shell                                    | 147 |
| Pixel Port Licensing                         | 147 |
| Do I need a License?                         | 147 |
| Raspberry Pi based controllers               | 147 |
| BeagleBone based controllers                 | 148 |
| Getting a License                            | 148 |
| Purchasing a License                         | 149 |
| Applying a License Key                       | 152 |
| On-Line Signing                              | 153 |
| Off-Line Signing                             | 155 |
| Redeeming a Voucher                          | 160 |
| FPP Voucher Redemption                       | 160 |
| Shop.Falcon Voucher Redemption               | 162 |
| Glossary                                     | 165 |
| Advanced Options                             | 168 |
| Network Considerations                       | 168 |
| Common Network Setups                        | 168 |
| Standalone                                   |     |
| Home Network                                 | 169 |
| Without a Switch (non FPP Based Controllers) | 170 |

| Without a Switch (FPP Based Controller)         | 170 |
|-------------------------------------------------|-----|
| With a Switch (non FPP Based Controllers)       | 171 |
| With a Switch (FPP Based Controller)            | 171 |
| One Controller (FPP Based Controller via Wi-Fi) | 172 |
| Separate Show Network                           | 172 |
| One Controller (non FPP Based Controller)       |     |
| Multiple Controllers (FPP Based Controller)     | 174 |
| Multiple Separate Show Networks                 | 174 |
| MultiSync/Remote                                | 175 |
| Virtual Matrix                                  |     |
| Creating a Virtual Matrix                       | 176 |
| Virtual Matrix (Manual Method)                  | 180 |
| Playing Video                                   | 182 |
| Virtual Display                                 | 183 |
| HTTP Virtual Display                            | 184 |
| Common Plugins                                  | 185 |
| Big Buttons                                     | 185 |
| Simple Countdown                                | 190 |
| Matrix Tools                                    | 194 |
| Message Queue Aggregator for Plugins            | 198 |
| Message Queue to Matrix Overlay                 | 199 |
| Weather Information                             | 202 |
| Projector Control                               | 205 |
| Plugin Development                              | 206 |
| Resources                                       | 209 |
| Help                                            | 209 |
| Configuring a Static Route                      | 209 |
| FPP Connect                                     | 211 |
| GPIO Button Input                               |     |
| Network Overview                                |     |
| Universes, Channels and Ports, oh my!           |     |
| Troubleshooting                                 | 221 |

# **Hardware Needed**

The Raspberry Pi and BeagleBone series SBC's have different requirements and setup instructions. Follow the instructions for your specific case. These instructions are the basics to get your device(s) running. Depending on your setup, you will need additional items after the initial setup to actually run your show (like power supply, network cables, wiring etc.)

### Raspberry Pi

#### Required Items:

- Supported Raspberry Pi
- Micro SD memory card. 4GB minimum, Class10 or better. 16GB or greater is recommended.(Samsung Evo Select and SanDisk Ultra are recommended)
- Power Supply for the Pi.
  - o 5vdc 2.0A microUSB for the Pi Zero and Pi 2 series
  - 5vdc 2.5A microUSB for Pi 3 series
  - 5vdc 3.0A USB-C for Pi 4 series
  - 5vds 5.0A USB-C For Pi 5 series (You might need some additional cooling as well)

#### **Optional Items:**

- Network cable (If you are connecting to your network via Ethernet or want to use the Network Configuration process)
- USB to Micro USB cable (for devices that support USB Tethering. USB Tethering is usually an easier process)
- Wi-Fi USB adapter if you're using a Pi that does not have built-in Wi-Fi (Edimax Nano is recommended (not the V2 version!) but it is best to stick with a 2.4Ghz only, some of the 5Ghz cards have compatibility issues)
- Cape installed if you are using one.

### BeagleBone series (BB)

It is recommended to use the Beaglebone Black, BeagleBone Green or PocketBeagle. The BeagleBone Green Wireless cannot be used with capes.

#### Required Items:

- Supported BeagleBone SBC
- Micro SD memory card. 4GB minimum, Class10 or better. 16GB or greater is recommended. (Samsung Evo Select and SanDisk Ultra are recommended)
- Appropriate power supply.
- If you are using a PocketBeagle- A Wireless USB adapter or USB Ethernet adapter is required to complete your setup depending on how you are going to connect your FPP to your network. (Edimax Nano is recommended but it is best to stick with a 2.4Ghz only, many of the 5Ghz cards have compatibility issues. There are some older Wi-Fi adapters that were compatible with the older Linux versions that are no longer supported in current Linux versions.)

#### Optional Items:

- Network Cable (if you are connecting your FPP device to the network via Ethernet or want to use the Network Configuration process)
- USB Cable- If you want to install and configure the FPP device using the USB Tether
  method then you will need a USB to Mini USB cable (Micro USB if you are using a
  PocketBeagle or BeagleBone Green.) The USB Tethering method of installation is
  probably the easiest for the BeagleBone based devices.

- Octoscroller type Cape if connecting the BB to (P10/P5) Panels
- Other cape if you are using one.

## **FPP Quick Start Guide**

This section will give you the basic configurations to get you up and running but may not be the ultimate configuration that you will need to get your show up and running. Refer to the <a href="Program Settings">Program Settings and Navigation</a> for more in depth explanations of each function/setting of FPP.

# **Installing the FPP Software**

## Required Programs

The program files for operating systems are called images. To install the software, you will need a couple programs, one for "burning" the image and one for formatting the MicroSD card (formatting is optional).

#### Note: You cannot just copy the files to the card!

If you don't have programs to accomplish this, here are a couple suggestions:

#### An SD card formatter (optional)

https://www.sdcard.org/downloads/index.html has a version for both Mac and Windows. https://gparted.org/ has a version for Linux systems.

#### An image writer program.

Raspberry Pi Imager FPP Images for both Raspberry Pis and BeagleBone based hardware are now available as a direct download link in the program.

There is a Step-By-Step installation video at https://youtu.be/457MX-EZ8U0

https://www.balena.io/etcher/ has a version for Windows, Mac and Linux operating systems.
https://sourceforge.net/projects/dotnetdiskimager/ is a good option for Windows users and has the ability to wipe the SD card so you won't need the SD Card Formatter.

There is a Step By Step video of installing FPP 6.0 here: <a href="https://youtu.be/457MX-EZ8U0">https://youtu.be/457MX-EZ8U0</a> The installation process is almost identical with just a few minor interface differences.

Note: If this is the <u>first</u> time you are installing a version of FPP greater than 2.0 on an older BeagleBone <u>Black</u> (not any other derivative) then you might have to hold down the boot button as shown in the video on powering up. Some people miss this while watching the video.

If you don't know how you are going to use FPP in your network, you should refer to the Common Network Setups section of the manual.

### Getting the FPP software

The software is available at <a href="https://github.com/FalconChristmas/fpp/releases">https://github.com/FalconChristmas/fpp/releases</a> where you can download the <a href="most current Image File">most current Image File</a> (not the source code for your application). The Image file has the .img.zip in the file name.

The Image Files are the files that start with FPP and they indicate the version and SBC image. Download the file that corresponds to the SBC you are using (Pi or BB). On the

Github website there will be several releases listed. Not all of them have an image available. Scroll down until you find the first version with the images.

Note: If you are going to install FPP on a Raspberry Pi based SBC and going to use Raspberry Pi Imager, you do not need to download the image file first.

Here is an example of the most current release as of September 2024 (pick the most current release for your application)

Note: you might have to expand the Assets section to see if an image is available.

#### Before expanding:

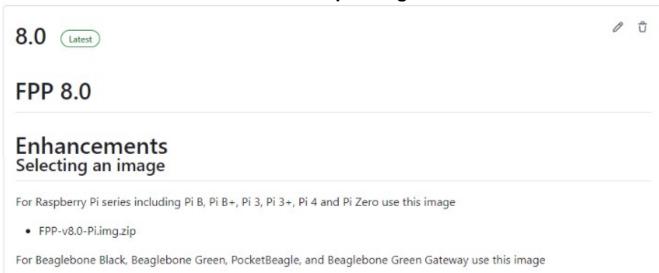

### Additional features not part of the Pi/BBB Images

- FPP can now run natively on MacOS. It's not a simple image and must be "installed" from source. More details will come
  later, but you would need to download the
  <a href="https://raw.githubusercontent.com/FalconChristmas/fpp/master/SD/FPP\_Install\_Mac.sh">https://raw.githubusercontent.com/FalconChristmas/fpp/master/SD/FPP\_Install\_Mac.sh</a> file and run it to get all the
  pieces working.
- FPP can now be installed on pretty much any Armbian based Single Board Computer. Devices like Orange Pi's, Banana
  Pi's, Nano Pi's Libre SBC's, etc... can now run FPP. Unfortunately, every single Armbian distribution is tied directly to the
  device it is designed for so we cannot provide images for all of them. There would be 10's or 100's of them which would
  be too time consuming. However, installing FPP is not hard. See the README.Armbian:
  <a href="https://github.com/FalconChristmas/fpp/blob/master/SD/README.Armbian">https://github.com/FalconChristmas/fpp/blob/master/SD/README.Armbian</a>
- FPP can now be installed on other Linux distributions such as Ubuntu 24.04 and Linux Mint

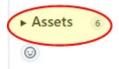

FPP-v8.0-BBB.img.zip

### After Expanding:

#### Selecting an image

For Raspberry Pi series including Pi B, Pi B+, Pi 3, Pi 3+, Pi 4 and Pi Zero use this image

FPP-v8.0-Pi.img.zip

For Beaglebone Black, Beaglebone Green, PocketBeagle, and Beaglebone Green Gateway use this image

FPP-v8.0-BBB.img.zip

### Additional features not part of the Pi/BBB Images

- FPP can now run natively on MacOS. It's not a simple image and must be "installed" from source. More details will come
  later, but you would need to download the
  <a href="https://raw.githubusercontent.com/FalconChristmas/fpp/master/SD/FPP\_Install\_Mac.sh">https://raw.githubusercontent.com/FalconChristmas/fpp/master/SD/FPP\_Install\_Mac.sh</a> file and run it to get all the
  pieces working.
- FPP can now be installed on pretty much any Armbian based Single Board Computer. Devices like Orange Pi's, Banana
  Pi's, Nano Pi's Libre SBC's, etc... can now run FPP. Unfortunately, every single Armbian distribution is tied directly to the
  device it is designed for so we cannot provide images for all of them. There would be 10's or 100's of them which would
  be too time consuming. However, installing FPP is not hard. See the README.Armbian:
  https://github.com/FalconChristmas/fpp/blob/master/SD/README.Armbian
- . FPP can now be installed on other Linux distributions such as Ubuntu 24.04 and Linux Mint

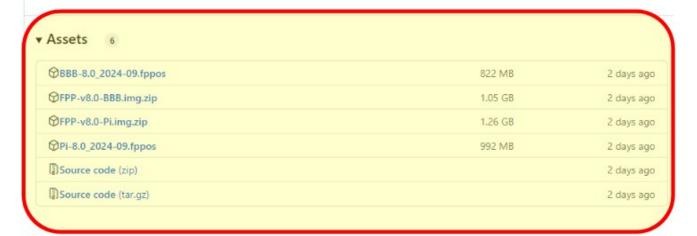

# Depending on your image-writing software, you may have to unzip the file before you can use it.

Once you have downloaded the zip file for your application, you might have to extract the file first, depending on your imaging program. Then you have to burn the image onto the uSD card using the software for burning images. Make sure you are flashing the .img file and not the .zip file if your imaging software does not support imaging from a .zip file. If you are not sure, unzip the file first.

Installation methods will be explained using the 3 most popular methods, Balena Etcher, dotNet Disk Imager and Raspberry Pi OS. Refer to the correct installation method for the software that you are using.

### Formatting the Micro SD (uSD) Card (Optional)

Before you install the software onto the MicroSD (uSD) card, you can format the SD card to remove any partitions that might exist on the card. This is not typically needed with most imaging programs.

Insert the card into your computer and do a Quick Format using the SD Card Formatting software or other similar software (**Not Windows or MAC file managers**).

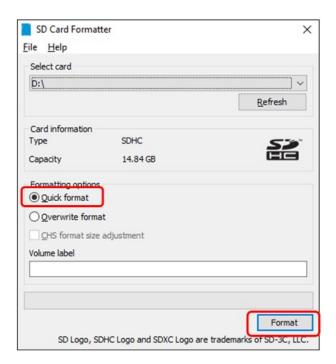

## Burning the Software Using Balena Etcher

If you are going to use <u>dotNet Disk Imager</u> or <u>Raspberry Pi Imager</u> to install the software, then skip to that section.

Note: Some people have reported errors when using Balena Etcher that were resolved by running Balena Etcher as an Administrator or setting the attributes of the image file to unblock depending on your computer system.

Open Balena Etcher.

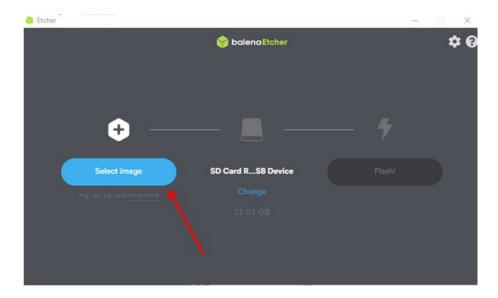

Click on the Select Image button and select the image file that you downloaded.

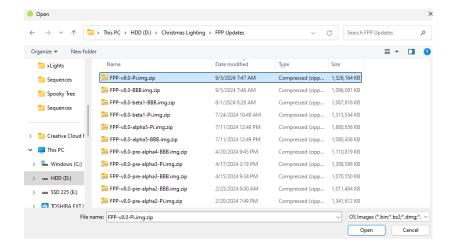

Make sure that the correct SD card is selected for the location

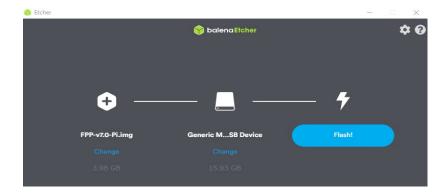

Click on the Flash! Button.

You might get a confirmation window. Click on Yes.

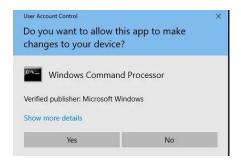

Balena Etcher will show the progress

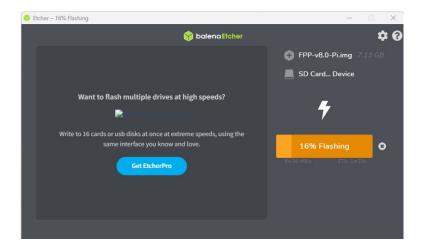

When it is completed you will get the completion message.

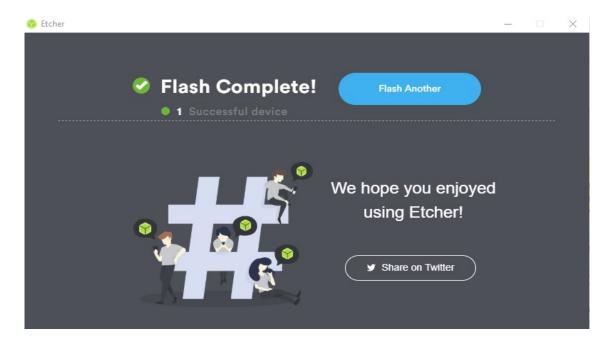

The image that is burned onto the card is not in a format that Windows or Macs can read so you might get an error message after the image is burned. DO NOT perform the format process after you have loaded the image.

Once you have the image file on the uSD card, make sure your Pi or BB is turned off and insert the uSD card into your Pi/BB.

Proceed to the Software Installation section.

### Burning the Software Using dotNet Disk Imager

If you are going to use <u>Balena Etcher</u> or <u>Raspberry Pi Imager</u> to install the software, then skip to that section.

Open dotNet Disk Imager, you might get a confirmation message about allowing the program to make changes, click on Yes.

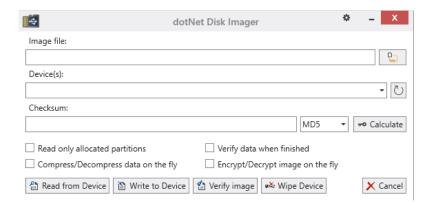

### Formatting the Micro SD (uSD) Card (Optional)

Before you burn the software onto the MicroSD (uSD) card, you can wipe the SD card to remove any partitions that might exist on the card (this step is optional).

Select your SD card in the Device section and then click the Wipe Device button.

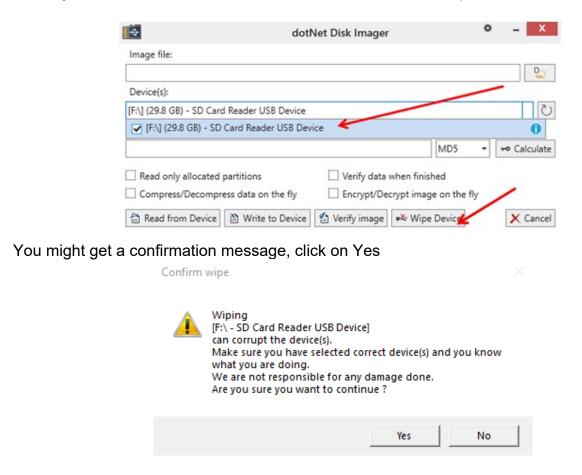

When complete, you will get a confirmation of the Wipe Process.

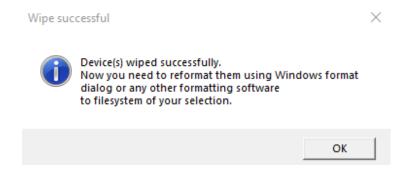

Select the image file that you downloaded for your device by clicking on the File icon to the right of the Image file input box and select the USB drive that you want to copy the files onto.

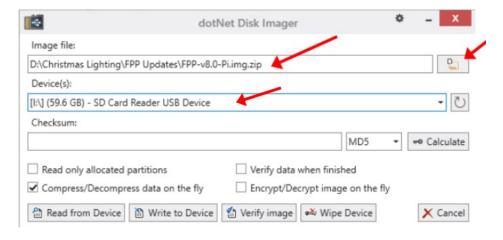

Click on the Write to Device button. You might get a confirmation window. Click on Yes.

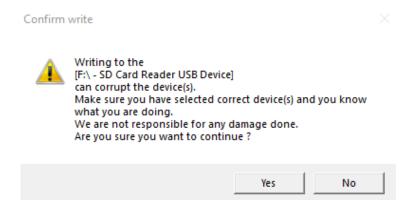

You will get a progress window.

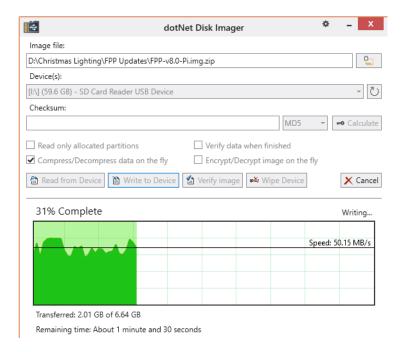

When it is completed you will get the completion message.

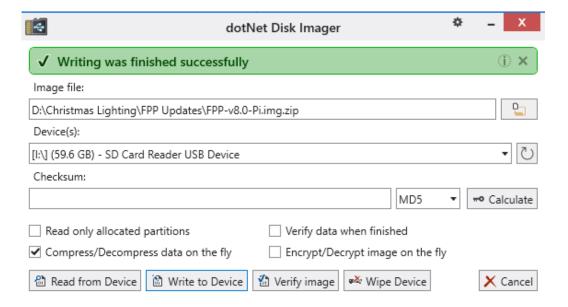

The image that is burned onto the card is not in a format that Windows or Macs can read so you might get an error message after the image is burned. DO NOT perform the format process after you have loaded the image.

Once you have the image file on the uSD card, make sure your Pi or BB is turned off and insert the uSD card into your Pi/BB.

### Burning the Image using Raspberry Pi OS

If you are going to use <u>dotNet Disk Imager</u> or <u>Balena Etcher</u> to install the software, then skip to that section.

The Raspberry Pi Imager is a convenient way to image your SD cards and does not require you to download the file and will download the chosen file as part of the installation process. This is using the most current version of Raspberry Pi Imager (1.8.5). If you are using a different version, the process might be slightly different.

#### Open Raspberry Pi OS

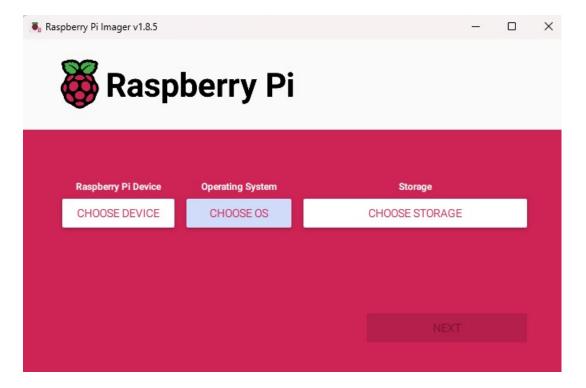

### Raspberry Pi Images

Don't select on the Choose Device option. Click on the Choose OS button.

#### Select Other specific-purpose OS

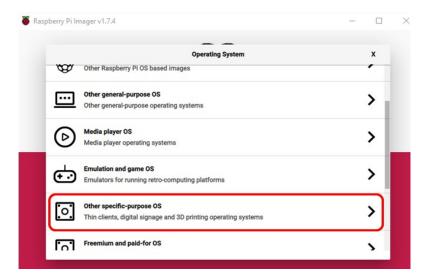

#### And then select the FPP OS

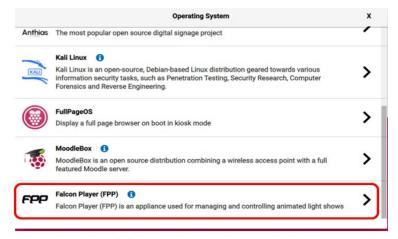

You will get an option to select the FPP version to image, it is recommended to use the most current version and select the version that matches your device, either Pi or BBB.

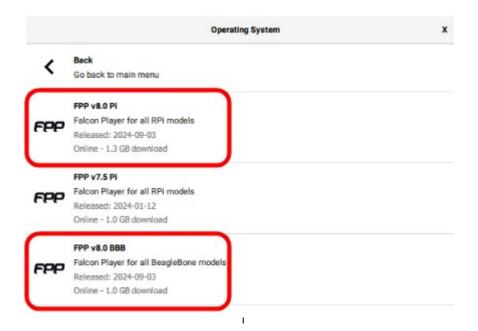

Then click on the Choose Storage button.

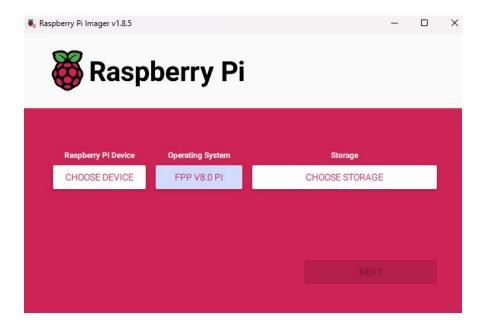

#### Select the SD card that you want to write the image

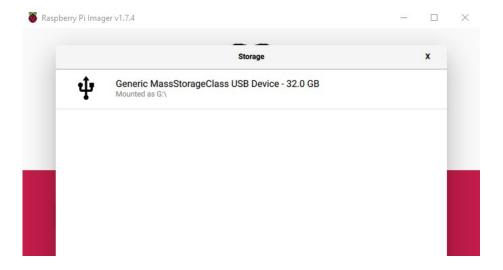

#### And then click on the Next button

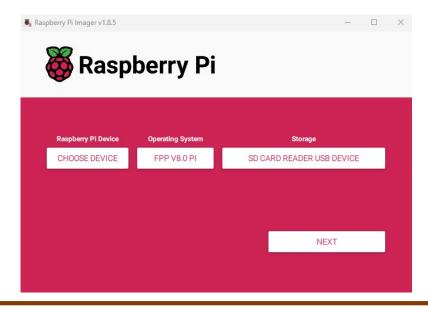

Click on Yes to accept overwriting the data onto your SD card.

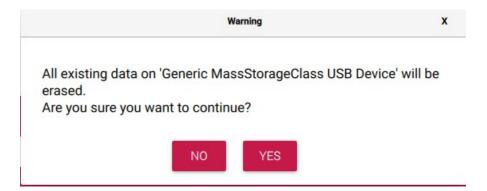

#### You will get a progress page

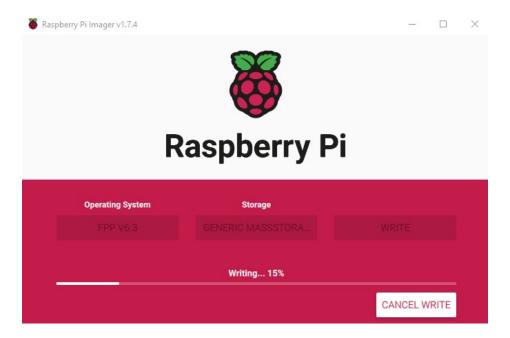

When it is done you will get a completion page, click continue

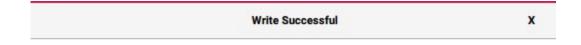

FPP v8.0 Pi has been written to SD Card Reader USB Device

You can now remove the SD card from the reader

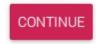

You can now skip to the **Software Installation** section.

#### Software Installation

FPP is configured from a Web based interface, you do not need to connect a monitor directly to the FPP

You will access the FPP interface from your computer using a web browser.

Note: Google Chrome is recommended. In a few cases, Internet Explorer and Microsoft Edge have problems displaying the interface correctly.

Before you begin the software installation and configuration process, you should decide how you are ultimately going to have your FPP device connected to your network, either Wi-Fi, Ethernet, or in a few cases both. And then make sure that your FPP device has the appropriate connection or adapter installed prior to installing/configuring FPP. You also need to know what your home network router's IP address is (the 2 most common ones are 192.168.0.1 and 192.168.1.1 but there are many other common ones as well)

Note: If your home router has an IP address with a subnet of 192.168.6.xxx, 192.168.7.xxx or 192.168.8.xxx then your FPP will likely have problems communicating in these environments. Those subnets are the default subnets used by Windows, Mac and Linux for USB tethering and could cause conflicts. You should change your home network to a different subnet to avoid problems.

If you don't know how you are going to use FPP in your network, you should refer to the Common Network Setups section of the manual.

Due to the different configurations of each model of Pi and BeagleBone, the software installation is different and there can be more than one way to install the software. The following steps are a suggested method of installing the software on each model of SBC.

There are 3 basic ways of installing the software onto your FPP device and they are:

**USB Tethering-** USB Tethering is probably the easiest method to install and configure FPP. To install and configure FPP using USB Tethering, you will connect your computer directly to the FPP device with a USB cable. There are only a few devices that support USB Tethering.

The following devices can have the software installed and configured using USB Tethering:

- Raspberry Pi Zero W
- BeagleBone Black
- PocketBeagle
- BeagleBone Green
- BeagleBone Green Gateway

WARNING- If you are using the KulpLights K4-PB v2.0 or K40-PB v3.0 (these were produced in 2022) do not use USB tethering on as this could destroy the USB circuitry.

This might apply to newer versions as well.

**Network Connection-** Installing and configuring the FPP software through a network connection can be accomplished almost as easily as the USB Tethering method. To install and configure your FPP device using a Network Connection requires you to connect your FPP device to your local network via a network cable. **(Not directly to your computer, that** 

**requires some advanced configuration)** If your FPP device does not have an Ethernet adapter, then you can usually install a USB to Ethernet adapter or choose another method to install and configure your FPP device.

Any of the Pis or BeagleBone SBCs can have the software installed and configured using the Network Connection method if they have an Ethernet connection or Ethernet adapter installed.

**Wi-Fi Tethering-** If you don't have a way to install and configure the FPP software through one of the more traditional methods, you can use the Wi-Fi tethering method on any FPP device that has Wi-Fi tethering capabilities, either on board or through a Wi-Fi adapter (**not all USB Wi-Fi adapters support Wi-Fi tethering.**)

### **USB** Tethering Installation

Note: If the FPP device needs an adapter for a network connection that you are going to use for your network connection then make sure it is installed before you start your setup. (Like a PocketBeagle that you are going to ultimately connect via Wi-Fi)

WARNING- If you are using the KulpLights K4-PB v2.0 or K40-PB v3.0 (these were produced in 2022) do not use USB tethering on as this could destroy the USB circuitry.

This might apply to newer versions as well.

Note: Some capes will draw more current than a USB connection can provide, it might be necessary to remove any capes before you connect the USB cable to install FPP via this method.

- 1. Make sure the uSD card with the proper image is inserted into the slot.
- 2. Make sure you have any network adapters that you will need for your network configuration.
- 3. Connect one end of the USB cable to your computer. (Do not connect power from a power supply to the FPP device)
- 4. On some older versions of the BeagleBone **Black**, the **first time** that FPP is being installed, you might have to press and hold the S2 button and then plug in the USB cable. Hold the S2 button for 5 seconds after you connect the power supply. (Located near the uSD card.)

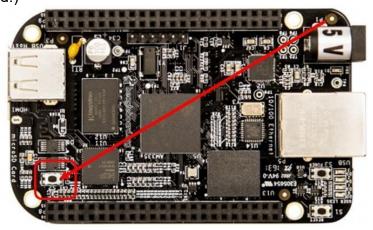

5. All other devices-plug the USB cable into the FPP device.

Note: The Raspberry Pi Zero has two places to connect a micro USB. One is for power only and one is for USB. Make sure you plug the USB cord into the USB Port.

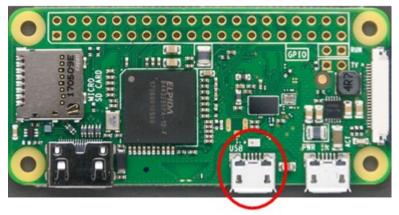

- 6. Wait approximately one minute (A Pi Zero might take slightly longer).
- 7. Open a web browser on your computer and if you are using a Windows computer, then enter 192.168.7.2 in the browsers address bar, if you are using a Mac or Linux computer then enter 192.168.6.2.
- 8. Continue to the <u>Initial Configuration</u> section of the manual to complete the setup.

#### Network Connection Installation

Some capes have RJ45 ports but they are NOT Ethernet ports; they are used for DMX or Differential Receivers. They are not network connections and you cannot use these ports for initial setup.

Note: If the FPP device needs an adapter for a network connection that you are going to use for your network connection, then make sure it is installed before you start your setup. (Like a BeagleBone Black that you want to connect to your network via Wi-Fi)

- 1. Make sure the uSD card with the proper image is inserted into the slot.
- 2. Make sure you have any network adapters that you will need for your network configuration.
- 3. Connect the Raspberry Pi/BB to your router with the Ethernet cable.
- 4. On some older versions of the BeagleBone **Black**, the **first time** that FPP is being installed, you might have to press and hold the S2 button and plug in the appropriate power supply. Hold the S2 button for 5 seconds after you connect the power supply. (Located near the uSD card.)

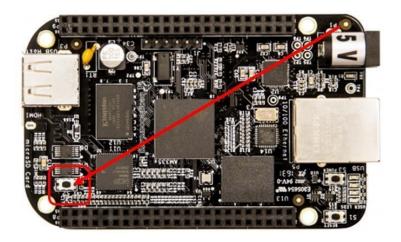

5. All other devices-connect the appropriate power to the device.

- 6. Wait approximately one minute (A Pi Zero might take slightly longer).
- 7. Enter <a href="http://fpp or http://fpp.local/">http://fpp.local/</a> in your browser. (If you are unable to connect to the FPP device using one of these addresses, go to the Troubleshooting section.)
- 8. Continue to the <u>Initial Configuration</u> section of the manual to complete the setup.

### Wi-Fi Tethering Installation

You can use Wi-Fi Tethering if your FPP device supports Wi-Fi Tethering. You can also use this method if your FPP Device cannot connect to your network so that you can make changes without having to erase the uSD card.

This will require using a computer with a wireless connection. Depending on your computer operating system, the method and screenshots will be slightly different.

- 1. Make sure the uSD card with the proper image is inserted into the slot.
- 2. Make sure you have any network adapters that you will need for your network configuration.
  - Note: Many Wi-Fi adapters do NOT support Wi-Fi tethering (on board Wi-Fi on Raspberry Pis usually work) so if you installed a USB Wi-Fi adapter the Wi-Fi tethering might not work.
- 3. On some older versions of the BeagleBone **Black**, the **first time** that FPP is being installed, you might have to press and hold the S2 button and plug in the appropriate power supply. Hold the S2 button for 5 seconds after you connect the power supply. (Located near the uSD card.)

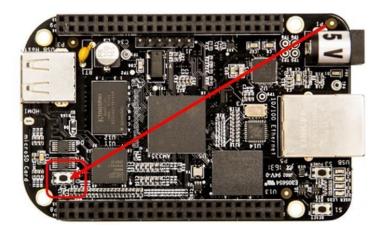

- 4. All other devices-connect the appropriate power to the device.
- 5. Wait approximately one minute (A Pi Zero might take slightly longer).
- 6. Go to your wireless networks on your computer and connect to the wireless network identified as FPP. The password is Christmas. (This process will vary depending on your operating system)
- 7. Type in 192.168.8.1 in your web browser to open the user interface.
- 8. Continue to the Initial Configuration section of the manual to complete the setup.

### **Initial Configuration**

Once the FPP has been installed on your Pi/BB, then you need to complete your setup.

Your screen will look similar to this. The logo on the upper right corner will indicate the type of SBC that is being used and possibly a Vendor logo for an attached hat/cape.

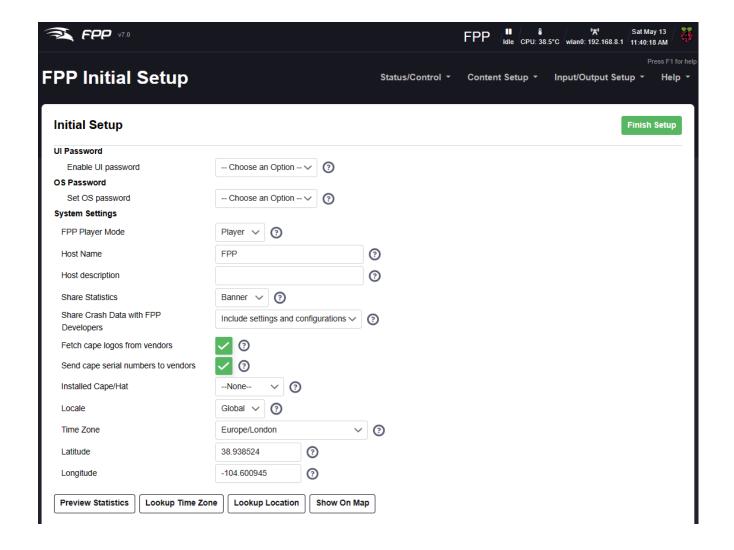

On the Status Page you will get the Initial Setup page. This is a convenient place to configure some of the common or required settings.

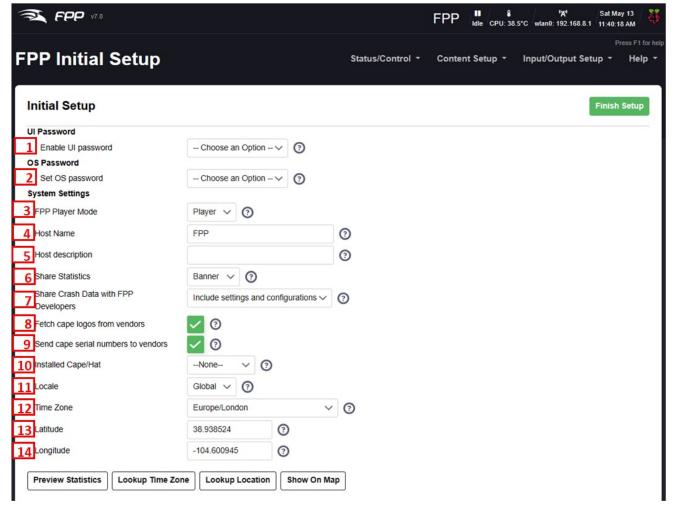

- 1. Enable UI Password- **This is a required entry.** You have to indicate if you want to set a UI Password, this is an advanced setting and the recommended setting is "Disabled". For more information refer to the FPP Settings UI section.
- Set OS Password- This is a required entry. You have to select if you want to keep the default OS password or to create your own. The OS password is used for accessing your FPP through SSH or similar methods. This is an advanced setting and the recommended setting is "Default (falcon)". For more information refer to the FPP Settings <u>System</u> section.
- 3. FPP Player Mode- Set this to the mode that this FPP device will be running. If you are not sure, leave it at the default of Player(refer to FPP Mode for more information.)
- 4. Host Name- Create a meaningful name for this FPP Device (refer to <u>Host & DNS</u> <u>Settings</u> for more information.)
- 5. Host description- You can enter additional information about your device if you want (refer to <u>Host & DNS Settings</u> for more information.)
- 6. Share Statistics- Select the method that you want anonymous statistics shared with the development team. Enabled is the suggested setting (refer to <a href="Privacy">Privacy</a> for more information.)
- 7. Share Crash Data with FPP Developers- This setting will help the developers to identify and fix bugs that are causing crashes in your system. The default of "Include settings and configurations is the recommended setting (refer to <a href="Privacy">Privacy</a> for more information).
- 8. Fetch cape logos from vendors- Vendors can put a logo on the screen, you can disable this but it is not usually necessary.
- 9. Send cape serial numbers to vendors-Vendors can send the serial number of your device to them. Enabling this will send this information.

- 10. Installed Cape/Hat- If your FPP device has a hat or cape installed and does not have an EEPROM, then you can define the Virtual EEPROM from this dropdown. For more information on if you need to install a Virtual EEPROM and which one, refer to the Pixel Port Licensing section.
- 11. Locale- The locale setting is used to configure some region specific settings such as Holidays to be used in the Scheduler.
- 12. Time Zone- Select your Timezone for accurate scheduling times. You can use the Lookup Time Zone button at the bottom that will usually identify the correct time zone, but this will only work if your FPP can reach the internet, if not you can manually set it or go to the FPP Settings Time section.
- 13. Latitude- If you want to use the Sunrise or Sunset scheduling features, then your location has to be accurately configured. You can use the Lookup Location button at the bottom and it will usually identify the correct location, but this will only work if your FPP can reach the internet, if not, you can manually set it or go to the FPP Settings System section. You can verify it with the Show On Map button at the bottom.
- 14. Longitude- If you want to use the Sunrise or Sunset scheduling features, then your location has to be accurately configured. You can use the Lookup Location button at the bottom and it will usually identify the correct location, but this will only work if your FPP can reach the internet, if not you can manually set it or go to the FPP Settings <a href="System">System</a> section. You can verify it with the Show On Map button at the bottom.

Preview Statistics- This will show you what statistics will be sent to the development team. Lookup Time Zone- If your FPP has a network connection, you can click this button to get your time zone, verify the time zone discovered.

Lookup Location- If your FPP has a network connection, you can click this button to get your Latitude and longitude coordinates, verify the location discovered.

Show on Map- If your FPP has a network connection; you can click this button to see the location on a map that corresponds to your Latitude and Longitude settings.

Once you have completed the Initial Setup, click on the Finish Setup button in the upper right section of the page.

You will get a prompt to reboot. Do not reboot at this point.

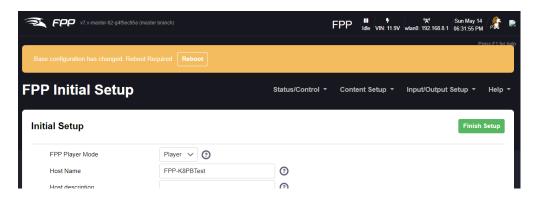

You should now be back to the Status page. Click on the Storage Settings link that is in the red banner.

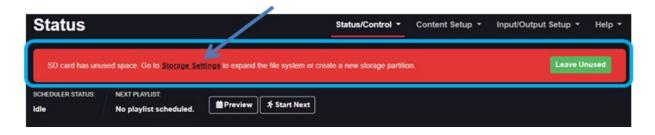

Click on the Grow Filesystem button to expand the SD card to use all of the space on the

Note: If you are using a specialized configuration and have partitions created on your SD Card, you can select the Leave Unused option, but be aware that your SD card will have very limited storage space that could cause problems.

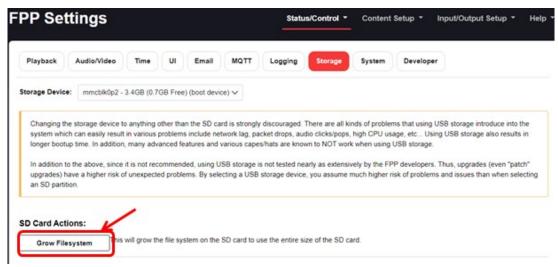

This should bring you to this screen, click on Yes:

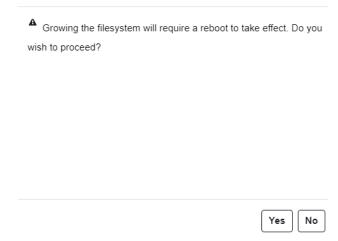

You should get to a screen similar to this, click on the Close button

#### Storage Expand

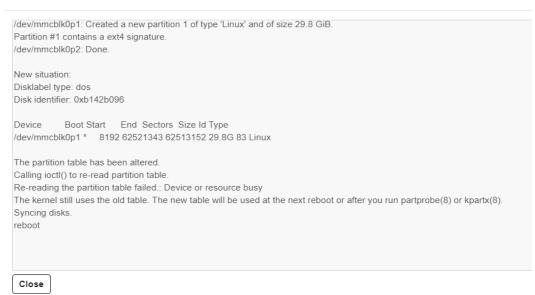

When you get back to the main screen, you will get a reboot warning, **do not reboot** at this time.

Click on the Status/Control and then Network tab.

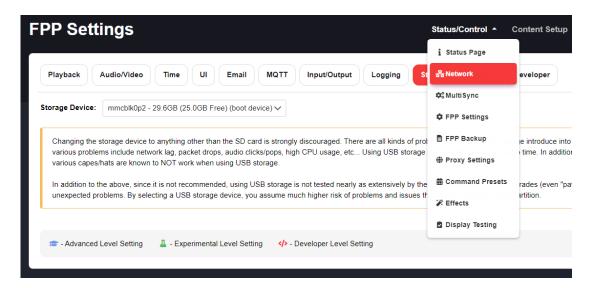

# **Initial Network Configuration**

You should have decided how you want your network configured before you edit your network settings. If you are not sure, then refer to the <u>Common Network Setups</u> section of the manual for more information. If you want a temporary network configuration you can use the <u>Wired on Home Network</u> configuration so that you can update the software and make final configurations before using FPP in your final network configuration. This would be a good configuration for testing purposes as well. But if your FPP device doesn't have an Ethernet port but has a Wi-Fi adapter then <u>Separate Show Network</u> might be a better option.

You should have a screen similar to this:

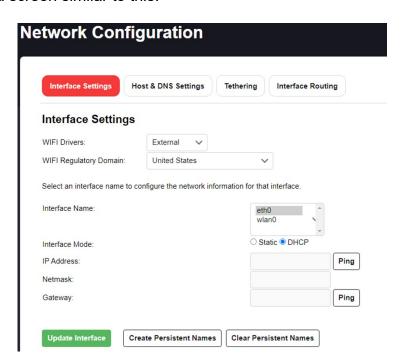

### Wi-Fi Network settings

If you do not need to configure a Wi-Fi connection, then skip to the <u>Ethernet Network</u> Settings section.

Note: Many USB Wi-Fi adapters do not support 5 GHz and it is recommended to use 2.4 GHz networks due to the better range it offers.

If you need to configure the Wi-Fi interface without the Wi-Fi adapter installed, refer to the Interface Settings section.

### Interface Settings

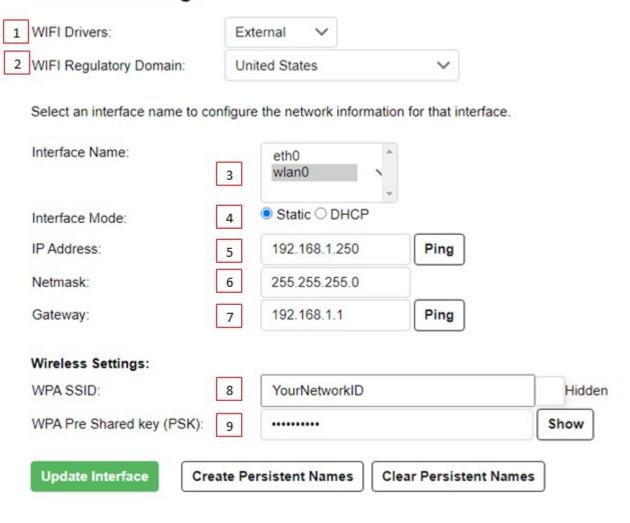

- 1. Normally the External Wi-Fi drivers work best so keep that setting.
- 2. Select the country you will be using your FPP device.
- 3. Click on the wlan0 interface (wlan0 is the wireless interface)
- 4. Select Static if you want to assign the IP address yourself, select DHCP if you want your router to assign the IP address. (refer to <a href="Network Considerations">Network Considerations</a> for more information.)
  - Note: If you use DHCP, then the Host Name and DNS server is important to be configured correctly.
- 5. If you selected the Static option, enter your IP address, this address must be unique to this device interface.
- 6. The Netmask for most consumer networks is 255.255.255.0 (it should be the same as your show or home network router.

- 7. The Gateway will be the IP address of your home or show router and will usually get filled in, but make sure it is correct.
- 8. Enter your WPA SSID. It must be spelled exactly as it is configured in your router including the capitalization!
- 9. The WPA Pre Shared key (PSK) is the password for your wireless network. You can either show or hide your password by clicking on the Show/Hide button to the right of the password field. It must be spelled exactly as it is configured in your router including the capitalization!

After you enter your wireless name and password, click on Update Interface.

The Restart Network button will appear. Do Not click on the Restart Network button.

### **Ethernet Network Settings**

If you do not need to configure an Ethernet connection, then skip to the <u>Host & DNS Settings</u> section.

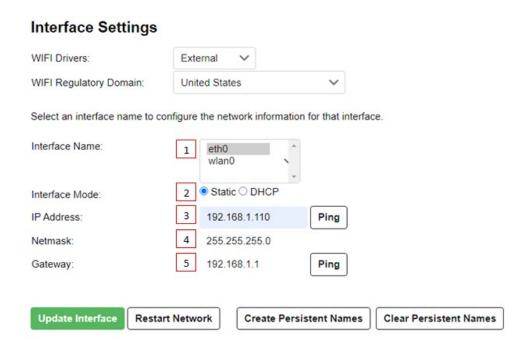

- 1. Click on the eth0 interface (eth0 is the wired interface)
- 2. Select Static if you want to assign the IP address yourself, select DHCP if you want your router to assign the IP address. (refer to <a href="Network Considerations">Network Considerations</a> for more information.)
  - Note: If you use DHCP, then the Host Name and DNS server is important to be configured correctly.
- 3. If you selected the Static option, enter your IP address, this address must be unique to this device interface.
- 4. The Netmask for most consumer networks is 255.255.255.0 (it should be the same as your show or home network router.
- 5. The Gateway will be the IP address of your home or show router and will usually get filled in, but make sure it is correct.

Note: If you are using both network interfaces (wlan0 and eth0) such as connecting to your home network through Wi-Fi and connecting to a controller or switch through the eth0 interface then make sure the Gateway on the eth0 interface is left blank while the

Gateway on the wlan0 interface is set to your home (or show) Wi-Fi router (only one interface should have a gateway defined, all other interfaces should leave the gateway blank).

After you make sure that you have the correct Gateway address, click on Update Interface.

The Restart Network button will appear. **Do Not click on the Restart Network button.** 

Click on the Host & DNS Settings Button

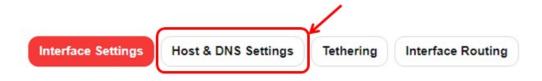

## Host & DNS Settings

You should have already entered your Host Name so all you will need to enter is the DNS Settings.

If you entered a Static Address for any of your interfaces, then you will need to enter a Manual DNS.

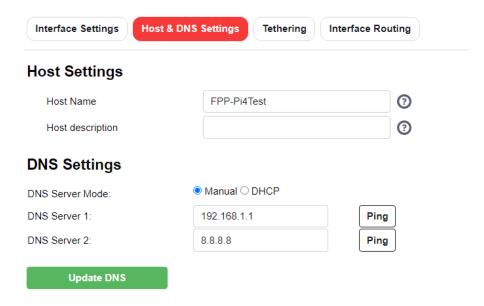

Typically you should enter the IP address for your router for one of the DNS servers and an internet based server for the other (8.8.8.8 is Google's DNS Server and is one commonly used).

Once you have configured all of your network settings, eth0, wlan0, Host and DNS, double check them to make sure they are correct. If they are correct, then click on the Reboot button either in the red banner at the top of the page or at the bottom of the page.

At this point, your FPP will need to be connected to your network based on the configuration you set it for during the installation since you might not be able to reach it until you do.

# **Final configurations**

Once you have your FPP connected to the network based on the configuration you entered in your network settings, you will have to open the FPP's web page based on the new settings or the page currently on your screen might not access your FPP device. You can get to the FPP device by typing the Host Name or IP address that you configured (or if it was DHCP assigned, then the IP address that your router assigned to it). If you cannot get to the FPP page, refer to the <u>Troubleshooting</u> section.

In most setup configurations, the FPP will have access to the internet and you can use the internet to keep the correct time.

If your FPP device will <u>not</u> have access to the internet <u>and</u> it has a Real Time Clock installed, then refer to the <u>Time</u> configuration section.

### **Updating the Software**

You should update to the current version of the software. To check for updates click on the Help then About:

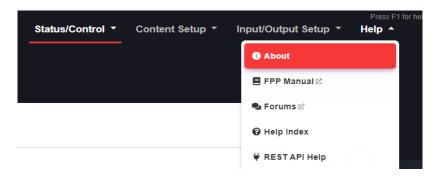

On this screen, you will see the FPP Version you are using (in this case it is 7.0) and if there is an update available, it will give you a notice. Click on the Upgrade FPP button.

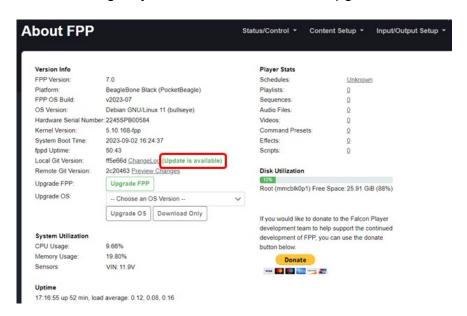

If next to the Remote Git Version it says Unknown, which usually means FPP cannot reach the Internet. In most cases that means your network (usually the DNS configuration) is not set up properly. Refer to the <u>Troubleshooting</u> section for help.

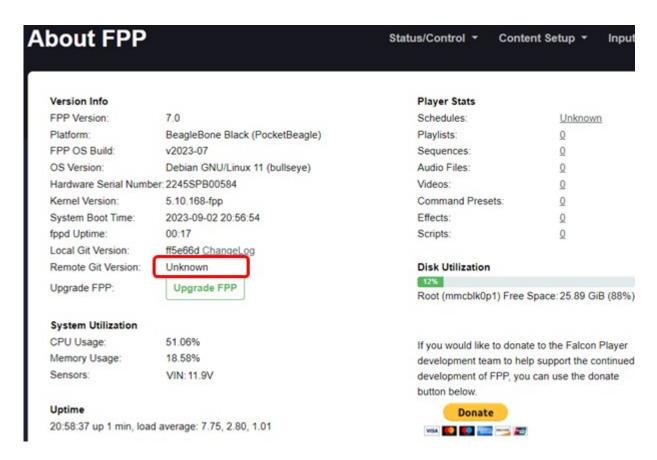

You will get a progress screen similar to this; it could take several minutes to update:

```
FPP Upgrade
 scripts/init_pre_network
                                               10 +-
 scripts/piRTC
 src/channeloutput/BBB48String.cpp
 src/channeloutput/channeloutputthread.c | 20 ++-
 src/channeloutput/channeloutputthread.h | 2 +
 src/oled/SSD1306DisplayDriver.cpp | src/pru/FalconUtils.hp | 9 ++ src/pru/FalconWS281x.p | 39
                                              | 39 +++--
                         , seeings.php | 4 +-
| 6 +-
 www/api/controllers/settings.php
 www/backup.php
                                              | 61 ++++
 www/common.php
 www/common/settings.php
                                                  | 11 +-
www/effects.php
www/fppjson.php
www/js/fpp.js
                                           4 +-
                                               6 +
                                        | 55 +++++-
 www/multisync.php
www/pixeloverlaymodels.php
                                           www/playlistEntryTypes.json
                                                   6 +-
 www/scheduler.php
www/settings-av.php
                                             | 6 +-
                                             | 4 +-
 www/settings-email.php
 www/settings-storage.php
                                                | 25 +--
 www/settings.json
 www/settings.php
www/settings.php | 2+-
www/testing.php | 56+++++-
www/troubleshootingCommands.php | 22++-
36 files changed, 493 insertions(+), 213 deletions(-)
Synchronizing submodule url for 'external/RF24'
Synchronizing submodule url for 'external/rpi-rgb-led-matrix'
Synchronizing submodule url for 'external/rpi-ws281x'
Synchronizing submodule url for 'external/spixels'
```

Once it has updated, look at the bottom of the screen and click on the Close button

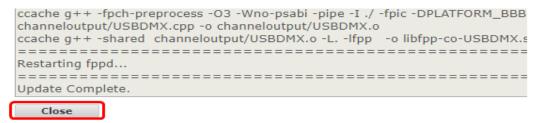

Sometimes there will be an additional Major update available, if so, click on the Upgrade button.

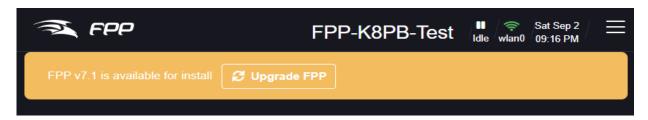

You will usually get a Release notes page; sometimes there are updates that require an update to the Operating System (OS) to get the full functionality and that information will be in the Release notes. Click on the Upgrade button.

Note: If the Release notes indicate that an fppos upgrade might be required, clicking on the Upgrade button will NOT upgrade the OS.

Refer to the <u>Upgrade FPP</u> section for more information.

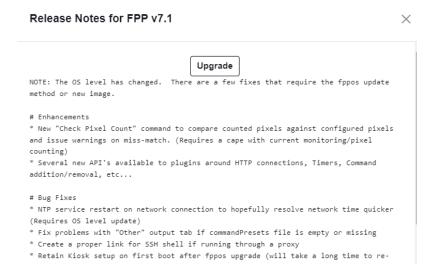

You should get a confirmation page, click OK

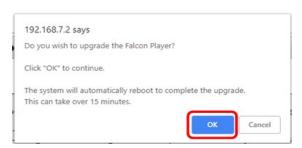

You will get an update screen, once it has updated, look at the bottom of the screen and click on the Close button

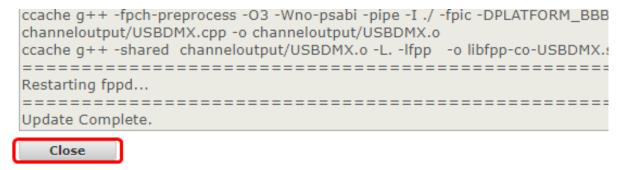

When the update is complete, the screen will return to the About Page. You can verify that it is up to date. If it is up to date, the Local Git version will be the same as the Remote Git Version.

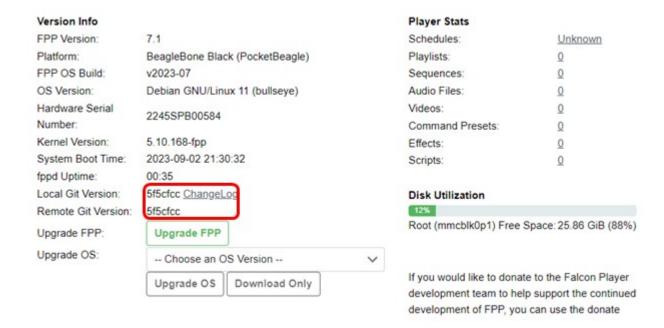

Your FPP software is now installed and up to date. There are many ways that FPP can be used and the settings required to run your show will vary depending on your particular setup. Refer to the appropriate section(s) for more information.

# **General Overview**

The developers have incorporated several methods to help users out and to explain the functionality of different settings. Most of the settings are loaded based on the device that the FPP is connected to so that it is less confusing. There are also different levels of the User Interface so that the more advanced settings/functions do not clutter up the screens. (Refer to the UI Settings for more information.)

Many of the settings or options will have a Help popup icon which is identified by the blue question mark.

Hovering your mouse over the question mark will bring up some additional information specific to that item.

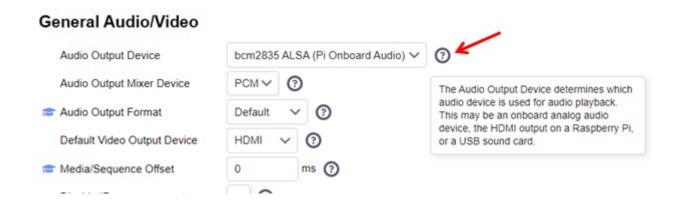

# **Program Settings and Navigation**

The following sections will explain the program sections and settings and explain how they work. Depending on your current setup or version of FPP, the screens might be slightly different.

The Main Page is accessed by using a web browser and entering the IP address or HostName of the Raspberry Pi/BB that you previously set up. For example in this case: 192.168.1.101 or http://YardPi.local/ (the actual IP or host name will be different depending on your setup).

At the top of each page is a status/navigation page.

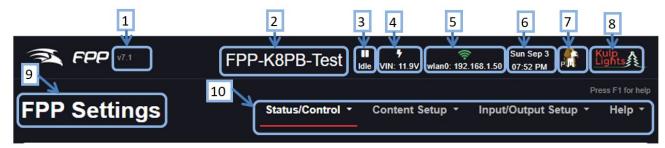

- 1. At the top of each page, the current FPP version is displayed. In this case it is version 7.1. This is also a quick link that will take you to the <a href="About">About</a> page to check for updates and other relevant data.
- 2. This is your Host Name. In this case the Host Name is FPP-K8PB-Test and can be used to access this FPP using http://FPP-K8PB-Test.local/ (your actual name will be different depending on how you set it up and not all networks support host name

- access) This is also a quick link to take you to the <u>Host & DNS Settings</u> page in case you need to make changes.
- 3. This shows the current status of this FPP. In this case it is showing idle because nothing is playing. If a sequence was playing, it would indicate Playing and if you hover over the icon, it will display what sequence is currently playing.

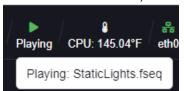

If FPP is stopped, it will show a Stopped Icon

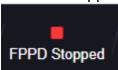

4. If your FPP device has sensors, the sensor information will be displayed here. To change the units, go to the <a href="FPP Settings>UI page">FPP Settings>UI page</a>.

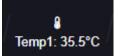

eth0

If it has more than one of the mentioned sensors, clicking on the icon will toggle through the different sensors.

- 5. This shows the current status of the Network Interfaces. There is a graphical representation of each interface and hovering your mouse over them will give you some additional information about the interface.
  - a. Shows that you have a live Ethernet connection with an IP address of 192.168.1.100, but it doesn't mean that the connection is a valid one.

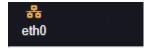

b. IP: 169.254.241.30 Shows that you have configured a DHCP Ethernet connection but the FPP device did not receive an IP address from the connected device and instead gave itself a Link-Local IP address of 169.254.241.30. This is likely due to the FPP device being hooked up to a controller or directly to a computer.

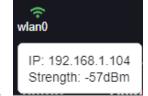

Shows that there is a wlan0 connection with an IP address of 192.168.1.104 with a good signal strength of -57dBm. The signal strength is also indicated by the number of bars in green.

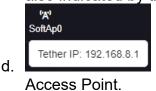

Shows that the FPP device is operating as a Wireless

- 6. Current system date and time
- 7. This is a graphic of the hardware platform and variant (Raspberry or Beagle)

- 8. This can show the vendor logo
- 9. This shows what section of FPP you are in.
- 10. Main navigation toolbar for different areas for settings/configurations and will be on every page. Clicking on one of these headings will give you more options to choose for that category and will be explained in the section pertaining to that selection below.

In the upper right corner is a link that says "Press F1 for help." Clicking on this link or pressing F1 on the keyboard will bring up help topics specific to the page you are currently viewing.

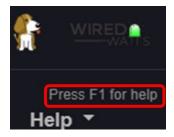

At the bottom of each page are controls for the Pi/BB SBC. These are shortcuts to some commonly used functions. used to reboot or shut down the Pi/BB. The Restart FPPD button, turns off the FPP Daemon, and restarts it. This allows the FPP to reload many of the configuration changes without having to do a full reboot of the Pi/BB.

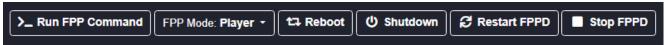

Run FPP Command- This will create a popup command window to run one of the preprogrammed FPP Commands (see the <u>Command Presets</u> for more information.)

FPP Mode- This allows you to change the FPP Mode. There are 2 Modes that FPP can run in:

- 1. Player-This setting is used when this FPP is going to be a player by itself or sending sequence data to other controllers. If the Player is going to communicate with other controllers then there are two ways to send data to the Remote FPP devices.
  - a. You can configure the FPP device in Player mode to output E1.31/DDP/ArtNet data to other controllers or FPP devices as needed. This will send the full pixel data frame by frame across the network to the other controllers. This is commonly used if you are connected to a wired network and controlling one or more controllers. If you are going to send data (DDP, E1.31 etc.) to the rest of your controllers then you will also need to have the appropriate Channel Outputs setup.
  - b. You can also configure FPP to send MultSync packets when in Player mode. This setting is used if you are going to have more than one FPP device and you want them to all be synchronized via small sync packets. The 'Remote' FPP will need a copy of the sequences (.fseq) and media (music/video) files. The 'Player' will be where your Playlists and Schedules are created.
- 2. Remote- This Mode is used if you are going to synchronize this FPP (and attached controller or cape) to a Player FPP. This can be done two ways:
  - a. MultiSync- The remote will listen for MultiSync packets from a Player FPP and will sync its output with the Player FPP. The Remote will need a copy of all the sequences (.fseq) that are going to be played. You will also need to have the appropriate Channel Outputs setup. Refer to the <a href="Standalone">Standalone</a> and <a href="Separate Show Network">Separate Show Network</a> sections for more information.

b. E1.31/DDP/ArtNet- This configuration is used if your remote is going to receive E1.31/DDP/ArtNet data. This will require that the E1.31/DDP/ArtNet inputs have been configured. Refer to the MultiSync/Remote section for more information.

Reboot- This will reboot the FPP Device.

Shutdown- This will shutdown the FPP device.

Restart FPPD- This will restart the FPPD software.

Stop FPPD- This will stop the FPPD software.

If there is a major upgrade available for the installed version, then an orange bar will be displayed to give you the opportunity to upgrade to the next version. Minor versions will have to be manually installed from the Help>About page.

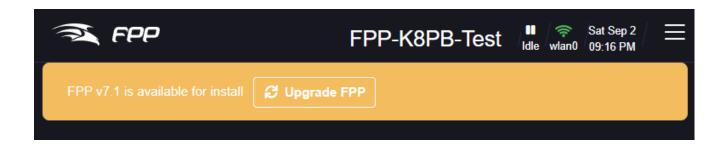

# **Status/Control**

This section is for various settings and status reports. Clicking on the Status/Control tab will give you several options to choose from:

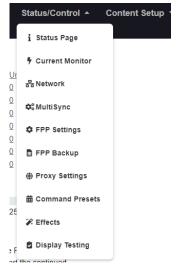

Note: Depending on your FPP Device, your options might be different.

Status Page

The Status Page is the default page that will load when you first log into FPP. Depending on what mode FPP is running, the screens will look a little different.

# Player Status Page

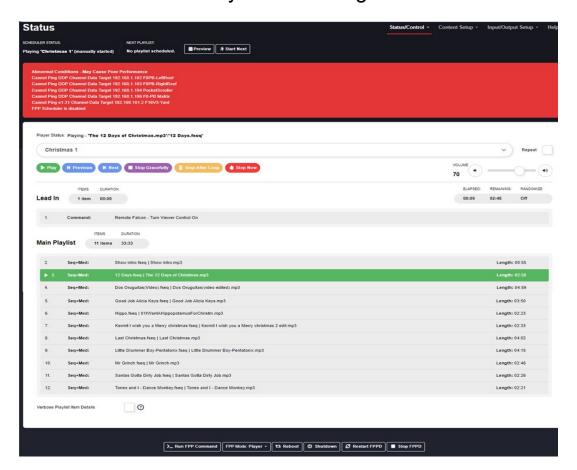

There are several sections on the Status page.

#### Scheduler Status

This section will show the status of your Scheduler and options to control a playlist that is playing.

Note: This screenshot is showing Abnormal Conditions and this is not a normal status. You should remedy any abnormal conditions.

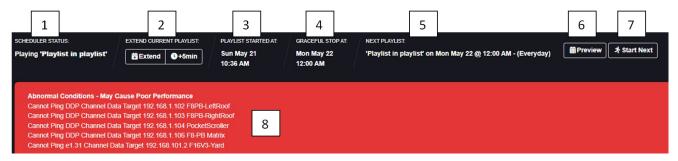

- 1. Current Playlist- This will show the currently playing playlist. If there is no playlist playing, then it will show as Idle. If the playlist was manually started then it will indicate (Manually Started) at the end of the playlist name.
- 2. Playlist time extension-You can manually extend (or reduce) a Scheduled playlist that is running. If you click on the Extend button, you can change the scheduled end time in minutes (you can use a negative number to shorten the end time). There is another button to extend the playlist in increments of 5 minutes. You can only change the end time by a maximum of 720 minutes (12 hours) or reduce it by 360 minutes (3 hours). Once a playlist has reached its scheduled end time, this option will no longer be available even though a song might still be playing (i.e. Graceful shutdown)
- 3. Playlist Started at- This will show what time the <u>scheduled</u> show started.
- 4. "StopType"- This will indicate the stop strategy for the scheduled playlist that is currently playing and the time it is scheduled to stop.
- 5. Next Playlist-The next scheduled playlist will show what playlist is scheduled to play next and the start time and day that it will start.
- 6. Preview- This will show you a graphical representation of your schedule for the next 4 weeks (this can be extended via an advance setting in <a href="FPP Settings">FPP Settings</a>). This is a good way to verify your schedule.

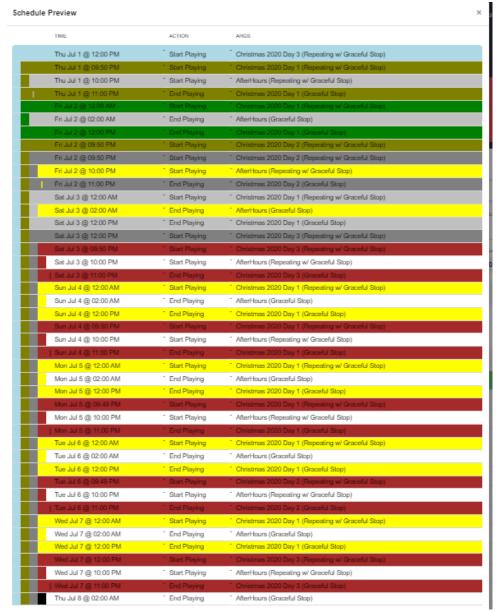

- 7. Start Next- This will end the current playlist immediately and start the next scheduled playlist. This playlist will end at its normally scheduled end time.
- 8. Abnormal Conditions- If the FPP device identifies some conditions that can impact performance, then the messages will be listed in this section. These almost always need to be remedied for your show to function properly. A list of the errors and possible fixes are listed in the Troubleshooting section.

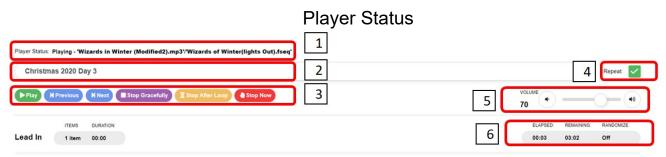

1. Player Status-this lists the current song that is playing. It will also show a breadcrumb if you are playing an inserted playlists like if you are using Remote Falcon or an FPP Command like for a push button where it will insert a playlist into your normal playlist.

#### **RF Christmas**

- 2. Playlist/Sequence Selector- This will show the playlist that is playing when one is playing, otherwise you can use it to select a playlist, individual sequence or individual Media to play manually.
- 3. Player controls-This controls the currently queued playlist.
  - a. Play-This will play the queued playlist at the element selected. If the Repeat box is checked, the playlist will continue to play until manually stopped or a scheduled playlist starts.
  - b. Previous- This will step to the previous playlist item when a playlist is playing.
  - c. Next- This will step to the next playlist item when a playlist is playing.
  - d. Stop Gracefully-This will finish the song that is currently playing and then stop the playlist.
  - e. Stop After Loop-This will stop the playlist when the end of the currently playing playlist is reached.
  - f. Stop Now-This will stop the playlist immediately.
- 4. Repeat- If this box is checked when you manually start a playlist or sequence, it will continue to play until it is manually stopped.
- 5. Volume-This is where you can control the output volume for the currently playing sequence. This can be used to control the volume supplied to an FM transmitter or external speakers.
- 6. Song Status- This will show how long the current song has been playing and how much time is remaining. It also will indicate if the playlist is set to Random order.

If there is no sequence playing, the status will be "Idle." It will also indicate if a playlist is shutting down gracefully (finishing the song and then shutting down.)

- a. Playlist-This is a drop down box with your playlists and sequences so that you can manually start one of your stored playlists or sequences.
- b. Repeat- If this box is checked when you manually start a playlist or sequence, it will continue to play until it is manually stopped.
- c. Volume-This is where you can control the output volume for the currently playing sequence. This can be used to control the volume supplied to an FM transmitter or external speakers.
- d. Verbose Playlist Item Details- If this is selected, it will show a lot more information on each playlist item.
- e. Playlist Details-This will show you the details of the currently queued playlist. If the playlist is playing, it will indicate which song is playing by highlighting it and putting an arrow next to it.
- 2. Player controls-This controls the currently queued playlist.
  - a. Play-This will play the queued playlist at the element selected. If the Repeat box is checked, the playlist will continue to play until manually stopped or a scheduled playlist starts.
  - b. Previous- This will step to the previous playlist item when a playlist is playing.
  - c. Next- This will step to the next playlist item when a playlist is playing.
  - d. Stop Gracefully-This will finish the song that is currently playing and then stop the playlist.
  - e. Stop After Loop-This will stop the playlist when the end of the currently playing playlist is reached.
  - f. Stop Now-This will stop the playlist immediately.

### **Playlist Details**

This section will show the details of the currently selected playlist (for more information on Playlists refer to the Playlist section.)

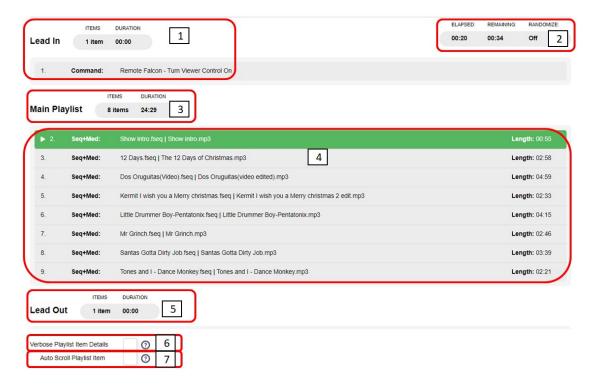

- 1. Lead In- If your playlist has any Lead In items, they will be listed in this section with details in regards to total items and the duration of each item.
- 2. Playlist Status- This shows the status of your playlist. How long the current playlist item has been playing and how much time is left before this playlist item
- 3. Main Playlist- This will display an overview of your Main Playlist. It will list the number of items in your playlist and the duration of all of the playlist items.
- 4. Playlist Details-This displays all of the items in your Main Playlist. It shows the Sequence name and the associated audio file. If the playlist is playing, then the currently playing item will be highlighted.
- 5. Lead Out- If your playlist has any Lead Out items, they will be listed in this section with details in regards to total items and the duration of each item.
- 6. Verbose Playlist Item Details- If you select this option, it will give you more details on the items in the playlist. This is helpful if you have scripts or FPP Commands to see all of the arguments defined for the script or command.
- 7. Auto Scroll Playlist item- If you have several items in your playlist, selecting this option will auto scroll the list so that the currently playing item is visible in the window.

### Remote Mode Status page

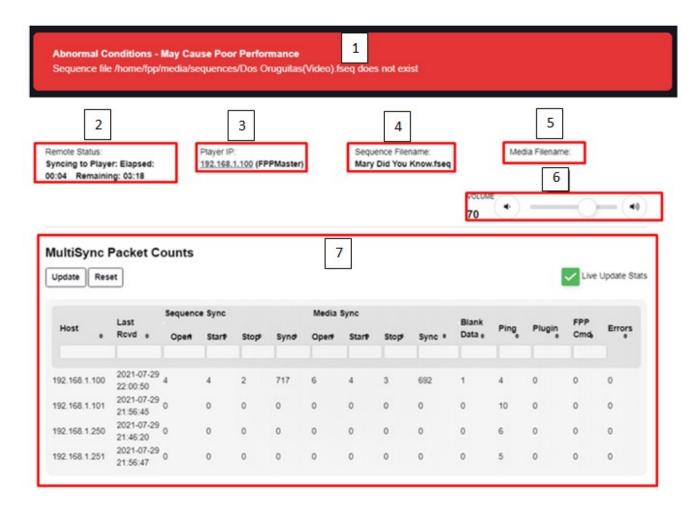

- 1. Abnormal Conditions- If the FPP device identifies some conditions that can impact performance, then the messages will be listed in this section. These almost always need to be remedied for your show to function properly. A list of the errors and possible fixes are listed in the <a href="https://example.com/Troubleshooting">Troubleshooting</a> section.
- 2. Remote Status- This shows the Remote Mode sync status. It will show if it is actively syncing to a Player FPP device, how much time has elapsed for the current sequence, and how much time is left on the current sequence.
- 3. Player IP- This shows which FPP device is currently sending the sync packets. It includes the IP address, which is a hyperlink to that device, and the Host Name for that device.
- 4. Sequence Filename- This shows the currently playing sequence.
- 5. Media Filename- If your playlist is playing a media (audio/video) file then this will show the media file that is being played.
- 6. Volume- This will control the volume of the media being played on this FPP.
- 7. MultiSync Packet Counts-This section shows all of the different sync commands that have been received from other devices. There is a Live Update Stats option that will refresh the page every second for current stats. The Update button will refresh the data. You can also reset the history by clicking on the Reset button.
  - a. Host- This will list the IP addresses of any device that has communicated with this device.
  - b. Last Received- This will indicate the last day and time that the Remote received any communication with the associated device.

- Sequence Sync- This will show the stats for the various Sequence Sync messages received.
- d. Media Sync- This will show the stats for the various Media Sync messages received.
- e. Blank Data- This will show the stats for the Blanking Data received.
- f. Ping- This will show the stats for devices that have Pinged the remote.
- g. Plugin- This will show the stats for Plugin commands received.
- h. FPP Cmd- This will show the stats for FPP commands received.
- Errors- This will show the stats for any errors encountered.

### **Channel Inputs Status Section**

If you have Channel Inputs enabled (refer to <u>Channel Inputs</u> for more information) and your FPP has received Channel Input data, then you will have an additional screen in the lower portion of the window.

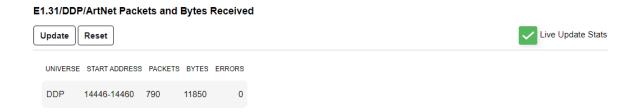

This section shows the status of the packets received. It shows the Universes that have been configured to receive the data and the stats of the packets received. There is a Live Update Stats option that will refresh the page every second for current stats. The Update button will refresh the data. You can also reset the history by clicking on the Reset button.

### **Current Monitor**

If your FPP device has eFuses (electronic fuses) and supports the current monitoring functionality, you will have a Current Monitor tab available.

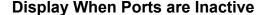

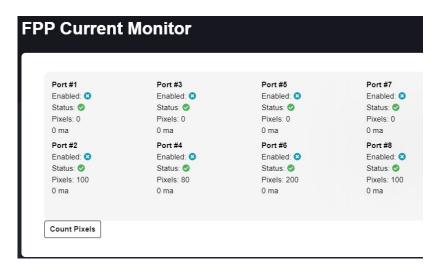

This will list all of the ports along with the status and current being passed through the fuses.

- Enabled- The icon next to this will indicate the state of that port.
  - Green circle with check mark- Port is enabled and outputting voltage
  - Blue circle with x- The port is disabled and not outputting voltage
  - Red circle with x- this indicates that the port is disabled due to an eFuse overload.
- Status- The icon next to this will indicate the state of the eFuse on that port.
  - o Green circle with check mark- eFuse is normal
  - Red circle with x- this indicates that the eFuse is in a tripped state.
- ma- This will indicate the number of milliamps the fuse is monitoring.

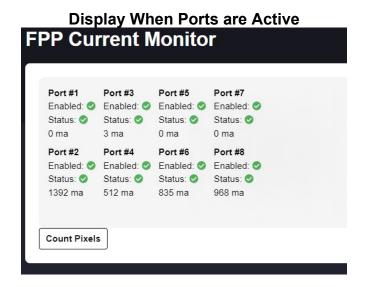

Count Pixels- Clicking this button will send a test pattern to the pixel string on each port and count how many pixels are connected to that port and then leave the last identified pixel lit white. If you have a bad pixel in the string or using power injection, the pixel count could be incorrect. With some of the newer low current draw pixels, the counting might be a little bit off.

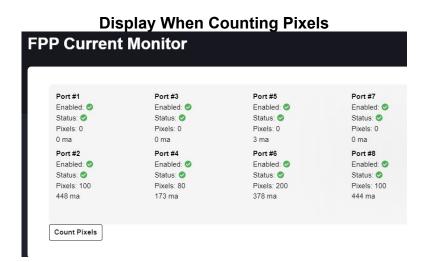

### Network

The Network page is where you set up your Network settings so that you can communicate with your FPPs and controllers and all of your FPPs and controllers can communicate as needed with each other. Networking functions similarly whether you use wireless or wired and they work together. There are three tabs in the Network Settings page for the different sections that might need to be configured.

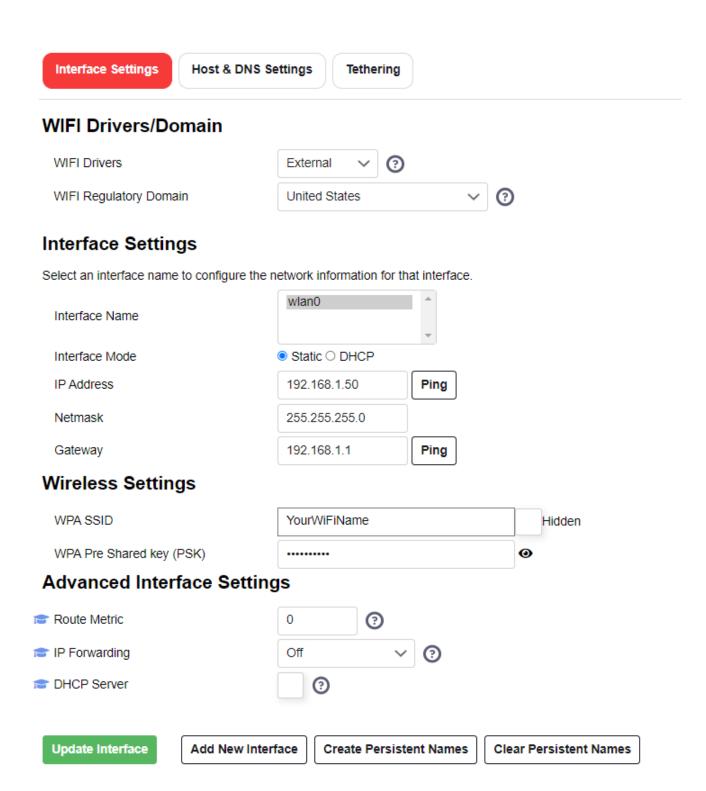

Because there are so many variations of configuring a network, the network settings seem to be problematic for some people. The basic setup at the beginning of this manual should get you running. That setup might not be the best for you in the long run. The following should get you a better understanding for a better setup for your particular situation.

There is a good video at <a href="https://youtu.be/68exxlJDox4">https://youtu.be/68exxlJDox4</a> and Keith Westley, one of the xLights developers, has a good video as well at <a href="https://youtu.be/g0fOZs6UgXw">https://youtu.be/g0fOZs6UgXw</a>.

There is a good article that you should read about wireless and remotes at: https://falconchristmas.com/forum/index.php/topic,4231.0.html.

If you need more information on networks and IP addresses and how they work, then refer to the Networking Considerations section of the Advanced Options section.

### Interface Settings

Depending on the device, the FPP could have up to 2 network devices built-in (more if you install additional network adapters, but this is not common). One is labeled eth0 for Ethernet connections (wired) and the other is wlan0 connections (wireless). If you have both eth0 and wlan0 on your FPP, then you have to select and configure each one separately.

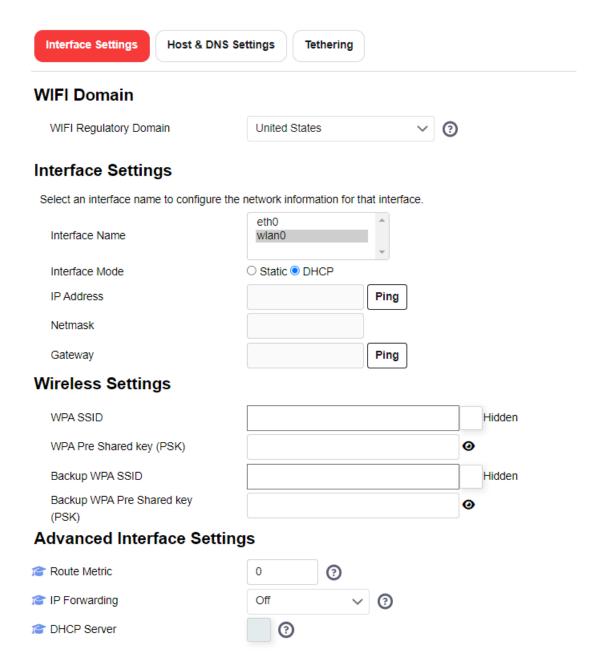

Wi-Fi drivers- Usually the External Drivers will work the best, but there might be some off brand USB Wi-Fi adapters that will need to be configured with the internal drivers.

Wi-Fi Regulatory Domain- Enter the county you are in. Some jurisdictions have regulations and in order for the Wi-Fi to work, this needs to be configured correctly.

Interface Name- This section will list all of your internet interfaces, eth interfaces (eth0, eth1, etc.) are Ethernet interfaces and wlan interfaces (wlan0, wlan1, etc.) are wireless interfaces. Selecting one of the items in this list will take you to the settings for that interface..

Interface Mode-

- DHCP-Your home router will assign and manage the IP address(es) and Gateway for your FPPs and controllers, this is the easiest method but has some drawbacks. Your router might not save the IP address if your FPP has been disconnected for a lengthy time so it might cause problems in the future when the IP address changes, but you can typically still reach FPP using the host name. Also, your FPP has to be connected to a network(or a device that will forward the communication) that has a DHCP Server.
- Static-You will assign the IP address for your FPPs and controllers. Using this option, you have to make sure that the IP addresses are unique. You have to be careful to not assign an IP address to an address that your router has already assigned to another device through the DHCP process. Many routers will assign DHCP addresses at the lower end of the range, but this isn't always true. Some routers have the ability for you to limit the range of IP addresses that it will use for DHCP in order to prevent any conflicts.

NOTE: If you are using both network interfaces they should be on different subnets! Also only assign one interface to have a Gateway and that will typically be the interface that is connected to your home network.

- IP address- This will be the IP address for this particular FPP device and interface.
  This IP address must be unique and no other devices should share this address. The
  IP address must be in the same subnet as the network it will be communicating with
  (this is usually the first three sets of numbers in the IP address).
- Netmask- This is a mask that defines the size of your network, most consumer networks use 255.255.255.0 as the netmask.
- Gateway- The Gateway should only be configured on the network interface that is communicating with your home or show router. If you have two network interfaces, then only one should have a Gateway configured. The Gateway should be the IP address of the router that this interface is connected to.

If you are configuring the wlan0 interface then you will have some additional settings to configure.

### Wireless Settings

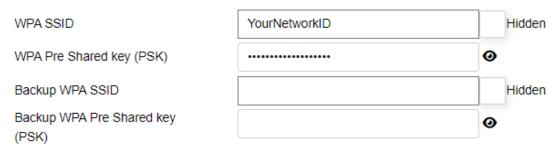

- The WPA SSID is your wireless network name. If you are connecting to an SSID that is configured to be hidden, then you will need to check the Hidden box.
- The WPA Pre Shared Key (password) is normally hidden but you can elect to display your Pre Shared key if you want to verify that you input it correctly by clicking on the eyeball icon..
- The Backup WPA SSID is used for an alternate wireless network name. FPP will try to connect to this alternate network if it cannot connect to the primary SSID. If you are connecting to an SSID that is configured to be hidden, then you will need to check the Hidden box. (\* This is only visible with an Advanced or higher level setting in the UI tab.)

- The Backup WPA Pre Shared Key (password) is normally hidden but you can elect to display your Pre Shared key if you want to verify that you input it correctly. (\* This is only visible with an Advanced or higher level setting in the UI tab.)
- Route Metric- This should be left on the default setting for most configurations. If you have a gateway address on multiple interfaces (not typical), then set the interface that you want to be your primary interface (typically your home/internet facing interface) to be a lower number than the secondary interface. (\* This is only visible with an Advanced or higher level setting in the UI tab.)
- IP Forwarding- If the FPP is going to be connected to a Wi-Fi interface and to a
  controller with an Ethernet cable or as a Standalone player sending data to a switch
  via Ethernet and you are not using a Proxy Host, then you need to enable the IP
  Forwarding.(this does not apply if you are using a cape or hat or running in
  Standalone mode.) The IP forwarding options are:
  - o Off- IP forwarding will not be enabled.
  - Forwarding- IP forwarding will be enabled but only in the local network. Devices in the "forwarded" network may not have access to the internet.
  - Masquerading/NAT- IP forwarding will be enabled with Masquerading/NAT services enabled which will allow devices in the "forwarded" network to have access to the internet without complicated static routing. This should be configured on the interface that is connected to your home network.

Note: This was previously accomplished through the Interface Routing tab by checking the "Enable Routing between network interfaces" but has been replaced by this improved method.

#### (\* This is only visible with an Advanced or higher level setting in the UI tab.)

• DHCP Server- Enabling this will allow your FPP device to act as a DHCP server for connected devices. This is helpful in a "Separate Show Network" situation or where your network is isolated from your home network and there is no router in the connected network. If you enable this, make sure that you only have one device in your network issuing DHCP addresses. This device will need to be configured with a static IP address \*Caution\* This will allow the FPP instance to operate as a DHCP Server and if you connect this interface to your home network, devices might get assigned incorrect IP addresses. Once a device gets assigned a DHCP address from FPP, the device's information will be shown in the Static Leases section. you can create a Static Lease (DHCP Reservation) by checking the box next to the device. (\* This is only visible with an Advanced or higher level setting in the UI tab.)

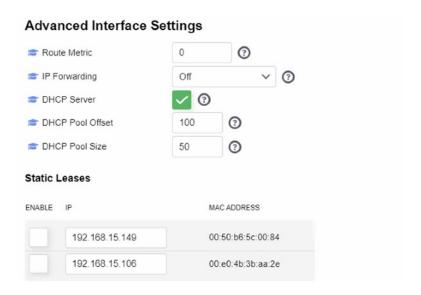

- DHCP Pool Offset- If DHCP is enabled, this value will be the starting address for the IP addresses issued from the DHCP Pool. (\* This is only visible with an Advanced or higher level setting in the UI tab and DHCP activated.)
- DHCP Pool Size- If DHCP is enabled, this is the total number of IP addresses that the DHCP Server can assign. (\* This is only visible with an Advanced or higher level setting in the UI tab and DHCP activated.)
- Update Interface- This button saves your settings. If you need to set up the other network, click on the Update Interface before you navigate to the next interface then you will have the options to enter your details for the selected interface. Make sure to click on Update Interface when you finish with each interface. When you are finished with all of your changes, reboot the FPP.
- If you are unsure of what your settings should be, refer to the <u>Network Considerations</u> section of the manual.
- Add New Interface- This will allow you to configure either an eth0 or wlan0 interface
  when the physical interface is not present. For example, you are configuring a
  BeagleBone based controller that you are going to use a Wi-Fi adapter but the
  BeagleBone is not attached to the cape. You can configure the wlan0 interface and
  then when the Beaglebone is attached to the cape with the Wi-Fi adapter, it will
  connect to the Wi-Fi interface. (\* This is only visible with an Advanced or higher
  level setting in the UI tab and DHCP activated.)
- Create Persistent Name-If you are using more than one Ethernet interface (common for users with a Color-Light board) and you need the Ethernet adapter to keep the configuration order, then you can create a Persistent Name. The best practice would be:
  - Power down the FPP device.
  - Make sure that only the primary Ethernet interface is installed.
  - Power up the FPP device.
  - Plug in the USB Ethernet adapter.
  - configure the eth0 and eth1 devices
  - Click on Update Interface
  - Click on Create Persistent Name

This will save your eth0 and eth1 configurations so that they will load up in the correct order..

## Host & DNS Settings

This section is to assign the Host Name and DNS settings that are for this device.

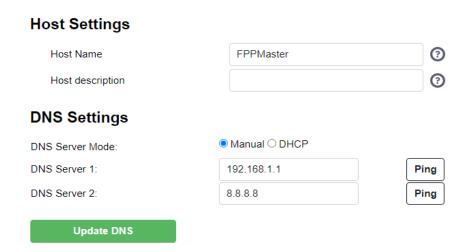

HostName- The HostName is the "human" name that you can use to access your FPP device. It is like typing google.com instead of typing 172.217.3.174, but be aware that if you don't have a proper DNS server set up or another part of your network isn't configured properly, then the HostName might not work properly but you should still be able to access FPP by typing in the IP address. You should change the HostName to something that is meaningful to you. It is important that your FPP/Controllers have unique Host names. Something like FPPMaster, FrontLawn, HouseOutline, whatever fits your situation and makes sense to you. If you are not going to have any other FPP instances then you can keep it as FPP if you want but it is not recommended because in this hobby, people have a tendency to expand their show and it is highly recommended that you rename it so there will be no confusion in the future. The HostName can only have letters, numbers, and hyphens (-). It may not begin or end with a hyphen and cannot have any spaces. Once you change the HostName you will no longer be able to access it in your web browser using http://fpp.local/. You can access it using the name that you just created or the IP address. which is why the name should make sense to you. Make sure you save your name after entering it. So if you changed the HostName to YardProps, then you could access the FPP by typing http://Yardprops.local/. You can also add more descriptive information about this FPP in the Host Description box and that information will show up in other sections of FPP such as Multisync.

Host Description-This is used to provide some additional information or a more meaningful name for your device and does not have the limitations as the Host Name. This will show up in your Multi-Sync page and the xLights FPP connect screen.

DNS Server Mode- This is to select what DNS server the FPP is going to use. If you are using DHCP addresses on all of your interfaces, then you should set the DNS Server Mode to DHCP as well. If you select DHCP then the FPP device will attempt to get a DNS address from the DHCP Server (usually your home router). Not all connected devices have a DNS server so selecting DHCP might not work. (See the <a href="Network Considerations">Network Considerations</a> for more information.) If you have set a Static IP address on any of your interfaces, then you need to configure the DNS Server. You have the option of selecting a main DNS Server and a backup one. It is usually recommended to set one server to 8.8.8.8 (Google's DNS Server) and the other to the IP address of your router.

Make sure you click on the Update DNS button to save your settings once you are done.

# **Tethering**

There are two types of Tethering that can be used with FPP. One is Wi-Fi Tethering where the FPP will behave as its own Access Point and USB Tethering where the FPP is connected directly to the computer via a USB cable.

### Wi-Fi Tethering

Wi-Fi Tethering is useful in order to access the FPP if there is no network connected to either the Ethernet or Wi-Fi connection. This is especially useful for the Raspberry Pi that has an onboard Wi-Fi adapter that supports AP Mode. Not all Wi-Fi adapters support AP mode (but they support Wi-Fi communications).

To connect to the FPP device when the Wi-Fi Tethering mode is active, your FPP device will need to be fairly near your computer. You will then need to connect to the FPP WI-FI network that should be visible in your computer's network settings. Depending on your Operating system the process could be different but the process is the same as when you first connected your computer to your home Wi-Fi.

The password for the FPP network will be Christmas. Once you are connected to the FPP network, you can access the FPP with the IP address of 192.168.8.1

Note: For ease of use, if your FPP device has an OLED screen, it will display a QR code that you can scan to get to your FPP device.

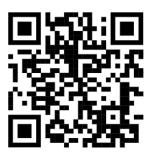

| Interface Settings Host & DNS Settings Tethering |                                                                                           |                                                                                                    |
|--------------------------------------------------|-------------------------------------------------------------------------------------------|----------------------------------------------------------------------------------------------------|
| Tethering                                        |                                                                                           |                                                                                                    |
| Tethering Mode                                   | If no connection $\checkmark$                                                             |                                                                                                    |
| Tethering Interface                              | wlan0 🗸 👩                                                                                 |                                                                                                    |
| Tethering SSID                                   | FPP                                                                                       | <b>o</b>                                                                                                    |
| Tethering Pre Shared Key (PSK)                   | •••••                                                                                     | <b>.</b>                                                                                                    |
|                                                  |                                                                                           |                                                                                                    |
|                                                  |                                                                                           |                                                                                                    |
| Warning:                                         |                                                                                           |                                                                                                    |
| 0 0                                              | available. The WIFI adapter will be used fo<br>d tethering, but unpredictable for ConnMan | r tethering and will thus not be usable for normal network operations. The WIFI tether IP (although likely 192.168.0.1). |
|                                                  | USB tethering is available if using an approfor USB tethering would be 192.168.7.2.       | opriate USB cable plugged into the USB port, not the power-only port. Don't plug anything into                           |

There are 3 WI-FI tethering modes available

- If no connection-This is the default setting. If the FPP device does not detect a network connected to any of the network interfaces, it will activate a Wi-Fi access point when it powers up called FPP.
- Enabled-When this option is selected; the FPP device will boot up and activate the Wi-Fi access point. Note: If Tethering is enabled, then the only way you can access the FPP device via Wi-Fi would be through the Access Point. If your Wi-Fi interface does not support AP mode, then you will be unable to access this device via Wi-Fi.
- Disabled-When this option is selected; the Wi-Fi Access Point will not be activated (you will still be able to use the Wi-Fi connection normally).

You can change the SSID name and password if you want, but it is not recommended.

Note: Due to the number of various USB Wi-Fi adapters, the Wi-Fi Tethering might not work using a USB Wi-Fi adapter (this does not apply to the internal Wi-Fi adapters on the Raspberry Pis or BeagleBones). The recommended method of Tethering the BeagleBones is through the wired USB connection.

### **USB** Tethering

There is also the option of using USB tethering for the BB SBCs, Raspberry Pi Zero, and the Pi Zero-W. To connect using the USB tethering, connect the SBC via the USB port to your computer. (On the Pi Zeros, there are two USB ports, one is for power only, the other is a true USB connection, make sure you connect to the correct port. This will supply the power as well.) After the SBC is properly connected and is booted up, you can access the FPP by using the IP address of 192.168.7.2 if you are using a Windows computer or 192.168.6.2 if you are using a Mac or Linux computer.

WARNING- If you are using the KulpLights K4-PB v2.0 or K40-PB v3.0 (these were produced in 2022) do not use USB tethering on as this could destroy the USB circuitry.

This might apply to newer versions as well.

# MultiSync

The MultiSync page is typically where you set up a MultiSync/Remote Layout but has evolved into a much more useful interface for all of your FPP devices and most controllers. A MultiSync/Remote layout can eliminate the need for Ethernet cables connecting all of your FPPs/controllers and allows for widespread model placement. You can use a MultiSync/Remote configuration with a wired setup as well to save network traffic but usually doesn't give you a lot of benefit. You can also see the status and other system information on all of your FPP devices and upgrade them from one interface. See the MultiSync/Remote section of the Advanced Settings section for more information on the setup and functionality of the MultiSync/Remote layout.

The MultiSync page will display differently depending on your user level and the mode the FPP device is configured.

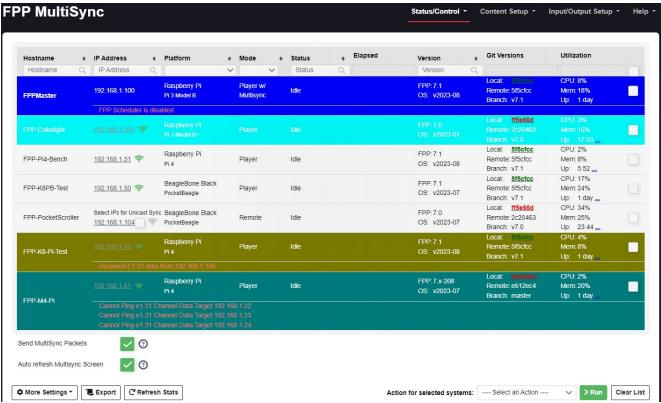

Note: In the displayed image, several errors are shown for demonstration purposes, this is NOT normal but makes it easy to see potential problems.

Note: The MultiSync page will display the UI header colors for easy identification.

You can filter or sort the list by typing information in the header of each column or clicking the arrow icons next to the header title.

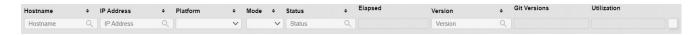

Some of the boxes have drop down selectors to filter the display.

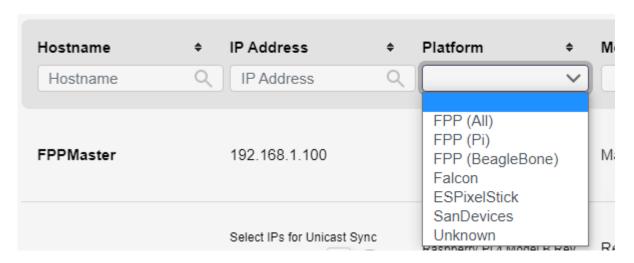

The MultiSync section contains useful information on all of the discovered FPP devices in your network.

- Hostname- This will list the Hostname of all of your discovered FPP devices. The current device will be noted in bold text. If you have more than one device with the same Hostname, the display might not be accurate.
- IP Address- This will list the associated IP address(es) for the FPP Devices. In the case that an FPP device has more than one network configured, it will list all of the networks. If you are on a system set to Player Mode with MultiSync enabled, your Remote FPPs will have a checkbox next to them if you need to configure them for Unicast Sync. Multicast Sync is the recommended method if your network equipment supports IP Multicast and IGMP Snooping. If your home network does not have these features then you may get better results with Unicast
  - The IP addresses are hyperlinks that will take you to the associated FPP device if clicked. If you have more than one FPP device with the same Hostname, then the display might not be accurate.
- Platform- This will show what SBC the FPP is installed on including the model and other information.
- Mode- This will show the FPP mode that each device is running.
- Status- This shows the current Status of the FPP Device. If it is playing a sequence, then it will show the sequence that is playing.
- Elapsed- If a sequence is playing it will show how much time has elapsed on the sequence on the Player and Remotes. If the FPP is in Bridge Mode, then it will show that it is bridging.
- Version- This indicates the FPP branch, version and OS that is installed on this FPP.
- Git Version- This will show the status of your FPP software. It will have a visual indicator of the status. Red text indicates that an upgrade is available, green text

- indicates that it is up to date and black text indicates that the reporting device couldn't report if it was up to date (this is usually due to a network configuration error)
- Send MultiSync Packets- This option is available if this FPP is set to Player mode.
   Enabling this option will configure this device to send out MultiSync packets to FPP devices configured as a Remote.
- Auto Refresh stats of FPP Systems- Selecting this option will refresh the screen every 2 seconds.
- More Settings- There are additional options available by clicking the Settings button and will allow you to select different options for how the devices will be displayed and some additional functionality.

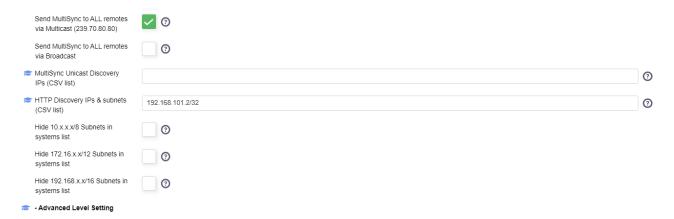

- Send MultiSync to all Remotes via Multicast- This option is available if this FPP is set to Player mode and the Send MultiSync Packets is enabled. Enabling this option will configure this device to send out MultiSync packets using IP Multicast.
- Send MultiSync to all Remotes via Broadcast- This option is available if this FPP is set to Player mode. Enabling this option will configure this device to send out MultiSync packets using network Broadcast.It is helpful for networks that don't support IP Multicast and IGMP Snooping
- MultiSync Unicast Discovery IPs (CSV list):- This is used for FPP instances/controllers that are not discoverable through the normal FPP multisync discovery process.(\* This is only visible with an Advanced or higher level setting in the UI tab.)
- HTTP Discovery IPs & subnets- You can enter the IP address of devices that are in a different subnet than the FPP device in order to get the information on the MultiSync page. (\* This is only visible with an Advanced or higher level setting in the UI tab.)
- Hide 10.x.x.x/8 Subnets in system list- You can hide subnets in the private 10.0.0.0/8 IP space from the list. This can be useful if you have an FPP device connected to a show network and your home network and you only want to display your show network devices. (more of a developer option)
- Hide 172.x.x.x/12 Subnets in system list- You can hide subnets in the private 172.16.0.0/12 IP space from the list. This can be useful if you have an FPP device connected to a show network and your home network and you only want to display your show network devices. (more of a developer option)
- Hide 192.168.x.x/16 Subnets in system list- You can hide subnets in the private 192.168.0.0/16 IP space from the list. This can be useful if you have an FPP device connected to a show network and your home network and you only want to display your show network devices. (more of a developer option)

- Export- This will download an excel spreadsheet of all of your connected FPP Devices and the stats reflected at the time of the export.
- \* As of the writing of this manual, the Falcon Controllers (in remote mode) do not support the Multicast format but this should be fixed in a future update to the Falcon Controller. Also, not all home networking equipment supports Multicast.

There are additional actions that can be utilized with the Action section of the MultiSync page:

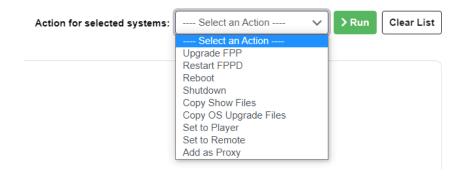

On the far right of the screen are check boxes for you to select which device(s) you want to take an action on. Those actions are:

 Upgrade FPP- you can upgrade the software on any or all of your devices at the same time from this screen.

If the FPP software is not up to date, it will display it in red, otherwise it will be green. If the FPP device is unable to determine the Git Version, it will display in black (this usually indicates that there is a networking configuration problem, most often a DNS server issue) You can update one or several of the FPP devices at the same time from this screen by selecting the devices and the Upgrade FPP option and clicking the Run button.

When the devices are updating you can see a progress screen. When completed, you can Reboot or Restart FPPD.

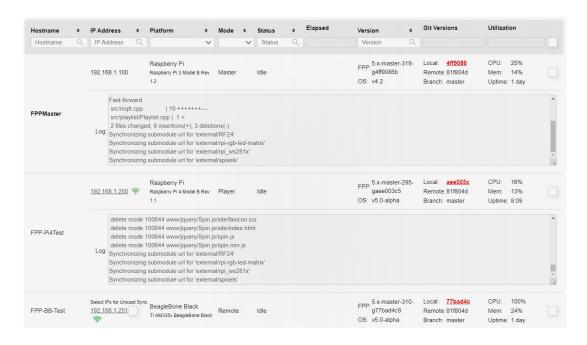

 Restart FPPD- You can restart the FPPD on any or all of your devices at the same time from this screen. This restarts the FPP software without a full OS reboot.

- Reboot- This will do a full OS reboot of the FPP selected device(s)
- Shutdown- This will shut down the selected device(s).
- Copy Show Files- You can copy show files from this FPP device to other FPP devices.
  You can't individually select which files are uploaded, it will copy all files of the type
  selected to the FPP(s) selected. Be careful with copying sequences because there are
  some sequences that are only compatible with the device they are stored on.
  - Compress FSEQ Files- If this box is checked, FPP will compress the FSEQ files before sending them to the remotes. This is primarily for older V1 FSEQ files that are not compressed by the sequencer (xLights, Vixen, etc.) Newer V2 FSEQ files are typically compressed already and don't need to be compressed again.

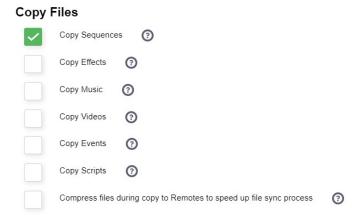

Note: rsync needs to be enabled on any remote device that you are going to send files.

• Copy OS Upgrade Files- You can copy .fppos files (OS Upgrade files) from this FPP device to other FPP devices. The copy function will only copy the files that are appropriate for the platform. (Pi .fppos files will not get uploaded to BB based systems, and vice versa.)

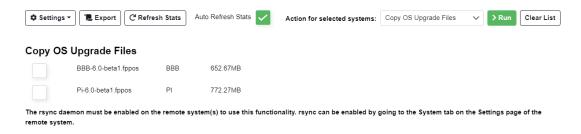

Note: rsync needs to be enabled on any remote device that you are going to send files.

- Set to Player- This will set the Mode to Player for the selected device(s).
- Set to Remote- This will set the Mode to Remote for the selected device(s).
- Add as Proxy- This will configure this device to act as a Proxy Host for the device selected.

Note: <u>FPP Connect</u> in xLights is a more robust method of uploading files to your FPP devices. FPP connect can upload files in the sparse format which will reduce the file sizes tremendously. FPP connect can also configure your inputs and outputs and other settings as well.

# **FPP Settings**

This page is to set up some administrative functions and settings. The settings are organized by function to ease navigation.

The FPP Settings page will display differently depending on your user level and hardware.

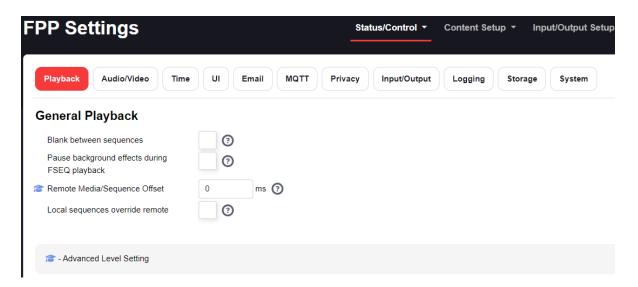

# Playback

The Playback setting is used to configure general playback settings.

The Playback Settings page will display differently depending on your user level and mode of FPP.

- Blank between sequences-This setting will send out blanking data to turn the pixels off when a sequence finishes. If you want a looping sequence where the pixels don't turn off or "blink" between loops this should remain unchecked. Otherwise, checking this box will tell FPP to force all pixels off at the end of each sequence.
- Pause Background Effect Sequence during FSEQ playback- Effect sequences take priority over FSEQ files. Select this option if you have Background Effect Sequences and you want the FSEQ file to take priority over the Background Effect Sequence.
- Remote Media/Sequence Offset- (Only available on Remote devices) This is used to fine tune the synchronization in a Player/Remote configuration where there is consistent network delay between the Player and Remote. (e.g. if you are using a Wi-Fi extender to reach an FPP remote that is far away from the Player and has additional network delay because of the extender) This will apply to both sequence and media files on the remote.
  - (\* This is only visible with an Advanced or higher level setting in the UI tab.)
- Open/Start Delay- (Only available on Player Devices) This will allow you to add a
  delay between when a Player sends the Open command to a remote and when it
  actually starts the sequence. This can be useful if your remotes are playing
  complex .mp4 files and need extra time to load and buffer the media, 650-800 is
  typically a good starting value.
  - (\* This is only visible with an Advanced or higher level setting in the UI tab.)
- Local sequences override remote- (Only available on Remote devices) Enabling this
  will allow your FPP to play a local sequence while it is still acting as a remote and the
  local sequence will

### Audio/Video

The Audio/Video tab is used to configure your general audio and video settings. Many of the settings will be configured based on the FPP device and attached hardware.

The Audio/Video Settings page will display differently depending on your user level and hardware.

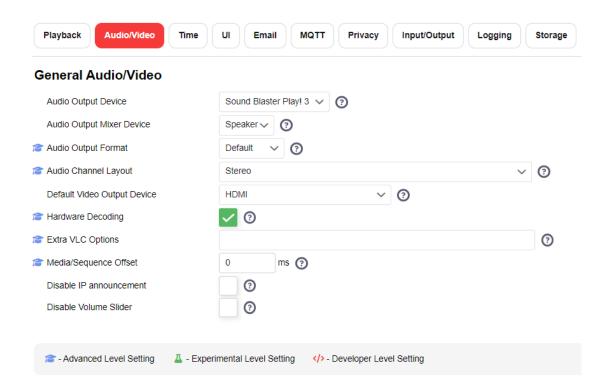

• Audio Output Device- You can select which device you want to play your audio. If you do not have any audio devices installed, like a SoundBlaster, then you will only have the option of the onboard audio device. The BeagleBone SBC does not have onboard audio and if no audio device is installed, it will indicate Dummy. If you have a Raspberry Pi then you will have the option of bcm2835 ALSA (Pi Onboard Audio) or bcm2835 HDMI 1) The Pi onboard audio will output the sound to the 3.5mm audio jack on the Pi.

Note: if you are using a Pi with a Hat or Cape that uses the RPIWS281x ouptuts, then the onboard audio is disabled and will indicate Dummy unless you have a USB Audio device attached like a SoundBlaster Play 3. The DPIPixel output does not disable the onboard audio.

- Audio Output Mixer Device- FPP will identify the available installed output devices and provide the option to select which device you want to output the audio. It will be set to the default for the FPP device. For the Pi, it will be PCM, the BeagleBone SBC does not natively have an audio device so it will be blank. If you have a SoundBlaster Play 3 or similar device this should normally be set to 'speaker'.
- Audio Output Format- You can select a specific sampling rate and device, normally the default works the best. But if you need a specific sampling rate, you can select the rate that matches your audio.
  - (\* This is only visible with an Advanced or higher level setting in the UI tab.)
- Audio Channel Layout- This will allow for advanced Audio Channel configurations for more than the normal 2 channel stereo output. This will only work on the Player outputting audio files. Video file sound advanced channel outputs are not supported.
  - (\* This is only visible with an Advanced or higher level setting in the UI tab.)

- Default Video Output Device- If you are using your FPP to directly play a video, then
  you can select which device you want the video to play on. You can select the HDMI
  output port or you can select a Pixel Overlay model which is usually a P10/P5 panel
  display or Virtual Matrix.
- Hardware Decoding- This will determine how videos are decoded. The default is to enable Hardware Decoding. If disabled, then the CPU will process the decoding which will cause much higher CPU usage but might offer a little more control over the video output.

### (\* This is only visible with an Advanced or higher level setting in the UI tab.)

- Extra VLC Options- This allows you to pass additional arguments to the VLC Player
- Media/Sequence Offset- (Only available on Player devices) This setting is used to synchronize the media to the sequence. This can be used if your FM transmitter or other audio processing device(s) creates a consistent lag in the broadcast (this is rare, but it does happen). The value is milliseconds and can be a positive or negative number.

# (\* This is only visible with an Advanced or higher level setting in the UI tab and the device is set to Player mode.)

- Disable IP announcement- When FPP boots up, it will announce its IP address over the audio device. If you do not want this announcement, then select this option.
- Disable Volume Slider- This setting will remove the Volume Slider from the Status page to prevent accidental changes.
- Ignore Media Sync Packets- (Only available on Remote devices) You can select this option on a FPP device in Remote mode and if the Media Sync Packets are ignored, then the remote will start and stop the video when queued but it will not attempt to keep in sync with the Player. The video might play smoother but could become out of sync with the Player. (\* This is only visible with an Advanced or higher level setting in the UI tab and the device is set to Remote Mode.)

#### Time

This tab is used to configure your time and location settings. If you want your Playlists to automatically start at scheduled times, then the FPP that is scheduling the show has to be configured to keep accurate time (not the remotes or other devices). If your FPP doesn't have access to the internet, then you can manually set the date and time. If your FPP device ever gets shut down or rebooted and it doesn't have a Real Time Clock or access to the internet, then the time will reset.

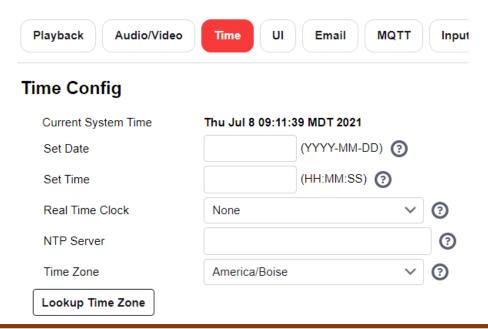

- Current System Time- This will show your current System date and time and the configured Time Zone.
- Set Date You can manually set the date if your FPP device doesn't have a network connection.
- Set Time You can manually set the time if your FPP device doesn't have a network connection.
- Real Time Clock-If you have a Cape/Hat attached that has a Real Time Clock (RTC), you can select the Cape/Hat from the drop down list. (FPP will attempt to identify the attached cape and load that device.) Once you select the correct Hat/Cape, you will need to reboot the FPP device and then set up the time from this page.
- NTP Server- If you want a different Time server than the default then you can enter the IP address of the Time Server you want to use. You should normally keep the NTP Server blank.
- Time Zone- If you are using a Network Time Protocol server to keep the current Date/Time, then you will need to select your time zone so that your FPP can adjust the time accordingly.
- Lookup Time Zone- You can click this button to lookup your current Time Zone.
   Depending on your network provider, you might get incorrect results. This requires that your FPP device can connect to the internet.

UI

The UI settings page will allow you to change the appearance of the User Interface (UI) The UI Settings page will display differently depending on your SBC and user level.

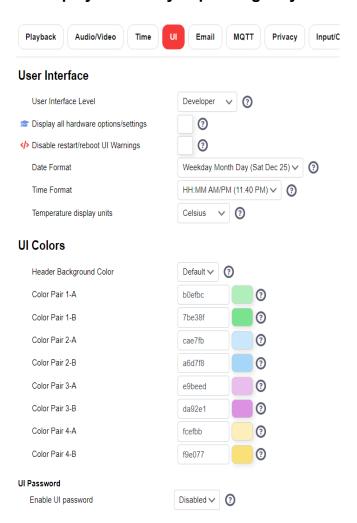

#### User Interface

- User Interface Level- There are 4 User Interface levels that are designed to display only the information needed for the user level in order to make navigation easier and to remove unneeded clutter from the screen. Those levels are:
  - Basic- This will give you access to all of the needed settings, configurations etc.
     that most users will need. This is the recommended setting for most users.
  - Advanced- This will give you access to some of the Advanced features/settings in FPP. The Advanced user level can be helpful for people that have unusual configurations that need further configuration or need access to some advanced features that most users don't use.
  - Experimental- This will give you access to some settings/configurations that are in the testing phase and need more testing before being moved to one of the other levels. Making changes to settings/configurations in the Experimental UI level might not work properly until fully tested.
  - Developer- This will give you access to some settings/configurations normally used by the developers for testing. Making changes to settings/configurations in the Developer UI level might create problems if configured incorrectly.
- Display all hardware options/settings- By default, FPP will only display the options/settings based on the device and hardware that has been detected to eliminate the display of settings that are incompatible with the device or not used. Selecting this option will display all options/settings for all devices-even if they are not connected. If this option is selected, you will be able to make changes to settings that could cause problems or unexpected results.

### (\* This is only visible with an Advanced or higher level setting in the UI tab.)

• Disable restart/reboot UI Warnings- This will disable the reboot and/or restart warnings when a setting has changed. This is used for developer testing and if you disable it, you might not be warned when a reboot/restart is required and your results might not be what you expected.

#### (\* This is only visible with a Developer level setting in the UI tab.)

- Date Format- You can select the format of how you want your date to display.
- Time Format- You can select the format of how you want the system time to display.
- Temperature Display Units- You can select if you want the temperature to display in either Fahrenheit or Celsius.

#### **UI Colors**

You can configure some of the User Interface colors in this section.

 Header Background Color- You can select the Header Background color of the user interface (webpage). This could be helpful if you have several devices and you want some visual clue which FPP device you are working on.

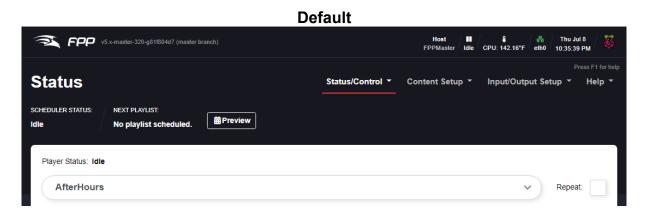

#### Blue

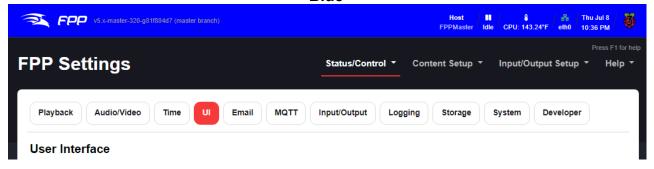

 Color Pairs- This is to set the colors used in tables to identify different sections like in the Schedule Preview. It makes it easier to identify scheduling problems.

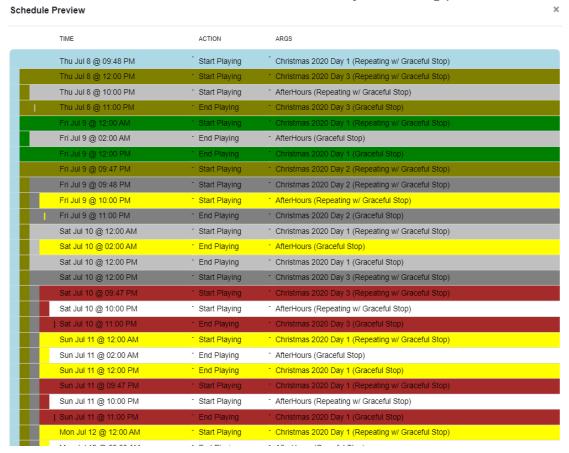

• Enable UI Password- By default, there is no password required to access FPP via the web interface. Changing the password is only for advanced users as it could cause some of the functionality of FPP to be disabled without additional formatting. It is not usually required to set up a UI password because the UI can only be reached from a computer that has access to your local network. You can set up a user password to access the UI. The password has to be at least 8 characters. Once the password is set, you will have to use the username of admin and the password you set to access any of the screens. The Default username is admin and Password is falcon.

### **Email**

You can set up an email account in FPP to use for sending information to an email account by using a script.

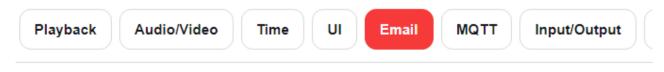

## Outbound Email Configuration

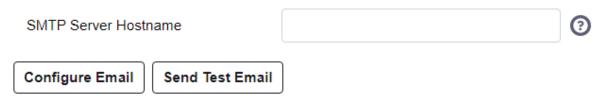

Once you enter your SMTP Server Hostname and either hit "enter" or the tab key, you will get some additional options that you will need to configure.

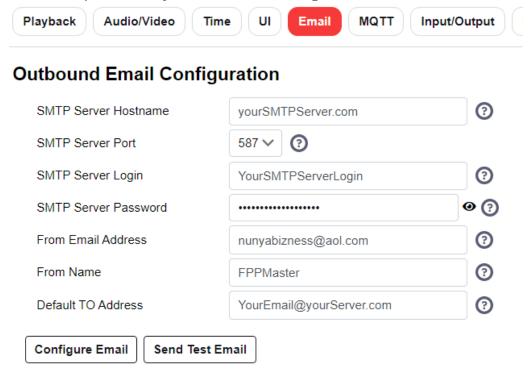

- SMTP Server Hostname- This is the SMTP Server that your email client uses.
- SMTP Server Port- Port 587 is the most common port used but 465 and 25 are used sometimes.
- SMTP Server Login- This is typically your Email address that you are using to send out the email.
- SMTP Server Password- This is the password used for the email account you are using to send out the email.
- From Email Address- This is the email address that you are using to send out your email.
- From Name- You can enter a Name that will show as the sender of the email. You
  could use the FPP HostName to identify which FPP device is sending the email.
- Default TO Address- This will be the address that you want the email to be sent to.
   This might be the same as the From address if you only have one email account.

Configure Email- Click this button to save your settings.

Send Test Email- Click this button to test your email settings.

Note: Some email clients have security settings that will block outside clients from sending email (like gmail or Yahoo) so you might have to change your security settings to allow 3<sup>rd</sup> party access to your email account.

### **MQTT**

This section is used to set up MQTT settings if you are going to automate your FPP with an MQTT server such as a home automation system.

#### **MQTT**

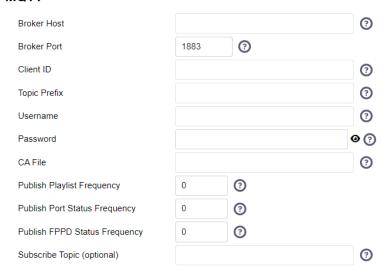

- Broker Host- This is the HostName or IP address of your MQTT Broker
- Broker Port- This is the TCP port number that your MQTT Broker is listening to.
- Client ID- If this is not set, your MQTT host will create one.
- Topic Prefix- Enter the Topic Prefix to be used when sending messages to the MQTT Broker.
- Username- This is the Username to authenticate with the MQTT Broker.
- Password- This is the Password to authenticate with the MQTT Broker.
- CA File- This is an optional CA file to authenticate the MQTT Broker's certificate. This
  is only required when using SSL encryption and self-signed certificates.
- Publish Frequency- Optional Frequency to publish FPP status to the MQTT Broker. If this is set to zero, then it will only publish on demand.
- Subscribe Topic- You can configure an MQTT topic to subscribe to, for all topics use #
  or you can filter it by using something like smartthings for all smartthings related
  topics.

### **Privacy**

FPP has some settings that can be configured if privacy is a concern. The developers are very cautious about privacy and allow you to customize these settings.

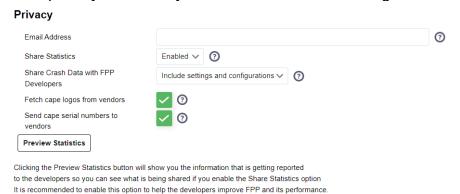

Email Address- If you elect to share crash data with the developers, then providing an email will allow the developers to contact you if they need additional information in order to fix your crash.

Share Statistics- FPP will gather anonymous statistics about your FPP device and the way it is used such as what SBC is being used, what Plugins are installed, what version of FPP is being used, etc. This will help the developers to create a better FPP. This data has no personal identifying information in it and you can see exactly what is being sent by clicking on the Preview Statistics button. There are 3 options available.

- Enabled- This will send the statistics to the developers.
- Disabled- This will not send any statistics to the developers.
- Banner- This will display a banner on the Status page asking you to enable the statistics. The recommended setting is Enabled.

Share Crash Data with FPP Developers- You can select what data, if any, will get sent to the developers in order to identify the cause of a crash so that the developers can fix the bug that caused the crash. The default of "Include settings and configurations" is the recommended setting.

Fetch cape logos from vendors- A vendor can include a logo in the header of FPP but due to the limitations of eeproms, this logo has to be downloaded from their website. This could expose your IP address to the vendor. This normally isn't a big risk but available if you want to change it.

Send Cape serial numbers to vendors- A vendor can have the serial number of their cape sent to them which could potentially identify you based on your purchase history and information given to the vendor previously. This typically isn't a security issue but available if you want to change it.

### Input/Output

This section is only available if you have the user level setting set to Advanced or above and is used to configure some global input/output settings.

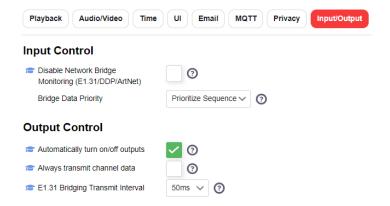

#### Input Control-

- Disable Network Bridge Monitoring- You can disable the Bridge Monitoring function.
   This is beneficial for those that want to develop their own bridge listener solution.
  - (\* This is only visible with an Advanced or higher level setting in the UI tab.)
- Automatically turn on/off outputs- Some controllers have the ability to shut off power to the outputs when they are not outputting data.
- Bridge Data Priority- You can set the priority that FPP uses in processing the Bridge Data
  - Prioritize Bridge- With this option, FPP will override any playing sequences and use the incoming Bridge data.
  - Prioritize Sequence- With this option, FPP will override any Bridge data and play sequences. If there are no sequences playing, then the Bridge data will be

used. This is probably the setting that you would want if you are in the show season so that you don't accidentally interrupt your show.

- Always transmit channel data- This setting forces transmission of channel data out to controllers whenever FPP is running. FPP will normally only transmit data when there is a sequence playing or a Pixel Overlay model is enabled. Some older controllers go into test mode when not receiving data. This setting causes FPP to always send data so the controllers do not go into test mode. It is not recommended to set this unless you are using one of the older controllers that need this setting.
  - (\* This is only visible with an Advanced or higher level setting in the UI tab.)
- E1.31 Bridging Transmit Interval- This setting allows for a different timing interval when operating in Bridge mode. The default is 50ms and it is recommended to keep this setting. Warning- some devices do not support rates other than 50ms.

  (\* This is only visible with an Advanced or higher level setting in the UI tab.)

### Logging

This page is used to set the logging criteria for your FPP device. FPP creates several logs that can be beneficial for troubleshooting your system if something isn't working correctly. Normally this should be configured for Info level of logging unless you need to troubleshoot something. You can select specific areas to set the log levels depending on the problem you are trying to identify.

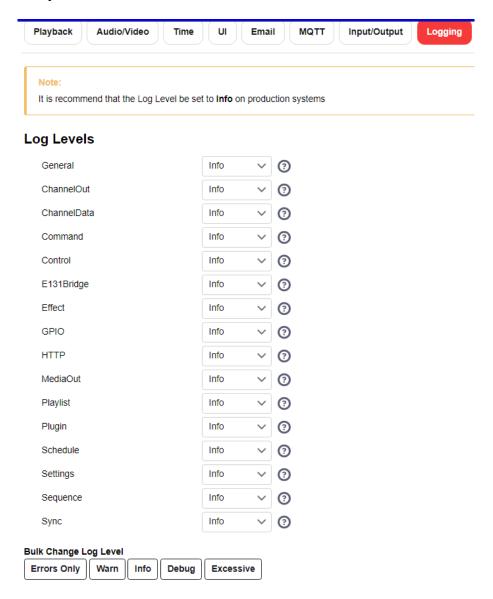

Log Levels- There are five different levels of logging that can be configured depending on the problem you are trying to fix. It is not recommended to change this to anything other than info unless requested by the development team for advanced troubleshooting or you are an advanced user.

- Errors Only- This will only log items that are identified as errors for the section selected.
- Warn- This lists only the items that have been identified as a warning.
- Info- This setting will include the basic information needed for most troubleshooting or provide information on what section might need to be addressed to find the problem.. This is the recommended setting for production systems..
- Debug- This setting will include all of the Info level messages and include the debugging level messages. It is not recommended to use the Debug Log Level unless requested by the development team for advanced troubleshooting.
- Excessive- This setting will include all log messages. It is not recommended to use
  the Excessive Log Level unless requested by the development team for advanced
  troubleshooting. Using the Excessive Log level will potentially create log files that are
  excessively large and could impact performance.

### Storage

This section is only available if you have the user level setting set to Advanced or above and is used to configure the location to store your sequences and other media files. It is not recommended to use any other method of storage than the uSD card because other devices such as a USB drive have been shown to cause lags and other problems in the playback of a show. USB storage used to be the preferred method of storing your media files but many changes have been made in both xLights and FPP so that the best method of storing your settings and media is on the SD card. There are also advanced backup methods that make using a USB drive for storage obsolete.

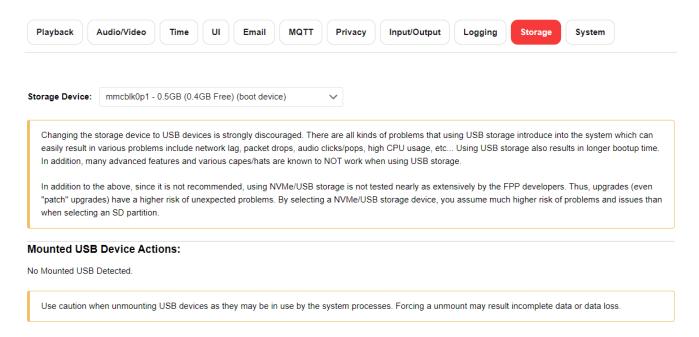

eMMC Actions- If you are using a BeagleBone Black or Green then your device will have onboard eMMC memory and you can select to have the operating system copied to the eMMC. This is not normally the recommended method. You can select the standard storage method or the BTRFS method but it uses a compression algorithm that could slow the FPP device down slightly. If you have an SD card inserted, FPP will use the OS from the SD card. (\* This is only visible with an Advanced or higher level setting in the UI tab and the device has an eMMC.)

# System

The System tab is used to configure some of the system wide settings. This will look different depending on the SBC that you are using and the hardware on that board.

Raspberry Pi System Page

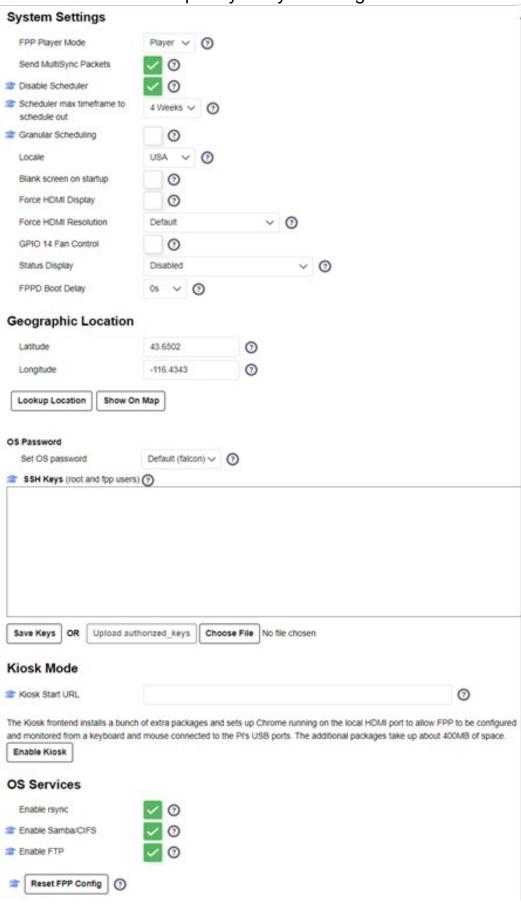

# BeagleBone System Page

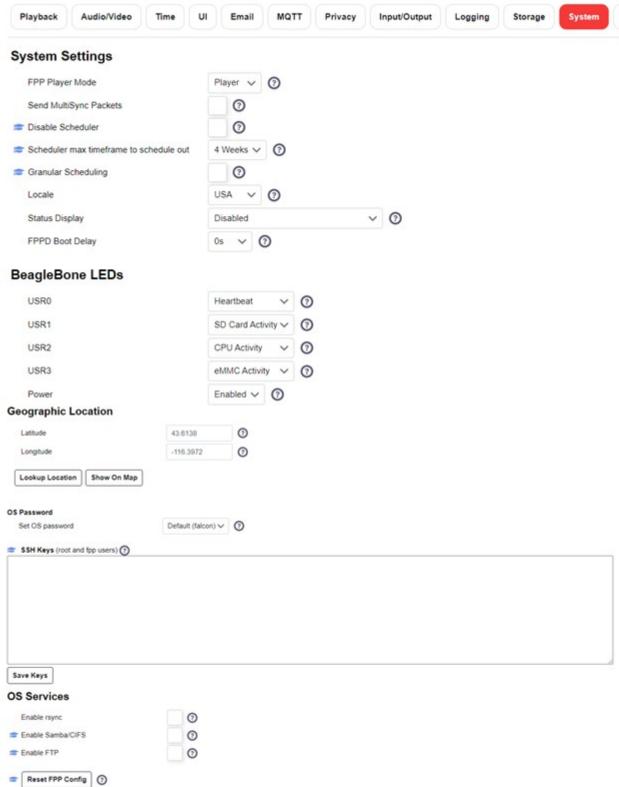

FPP Player Mode- This allows you to change the FPP Mode. There are 2 Modes that FPP can run in:

- Player-This setting is used when this FPP is going to be a player by itself or sending sequence data to other controllers. If the Player is going to communicate with other controllers then there are two ways to send data to the Remote FPP devices.
  - a. You can configure the FPP device in Player mode to output E1.31/DDP/ArtNet data to other controllers or FPP devices as needed. This will send the pixel data frame by frame to all of the Remotes/controllers. This is commonly used if you are connected to a wired network and controlling one or many other

- controllers. If you are going to send data (DDP, E1.31 etc.) to the rest of your controllers then you will also need to have the appropriate Channel Outputs setup.
- b. You can also configure the Player mode to output MultiSync packets. This setting is used if you are going to have more than one FPP device and you want them to all be synchronized via small sync packets. The Player will need a copy of the sequences (.fseq) and media (music/video) files. The Player will also be where your Playlists and Schedules are created.
- 2. Remote- This Mode is used if you are going to synchronize this FPP and attached controller to a Player FPP. This can be done two ways:
  - a. MultiSync- The remote will listen for MultiSync packets from a Player FPP and will sync its output with the Player FPP. The Remote will need a copy of all the sequences (.fseq) that are going to be played. You will also need to have the appropriate Channel Outputs setup. Refer to the <u>MultiSync/Remote</u> section for more information.
  - b. E1.31/DDP/ArtNet- This configuration is used if your remote is going to receive E1.31/DDP/ArtNet data. This will require that the E1.31/DDP/ArtNet inputs have been configured. Refer to the <u>Standalone</u> and <u>Separate Show Network</u> sections for more information.

Send MultiSync Packets- (only available when FPP Player Mode set to Player) If you are using FPP devices configured as a remote, then the Player has to have this enabled.

- Disable Scheduler- You can disable the scheduler by selecting this option. This is helpful so that you don't have to go into your scheduler and manually deactivate all of your schedules. (\* This is only visible with an Advanced or higher level setting in the UI tab.)
- Scheduler max timeframe to schedule out- This will allow you to extend how far out the Scheduler Preview will display. The default value of 4 weeks is usually sufficient.
  - (\* This is only visible with an Advanced or higher level setting in the UI tab.)
- Granular Scheduling- This will give you the ability to create schedules down to the second, otherwise it will be down to the minute. (\* This is only visible with an Advanced or higher level setting in the UI tab.)
- Locale- The locale setting is used to configure some region specific settings such as Holidays to be used in the Scheduler.
  - Enable HDMI Display- (This is only available on the BeagleBone Black FPP devices) This will enable the HDMI display but will likely disable some of the pixel ports if this is attached to a controller.
- Blank Screen on Startup- By default the FPP will display system data to the HDMI port when it boots up and will remain until other data is sent out to the HDMI port. The screen blanking will turn the text console off after one minute so that it does not remain on the monitor. If you are using this FPP to play video through the HDMI port, then you probably want to enable this setting. (This option is only available on Pi based FPP devices as the HDMI port is disabled on BeagleBone based systems)
- Force HDMI Display- On the Raspberry Pis, if the HDMI port is not connected on boot up it won't detect the HDMI device. If you power on your devices at the same time, the Pi might not detect the connected HDMI device. If you select this setting, the Pi will always try to output to the HDMI port even if it wasn't detected at boot up. (This option is only available on Pi based FPP devices as the HDMI port is disabled on BeagleBone based systems)
- Force HDMI Resolution- You can configure a resolution for your HDMI output (if the FPP is on a Pi 4, then this will be for Port 1). By default, FPP will use the settings that the monitor reported at the boot up. Forcing the resolution to a value that your display doesn't support can cause issues. (This option is only available on Pi based FPP devices as the HDMI port is disabled on BeagleBone based systems)

- Force Port 2 HDMI Resolution-You can configure a resolution for your HDMI output (if the FPP is on a Pi 4, then this will be for Port 2). By default, FPP will use the settings that the monitor reported at the boot up. Forcing the resolution to a value that your display doesn't support can cause issues. (This option is only available on Pi 4 based FPP devices.
- GPIO 14 Fan Control- This will allow you to control the PWM fan control using GPIO 14. (This option is only available on Pi based FPP devices.)
- Status Display- If you connect an OLED screen to the I2C bus of the FPP device, you can configure the device here. This will usually get auto-populated on boot up if one is installed. The display will give you some basic information on your device such as IP addresses, status and sequence that is playing. Several different models of OLED screen are supported and you use this setting to select which model you have.

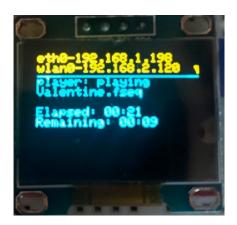

- FPPD Boot Delay- You can add a delay to booting up the FPP. This is helpful if you power down all components in your show, like routers and switches, and turn them on all at the same time. FPP could start before the routers and/or switches have had a chance to fully initialize which can cause communication errors. If you are not powering down your routers and/or switches, then leave the default setting of 0s. There is an Auto setting that will allow FPP to wait until it gets a valid time from a valid time source before booting to FPP. If no time valid time source is found within 10 minutes, FPP will boot with the internal time which is many times not correct.
- BeagleBone LEDs-The BeagleBone series of SBCs have 4 LEDs on the board and the function of each can be controlled or turned off. You can change the default settings for the LEDs, the most common change is to disable them if the lights might be distracting. It is recommended to keep the defaults. (\*This option is only available on BeagleBone based FPP devices.)
- Geographic Location- If you want to use the Sunrise or Sunset option of scheduling your Playlist to start or end, then you will need to enter your location in Latitude and Longitude. You can get this information by clicking on the Lookup Location button, but depending on your internet provider, this information could be incorrect, so verify if you use this option. You can also get your information by entering your address into LatLong.net or GoogleMaps.com. If you use Google Maps, then after you enter your address, the Latitude and Longitude will be in the address bar after the @ symbol. The Latitude is listed first and then the Longitude. Make sure to use the sign if it is indicated. You can double check the entry by clicking on the View Location button and verify that the coordinates are correct.
- OS Password- You can set the OS password through this option. The OS password is used to gain access to the OS through programs such as SSH. The default value of falcon is recommended.
- SSH Keys- This will allow you to configure SSH keys to use in your shell program to authenticate the user through a key instead of using a password. (\*This option is only available on BeagleBone based FPP devices.)

- Enable rsync- This option will allow this FPP device to receive files from other FPP devices via the rsync method, such as transferring files from the MultiSync page.
- Enable Samba/CIFS- This option will allow you to access your FPP's media folder through the Samba/CIFS protocol (Windows File Explorer for example).
- Enable FTP- This option will allow you to use an FTP client to transfer files to your FPP device.
- Reset FPP Config- This option will allow you to reset your FPP to factory settings. You can reset all options or selected system areas that you want to reset.

  Reset FPP Config

| - Everything (includes everything below exc | ept network)                 |                       |                           |
|---------------------------------------------|------------------------------|-----------------------|---------------------------|
| P                                           |                              | Plugins               | os                        |
| - Configuration Files (excludes network)    | - Schedule                   | - Installed Plugins   | - root and fpp user files |
| - Network Config Files                      | - Sequence and Effects Files | - Plugin Config Files | (ssh keys, bash history)  |
| - Channel Outputs                           | - Settings                   |                       |                           |
| - Logs                                      | - Uploads                    |                       |                           |
| - Media Files (audio, video, image)         |                              |                       |                           |
| - Playlists                                 |                              |                       |                           |

- Kiosk Mode- This can be used if you want the FPP device to be fully standalone but requires that you have a touchscreen monitor connected to your Pi. This is not a normal configuration. You can also define what page FPP will display upon startup if you want something other than the Status Page.
  - (\* This is only visible on Pi based devices and with an Advanced or higher level setting in the UI tab.)

## Developer

The developer tab is only available with a UI Level of Developer. This section is useful if you want to switch FPP versions or other developer testing.

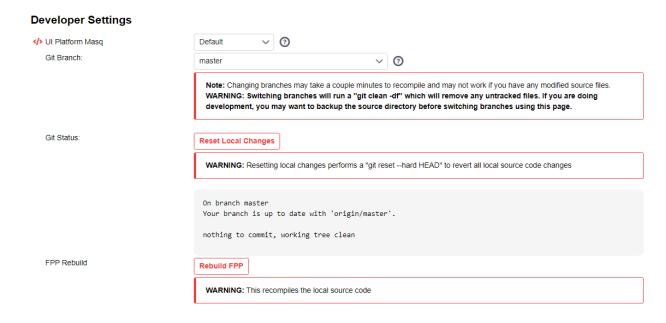

UI Platform Masq- When FPP boots up, it will auto detect the FPP device and only display settings that are relevant to your device. If you are developing Plugins or other functionality and want to see the options, then you can change the Platform mask to

display the options based on that platform. Be careful making changes while in this mode as it could have an adverse effect on your FPP device.

#### (\* This is only visible with a Developer level setting in the UI tab.)

Git Branch- You can change which version of FPP you want to use with this setting. This setting is useful if you want to upgrade to the Master Branch where the latest improvements have been implemented prior to the official release. Note that some upgrades require an OS rebuild so you might not get all of the benefits of the Master Branch without upgrading the OS. (refer to the <a href="Upgrade FPP">Upgrade FPP</a> section)

Reset Local Changes- If you have manually changed the code in FPP, then clicking this button will revert the code back to the original code.

Git Status- This will show you the status of your local FPP version.

FPP Rebuild- This will recompile all of the FPP files and is useful if you interrupted the installation process or otherwise corrupted the FPP files.

## **FPP Backup**

FPP has several backup options available. You can update just your configuration files through the JSON Configuration Backup or your configuration and all relevant files through the File Copy Backup. This can be useful in restoring your FPP device. FPP also creates backups of your configuration every time you make a system change.

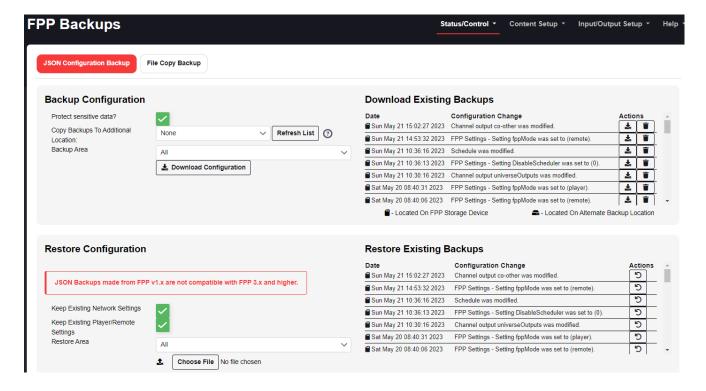

# JSON Configuration Backup

The JSON Configuration Backup will save all or a portion of your different settings and store them on your computer to restore at a later time. This will only save the selected configuration files; it will not save sequence files, audio files, etc.

#### Backup Configuration (creating a backup)

Protect sensitive data- If you have this selected, then the password to your wlan0 network will not be saved and you will have to log into the device once the configurations have

been restored and enter your wlan0 password. If it is not selected, then a complete backup will be saved and when restored the FPP should be functional. Just be aware that anyone that has access to the backup file you saved will be able to view your wireless password if they open up the backup file. If you change the setting to allow a complete backup, you will get the following information box.

×

Un-checking this box will disable protection (automatic removal) of sensitive data like passwords.

ONLY Un-check this if you want to be able make an exact clone of settings to another FPP.

NOTE: The backup will include passwords in plaintext, you assume full responsibility for this file.

Backup area-This will select what portion of your FPP configuration you want to save, normally you will select all. You can select individual sections if you want.

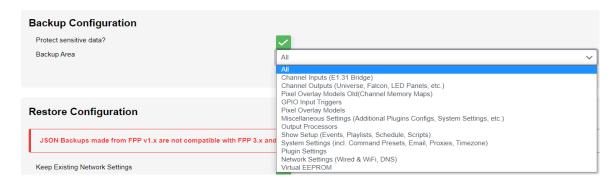

Download Configuration- click on this button to save your configuration settings. This will prompt you for a location to save your configuration file onto your computer. The file will be named with the device name and a timestamp in the name so that you can identify the most current version in case you have more than one backup.

Download Existing Backups- FPP creates backups of your configuration every time you make a system change and you can select any of those backups to download.

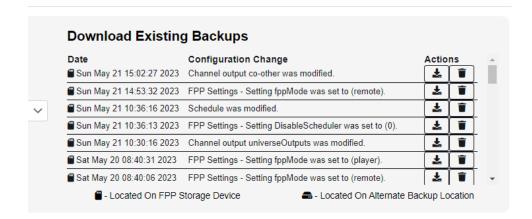

NOTE: This will not save your media files such as sequences, music, or videos.

#### **Restore Configuration**

- Keep Existing Network Settings-If this is selected, then the network settings that are saved on the FPP will not be updated to the settings on the saved backup.
- Keep Existing Player/Remote Settings- If this is selected, then the Player/Remote settings that are saved on the FPP will not be updated to the settings on the saved backup.
- Restore Area-You can select only a specific area to restore on the FPP. Any other settings that are configured on the FPP will not be updated.

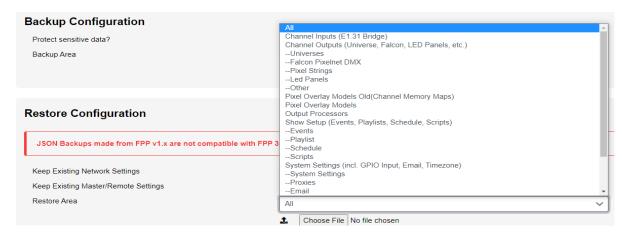

Choose File-Click on this button and find the backup file that you want to use for your restored settings. Make sure it is the correct one if you have multiple configurations saved.

Restore Configuration-If you have a backup file selected, then you can click this button to restore the FPP from your backup file with the settings selected.

Restore Existing Backups- FPP creates backups of your configuration every time you make a system change and you can select any of those backups to restore.

## File Copy Backup

The File Copy Backup utility gives you the ability to copy every item stored on your FPP device with the exception of the operating system. This can be very useful in maintaining copies of your FPP devices in case of an unforeseen event. You can save your backups to several different locations depending on your needs.

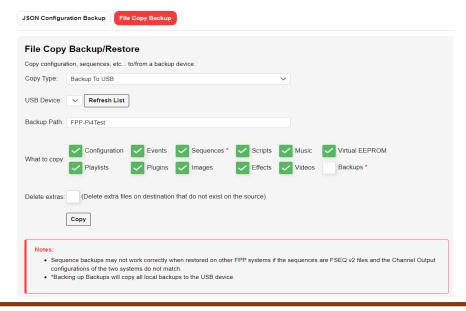

Note: if you plugged in the USB drive after the FPP device booted up, you might have to press the Refresh List button to get the current USB status.

Copy Type- Select the type of copy function that you want to perform.

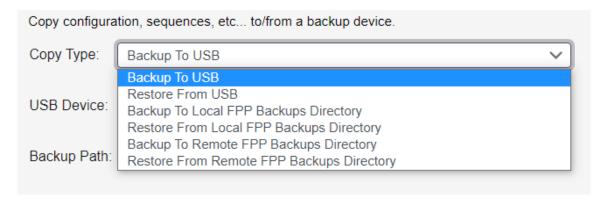

- Backup To USB- This will allow you to copy the selected items from this FPP device to the USB drive on the FPP device that you select.
- Restore From USB- This will allow you to copy the selected items from the selected USB drive to the original locations on this FPP device.

#### NOTE: This will overwrite any files currently on your FPP Device.

- Backup to Local FPP Backups Directory- This will allow you to copy the selected items from this FPP device to a backup folder on the uSD card that is on this FPP device.
- Restore From Local FPP Backups Directory- This will allow you to copy the selected items from a backup folder on this FPP device to the original locations on this FPP device.

#### NOTE: This will overwrite any files currently on your FPP Device.

- Backup To Remote FPP Backups Directory- This will allow you to copy the selected items from this FPP device to a backup folder on a different FPP device within your show network. When you select this option, you will get an additional field to enter the Hostname or IP address of the FPP device that you want to send the Backup files.
- Restore From Remote FPP Backups Directory- This will allow you to copy the selected items from a backup folder on a remote FPP device to the original locations on this FPP device.

#### NOTE: This will overwrite any files currently on your FPP Device.

USB Device- When you choose any of the USB options, this will become available. You will select the USB drive that you want to load files to or from. If your USB drive is not visible, click on the Refresh List button.

Hostname/IP- When you choose any of the Copy to Remote or Copy From Remote options, this will become available. You will enter either the Hostname or IP address of the remote FPP device that you want to load files to or from.

Backup Path- If you select any of the Copy To options, this will populate with the Hostname of the FPP device, you can change this if you want but make sure you know which FPP the backup belongs to. If you select any of the Copy From options, this will populate with the available backup directories. If you selected the Copy From USB option and the USB does not display the correct Backup path, then click the Refresh List button.

What to copy- You can select the items that you want to copy to the backup folder selected.

Delete extras- If you select this option, the restore function will delete any existing files that are on the FPP device before restoring from the selected backup folder.

There is no advanced warning if there is not enough space to save your backup files, but during the backup process there will be an error message similar to this if there wasn't enough space:

rsync: write failed on

"/var/tmp/ctp/nutcracker/.git/objects/pack/pack-

736c8d4bcafdd7ab17fd41db17e9159af688db24.pack": No space left on device (28)

rsync error: error in file IO (code 11) at receiver.c(393) [receiver=3.1.2]

If you didn't get a complete backup, the restoration process will not be complete.

# **Proxy Settings**

The Proxy Settings allows you to route network traffic through an FPP device to a connected controller.

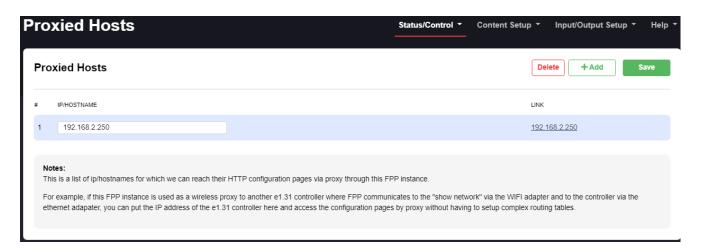

You can configure the FPP to act as a Proxy Host by entering the IP address of the controller(s) that are attached to the FPP device. By doing so, you do not need to enter static route(s) in either your computer or router. This is helpful for people using Mac computers where the route is not persistent. If you need to access the controller through the web UI then you can click on the link in the Proxied Hosts page or type the IP address of your FPP device that is connected to the controller followed by /proxy/ and then the address of your controller so if your FPP device's wlan0 IP address is 192.168.1.101 and your controller's IP address is 192.168.101.2 then directly vour controller. vou would enter to ao 192.168.1.101/proxy/192.168.101.2 in the address bar of your web browser. (Not all controllers support the Proxy Host functionality. Falcon controllers (with current firmware) and KulpLights.com controllers support the Proxy Host functionality.)

Note: If you use xLights for configuration settings, then you can enter the controller's proxy settings in xLights and xLights will be able to communicate with your controller.

## **Command Presets**

Command Presets is the replacement for the previous Events as it has been greatly enhanced and modified. Command Presets are a method to activate FPP Commands. With the addition of FPP Commands in playlists and GPIO commands, you no longer need to create Command Presets (aka Events) first, however, if you are going to use the

same FPP command in more than one place/location, you can create a Command Preset to make it a little easier. Examples of how to configure these are at the end of this section. Command Presets can be triggered in 4 different ways.

- Playlist- You can trigger a Command Preset as part of a Playlist like a Lead In item.
   This could be useful for things like starting a Plugin, radio or other device through a relay at the beginning of your show and turning them off at the end of the show.
- Sequence- You can trigger a Command Preset in the middle of a sequence. This
  could be useful for things like triggering a Countdown display on a Matrix panel at
  certain points in a sequence.
- GPIO Input- You can trigger a Command Preset through one of the GPIO input pins on your FPP device. This could be useful for things like having a push button play a certain sequence or start your show.
- Manual Trigger- you can trigger a Command Preset from the Command Preset page.
   This can be useful for testing your Events.

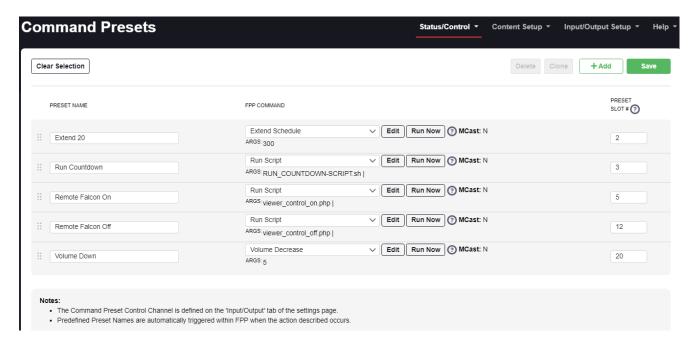

Preset Name- Use a name that makes sense what this Preset is doing. You might have several events that are similar so make the name clear as to what it does like StartMainPlaylist and StartOvernightPlaylist.

FPP Command- There are many FPP Commands to choose from and will support anything you might need to do:

- All Lights Off- This will turn all of the lights off.
- Effect Start- This will start an effect that has been previously saved on the FPP device.
- Effect Stop- This will stop a selected effect that is running on the FPP device.
- Effects Stop- This will stop all effects that are running on the FPP device.
- Extend Schedule- You can extend (or shorten) the playlist that is currently playing if it
  was started through your scheduler. You will enter the number of minutes that you
  want to change your schedule end time. Negative numbers will shorten the playlist.
- FSEQ Effect Start- You can start any of your stored .FSEQ files. You can select it to loop so it will play until you manually stop it. You also have the option to run it in the Background (running in the background will play an effect until a playlist is played and when the playlist ends, the background effect will resume)
- FSEQ Effect Stop- You can stop any of your stored .FSEQ files that are currently playing through an Event.
- GPIO- You can set the state of the GPIO pins to on or off.

- Insert Playlist After Current-You can insert a saved playlist to start after the currently
  playing playlist completes. You can select a start item in the playlist to start at and a
  playlist item to stop at. The scheduled playlist will resume once the inserted playlist
  has completed.
- Insert Playlist Immediate- This will start a playlist immediately and will stop whatever playlist is playing. You can select a start item in the playlist to start at and a playlist item to stop at. The scheduled playlist will resume once the inserted playlist has completed.
- Insert Random Item From Playlist- This will insert a random item from the selected playlist. There is an option to make it insert immediately otherwise it will play after the current song has finished.
- Next Playlist Item- This will start the next playlist item in a currently playing playlist. If
  you are on the last item in your playlist, it will start the first item in your playlist.
- Outputs Off- If your FPP device has the ability to turn off the outputs, then you can use this command to turn the outputs off.
- Outputs On-If your FPP device has the ability to turn on the outputs, then you can use this command to turn the outputs on.
- Overlay Model Clear- You can clear the data displayed on a Pixel Overlay Model.
- Overlay Model Effect- This will apply different effects to a pixel Overlay model. The
  effects that you can choose are:
  - O Bars- you can display scrolling bars on your Pixel Overlay Model. You can select the colors, direction, number of bars, duration etc. to display.
  - Blink- You can blink the pixels between two colors and select the brightness, speed and intensity.
  - O Color Fade- You can fade in/out a solid color that you select. You can select the duration of the Fade in and Fade out.
  - Stop Effects- This will stop any effects that are playing on the selected Overlay Model.
  - Text- You can display text on your Pixel overlay model. You can select the font, color, font size and scroll options.
  - WLED Effects- There are several pre-programed WLED effects that can be used. Some are sound reactive and the patterns will react to the audio that the FPP device is playing. Those are indicated with a musical note next to the effect.
- Overlay Model Fill- This will apply a solid color effect to a Pixel Overlay model.
- Overlay Model State- This will apply a state to a Pixel Overlay model such as enabled, disabled, Transparent and Transparent RGB.
- Pause Playlist- This will pause the currently playing playlist.
- Play Media- This will play media files on your Pixel Overlay model.
- Prev Playlist Item- This will start the previous playlist item in a currently playing playlist. If you are on the first item in your playlist, it will start the last item in your playlist.
- Remote Effect Start- This will start an effect that is stored on one of your remote devices. You will have to enter the effect name exactly as it is stored on the remote.
- Remote Effect Stop- This will stop an effect that is currently playing on one of your remote devices. You will have to enter the effect name exactly as it is stored on the remote.
- Remote FSEQ Effect Start- You can start any of your stored .FSEQ files on a remote FPP device. You can select it to loop so it will play until you manually stop it. You also have the option to run it in the Background (running in the background will play an effect until a playlist is played and when the playlist ends, the background effect will resume)
- Remote Playlist Start- This will start a playlist on a Remote FPP device (NOT a Remote FPP device that is set to Remote Mode.)

- Remote Run Script- This will start a script that is stored on one of your remote devices. You will have to enter the script name exactly as it is stored on the remote.
- Remote Trigger Command Preset- This will start a Command Preset that is stored on one of your remote devices. You will have to enter the Preset Name for the event you want to trigger.
- Remote Trigger Command Preset Slot- This will start a Command Preset that is stored on one of your remote devices. You will have to enter the Preset Slot for the event you want to trigger.
- Restart Playlist Item- This will restart a currently playing playlist item.
- Resume Playlist- This will resume a previously paused playlist.
- Run Script- This will start a script that is stored on this FPP device. You will select the script and enter any Arguments or Variables if needed.
- Start Next Scheduled Item- This will start the next item in your schedule and play it until it is scheduled to stop..
- Start Playlist- This will start a playlist that is stored on this FPP Device. You will need
  to select the Playlist and if you want it to repeat.
- Start Playlist at Item- This will start a playlist at a specific item in that Playlist. You will
  need to select the Playlist and if you want it to repeat.
- Start Playlist at Random Item- This will start a playlist at a random item in that Playlist.
   You will need to select the Playlist and if you want it to repeat.
- Stop Gracefully-This will stop the currently playing playlist Gracefully (complete the currently playing item and then stop)
- Stop Now-This will stop the currently playing playlist immediately.
- Switch to Player Mode- This will switch the device to Player Mode.
- Switch to Remote Mode- This will switch the device to Remote Mode.
- Test Start- This will send a test pattern for the channels or models entered. You can select the Test Pattern, Type, and Update Interval. Selecting Multicast will send the test pattern to all other controllers in the network.
- Test Stop- This will stop any test patterns that are being displayed.
- Toggle Playlist- This will toggle the playlist to a different playlist and you can select the Stop type.
- Trigger Command Preset- This will start a Command Preset that is stored on this FPP device. You will have to enter the Preset Name for the command you want to trigger.
- Trigger Command Preset in Future- This will start a Command Preset that is stored on this FPP device at a selected number of milliseconds after you run the FPP Command. You will have to enter the Preset Name for the command you want to trigger.
- Trigger Command Preset Slot- This will start a Command Preset that is stored on this FPP device. You will have to enter the Preset Slot for the command you want to trigger.
- Trigger Multiple Command Preset Slots- This will start up to 4 Command Presets that are stored on this FPP device. You will have to enter the Preset Slots for the command you want to trigger.
- Trigger Multiple Command Presets- This will start up to 6 Command Presets. You will have to enter the Preset for the command you want to trigger.
- URL- You can use URL GET or POST actions to control/communicate with your PFF Device. Enter the URL, Method and any data required.
- Volume Adjust- You can adjust the volume either up or down in steps.
- Volume Decrease- You can adjust the volume down in steps.
- Volume Increase- You can adjust the volume up in steps.
- Volume Set. You can set the volume to a set level from 0 to 100%

## **FPP System Event Commands**

FPP has some built-in commands that are triggered by system events. These commands are available in the drop down list before you enter any text.

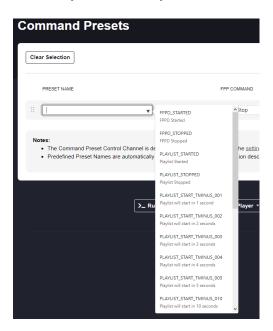

- FPPD STARTED- This will trigger any time FPPD is started.
- FPPD\_STOPPED- This will trigger any time FPPD is stopped.
- PLAYLIST STARTED- This will trigger each time a playlist is started.
- PLAYLIST\_STOPPED- This will trigger each time a playlist is stopped.
- PLAYLIST\_START\_TMINUS\_xxx- This will trigger xxx seconds before a playlist is started.
- SEQUENCE STARTED- This will trigger each time a sequence is started.
- SEQUENCE STOPPED- This will trigger each time a sequence is stopped.
- MEDIA STARTED- This will trigger each time a media file is started.
- MEDIA STOPPED- This will trigger each time a media file is stopped.
- Outputs Enabled-If your FPP device has the ability to turn on the outputs, then you can use this command to trigger an action when the Outputs get enabled.
- Outputs Disabled-If your FPP device has the ability to turn off the outputs, then you
  can use this command to trigger an action when the Outputs get disabled.

Preset Slot- The Preset Slot is used to identify which Command Preset you want to trigger from within a sequence and will have a value of 1-255. You can use the Preset Slot number to trigger the Preset by number instead of Preset name.

Preset List-This will list all of the Command Presets that you have created along with the relevant details. From this section you can add an event, trigger an event, clone or edit an existing event or delete an existing event.

Edit- This button is used for editing saved Command Presets.

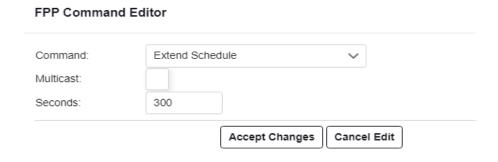

Don't forget to save your Command Preset(s) once you are done.

The following steps will demonstrate how to create a Command Preset to get triggered from the three methods that can trigger a Command Preset.

## Creating a Command Preset to be Triggered in a Playlist

This example is to demonstrate how you can display a countdown to Christmas (or any date that you want) by using a Playlist entry and the Simple Countdown Plugin. This will assume that you have already installed and set up the <a href="Simple Countdown Plugin">Simple Countdown Plugin</a>. But you can trigger any other Command Preset that is properly configured in a similar manner.

Note: This is for demonstration purposes. Because this Plugin supports FPP Commands, you could just use the FPP Command directly in the Playlist

- Go to the Command Preset page and click on +Add, this will add a new line entry to the bottom of the Preset list.
- Enter a Preset Name that would explain what the Command Preset is doing (RunCountdown for this example.)
- Select the FPP Command (what option is used will depend on what you are trying to achieve and the Plugin Developer, for this example, the developer created an FPP Command). You will get the FPP Command Editor window.

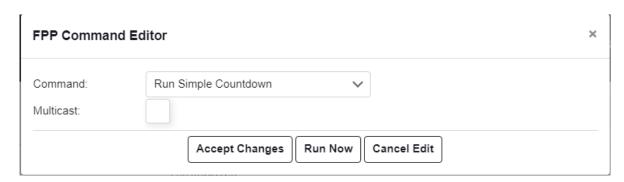

- Selecting Multicast will send this command to all devices in the network and if they
  have the same FPP Command configured, then it will trigger it on those devices. and
- Click on Accept Changes.
- Enter a number in the Preset Slot. This should be a number from 1-255 and this number is used to identify this particular Preset. For this example we are going to use 3.

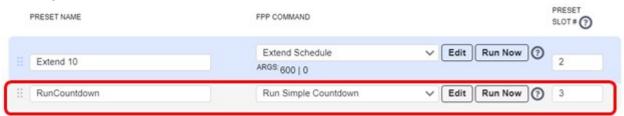

- Go to the Playlist section in FPP.
- Select the Playlist that you want the Command Preset to be triggered from.
- In the Add a Sequence/Entry select:
  - o Type- FPP Command
  - Command- Trigger Command Preset Slot, the window will change to allow the relevant options. (you can select Trigger Command Preset but you have to enter the Command Preset name exactly as you have saved it)

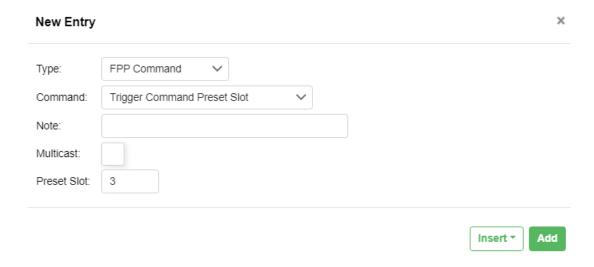

 You can drag the Event to the location in the playlist that you want it to be activated by clicking and dragging the entry to the right location.

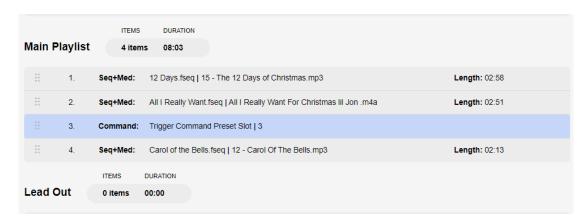

Creating a Command Preset to be Triggered in a Sequence.

This example is to demonstrate how you can activate a Projector from within a sequence. This will assume that you have already set up the <u>Projector Control Plugin</u> (and associated scripts). But you can trigger any other Command Preset that is properly configured in a similar manner.

Then you will need to configure the Command Preset.

- Go to the Command Preset page and click on +Add, this will add a new line entry to the bottom of the Preset list.
- Enter a Preset Name that would explain what the Command Preset is doing (Projector On for this example.)
- Select the Run Script option for the Command (If the developer of the Plugin created FPP Commands, then you could just select the appropriate FPP Command). You will get the FPP Command Editor window
- Select the Script (or FPP Command) that you want to run (PROJECTOR\_ON.sh for this example) and click on Accept Changes.

#### **FPP Command Editor**

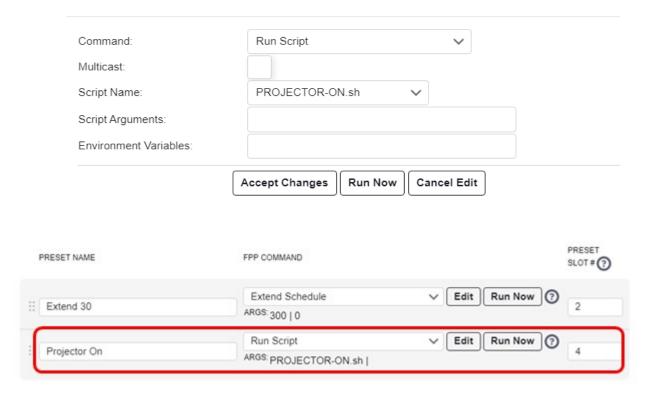

Then go to the Sequencer tab and open the sequence that you want to create your trigger. Right Click on the Timing Tracks section and then Add Timing track. Choose the FPP Commands Option.

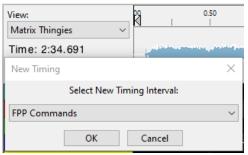

You can keep it the default name of FPP Commands.

Make sure that the only timing track selected is the FPP Commands and then click on the waveform at the point you want to trigger Command and press the letter "t".

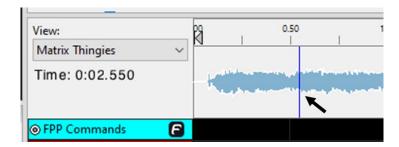

This will put a timing mark on your timeline. Click on the waveform again just slightly to the right of the timing mark you already placed and press "t" again. You will now have your timing trigger placed.

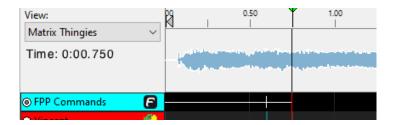

You have to enter your FPP Command into the slot you just created. Depending on your xLights configuration, you will either hold down the Shift key and double click the timing mark slot, or just double click it.

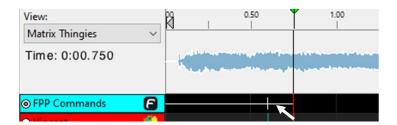

Enter the FPP command name you created with the exact name that your FPP Command was called. In this case Projector On.

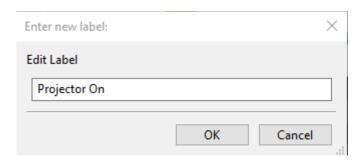

You should now have a yellow box on your timeline with the Command name in it. Depending on your zoom level, you might not see the entire command.

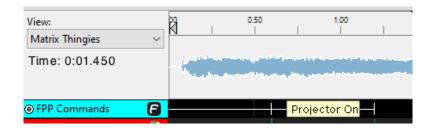

If you wanted to turn off the projector, you would need to follow the same steps but with a Command configured to turn off the projector.

## Creating a Command Preset to be Triggered by a GPIO Button.

This example is to demonstrate how you can start a playlist from a push button connected to one of the GPIO pins like when someone drops a letter to Santa in a Mailbox. This will assume that you have already wired up the button to the GPIO pin and created the playlist that you want to play when the GPIO trigger is activated (for this example, the playlist is called "Thank You"). If you are not sure how to wire the GPIO button, refer to the GPIO Button Input section. You can trigger any other Command Preset that is properly configured.

Note: Since starting a Playlist is an FPP Command, you could have just entered it directly in the <u>GPIO inputs</u> page, which is much easier and saved some steps but this is another method.

- Go to the Command Preset page and click on +Add, this will add a new line entry to the bottom of the Preset list.
- Enter a Preset Name that would explain what the Command Preset is doing (Start Thank You Playlist for this example.)
- Select the Start Playlist option for the Command.
- You will get the FPP Command Editor window
- Select the playlist that you want to run (Thank You for this example) and click on Accept Changes.

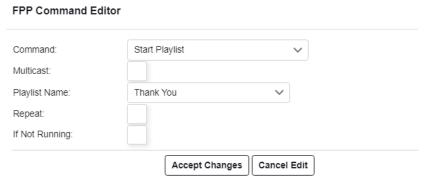

 Enter a number in the Preset Slot. This should be a number from 1-255 and this number is used to identify this particular Preset. For this example we are going to use 5.

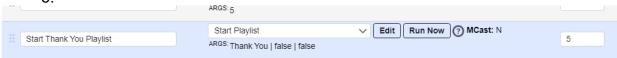

- Go to the GPIO Inputs in the Input/Output tab of FPP
- Click on the En. (Enabled) box next to the pin that you are using (you might have to refer to a Pinout chart to see which pins are GPIO pins and the correct numbering).
   For this example, we are using HDR-PIN P8-04
- Set the Pull Up/Down if you want to use the internal Pull up or Pull Down resistors.
   Select None/External if you are going to wire your button circuit with a Pull up or Pull Down resistor. For this example we are using the internal Pull Down setting.
- Select the Command to Trigger Command Preset slot that you want for either the Rising or Falling trigger that you are using (this will depend on how you wire your button.) For this example, we are using the Rising EdgeTrigger and selecting Preset Slot 5
- Click on the Save button
- Click on the Restart FPPD button at the top of the page.

## **Effects**

Effects or effect sequences are normally used where you want to have some components of your show run and/or turn off or in parallel with and independent of the main show sequences. Typically Effect Sequences (.eseq files) are created for just one model in your sequencing software but you can use the full .fseq file as an effect but this is not common.

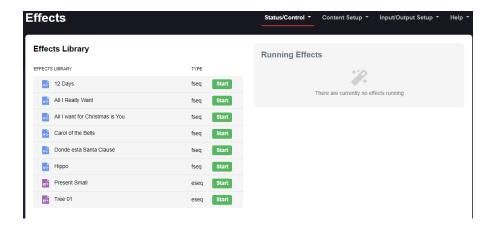

The Effects page is used to manually start or stop effects.

## Creating an Effect Sequence

To create an effect sequence, go to the model that you want to create the effect and if you want all of the effects on that model for your effect, then right click the model and select Model>Render and Export.

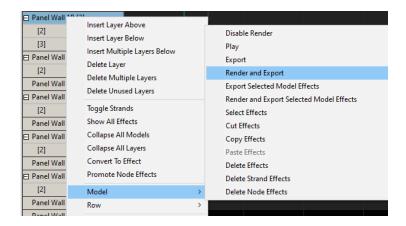

Select the FPP Compressed Sub Sequence and save it to a location that you will remember

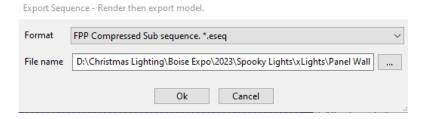

Upload the effect to the FPP device that is going to play the effect.

If you only want a portion of the effects on a model, select the effects that you want for your Effect Sequence then right click the model and select Model>Render and Export Selected Model Effects.

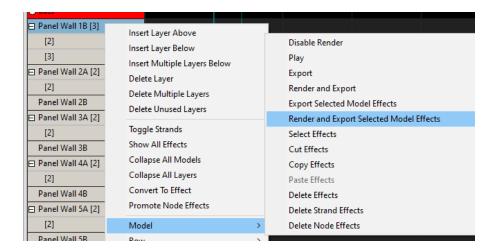

Select the FPP Compressed Sub Sequence and save it to a location that you will remember

Export Sequence - Render then export model.

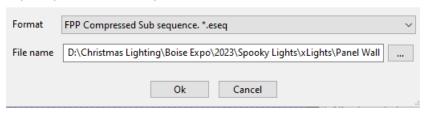

You can trigger effects from inside a sequence. Go to the Sequencer tab and open the sequence that you want to create your trigger.

Right Click on the Timing Tracks section and then Add Timing track. Choose the FPP Effects Option.

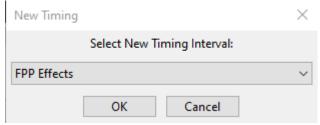

You can keep it the default name of FPP Effects.

Make sure that the only timing track selected is the FPP Effects and then click on the waveform at the point you want to trigger Command and press the letter "t".

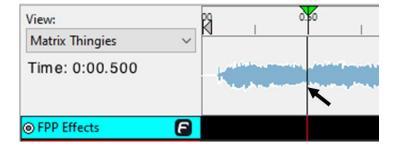

This will put a timing mark on your timeline. Click on the waveform again just slightly to the right of the timing mark you already placed and press "t" again. You will now have your timing trigger placed.

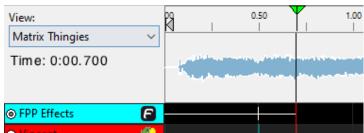

You have to enter your FPP Effect name into the slot you just created. Depending on your xLights configuration, you will either hold down the Shift key and double click the timing mark slot, or just double click it.

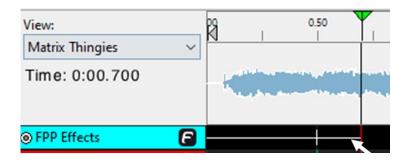

Enter the FPP Effect name you created with the exact name that your FPP Command was called. In this case, Thank You.

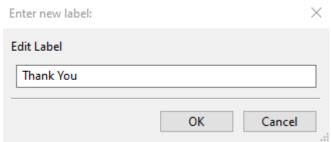

You should now have a yellow box on your timeline with the Effect name in it. Depending on your zoom level, you might not see the entire effect.

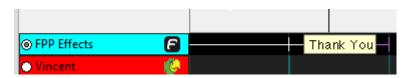

You can also redirect effects to a model that has the same attributes. In order to do so, you will need to enter a channel offset. This offset will be the absolute channel for the start of the model you want to move the effect to.. For example, you have two mini tree models and you created an effect on one of the trees and this tree has a start channel of 1326. To apply the same effect to another mini tree of the same size that has a start channel of 1842 you would select the effect from the Effects Library and enter 1842 in the Start Channel Override and then click on the Play Effect.

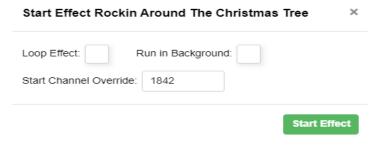

# **Display Testing**

The Display Testing screen can be used to test the channel outputs as well as to quickly test sequences without having to define playlists etc. This is a useful tool for troubleshooting!

#### **Channel Testing** Channel Testing Sequence Cycle Patterns Chase: R-G-B Chase: R-G-B-All Cycle: R-G-B-All Start Channel: End Channel: Chase: R-G-B-None Cycle: R-G-B-None Chase: R-G-B-All-None Cycle: R-G-B-All-None Chase: Custom Pattern: -3 +3 -3 +3 Both Channels: -3 +3 Solid Color Test Pattern Append Color To Custom Pattern

# Enable Test mode-When this is selected, (a checkmark in the box) then the test mode is active. Make sure you deselect this when you are done testing or you will get unexpected results.

MultiSync- This will send the Test Pattern to other FPP devices set to remote mode.

Model Name- If you have uploaded or configured Pixel Overlay models, then you can select individual models to test. When you select a model the Channel Range to Test will update to the defined channels for that model.(FPP can Auto Generate some models for you.)

Channel Range to Test-This section is used to select a range of channels that you want to test. You do not need to change anything here unless you want to select specific channel ranges. By default, FPP will load the channel ranges that this FPP has configured in its settings. Channel Up/Down buttons- You can add or subtract one pixel (3 channels) to the start or end of the Channel Range with these buttons or set an increment value to use. This can be useful in testing strings to determine the start and or end of the string.

Adjust Start/End Channels- This section provides a method to quickly change the test range in increments defined in the Increment value box. This can be helpful to find the start or end of a string or certain location in a model.

Update Interval-You can change how quickly the pattern changes with this slider.

#### **RGB Test Patterns**

\*Note: The RGB Chase Patterns do not take into account output settings so depending on your configuration the colors might not display in a true Red/Green/Blue pattern use a Cycle Pattern instead.

The RGB Test Pattern will test the lights based on specified colors. The color order can be changed to match the color order of the lights you are testing.

#### **Chase Patterns**

The Chase patterns will light up the string with alternating colors as specified and then the colors will shift along the string.

- Chase R-G-B This pattern will set every 3 lights in a red, green, blue pattern and then shift this pattern up the string of lights.
- Chase R-G-B-All > This pattern will set every 4 lights in a red, green, blue, white pattern and then shift this pattern up the string of lights.
- Chase R-G-B-None> This pattern will set every 4 lights in a red, green, blue, off pattern and then shift this pattern up the string of lights.
- Chase R-G-B-All-None> This pattern will set every 5 lights in a red, green, blue, white, off pattern and then shift this pattern up the string of lights.
- Chase Custom Pattern-You can create a custom pattern for your chase. The numbers for the colors are the standard hexadecimal RGB color notation where there are 6 total digits and the first 2 are the intensity of red (00-FF), the second 2 are the intensity of green (00-FF), and the third set is the intensity of blue (00-FF). You can enter up to 9 colors.

#### **Cycle Patterns**

Cycle patterns will light the entire string one color and then cycle the entire string to the next color.

- Cycle R-G-B > This pattern will cycle all the lights in a red, green, blue pattern.
- Cycle R-G-B-All > This pattern will cycle the lights in a red, green, blue, white pattern.
- Cycle R-G-B-None> This pattern will cycle the lights in a red, green, blue, off pattern.
- Cycle R-G-B-All-None> This pattern will cycle the lights in a red, green, blue, white, off pattern.
- Cycle Custom Pattern-You can create a custom pattern for your cycle. The numbers for the colors are the standard hexadecimal RGB color notation where there are 6 total digits and the first 2 are the intensity of red (00-FF), the second 2 are the intensity of green (00-FF), and the third set is the intensity of blue (00-FF). You can enter up to 9 colors.

#### Solid Color Test Pattern

Solid color will fill the entire string with the color selected.

• Fill Color- If you select this option, then all of the lights will be illuminated with the color selected in the sliders. There is a graphical representation of the color in the box next to the Fill option.

#### Solid Color Test Pattern

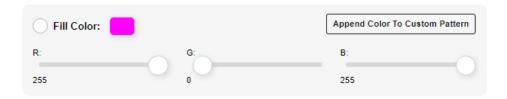

You can also click on the color indicator box to choose from a color picker tool.

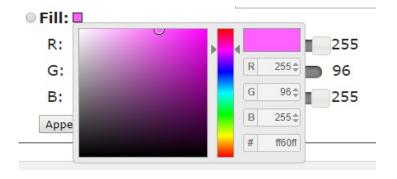

Append Color to Custom Pattern- This will add the color selected by the color sliders to the Chase: Custom Pattern text box.

#### Single Channel Patterns

This setting will test your prop based on channel value. Channel Data Value is the intensity. The fill option will send the Test value to all the configured channels. There are several Chase Sizes options.

**Single Channel Patterns:** 

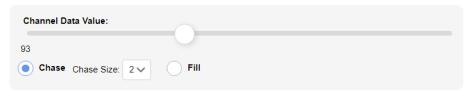

When you select a Chase Size, it will send out a packet the size of the selected chase size with the first channel being the Test Value selected and the remainder of the packet channels set to 0, and then the packet will repeat.

### Sequence

The Sequence testing tab will allow you to test a stored sequence.

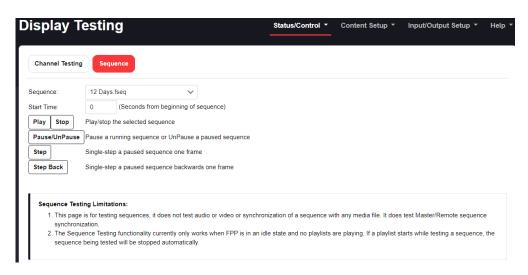

**Note:** Only the sequence data is output on the local system. Audio or video is not played. Network and channel configuration definitions must have been defined prior to Display Testing. This is only available in Player mode.

# **Content Setup**

This section is to manage the contents that you can customize for this FPP

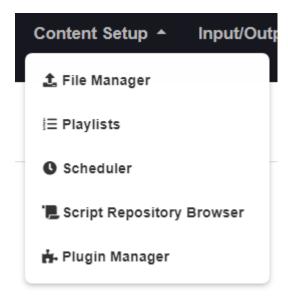

File Manager

The file manager is where you can manage your personalized files on your FPP. From this screen, you can upload, download, and in some cases, modify the files that are on FPP. Some of the personalized files are: sequence files, effect sequences, music files, video files, scripts, system logs and miscellaneous files. There is an option to allow filtering and sorting of the files.

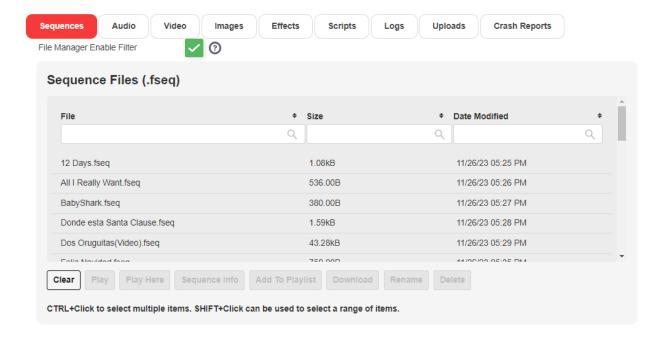

Drag & Drop or Select Files to upload

Select Files

You can upload files to your FPP by dragging them from your computer's file manager onto the Upload Files section of the FPP File Manager. You have to drag it into the small box that has the dotted lines surrounding it.

FPP will display the files in the tab that is appropriate for the file type. If you have uploaded a file that doesn't match one of the standard file types, they will be displayed in the upload tab. Some tabs will have some additional options besides download, rename and delete. Audio- This tab will also have the option to listen to the audio.

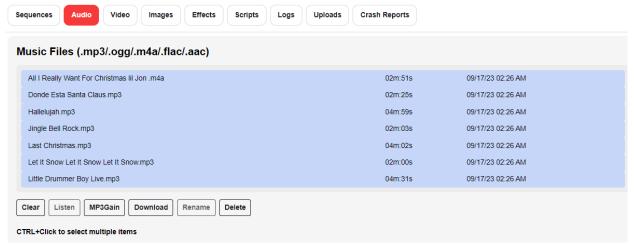

The Audio tab also has the capability to normalize the volume of one or as many of the audio file you have on your system. This can be useful if your audio produces a different volume level.

Video- This tab will also have the option to view the video properties such as encoding, video length, bitrate, resolution, frames per second, and various other properties.

Images- This tab will also have the option to view the file.

Effects- This tab will have your effect sequences.

Scripts- This tab will have several options.

- View-You can view the script code
- Run-You can run the script code. This is helpful for testing purposes.
- Edit-You can edit the script code from within the browser.
- Copy-You can copy an existing script and save it with a different name. This is useful
  if you have similar scripts with different options.

Logs- This tab displays a list of several system logs that can be used for troubleshooting. You can view or download an individual log or you can select the Zip option which will bundle all of the system logs into a Zip file and download them onto your computer. (The location it is downloaded to depends on your computer's configuration but is usually in the downloads section) There is also a Tail option for the log which will only output the last 50 lines of the log to get just the most recent log information.

Uploads- This tab will contain any files that do not fit the standard FPP formats. Crash Report- This tab will contain any crash reports that have been generated.

## **Playlists**

FPP was originally designed to play playlists, but a playlist can be far more than a list of songs. The playlist is a very versatile function of the FPP. A playlist is an organized group of sequences, events, scripts, videos, etc. that are to be played in a particular order. The playlist is where you combine your sequences, videos, events etc. to create your light show. You can have several playlists so that you can have a different show for certain timeframes or days of the week or any other combination of playlists. You can even have a playlist within a playlist.

For example, during the week, you might only want a small portion of your sequences to play and on the weekend, all of your sequences to play. Then you would create 2 playlists with the order of the sequences/events to play for each playlist.

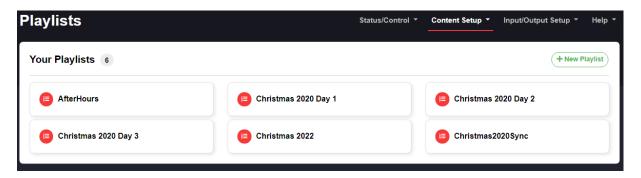

You can select an existing playlist or create a new playlist by clicking on the New Playlist button.

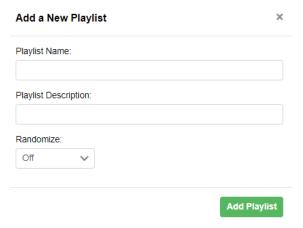

You would enter a Playlist name, you can enter a more descriptive description if you want and if you want the playlist to play in a random order, you can select the Randomize option.

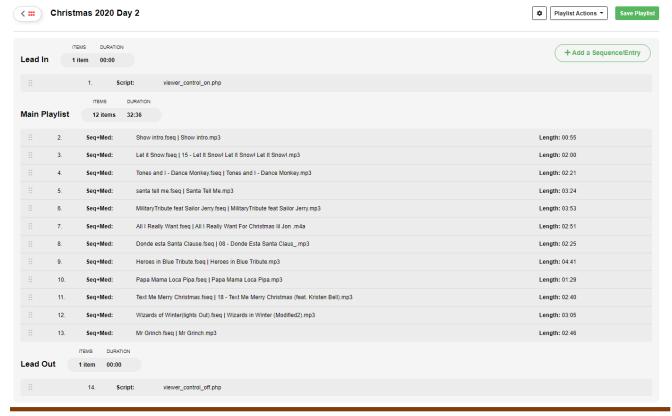

Once you open a playlist you can hover over the playlist name to get an Edit button to edit the Playlist name.

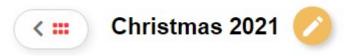

At the top right of the Playlist screen you have some more options.

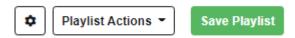

Settings- This will give you the option to edit some of the settings saved for this Playlist such as the description, Randomize and if you want the playlist to show Verbose details.

The Randomize option will give you some additional options

- Off- The playlist will play in the order that you have configured.
- Once Per Load- This will Randomize the playlist each time the Playlist begins.
- Every Iteration- This will Randomize the entire playlist after each

Playlist Actions Playlist Actions- This will give you some additional functions that you can perform on this playlist such as:

- Copy Playlist- This will copy this playlist and give you the option to name the new playlist.
- Rename Playlist- You can rename the current playlist.
- Randomize Playlist- This will place the playlist items in this playlist in a random order.
- Reset Playlist- This will revert this playlist to the saved version.
- Delete Playlist- This will delete the current playlist.

Save Playlist

This will save your current playlist.

A Playlist has 3 sections and each section will show the number of items and duration for all of the items in that section at the top of each section.

Lead In- This section will only play once when your playlist first starts. This can be useful to activate items before your show actually begins or a one-time announcement. This will not repeat even if the repeat option is selected in the Scheduler or Status page.

Main Playlist- This section lists your main playlist items and if the repeat option is selected in the Scheduler or Status page this section will repeat until the playlist is stopped.

Lead Out- This section will only play once when your playlist ends. This can be useful to deactivate items that were activated at the beginning of your show or a closing announcement.

To add entries to any of the sections is an identical process. Click on the Add a Sequence/Entry button. You will get several options:

Type- You will select the type of the playlist item you want to enter.

- Sequence and Media This option is the most common item and is for playing an entry that has both a .FSEQ file and associated media file (music and/or video). You can also select the Video Out option.
- Branch- This option allows you to modify the playlist while it is actually running by branching to other areas of the playlist depending on certain test criteria. This can be used for things like reducing the volume of your output depending on the time of day.

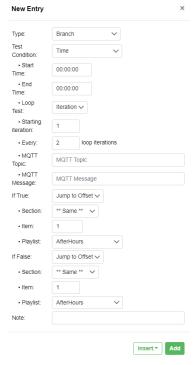

There are several Test Conditions and settings available for the Branch Entry type.

• Dynamic- This entry is for playlist items that are created from an outside script/plug-in or process and allows for items to be played "on the fly".

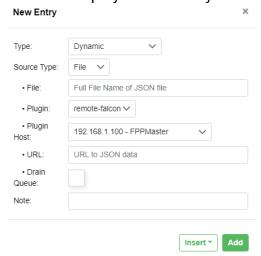

- FPP Command- You can select one of the available FPP commands as a playlist item. (refer to FPP Commands for more information)
- Image- You can display images through the HDMI port. This could be useful if you want to have a virtual "picture frame" You can select all of the images that are in your Images folder by entering /home/fpp/media/images for the path. Or you can select individual images by entering the image file name. You will select the transition type that you want in between images. Then you would add a Pause Entry for the amount of time that you want the image to display. If you are displaying individual images, you will need to add a Pause entry after each picture for how long you want the image to

- display before it transitions to the next one. If you select the Images path, FPP will play the images in a random order.
- Media Only- This option is for playing media only when there are not any lights being controlled like displaying pictures on a matrix or TV.
- Pause-You can add a pause to your playlist. This can sometimes be useful if you have other actions going on that you want to pause before the next playlist item is played.
- Playlist-You can embed a playlist within a playlist. One example, you have three
  different shows you play during the week, but each show has a Lead In playlist of a
  few songs. You could put the Lead In songs in one playlist and then for the Lead In on
  each of your three daily playlists, you could just enter the one Lead In playlist instead
  of recreating the Lead In songs in each playlist.
- Remap- This option will remap channels to another channel range. This is helpful if you move a prop(s) to a different port on a controller and you can't rebuild the sequence.
- Script-You can run a script from within the playlist, there are several pre-written scripts available or you could write your own. (see the Script Repository Browser section for more detail)
- Sequence Only- This option is for playing sequence data only when there is not any media associated with the sequence, like an animated sequence
- URL-This entry will allow you to send URL commands to outside programs or processes. This can be used for things like turning on/off smart power strips or if you have a website, you could send what song is currently playing.

You can rearrange the Playlist items by clicking and dragging them to the order you want them, You can drag them from one section to another as well.

If you hover over any of the Playlist items you will get some additional options to Edit or delete that individual item.

2. Seq+Med: Show intro.fseq | Show intro.mp3 Length: 00:55

#### Scheduler

The Scheduler page is where you can set up predefined playlists or FPP Commands to play on a preset schedule.

Note: The scheduler is normally only used on an FPP device set to Player mode, not on remotes because remotes are intended to get instructions from a Player. But you can schedule FPP commands on a remote for special use cases.

You can have multiple playlists for different days of the week or even different holidays and different playlists in the same day. The scheduler also supports a priority based schedule where a schedule with a higher priority will preempt a schedule with a lower priority. Priorities are based on the position in the list where a schedule higher on the list has a higher priority. A Playlist can have more than just Sequences; it can have a multitude of commands/options.

Note: For the schedule to start on the correct time, you must have your time settings configured properly. (Refer to the Time page in the Status/Control>Settings section of FPP.)

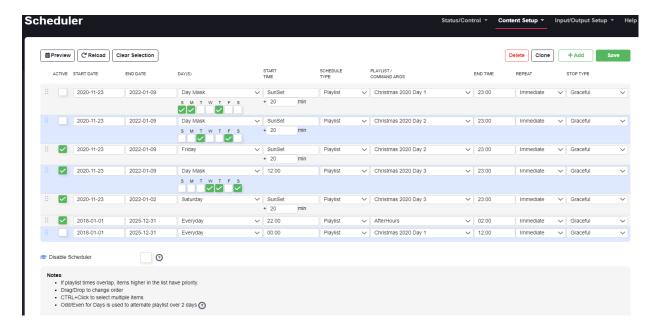

Remote Mode-Only FPP Commands are supported

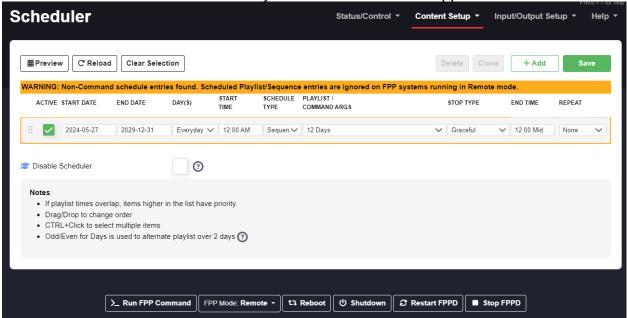

You can select a schedule by clicking on the Row or selection box (the 6 dots to the far left) and the row will highlight in blue to indicate that it has been selected (three schedules were selected in the above screenshot) To select more than one row, hold down the ctrl key while clicking.

The preview button will give you a graphical view of your saved schedule for the week which could be helpful in identifying scheduling problems.

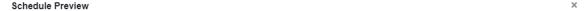

| TIME                  | ACTION                            | ARGS                                                |
|-----------------------|-----------------------------------|-----------------------------------------------------|
| Sat Jul 24 @ 12:00 PM | - Start Playing                   | - Christmas 2020 Day 3 (Repeating w/ Graceful Stop) |
| Sat Jul 24 @ 09:37 PM | <sup>-</sup> Start Playing        | * Christmas 2020 Day 3 (Repeating w/ Graceful Stop) |
| Sat Jul 24 @ 10:00 PM | - Start Playing                   | * AfterHours (Repeating w/ Graceful Stop)           |
| Sat Jul 24 @ 11:00 PM | * End Playing                     | Christmas 2020 Day 3 (Graceful Stop)                |
| Sun Jul 25 @ 02:00 AM | - End Playing                     | * AfterHours (Graceful Stop)                        |
| Sun Jul 25 @ 10:00 PM | Start Playing                     | * AfterHours (Repeating w/ Graceful Stop)           |
| Mon Jul 26 @ 02:00 AM | <sup>-</sup> End Playing          | * AfterHours (Graceful Stop)                        |
| Mon Jul 26 @ 10:00 PM | <ul> <li>Start Playing</li> </ul> | AfterHours (Repeating w/ Graceful Stop)             |
| Tue Jul 27 @ 02:00 AM | <sup>-</sup> End Playing          | * AfterHours (Graceful Stop)                        |
| Tue Jul 27 @ 09:33 PM | <sup>-</sup> Start Playing        | Christmas 2020 Day 2 (Repeating w/ Graceful Stop)   |
| Tue Jul 27 @ 10:00 PM | - Start Playing                   | * AfterHours (Repeating w/ Graceful Stop)           |
| Tue Jul 27 @ 11:00 PM | <sup>-</sup> End Playing          | Christmas 2020 Day 2 (Graceful Stop)                |
| Wed Jul 28 @ 02:00 AM | - End Playing                     | * AfterHours (Graceful Stop)                        |
| Wed Jul 28 @ 12:00 PM | <ul> <li>Start Playing</li> </ul> | Christmas 2020 Day 3 (Repeating w/ Graceful Stop)   |
| Wed Jul 28 @ 10:00 PM | - Start Playing                   | - AfterHours (Repeating w/ Graceful Stop)           |
| Wed Jul 28 @ 11:00 PM | <sup>-</sup> End Playing          | Christmas 2020 Day 3 (Graceful Stop)                |
| Thu Jul 29 @ 02:00 AM | - End Playing                     | * AfterHours (Graceful Stop)                        |
| Thu Jul 29 @ 12:00 PM | <ul> <li>Start Playing</li> </ul> | Christmas 2020 Day 3 (Repeating w/ Graceful Stop)   |
| Thu Jul 29 @ 10:00 PM | - Start Playing                   | - AfterHours (Repeating w/ Graceful Stop)           |
| Thu Jul 29 @ 11:00 PM | <sup>-</sup> End Playing          | Christmas 2020 Day 3 (Graceful Stop)                |
| Fri Jul 30 @ 02:00 AM | - End Playing                     | - AfterHours (Graceful Stop)                        |
| Fri Jul 30 @ 09:29 PM | <sup>-</sup> Start Playing        | * Christmas 2020 Day 2 (Repeating w/ Graceful Stop) |
| Fri Jul 30 @ 09:30 PM | - Start Playing                   | Christmas 2020 Day 2 (Repeating w/ Graceful Stop)   |
| Fri Jul 30 @ 10:00 PM | <ul> <li>Start Playing</li> </ul> | AfterHours (Repeating w/ Graceful Stop)             |
| Fri Jul 30 @ 11:00 PM | - End Playing                     | Christmas 2020 Day 2 (Graceful Stop)                |
| Sat Jul 31 @ 02:00 AM | <ul> <li>End Playing</li> </ul>   | - AfterHours (Graceful Stop)                        |

Note: This schedule potentially identifies some errors. Each schedule is color coded to see the start and stop times and stop modes. If your colors are not in pairs, it MIGHT indicate a problem but that isn't always the case if you are using the Priority functionality of the Scheduler.

The reload button will reload this page with your saved schedule. So if you make changes but have not saved them, this will load what is currently saved to take you back to the beginning.

Clear Selection If you have any line items selected in the Scheduler section, this will deselect all items.

This will delete any rows that you have selected. This action is not final until you click on the Save button.

This will clone (copy) any of the selected item and put them at the bottom of your schedule page.

The Save button must be clicked after any additions/modifications in order for them to be saved.

To create a schedule, click on the Add button and then fill in the items pertaining to the playlist (to edit an existing playlist, just modify the sections as needed)

Active-This will allow you to select whether you want this playlist to be active or not. You might have playlists that you want to create to be used at a later date but don't want them to be active now.

Start Date-This is the date that you want the chosen playlist to start playing. This can be a date way in the past and the playlist will play when the next start Time/Day is reached. If you configured your Locale in the <a href="FPP Settings>System">FPP Settings>System</a> selection, you can select holidays by name instead of entering the dates manually.

End Date-This is the last day that you want the playlist to play. It can be far into the future if you desire. The playlist will stop playing after the selected end date. If you configured your Locale in the <a href="FPP Settings>System">FPP Settings>System</a> selection, you can select holidays by name instead of entering the dates manually.

Days(s)-You can select any combination of days for your playlist to play. Several of the more common day combinations are listed in the drop down. If the combination you want is not listed, then select the Day Mask and place a check next to the days that you want the playlist to play.

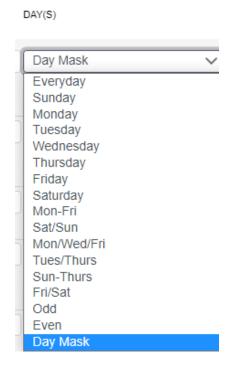

Start Time-This is the time that you want your playlist to begin. The time has to be entered in the format you have configured in the <u>Time</u> Settings, it will default to a 24 hour format. When you click on the Start Time box, there will be listed start times for every half hour. You do not need to select one of those times; you can enter any time that you want. There are also options to coincide with the daylight for your area such as Dawn, SunRise, Sunset and Dusk that you can select which will adjust the start time to coordinate with your local Sunrise/Sunset times. In order for this to work properly, you will need to have your Time configurations set up correctly to include your Latitude and Longitude coordinates (see the <u>FPP Settings>System section.</u>)

Schedule Type- A schedule doesn't have to be an actual playlist, you can select a Single sequence or FPP Command if that is what you need.

Playlist/Command Args-This is the playlist or FPP Command that you want to play during the selected timeframe. Note, an FPP Command does not have an end time. It will trigger at the start time and be completed at that time.

End Time-This is the time that you want your playlist to end. If there is a sequence playing when it reaches this time, the sequence will end according to the Stop Type you have selected. The time has to be entered in the format you have configured in the <a href="#FPPSettings>Time">FPPSettings>Time</a>, it will default to a 24 hour format. When you click on the End Time box, there will be listed end times for every half hour. You do not need to select one of those times; you can enter any time that you want. There are also options to coincide with the daylight for your area such as Dawn, Sun Rise, Sunset and Dusk that you can select which will adjust the end time to coordinate with your local Sunrise/Sunset times. In order for this to work properly, you will need to have your Time configurations set up correctly to include your Latitude and Longitude coordinates (see the <a href="#FPPSettings>System">FPPSettings>System</a> section.) If your schedule is to go beyond midnight, select the end time that you want your schedule to end. FPP will understand that the end time is actually on the next day and stop accordingly.

Repeat-There are 3 repeat types to select.

- None- With this option selected, the playlist will only play once.
- Immediate- With this option selected the Main playlist will continue from the beginning
  when it is finished and keep repeating the Main playlist until the scheduled end
  date/time is reached. This might need to be checked if there is a possibility that a
  previously scheduled playlist might still be playing when this playlist is scheduled to
  start (like in a Graceful Stop situation.)
- Timed- The playlist is scheduled to run Once every 'x' minutes. This includes running the Lead In, Main Playlist, and Lead Out sections each iteration. If you look at the schedule preview, you will see multiple instances of the playlist scheduled, starting with the first instance at the scheduled start time and repeating another instance every X minutes up until the scheduled end time. If the playlist is longer than the scheduled repeat interval then the running instance will stop when the repeat interval hits and a new instance will be started. If the playlist is shorter than the scheduled repeat interval, then the playlist will complete and won't start again until the repeat interval rolls around.

Stop Type- There are three Stop Types that you can select from.

- Graceful- This will play the song that is currently playing and then stop, if you have a Lead Out section, that will also play so it is possible that your schedule will not end on the exact time selected.
- Graceful Loop- This will complete the current playlist (including Lead Out section) and then stop.
- Hard Stop- This will end the playlist at the time scheduled. If a song is playing, it will stop in the middle of the song. If you have a Lead Out section, it will not play.

Note: If a playlist does not have the Repeat option selected

- It will only start if there is no other sequence playing at the scheduled start time.
- It will play all of the sequences in the list and then stop. If the schedule for this playlist ends before all of the sequences have played, then when the end time is reached, the currently playing sequence end time will be based on the Stop Type you selected. The rest of the items in the playlist will not get played. It is probable that the playlist will not end exactly on the scheduled end time.

#### Note: If a playlist does have the Repeat option selected

- Then it will start at the scheduled start time if there is no other sequence currently playing, or start when the currently playing sequence ends as long as it is within the scheduled time frame.
- It will play all of the sequences in the list and then start over at the beginning of the main playlist and continue until the end time of the schedule has been reached. When the end time is reached, the currently playing sequence in the list will end based on the Stop Type selected. It is probable that the playlist will not end exactly on the scheduled end time.

Updating a Playlist/Schedule- If you update a Playlist/Schedule during a time period that it was scheduled to play then there are a few things to consider.

If you upload new sequences and add them to a playlist that is currently playing, they
will not play in the current cycle and if the Playlist is scheduled to repeat, it will play in
the next cycle.

Repeating Schedules- You can create a schedule in FPP that is a continuously repeating schedule based on a certain criteria that will span every month or every year. This is helpful for people that use FPP for more than holiday lighting or more specialized schedules (like landscape or other types of lighting). FPP will ignore any specific field comparisons if there is a 0 entry in a particular field, i.e. 00 for Month and 0000 for year.

For example, here are a couple schedules:

| Start Date | End Date   | Result                                      |
|------------|------------|---------------------------------------------|
| 0000-02-14 | 0000-02-14 | Plays every February 14th (Valentine's Day) |
| 0000-00-01 | 0000-00-07 | Plays the first week of every month         |

You can also have a 24 hour schedule by using the <u>FPP System Command</u> for the System Started command and start your playlist with that command.

# **Priority Scheduling**

FPP supports a priority scheduling concept. If there is a schedule playing and a schedule with a higher priority (higher on the list) is scheduled to start, the higher priority schedule will start either immediately or when the current sequence finishes playing depending on the stop strategy that the lower priority playlist is configured. If a playlist has a stop strategy of Hard stop, then a schedule with a higher priority will immediately interrupt the playlist that is playing. If a playlist has a stop strategy of Graceful then a schedule with a higher priority will let the song that is playing complete and then the higher priority schedule will start. If a playlist has a stop strategy of Graceful loop then a schedule with a higher priority will start when the lower priority playlist has completed the entire playlist.

# Script Repository Browser

Scripts are small program codes to perform specific functions that have a wide range of functionality. There are several scripts available from FPP or you could write your own.

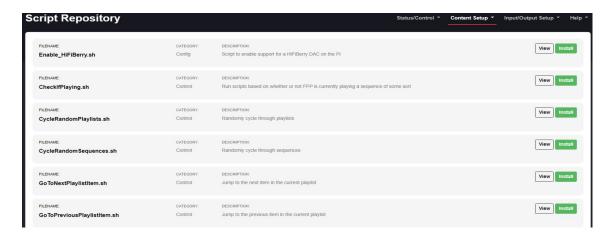

The Script Repository lists the scripts by category based on the functionality of the script. Scripts can be used as a part of a playlist or as part of a plugin. You can install the script or view the actual script code from this screen. Once the script is installed, it can be managed from the File Manager section of the FPP. You may be required to edit some scripts to make them functional. For example, the Remote Control example scripts need to be modified to include the IP address of the remote FPP instance that you wish to control.

NOTE: your DNS settings must be configured and working in order to view the Script Repository.

# Plugin Manager

Plugins are additional components that have been developed by the developers or individuals to provide functionality that can then be used from within the FPP. You can develop your own Plugin or install a Plugin from a third party if you wish. These are used to perform more complex operations than scripts.

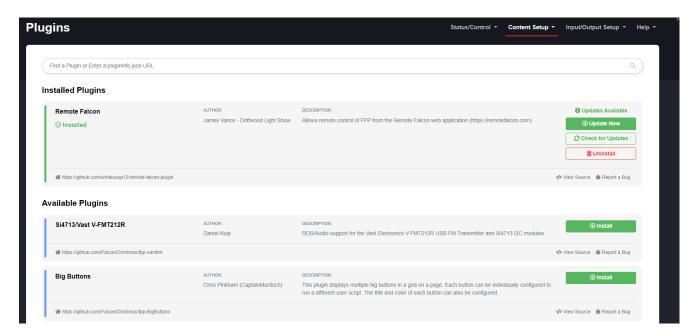

The Plugin page has 5 sections in order to ease navigation.

# Retrieve Plugin Info

This section is where you can enter the URL for a Plugin that has not been incorporated into the official release of FPP and FPP will download the relevant information from the plugin.

The URL needs to point to the location that the pluginInfo.json file for the plugin is located. If there isn't a valid pluginInfo.json file, the plugin will not be installed.

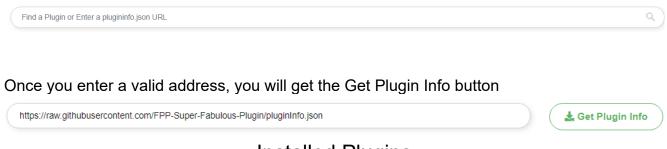

# **Installed Plugins**

This section contains plugins that have been installed and next to the plugin there are several options.

#### **Installed Plugins**

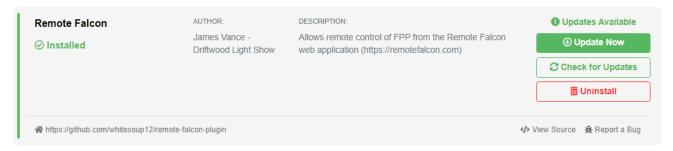

The section will inform you if there is an update available and give you a button to update if you want.

You also have the option to uninstall the plugin

At the bottom left is a link to take you to the homepage for the Plugin and can be useful for installation information.

A https://github.com/whitesoup12/remote-falcon-plugin

At the bottom towards the right is a link to take you to the Source code page for the plugin.

</>
View Source

At the bottom right is a link to report bugs for this plugin.

🕏 Report a Bug

# **Available Plugins**

This section contains plugins that are directly available through the FPP interface but haven't been installed. To install the plugin, click on the install icon.

#### **Available Plugins**

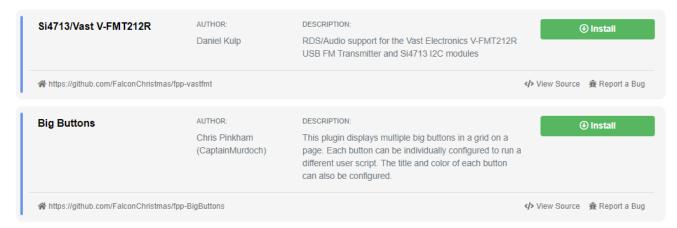

Note: Most plugins will require some sort of configuration or setup before they will operate correctly. The plugin author will determine which menu heading the plugin should fall under. The plugin's configuration and other relevant pages will be located at the bottom of the menu dropdown. There might be more than one plugin page for the plugin.

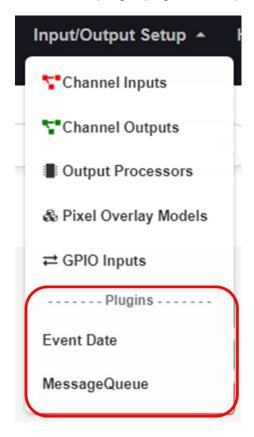

Refer to the plugin's home page or help page for more information on the configuration and usage of the plugin. Some of the more common plugins have setup instructions in the Common Plugins section of this manual.

# **Template Plugin**

This section is to assist plugin authors in creating a plugin for FPP and the structure required for a FPP Plugin. See the <u>Plugin Development</u> section in the Advanced Settings section for more details on creating a Plugin.

#### Template Plugin

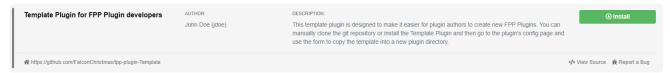

# Incompatible Plugins

This section will list available plugins that have compatibility issues with the installed version of FPP. You can go to the developer's website and view the code and possibly fix the code to make it work for your application.

# **Input/Output Setup**

The Input/Output section is used primarily to define the channel/universe configurations of the controller connected to the FPP. It is also used to configure other input or output configurations.

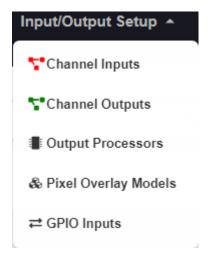

# Channel Inputs

The Channel Inputs section is to identify incoming data this FPP should be "listening to". DDP inputs do not need to be configured and you should not enter E1.31/Artnet Universes that other FPPs are using. Configuring/Enabling inputs is useful if you want to control your lights/props directly from xLights, xSchedule or other software and is useful in testing from xLights as well. If you are not going to use an outside device to send the pixel data, then you don't need to configure/enable the inputs but it could be helpful in testing from xLights.

If you want FPP to process the E1.31/Artnet/DDP data coming in and pass it through the selected network port to a controller or other E1.31 device, you will need to enable the input and if it is E1.31/Artnet data, then you will need to configure the input(s). If you have events or other output processes that are triggered by channel data, they will be processed.

Note: If you want FPP to process the data coming from xLights for testing purposes, then you only need to enable the inputs since xLights will send DDP data to the FPP devices.

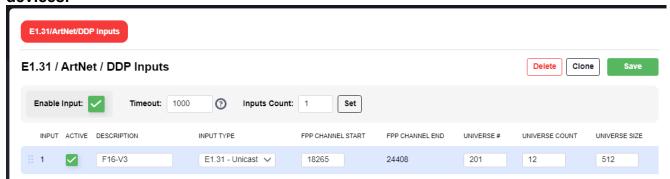

(Note: if you are using DDP, then you do not need to configure any inputs, just enable the input. FPP will automatically receive and recognize DDP packets with no configuration needed)

Enable Input- This will enable FPP to process incoming channel data.

Timeout- If your FPP device is processing inputs, you can enter a time in seconds that a blanking signal will be sent out if no E1.31/DDP/Artnet signal is received in the timeout setting.

Inputs Count- This box is used to set the total number of lines that you want to configure as inputs and will populate the window below when the Set button is pressed.

Input- This is just a reference for the line.

Active- You can make the Universes defined on a line active by selecting this box, if you don't want it active, remove the checkmark.

Description- Enter a description to help you identify the controller that these Universes are assigned.

Input Type- Enter the input type that this FPP device will be receiving, it is usually best to select E1.31 Unicast.

FPP Channel Start- Enter the Start Channel that you want these Universes to start, if this is the only controller in your network, then it is typically 1 but if you have more than one controller, you will have to determine what the start channel should be. This can usually be determined from your xLights Setup screen.

FPP Channel End- This will be calculated based on the information entered.

Universe #- This is the first Universe number that you are assigning. It can be any number from 1-63999 and doesn't need to begin at 1.

Universe Count- Enter the number of Universes you are going to assign to this FPP device.

Universes do not have a direct correlation to ports, it is recommended to define

Universes based on controllers and only define the number of Universes you actually
need. In the screenshot above, there are 12 Universes of 512 channels defined.

Universe Size- Enter the number of channels that you want each Universe to have. The common Universe size is either 512 or 510 channels and they both work equally well. Just make sure that you use the same Universe numbers and sizes in all areas related to this FPP device (xLights, etc.)

Your E1.31/Artnet Universes/FPP Start channels/Universe sizes need to match what you set up in your Sequencer, Show player (e.g. xLights/xSchedule) and the controller. If you need additional information on Universes, channels etc. refer to the Resources section about Universes, Channels and Ports, oh my!.

Important! If you change the FPP Start Channel numbers, Universe #, Universe Count or Universe size after you have configured your Universes, make sure that you adjust any of the other Universe Lines because FPP will not "auto correct" your Universe #s or FPP Start Channel numbers.

# Adding E1.31/Artnet Inputs

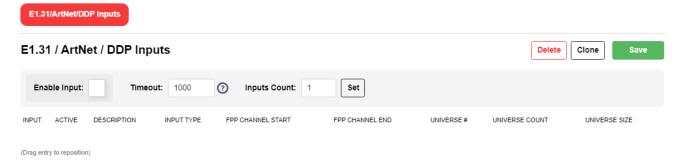

If you need to enter E1.31/Artnet Universes, you would normally enter 1 for the Inputs count and click on Set. Then enter all of the relevant information in the fields that get displayed.

The Clone button will copy the settings of the selected Line # (Universe #, Universe Count, Universe Size and Universe Type) to the lines below. FPP will then ask how many Universe lines you want to clone. This is not normally needed with the ability to define several Universes on one line.

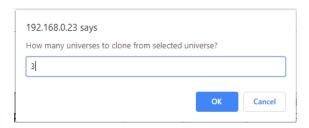

When you click OK, FPP will paste the settings into the number of Universe lines that you entered below the selected Universe line and increment the Universe # on each cloned line.

Note: You have to enter a valid number of Universes to clone. If you select more Universes to clone than there are Universe lines below the selected Universe, then the clone process will not be completed.

You can also delete a Universe line by selecting it and clicking on the Delete button.

Important! You have to click on the Save button after you make any changes in order for them to be saved. After you save the configuration, you will get a message at the top of your screen indicating that you have to restart FPP for the change to take effect.

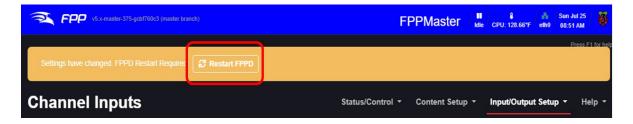

# **Channel Outputs**

The Channel Outputs page is where you configure FPP to output the channel data to the various controllers/hats/capes that are connected to the FPP. There are several types of output configurations and you will have to configure the output that is appropriate for your application. Depending on the SBC (Pi or BeagleBone or if you have a cape for LED panels installed), the Channel Output tabs will be different.

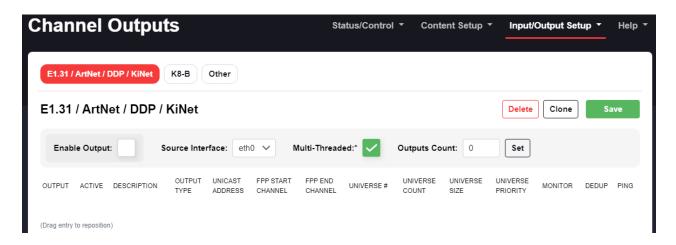

# \*\*Note depending on the hat/cape attached, the screens might display different Pixel String types.

You will need to set up your channel outputs to match the controller that is connected to your FPP device and the settings in your Sequencing software.

This is an overview of the Channel output types and typical usage, refer to the relevant section below for more detailed information.

- E1.31/Artnet/DDP/KiNet- If your FPP device is connected with an Ethernet cable to another controller (or switch that is connected to controllers) that are using E1.31/Artnet, DDP, or KiNet data, then you will need to configure the outputs in this tab. DDP is the preferred protocol if you have a controller that supports DDP (e.g. KulpLights.comFalcon controllers with the newer firmware, ESP PixelStick controllers with updated firmware.)
  - **Note:** You can output E1.31/Artnet, DDP, or KiNet data over the Wi Fi interface but it is not recommended.
- Pixel Strings- If you are using a Pi Hat or BeagleBone Cape or pixels connected directly to the gpio pins, then you would configure the outputs on this tab. FPP will use the attached cape info, if available, to create the correct type of Output page so it might not display a "Pixel Strings" tab (K8-B in this screenshot) There are several capes that you can add to the BeagleBone series SBC to control up to 40 ports. If you have a KulpLights controller, this is where you will configure the ports for it. If the type of cape is not identified, you will get a Generic String page name. If your FPP is not connected to a hat/cape with a programmed EEPROM, then your String Capes section will be blank and you will need to install a Virtual EEPROM, refer to the Pixel Strings section below.
- LED Panels- This is for setting up P10/P5 panels that are connected to either a BB OctoScroller type controller or a Pi Matrix hat type controller.
- Other-There are several other output types that are not commonly used but available, such as DMX Pro, LOR, Renard, Pixelnet, GPIO, etc. to name a few.

#### E1.31/ ArtNet/ DDP/KiNet

Note: You only need to configure/enable E1.31/ArtNet/DDP/KiNet outputs if this device is going to send pixel data to external devices across the network. This does not apply to locally attached Hats/Caps/Capes or Serial DMX ports

Your E1.31 Universes/FPP Start channels/Universe size needs to match what you configured in your show sequencer (e.g. xLights) and the controller. If you need additional information on Universes, refer to the Resources section about <u>Universes</u>, <u>Channels and Ports</u>, oh <u>My!</u>

You can use <u>FPP Connect</u> in xLights to upload your configuration and this is the recommended method. This helps prevent typographical errors in copying the information.

You only need to Enable and Configure E1.31/Artnet/DDP outputs if you need this FPP device to send out E1.31 data through one of its network interfaces. If you have an attached Cape/Hat or running in a Player/Remote mode, you usually do not need to Enable/Create E1.31/ArtNet/DDP outputs.

If you are using xLights, you can export the E1.31/ArtNet/DDP Channel Output settings into your FPP by using the FPP Connect feature in the Tools section of xLights by selecting the UDP option.

Warning: If you are not going to use FPP to send E1.31/ArtNet/DDP data and you select the UDP option in FPP Connect, FPP Connect will configure AND ACTIVATE your E1.31 outputs this could cause lagging/stuttering and unexpected results if you don't need to output E1.31 data.

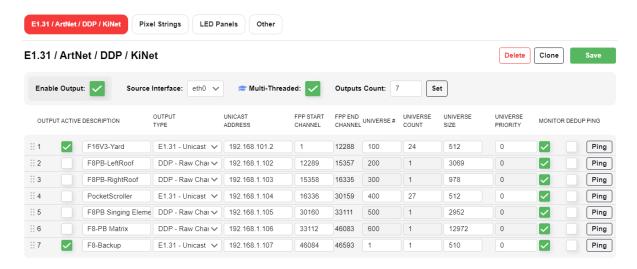

- Enable Output- If you need your FPP to output data to the network, then make sure you check the box to enable E1.31/Artnet/DDP output.
- Source Interface- Select the interface that you want the data to be sent out, this is typically eth0.
- Multi-Threaded- Most processors support Multi-Threading which is more efficient. This should normally be enabled, (note: This is only visible with an Advanced or higher level setting in the UI tab.)
- Outputs Count- This indicates the number of Outputs that are configured. This is typically the number of controllers that this FPP is sending data to. This will set the number of lines to the number you selected and the recommended method is to use only one line per controller/FPP device (even when that controller uses multiple universes).
- Set Button- Clicking on the Set button will change the number of outputs in the Outputs section and FPP will populate the outputs screen with the number of lines you entered in the Output Counts and then you can modify them as needed.
- Save button- This will save your changes.
- Clone button- This will make a copy of the selected output and paste the information into the line items below it (you need to have enough output lines for the number of clones you are configuring).
- Delete button- This will delete the selected output.
- Output- This is used to identify each line of Output(s) saved on your FPP.
- Active- An Output line can be Active or not. If it is not active then data will not be transmitted to all the universe(s) on that Line #. It is important to only activate the outputs that are actually needed by this FPP device.
- Description-This can be used to provide information on how each Universe Line # is assigned. This is usually something to identify the controller.
- Output Type- This is used to identify how the Universe Data is going to be transmitted.
  This is normally DDP, E1.31 Multicast or E1.31 Unicast with DDP being the
  recommended method for devices that support the DDP protocol. For specialty
  configurations it can be set for Artnet. E1.31 data should typically be set to Unicast for

better efficiency. DDP Data is normally configured for Raw Channel numbers. DDP-One Based will convert the output data for each controller/FPP device to begin on channel one, and if you select this option, you will need to manually configure those FPP devices/Controllers to match this configuration.

- Unicast Address- If you are using Unicast or DDP data, then the IP address of the device you are sending the data to needs to have it entered in this box.
- FPP Start Channel-This is the Absolute Channel that is configured in your Sequencing Program for that range of Universes (xLights, Vixen, etc.)
- FPP End Channel-This is calculated based on the information you entered to help verify that the information you entered is correct.
- Universe #- This shows the starting universe number for the Channel OutputLine #.
- Universe Count-This will indicate how many Universes are defined for that line. You
  can define multiple Universes on a line and this is the recommended method.
- Universe Size- This is how many channels each Universe is designated. All Universes on that line will have the same number of channels. It is more common to use either 512 or 510 but you need to make sure you use the same numbering system for all interfaces in your show, such as your Scheduling program and your player program.
- Universe Priority- You can select a priority for the E1.31 data packets. If a device receives E1.31 data from 2 sources, then the device will use the one with the highest priority. This is only valid for controllers that support the E1.31 priority function and is not very common.
- Monitor- If you select this option, FPP will monitor the device that is receiving the E1.31 data and if it becomes unavailable it will stop sending the data until the device starts to respond again.
- DeDup- By selecting this option, FPP will use an algorithm for sending data packets and if a packet is a duplicate of the previously sent packet, FPP will not send the duplicate packet. This helps reduce the bandwidth used on your network.
- Ping- You can click this button to verify that your network configurations are set correctly

Important! If you change the FPP Start Channel numbers, Universe #, Universe Count or Universe size after you have configured your Universes, make sure that you adjust any of the other Universe Lines because FPP will not "auto correct" your Universe #s or FPP Start Channel numbers.

# **Pixel Strings**

If you are using a Hat or Cape type of controller, wiring directly to the GPIO pins or a generic BeagleBone based controller, you will set up your channel outputs here.

Note: Depending on the attached hat/cape, the Pixel Strings tab might display more accurate information in regard to the actual Pixel Output type. It might even display your controller type.

#### Pi Based outputs

The Pixel Strings outputs page for Pi based hats (controllers) or when you are going to connect directly to the GPIO pins, will look like this if your Pi does not have a cape attached with an EEPROM and you haven't installed the Virtual EEPROM.

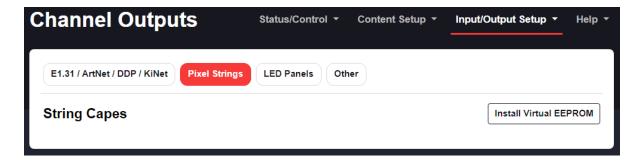

You will need to install the appropriate Virtual EEPROM for the type of output type you need. Refer to the <u>Configuring the EEPROM</u> section below for more information. If your cape has an EEPROM, then the Pixel Strings tab will indicate the controller type.

Once you have the EEPROM configured, (Virtual or on-board) then you can configure the string ports. You will get a screen similar to this depending on the EEPROM type your FPP device has configured.

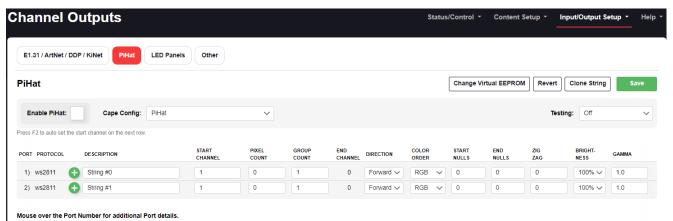

Note: you typically do NOT need to configure any of your port settings if you are using xLights. To keep everything in sync, it is recommended to let xLights manage your FPP/Controllers. Doing this eliminates most configuration errors. (see FPP Connect)

If you need to manually configure your outputs, refer to the following info.

 Change Virtual EEPROM- You can Change the EEPROM type or delete the EEPROM from the device by clicking on this button.

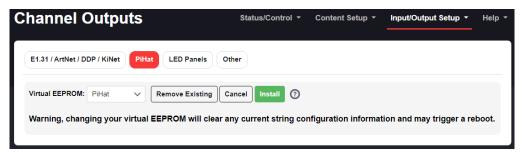

- Revert- Selecting this will revert the screen to the currently saved configuration.
- Clone String- Selecting this will copy the settings of the selected string to the number of strings selected below. It will update the Start Channel to follow after the previous string.
- Save- Selecting this will save your configuration.
- Enable (Cape Type)- Check this box to enable the Pi Pixel String output. You can
  uncheck this box to disable the string outputs without losing the configuration.

Cape Config- This will show the cape type based on the EEPROM settings. If you
configured it for one of the 2 port capes (PiHat or PiHat DPI Pixels) then you will have
the option to select one of the two pixel protocols here,

Note: if you have Pixel Strings enabled on a Pi device and using the generic PiHat EEPROM type, then the onboard audio will be disabled.

• Testing- The Testing function can output several different patterns to help with troubleshooting or just testing your pixel strings. This will only output the pattern to the number of pixels the port is configured to output.

Note: the testing function stays active until you turn it off.

- Off- This will turn the testing pattern off.
- Port Number- This will output a pattern to identify what port each string is connected to. The first number of white pixels in each string will correspond to the port that it is connected to and the rest of the string will be alternating RBG.
   So if the first 3 pixels are white, then the string is connected to Port 3.
- Pixel Count by Port- This will light up the pixels in groups of 10 in an alternating RGB pattern and every 50th pixel will be illuminated white.
- O Pixel Count by String- This will separate the pixel test by the Virtual Strings that you have configured. This will light up the pixels in groups of 10 in an alternating RGB pattern and every 50th pixel will be illuminated white, but the pattern will start over at the beginning of each Virtual String.
- o Red Fade- This will illuminate the pixels in a fading up and down red color.
- o Green Fade- This will illuminate the pixels in a fading up and down green color.
- o Blue Fade- This will illuminate the pixels in a fading up and down blue color.
- White Fade- This will illuminate the pixels in a fading up and down white color.
- Port- Indicates the number of the output port on the hat.
- Protocol-This shows the protocol for the pixels.
- Description- You can enter a description for the pixels attached to the port.
- Start Channel- Enter the start channel that corresponds to the start channel in your sequencing software (xLights, Vixen, etc.) If there is a potential error in your configuration, the Start Channel cell will be highlighted in orange, hovering your mouse over the cell will give you a little more information on the issue.

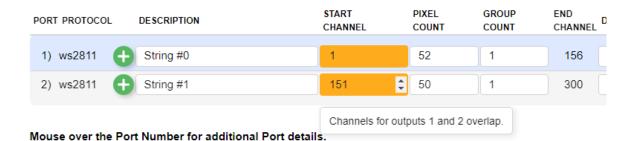

• Pixel Count- Enter the number of pixels connected to that port of the hat. If the pixel count exceeds the amount that the port supports, it will be highlighted in red and hovering over the cell will give you more information on the error.

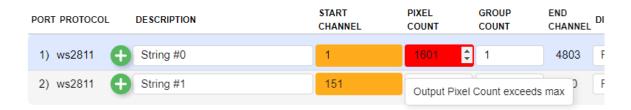

- Press F2 to auto set- When you complete a row of the configuration, you can press F2 and it will fill in the start channel on the next row. This is helpful if you have several ports that are running contiguous channels.
- Group Count- If you have groups of pixels that are going to be illuminated exactly the same all of the time, you can put them in groups.
- End Channel- This indicates the ending channel for the string.
- Direction- Selecting reverse will reverse the data sent to the pixels so that it will act like the data is coming in from the end of the string.
- Color Order- You can select a color order to match the color order for the pixels you are using.
- Start Nulls- If you are using Null Nodes in the beginning of your string to help boost the transmission distance, then enter the number of Null Nodes you have in that section of the string.
- End Nulls- If you are using Null Nodes at the end of your string to help boost the transmission distance, then enter the number of Null Nodes you have in that section of the string.
- Zig Zag- This setting is useful for items like a Mega Tree where one string is used for more than one strand of the tree. This is more commonly set up in the sequencing software (xLights, Vixen, etc.) Enter the number of times the string changes direction.
   Do not use Zig Zag if you used the Strands/String setting in your sequencing software.
- Brightness- You can set the brightness for your pixel string. Many dense props are very bright and a lower brightness might look better. This also reduces the power required to light the pixels.
- Gamma- This is a correction factor that can be entered due to the way that our eyes perceive color and brightness in a non-linear way. It can also be used to correct color variations on pixel strings from different vendors.

### BeagleBone Based Outputs

The BeagleBone series of SBCs has several capes and configurations and is very versatile. There are several capes available from <a href="http://kulplights.com">http://kulplights.com</a>. The capes from KulpLights.com can drive 800 pixels per port at 40 fps (roughly 1600 per port at 20 fps). Some controllers (like the KulpLights.com line of controllers) can also drive other components to control additional pixels like an Expansion Board, Differential Expansion Board, Differential Receiver, or Smart Differential Receivers.

Some capes also have RJ45 ports and depending on the cape, some can be used to drive 4 channels of serial data each. If you do not send any serial data then you will have all the ports available to connect Differential Receivers. Each RJ45 port can connect to one Differential Receiver or up to 3 daisy-chained Smart Differential Receivers with a Cat5 cable up to 250 feet to the furthest Receiver. The Differential Receivers and Smart Differential Receivers each have 4 ports for pixel string connections.

The outputs page for BeagleBone based capes (controllers) will look something like this if it does not have a cape attached with an EEPROM and you haven't installed the Virtual EEPROM.

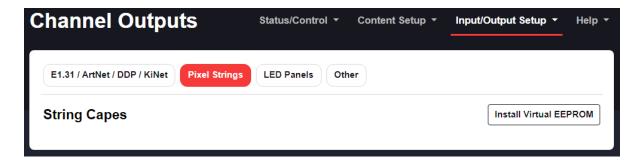

You will need to install the appropriate Virtual EEPROM for the type of output type you need. Refer to the <u>Configuring the EEPROM</u> section below for more information. If your cape has an EEPROM, then the Pixel Strings tab will indicate the controller type.

Once you have the EEPROM configured, (Virtual or on-board) then you can configure the string ports. You will get a screen similar to one of these depending on the EEPROM type your FPP device has configured.

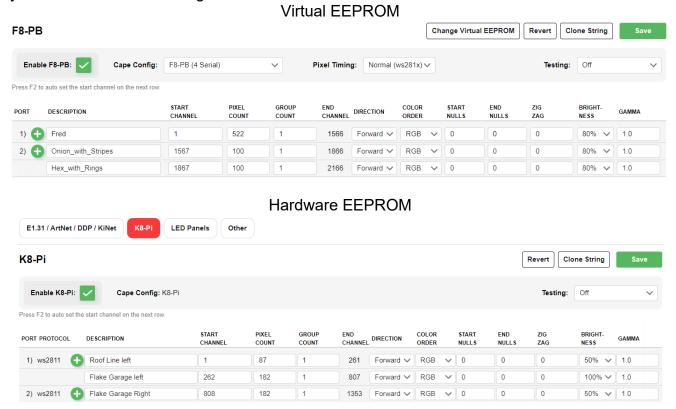

Note: you typically do NOT need to configure any of your port settings if you are using xLights. To keep everything in sync, it is recommended to let xLights manage your FPP/Controllers. Doing this eliminates most configuration errors. (see FPP Connect)

 Change Virtual EEPROM- If this cape has a Virtual EEPROM, then you will have the option to change or delete your virtual EEPROM.

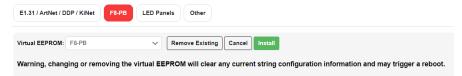

Revert- Selecting this will revert the screen to the currently saved configuration.

- Clone String- Selecting this will copy the settings of the selected string to the number of strings selected below. It will update the Start Channel to follow after the previous string.
- Save- Selecting this will save your configuration.
- Enable (Cape Type)- Check this box to enable the Pixel String output. You can uncheck this box to disable the string outputs without losing the configuration.
- Cape Config- This will show the cape type based on the EEPROM settings. Some cape EEPROMs might have multiple options (like the K16 will have options for Expansion boards and serial outputs)
- Testing- The Testing function can output several different patterns to help with troubleshooting or just testing your pixel strings. This will only output the pattern to the number of pixels the port is configured to output.

#### Note: the testing function stays active until you turn it off.

- Off- This will turn the testing pattern off.
- O Port Number- This will output a pattern to identify what port each string is connected to. The first number of white pixels in each string will correspond to the port that it is connected to and the rest of the string will be alternating RBG. So if the first 3 pixels are white, then the string is connected to Port 3.
- Pixel Count by Port- This will light up the pixels in groups of 10 in an alternating RGB pattern and every 50th pixel will be illuminated white.
- O Pixel Count by String- This will separate the pixel test by the Virtual Strings that you have configured. This will light up the pixels in groups of 10 in an alternating RGB pattern and every 50th pixel will be illuminated white, but the pattern will start over at the beginning of each Virtual String.
- o Red Fade- This will illuminate the pixels in a fading up and down red color.
- o Green Fade- This will illuminate the pixels in a fading up and down green color.
- o Blue Fade- This will illuminate the pixels in a fading up and down blue color.
- o White Fade- This will illuminate the pixels in a fading up and down white color.
- Pixel Timing- You can select the normal ws281x or the slower 1903 pixel protocol. This is only available on BeagleBone based systems.
- Port- Indicates the number of the output port on the hat. You can add a virtual string to a port by clicking on the next to the Port number. This is useful if you have different models daisy chained on a port but you need to make individual adjustments to one of the models.
- Description- You can enter a description for the pixels attached to the port.
- Start Channel- Enter the start channel that corresponds to the start channel in your sequencing software (xLights, Vixen, etc.) If there is a potential error in your configuration, the Start Channel cell will be highlighted in orange, hovering your mouse over the cell will give you a little more information on the issue.

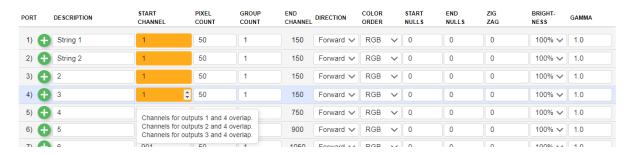

Pixel Count- Enter the number of pixels connected to that port of the hat. If the pixel
count exceeds the amount that the port supports, it will be highlighted in red and
hovering over the cell will give you more information on the error.

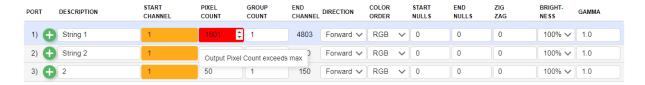

- Press F2 to auto set- When you complete a row of the configuration, you can press F2
  and it will fill in the start channel on the next row. This is helpful if you have several
  ports that are running contiguous channels.
- Group Count- If you have groups of pixels that are going to be illuminated exactly the same all of the time, you can put them in groups.
- End Channel- This indicates the ending channel for the string.
- Direction- Selecting reverse will reverse the data sent to the pixels so that it will act like the data is coming in from the end of the string.
- Color Order- You can select a color order to match the color order for the pixels you are using.
- Start Nulls- If you are using Null Nodes in the beginning of your string to help boost the transmission distance, then enter the number of Null Nodes you have in that section of the string.
- End Nulls- If you are using Null Nodes at the end of your string to help boost the transmission distance, then enter the number of Null Nodes you have in that section of the string.
- Zig Zag- This setting is useful for items like a Mega Tree where one string is used for more than one strand of the tree. This is more commonly set up in the sequencing software (xLights, Vixen, etc.) Enter the number of times the string changes direction.
   Do not use Zig Zag if you used the Strands/String setting in your sequencing software.
- Brightness- You can set the brightness for your pixel string. Many dense props are very bright and a lower brightness might look better. This also reduces the power required to light the pixels.
- Gamma- This is a correction factor that can be entered due to the way that our eyes perceive color and brightness in a non-linear way. It can also be used to correct color variations on pixel strings from different vendors.

# Configuring the Virtual EEPROM

Starting with FPP version 6, FPP has some advanced pixel output protocols and will require an EEPROM. If your hat/cape does not have an EEPROM, then you will need to configure a Virtual EEPROM. You will need to choose the EEPROM type based on the type of pixel output you are going to use. Some of the Virtual EEPROM types are:

- PiHat- This will allow you to use two ports (or the two GPIO pins) to output to pixel strings. There are two versions of the PiHat EEPROM
  - PiHat- This protocol uses the same PWM that the onboard audio uses so the onboard audio will be disabled. You can still use a USB based audio card like the SoundBlaster Play 3.
  - PiHat (DPIPixels allows onboard audio)- This protocol will allow you to utilize
    the onboard audio output, By default, you can only control a maximum of 50
    pixels per port. To enable more than 50 pixels per port, you will need to obtain
    a license. There is more information here: Key Announcement –
    Shop.FalconPlayer.com There are also some installation instructions in the
    Pixel Port Licensing section.
- rPi-28D- This EEPROM is specific to the Hanson Electronics rPi-28D boards.
- rPi-MFC-This EEPROM is specific to the Hanson Electronics rPi-MFC boards

- DPIPixels-24 This EEPROM will allow up to 24 ports to control pixels and does not disable the onboard audio. By default, you can only control a maximum of 50 pixels per port. To enable more than 50 pixels per port, you will need to obtain a license. There is more information here: Key Announcement – Shop.FalconPlayer.com There are also some installation instructions in the Pixel Port Licensing section.
- F16-B- This EEPROM is for the DIY F16-B boards that David Pitts created.
- F32-B- This EEPROM is for the F32-B boards that KulpLights produced.
- F4-B- This EEPROM is for the DIY F4-B boards that David Pitts created.
- F8-B- This EEPROM is for the F8-B (v1) boards that KulpLights produced.
- F8-Bv2- This EEPROM is for the F8-B (v2) boards that KulpLights produced.
- RGB-123- This EEPROM is for the various boards that use the RGB-123 outputs.
- F8-PB This EEPROM is for the F8-PB boards that KulpLights produced.
- PB-16 This EEPROM is for the DIY PB-16 boards that Scott Hanson created.
- PocketScroller This EEPROM is for the PocketScroller boards that KulpLights produced.
- Spixel- This protocol will drive 16 independent strings of APA102, LPD6803, or LPD8806 pixels directly off the Raspberry Pi's GPIO ports.

Some of these EEPROM types will have additional options for specific board types and you will need to get the correct EEPROM and board type from your vendor. For example, Hanson Electronics has several boards that use the RGB-123 Virtual EEPROM so you would have to install that Virtual EEPROM and once installed, you can select the specific board type.

If you install a Virtual EEPROM that requires licensing for the advanced features, you will get a blue message banner explaining this.

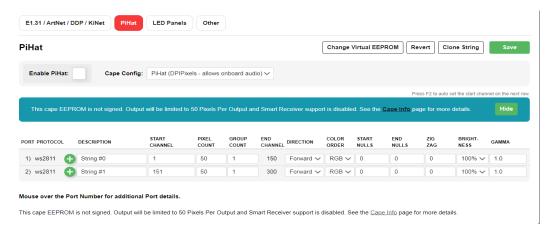

Clicking on the Cape Info Link will take you to the Cape Info page with more detailed information about the particular cape you have installed and a link to get the license needed to sign the EEPROM. Refer to the Pixel Port Licensing section for more information.

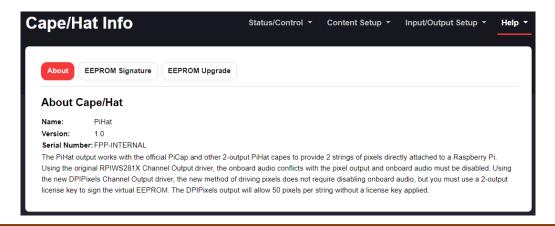

#### I FD Panels

This tab is for configuring LED Panels that are going to be controlled by a Hat or Cape connected to the FPP device (P10 or P5 Panels are the most common types used). Due to LED panels not having a universal standard design, there are many settings that might need to be configured to get them to work correctly. The settings available are different depending if the FPP device is on a Raspberry Pi or BeagleBone SBC.

#### Pi LED Panels Screen

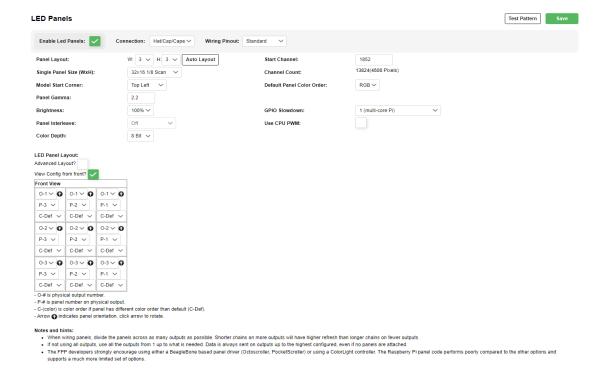

#### **BB LED Panels Screen**

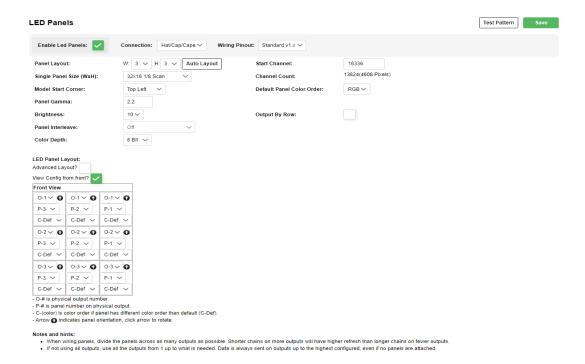

- Enable LED Panels- If you are using LED panels, this needs to be checked. You can
  disable the panels without losing your configuration
- Connection- This is to identify the type of LED Panel controller you are using and will usually auto-populate to the correct connection type, the options are Hat/Cap/Cape. Colorlight, or Linsn.
- Wiring Pinout- This setting is to identify which SBC the LED panel controller is being used. It will normally auto-populate with the correct selection if it can be detected.
- Panel Layout (WxH)- enter the number of panels you are using in Width by Height.
- Single Panel Size (WxH)- Enter the size in pixels of each individual panel and the scan rate. (P10 panels are 32x16 and P5 panels are 64x32)\*
- Model Start Corner- This should typically be upper left if you are using xLights and bottom left if you are using Vixen. For other Sequencing software, you should match the setting in that software.
- Panel Gamma- You can apply a Gamma correction to help correct the way our eyes process colors in dim situations.
- Brightness- You can adjust the overall brightness with this setting.
- Panel Interleave- some outdoor panels (possibly others) use a non-standard transmission of the data. If they do, then this setting will need to be modified to match the transmission method of your panels. This setting is not available on the Raspberry Pi devices.
- Color Depth- Is used to set the number of possible colors. The color depth can be reduced to minimize flicker on larger sets of panels if needed.
- Start Channel- This is the start channel for your LED Panel and is usually the Absolute address identified in your sequencing software.
- Channel Count- This is the total number of channels that your panel array will require.
- Default Panel Color Order- Panels can have a different color order. You can set the color order for your panel with this option.
- GPIO Slowdown- Some panels have a slower refresh rate than the standard ones and might show some ghosting; this can be remedied by adding some slowdown to the refresh rate that is being sent to the panels. This setting is not available on the BeagleBone devices.
- Output by Row- Some panels will output the data by rows instead of sequentially, if that is the case, you can select this option. This setting is not available on the Raspberry Pi devices.
- Use CPU PWM- This is used for some of the Adafruit or other controllers that use CPU PWM to drive the panels.

Test Pattern- This will output a test pattern to help diagnose configuration errors.

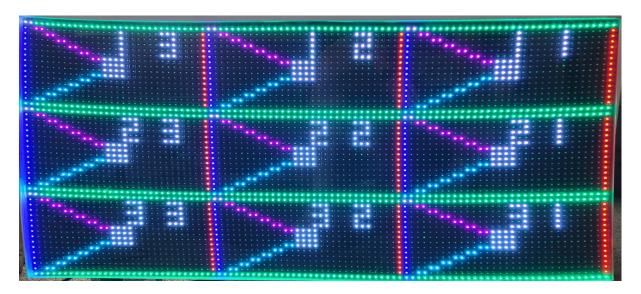

The pattern will cycle RGB colors around the perimeter of each panel and indicate what output and the order of the panel wiring on each output. The first number is the Output Port number and the second number is the order of those panels on that output.

Save- this will save your configuration.

\*- Some 1/4 scan and 1/2 scan panels use a non-conventional addressing mode and you might have to use one of the A, AB or ABCD addressing mode panel types. There usually is no indication on the panels so it might be trial and error to select the correct one. These options are only available on the BeagleBone systems.

#### **LED Panel Layout**

Panels can be configured in several ways and it is important that the configuration matches the actual assembly/connection of your panels. The panels should be connected to as many outputs as possible so that you have a higher refresh rate. For example, if you have 4 panels it is better to connect 1 panel each to 4 different ports than daisy-chaining all 4 panels off a single port. Each panel has to be identified how it is connected to the controller and the order that the panels are connected together. This is configured by setting the Output Number and Panel Order numbers in the Layout screen. The FPP device needs to know the exact way that you assembled your LED panels together and the way they are connected to both the controller and each other. There are 2 views in order to configure your LED Panel layout.

#### Standard LED Panel Layout

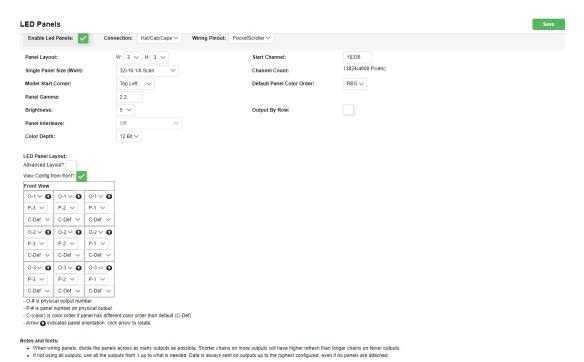

Make sure that you are referencing the panels correctly. You can configure the panels as if you are looking at the panels from the front or from the rear, more commonly referred to as a "wiring view." To change the view, toggle the "View Config from front" checkbox. Make sure you save any changes made before you change the view.

The panel arrows can go in any direction you like to make wiring easier when you assemble the panels but they have to match in FPP. To change the arrow orientation, click on the arrow in the corresponding LED panel and it will rotate each time you click it.

The Output Number is the Setting that looks like O-1, O-2, etc. A panel is considered to be connected to an output if the data ribbon is wired directly to the controller or the data ribbon is wired to another panel that is connected to that port.

The Panel Order number is the Setting that looks like P-1, P-2, etc. This is the order that panels are connected to a particular port. The first panel connected to a port would be P-1, the next panel in the chain would be P-2, etc.

The Color Order is the setting that looks like C-Def. This is the color order of the RGB pixels and it is common for them to be in different orders depending on the manufacturer. If the colors are not displaying correctly, then you can change the order here or in xLights (don't change it in both.)

#### **Advanced Layout View**

You can change the layout to the advanced view by selecting the Advanced Layout button. This view is for more complex layouts. You can define panels in any orientation, the panels don't have to be in the same orientation and they can be separated and the effects will display correctly. You can only use the front view in the Advanced layout.

You will get a screen similar to this:

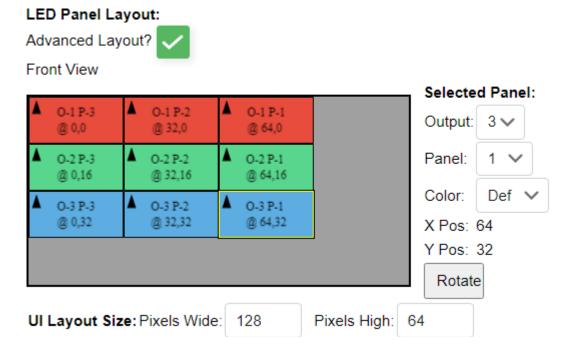

The Advanced Layout has the following sections/features:

Matrix Size- This is in the upper left section of the top window, this indicates the minimum matrix size that is needed to represent the matrix configuration you have configured.

Channel Count- This will indicate the number of channels needed to represent your matrix.

These numbers will change based on the configuration but are not used for the configuration in your sequencing software and don't impact network traffic.

Advanced Layout Configuration screen- If you have assembled your panels in a "non-standard" configuration, then you can mimic your configuration in this panel so that it will display properly. You can drag the individual panels to the position you need and by using the Selected Panel section you can configure the Output Port, the Panel Order, the Color order and rotate the panel so that the arrows are aligned correctly.

For easy identification, the panels are color coded based on the Output Port connection.

UI Layout Size- This will configure the "window" (the grey box) that you have to move the panels around.

An example of how to use this would be that you have a 6x2 P10 panel and have 3 windows that are side by side but the windows have a gap between them and you are going to put 4 panels in each window. If you configure it in the "normal" way then scrolling items will not look correct because the scrolling items will be "pushed together" at the gap instead of a pause/space where the scrolling item should have. This is how that configuration might look:

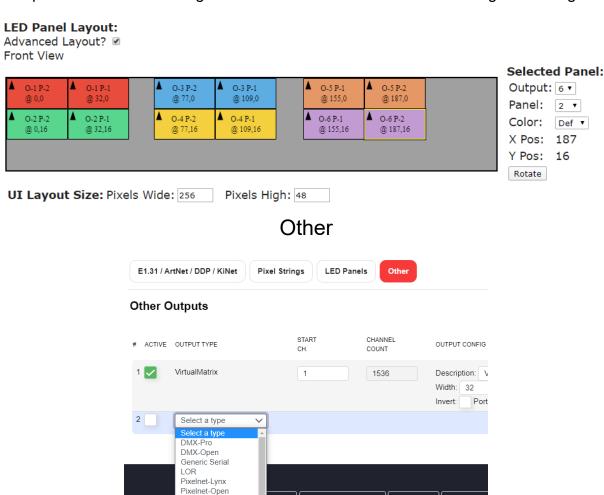

USBRelay Renard SPI-nRF24L01 MAX7219 Matrix Virtual Matrix Virtual Display HTTP Virtual Display

GPIO GPIO-595 MQTT LOR Enhanced MCP23017 Generic SPI

The other Output tab is to define other less common output types. This is the location that you would configure a <u>Virtual Matrix</u> or <u>Virtual Display</u>.

FPP Mode: Remote ▼

t⊒ Reboot

www.falconchristmas.com

() Shutde

If you are using a Pi Cap and need to send out DMX data, then the Output type would be DMX-Open and the Output Config Port will be ttyAMA0.

# **Output Processors**

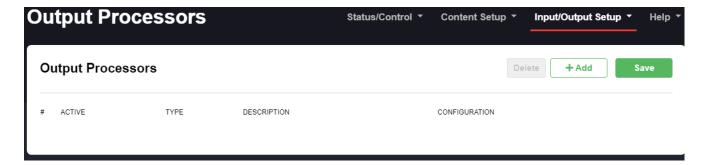

The output processors page is utilized to modify the outgoing data. This can be useful for several things such as moving a prop after the .fseq file has been saved to the FPP, or adjusting the brightness if your controller does not support dimming.

#### The Output Processors are:

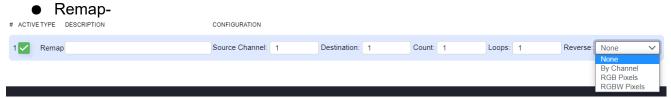

The remap processor is beneficial for several things such as when a prop has been moved because a port on the controller isn't working or you have to replace a "dumb" string with a pixel string.

- Description-This can be used to identify the reason for the remapping for future reference.
- Source Channel- Enter the first channel you want to remap to another location.
- Destination- Enter the first channel that you want the data remapped to.
- Count- Enter the total number of channels that you want remapped.
- Loops- Enter the number of times that you want this remapping to occur, this can be helpful if you need to replace a dumb string with a pixel string. Enter the Source Channel and the Destination Channel and enter 3 for the Count. Then enter the number of pixels that are in the replacement string in the Loops box.
- Reverse- This can be useful if you wired a prop in reverse or changed a controller connection to the opposite end of a string. The reverse can be by channel or by pixel type.

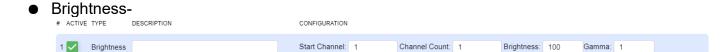

You can modify the brightness or Gamma correction on a range of channels. This can be useful if your controller doesn't support the brightness/gamma correction or if you can't reach your controller via the web interface.

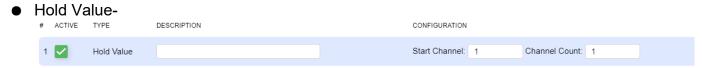

If a channel value in the fseq/e1.31 is 0, instead of outputting 0, it will use the last non zero value.

This is mostly useful for servos or moving heads or similar where you don't want them

going back to a "0" point in areas of the sequences that aren't sequences or between sequences.

Set Value-

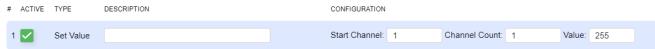

You can set a fixed value for a range of channels.

Reorder Colors-

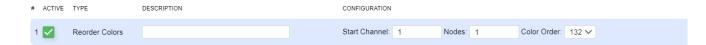

You can change the color order. This is helpful if you have to replace a string or part of a string and it has a different color order than the section replaced.

- Three to Four- FPP can convert3-channel RGB sequence data to 4-channel RGBW pixel data. This is useful when all your sequencing is done in 3-channel RGB but you have some strings that are 4-channel RGBW
- Override Zero- This will force any zero RGB values to the remapped value.

# Pixel Overlay Models

The Pixel Overlay Models feature of the Falcon Player allows the user to manually manipulate a particular model in real-time via Plugins, or scripts before it is sent out to the controllers based on each model. This can be done while the rest of your display and channels are playing sequenced data. Pixel Overlay Models are typically used for Matrices or Mega Trees (or other dense props) but can be used for any model that you want to take manual control. It can also be useful if you want to individually test models through FPP.

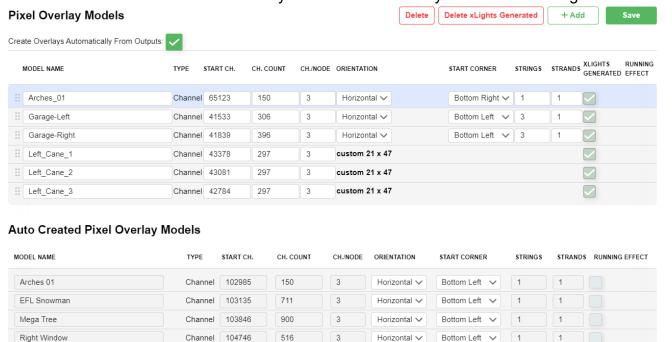

The Pixel Overlay Model has to match the settings configured in your sequencing software and string ports in your controller.

If you select the Option to Create Overlays Automatically from Outputs, the FPP will create the Pixel Model Overlays for you based on your configured output and is the recommended method. You can also export them from xLights to your FPP using FPP Connect and selecting the Models option but you will get Pixel Overlay Models for all models in your show which is typically not what you want and if you make changes in xLights and forget to upload your models, then your Pixel Overlay models could be incorrect.

There is an option to delete all of the xLights Generated Models.

If you want to manually enter the Pixel Overlay Models, these are the settings:

Model Name- This is a name to use to reference the Pixel Overlay Model in other areas of FPP such as Plugins, Scripts, etc.

Type- There are 3 Pixel Overlay Model types

- Channel- This is typically used for models composed of pixel strings.
- Frame Buffer- This is used primarily for a Virtual Matrix or Virtual Display, Playlist 'image' entries, and non-accelerated video output on Raspberry Pis.
- Sub Model- This is used if you want to only select a portion of a Pixel Overlay model.

Start Ch.- The Start Channel needs to match the start channel in your sequencing software and your String Ports.

Ch. Count- This is the number of channels (not pixels) that this model is using.

CH./Node- This is how many channels each node needs to control it. This is typically 3.

Orientation- This will be the orientation that you configured the matrix in your sequencing software.

Start Corner- This will normally be Top Left if you are using xLights and Bottom Left if you are using Vixen for P10/P5 type panels. For other items like Pixel Matrices or Mega Trees, this will be the settings that you used in your sequencing software.

Strings- This will typically be the number of rows in your matrix for P10/P5 type panels. For other items like Pixel Matrices or Mega Trees, this will be the settings that you used in your sequencing software.

Strands- This will be 1 for P10/ P5 type panels. For other items like Pixel Matrices or Mega Trees, this will be the settings that you used in your sequencing software.

This can be used for examples such as the following:

- Displaying real-time dynamic text on a matrix or Mega Tree
- Displaying the current time or a Christmas countdown timer on a matrix
- Turning on/off individual channels for items such as a Tune-To sign, or inflatables without having to sequence the channels for these items in every one of your sequence files.

The Matrix Tools plugin available via the Plugin Manager Page uses the Pixel Overlay feature to allow display and scrolling of dynamic text on a Pixel Overlay Model using a web interface. As an example of the power and flexibility of the Real-Time Pixel Overlay feature, you can also use the Matrix Tools plugin to draw in Real-Time on your matrix using your mouse and web browser.

# **GPIO** Inputs

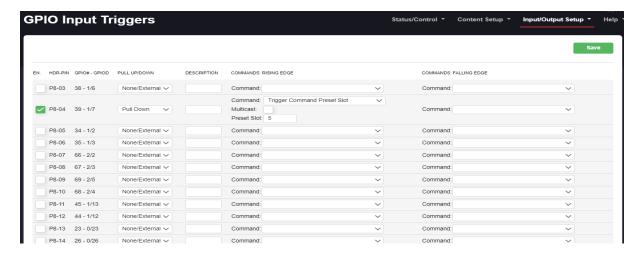

GPIO Inputs allow the triggering of internal FPP Events via external input. Each GPIO Input is connected to a pin on the FPP's GPIO header or attached to an add-on I/O board such as the PiFace. GPIO Inputs allow two events to be attached to each pin, one rising event and one falling event. In FPP, you can set the GPIO resting state to either high (pull up) or low (pull down) using the internal resistors or you can set the resting state using external pull up or pull down resistors. If you select the None/External option, make sure your circuitry connected to the pin establishes either a high or low state or else the pin will be floating which can cause false triggers. See the GPIO Inputs section for more detailed wiring information.

- En- If you are going to use the GPIO input function, then the pin you are using needs to be enabled by placing a check in this box.
- Hdr-Pin- This is for reference to locate the pin on the headers
- GPIO#- This is the Pin Label as identified by the manufacturer and for reference only.
- Pull up/Down- You can set the internal pull up or pull down resistor in this box.
- Description- You can add a description of what you are using this input trigger for.
- Commands- In this section, you can select any of the available FPP Command for the rising and or falling events. Refer to the <u>Command Presets</u> section for more details.

Input triggers can be useful for various things such as a button to start or stop a sequence, a motion sensor to activate a sequence or another external device just to name a few.

# Help

This section is for information on troubleshooting, references and updates.

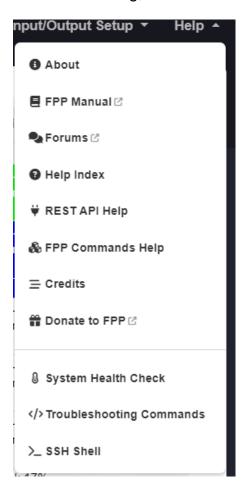

# **About**

The About page provides information about the current FPP version and statistics relevant to the running FPP. This is also the page that you will navigate to in order to perform a manual update.

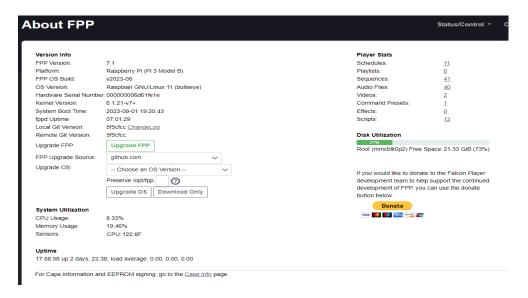

This page has information that can be useful for troubleshooting or updating your FPP system.

#### Version Info

- FPP Version- This is your current FPP Version.
- Platform- This will identify the SBC platform of this FPP device.
- FPP OS Build- This is the current operating system build. Note: It is always recommenced that the OS version matches the requirement for the FPP Version. This can be found in the Release Notes or the Upgrade OS drop down on this page if you are connected to the internet.
- OS Version- This lists the SBC base operating system version. There are some functions/capabilities that will not work unless the OS has been upgraded to OS version for the OS Build.
- Hardware Serial Number- This will list the serial number for this FPP device.
- Kernel Version- This lists the Kernel Version.
- System Boot Time- This will show the date and time that this FPP was booted up.
- fppd Uptime- This will show how long fppd has been running (restarting fppd will reset this)
- Local Git Version- This lists the current Git version that is installed. The ChangeLog link will show a summary of changes that have occurred since the initial release. If there is an update available, it will indicate that next to the version.
- Remote Git Version- This lists the most current Git version available. If this shows "Unknown" then your FPP does not have access to the internet. Possibly due to network configuration errors. If there is an update available, then a Preview Changes link will be available so you can view what changes the update will provide.

# Upgrade FPP

If there is an update available to the minor version of FPP, FPP will indicate this on the Local Git Version and you can manually update the software by clicking the Upgrade FPP button. If there is a Major version upgrade, you will need to upgrade the OS and if your FPP has connection to the internet then you can download the fppos file directly by selecting it in the Upgrade OS dropdown. There are several options for updating your FPP device. You can upgrade from different sources based on the option selected in the FPP Upgrade Source. The FPP Upgrade source will be used for any upgrades on this device including any upgrades generated from the MultiSync page.

Local Git Version:

Remote Git Version:

Upgrade FPP:

FPP Upgrade Source:

Upgrade OS:

Github.com

-- Choose an OS Version -
Preserve /opt/fpp

Upgrade OS

Upgrade OS

Upgrade OS

Download Only

The 'preserve /opt/fpp' is for the case where you are already on the current master branch and the local version is newer than the version included in the fppos file. That way you can use an fppos image to upgrade the OS of a system without downgrading the FPP version from master to

some non-master or older-master version. It prevents having to do the fppos upgrade and then immediately switch back to the master branch. Sometimes you will still need to recompile and sometimes not depending on what OS version you are going from/to, but at least it doesn't wipe out local changes in /opt/fpp.

(note: This is only visible with an Advanced or higher level setting in the UI tab.)

#### Upgrade from GitHub

You can select GitHub to upgrade directly if your FPP device has a connection to the internet. This will only update this device to the most current version for the branch level that is installed on this device. If you need to upgrade to a newer branch and/or upgrade the OS version, you will have to upgrade through a Re-image or FPPOS upgrade.

#### Upgrade from another FPP

If this FPP doesn't have an internet connection but does have local access to another FPP with a newer version, you can set the upgrade source to the other FPP Device. **This requires your UI level set to Advanced or higher.** 

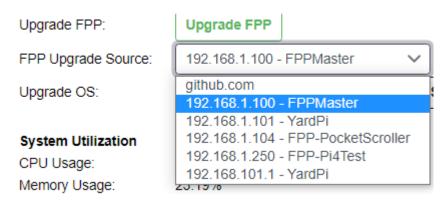

This will upgrade this fpp device to match the current version of the device selected in the Upgrade Source. It won't upgrade the OS version, just the FPP version. If you need to upgrade to a newer OS version, you will have to upgrade through a Re-image or FPPOS upgrade.

# Upgrade from FPPOS

Note: In order to use the FPPOS upgrade method you need to make sure you have upgraded to the most current version of version 5.5-24 first.

FPP has an "in place" upgrade method that can upgrade the FPP version AND OS without reimaging the SD card. You have to download the appropriate fppos file from GitHub and then upload it to your FPP device.

FPP has the option to download or download and upgrade the fppos directly from the Upgrade OS dropdown.

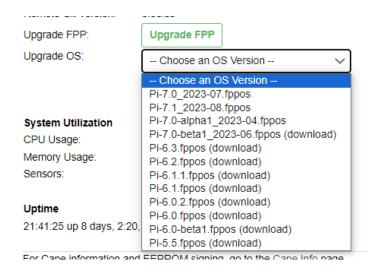

If you need to manually download the fppos file, then go to the <u>Releases</u> section and download the fppos file. Make sure you select the correct version for the SBC you are using.

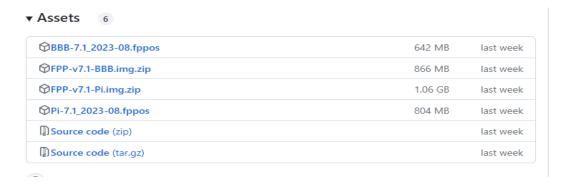

Copy the fppos file to your FPP device and will then get the option to upgrade the OS.

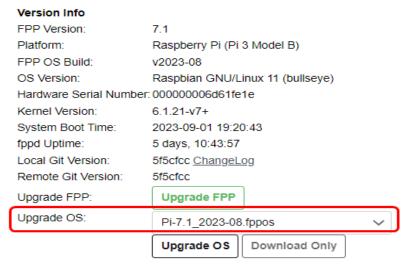

If you use the fppos upgrade, you may want to delete the fppos file after you are done because they are very large and take up a lot of space on your uSD card.

Note: Depending on the Upgrade, the fppos could take quite a bit of time and FPP will seem like it isn't upgrading but this process shouldn't take more than 30 minutes.

# System Utilization

This will show your system stats and performance

#### System Utilization

CPU Usage: 13.35% Memory Usage: 23.19%

#### Uptime

09:35:09 up 17:59, load average: 0.81, 0.92, 0.91

- CPU Usage- This will show the utilization of the CPU at the time the page loads, it does not update until the page is refreshed.
- Memory Usage- This will show how much of the RAM is being used at the time the page loads, it does not update until the page is refreshed.
- Uptime- This shows the current system time and how long the FPP has been running. It will also list the load averages for that device in the last minute, 5 minutes and 15 minutes respectively..

# **Player Stats**

This shows an overview of the files saved on your system. If you click on the number next to the item, it will take you to the appropriate page where these are stored.

| Player Stats     |           |
|------------------|-----------|
| Schedules:       | <u>7</u>  |
| Playlists:       | <u>6</u>  |
| Sequences:       | <u>36</u> |
| Audio Files:     | <u>36</u> |
| Videos:          | 0         |
| Command Presets: |           |
| Effects:         | 0         |
| Scripts:         | 9         |

#### **Disk Utilization**

This shows the free space on your storage devices.

# Disk Utilization 15% Root (mmcblk0p2) Free Space: 24.75 GiB (85%)

If you feel that FPP has been beneficial, then there is a link to donate to the Developers

If you would like to donate to the Falcon Player development team to help support the continued development of FPP, you can use the donate button below.

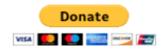

# Cape Info

If your FPP has a cape/hat installed, this page will give you information about the cape/hat and provide some functionality to upgrade/modify the EEPROM if needed. The screen will look similar to this and might not have all of the options depending on your configuration.

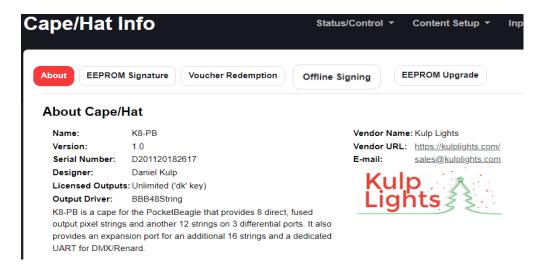

#### **About**

This will give you the details about your cape/hat. Depending on the configuration of your FPP, not all items will be listed.

- Name- This will typically give you the model of your cape/hat.
- Version- This will provide the version number of the cape/hat.
- Serial Number- This will provide the serial number of your cape/hat.
- Designer- This will provide the name of the designer of the cape/hat.
- Licensed Outputs- This will give you information on your outputs if they might need to be licensed and the status of that license. (Refer to <u>Pixel Port Licensing</u> for more information.)
- Output Driver- This will show the type of Outputs that this cape/hat is configured to
- Vendor Name- This will give you the Vendor's name
- Vendor URL- This will give you a link to the Vendor's webpage.
- E-Mail- This is a link to the Vendor's email address.

# **EEPROM Signature**

This section is used to sign your EEPROM once you have an Order number and License Key for the Pixel String outputs that you need.

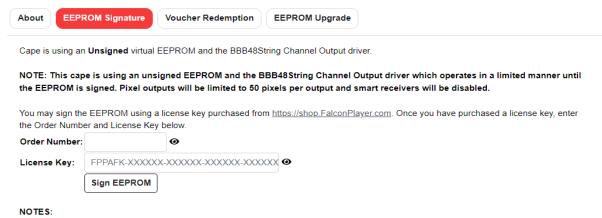

- For capes with a physical EEPROM chip, the signature will be written to the EEPROM chip. For capes using virtual EEPROM files, the file
  will be signed. This signed virtual EEPROM file is preserved across fppos upgrades, but if you reinstall FPP from scratch on the SD card,
  you will need to re-sign the virtual EEPROM file.
- If you receive errors activating a license key, email <u>support@falconplayer.com</u> with information regarding your order number and license key.

You will enter your Order number and License key in the appropriate boxes and click on the Sign EEPROM button, (Refer to <u>Pixel Port Licensing</u> for more information.)

## **Voucher Redemption**

If your vendor provided you with a Voucher or received one from shop.falconplayer.com, this is the section that you will use to redeem your voucher to sign your EEPROM.

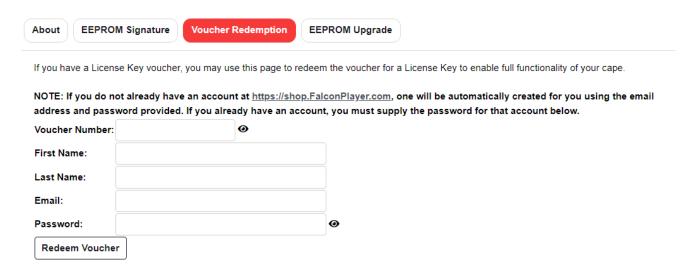

Fill in the information in the appropriate boxes and click on the Redeem Voucher Button. (Refer to Redeeming a Voucher for more information.)

# Off-Line Signing

If your FPP device cannot reach the internet, then you can sign your EEPROM offline from this section.

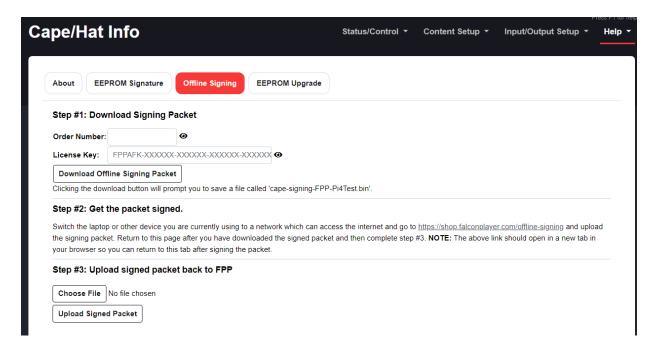

Refer to the Off-Line Signing section in the section below for more information.

# **EEPROM Upgrade**

This page is used to Upgrade your EEPROM or restore it to a previous version.

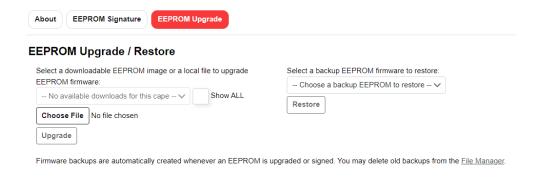

If you want to upgrade, then you would choose the EEPROM file by clicking on the file in the dropdown window or the Choose File button. Once selected, click on the Upgrade button. To restore your EEPROM from previous backup, then select the appropriate backup from the dropdown and slick on the Restore button.

# **FPP Manual**

This will show the most current FPP Manual if your FPP Device has internet access. If your FPP device does not have an internet connection, you can access this manual at: https://falconchristmas.github.io/FPP Manual.pdf

# **Forums**

This will link you to the Falcon Christmas forum which is a great resource for getting help.

# Help Index

The Help Index has links to various topics and information regarding those topics as a quick reference. The user manual has more detailed information on these subjects.

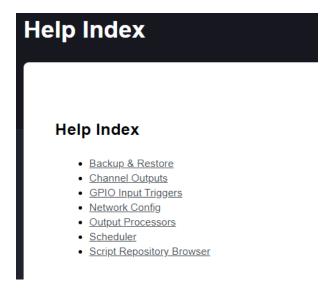

# REST API Help

This section is useful for people that are developing Plugins or other software enhancements and provides a list of endpoints and a test function to reveal the output for your device for reference.

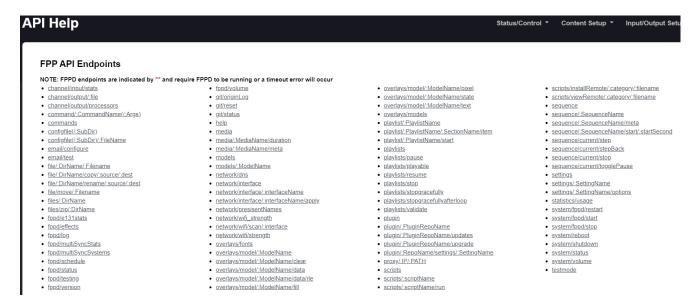

Clicking on any of the endpoints will take you to the relevant section for that particular Endpoint where you can run the endpoint to see the results for your system and in some cases test an endpoint with your arguments.

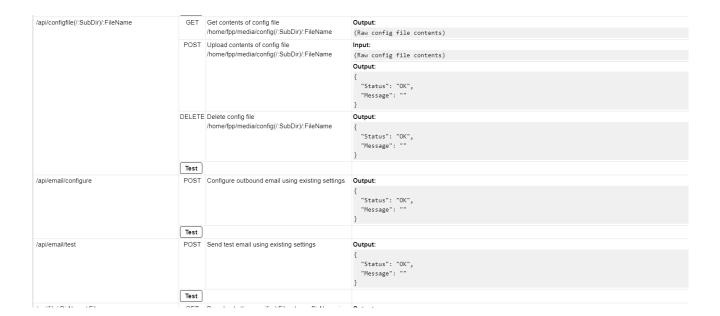

## Credits

The Credits page gives credit to the major developers and contributors to the FPP software.

# **Credits FPP Developers:** Chris Pinkham (CaptainMurdoch) Dan Kulp (dkulp) Greg Hormann (ghormann) Scott Hanson (computergeek1507/scooter\_seh) Daryl Collins (darylc) Stuart Ledingham (OnlineDynamic) Andrew Ayton (drew8n) - UI Adam Coulombe (wzadz1) - UI Justin J. Novack - UI Pat Delaney (patdelaney) - QA Rick Harris (Poporacer) - Manual/QA Mark Amber (pixelpuppy) - Manual/QA Ron Armstrong (bloojoop) - QA For a full list of code contributors, visit the contributors page on github.

### Donate to FPP

If you feel like FPP has helped your show, then consider <u>donating</u> to the FPP developers to show your appreciation and help offset the costs of maintaining FPP and supporting the continued development..

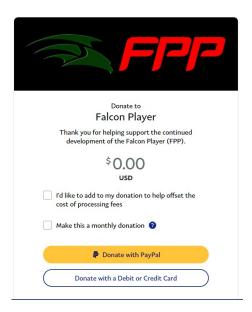

# System Health Check

This will run some basic tests to check your system's health. And can be useful in troubleshooting problems.

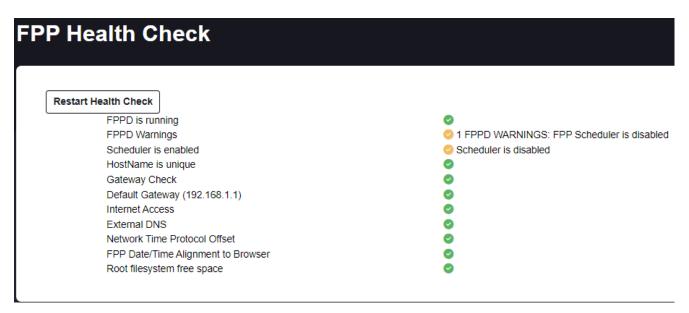

# **Troubleshooting Commands**

When you click on this link, the FPP will run several troubleshooting commands that can be useful to diagnose problems and create a report for each section of FPP.

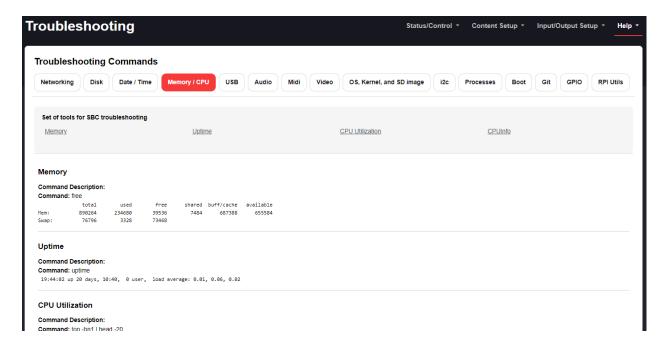

The tabs at the top will help you navigate to the section that you want to look review.

### SSH Shell

You can use the SSH Shell for advanced operations or troubleshooting using Linux commands.

The default user is fpp and the password is falcon, if you changed these during the initial setup, then enter that information..

Normally users do not need to use the SSH Shell for operations or configuring the FPP. The SSH Shell is typically used by advanced users that want to customize the FPP.

# **Pixel Port Licensing**

There are 2 pixel port protocols that need to be licensed to use the advanced features. Those protocols are the DPIPixels and BBBStrings48. **No other usage of FPP requires a license!** The advanced features of those protocols are supporting more than 50 pixels per port and the support for Remote Receivers.

There is an FAQ section about the Licensing here: <a href="https://shop.falconplayer.com/faqs/">https://shop.falconplayer.com/faqs/</a>

Note: If you are not using these protocols or don't need the advanced functionality, then you do not need a license!

### Do I need a License?

As was previously mentioned, there are only two pixel output protocols that require licensing, DPIPixels and BBStrings48. If you are not using one of those protocols, then no license is needed, but many people are still confused about what this actually means. This section will help you decide if you need a license, refer to the appropriate section based on your controller's driving hardware (Raspberry Pi or BB based controllers).

## Raspberry Pi based controllers

If you are using a Raspberry Pi hat for up to 3 ports (or connecting pixels directly to the GPIO pins) and using the PiHat protocol, then <u>no licensing is required</u>. This protocol uses the PWM

function of the Raspberry Pi so the on-board audio cannot be used if you need audio output, but you can use a USB Audio adapter like the SoundBlaster Play 3 (this is a VERY common configuration)

If you are using a Raspberry Pi and using a hat that controls more than 3 ports or want to utilize the on-board audio for 2 port hats (or connecting pixels directly to the GPIO pins), then you will need a license.

Note: You will not need a license in this situation if you are using 50 pixels or less on each port.

## BeagleBone based controllers

If you have a BeagleBone based controller and use 50 pixels or less on each port, then you do not need a license (you cannot use Differential Remotes without a license)..

If you have a BeagleBone based controller and use more than 50 pixels on any port or need to use remote receivers, then you will need a license.

# Getting a License

There are several ways to get a license and the cost of the license will depend on your needs and hardware. The vendor that you purchased your controller from might have supplied you with a Voucher to redeem for a License, if so, refer to the <a href="Redeeming a Voucher">Redeeming a Voucher</a> section. Once you have determined that you need a license, you will need to decide how many ports you will need. Go to <a href="https://shop.falconplayer.com/">https://shop.falconplayer.com/</a> and you will get a page similar to this:

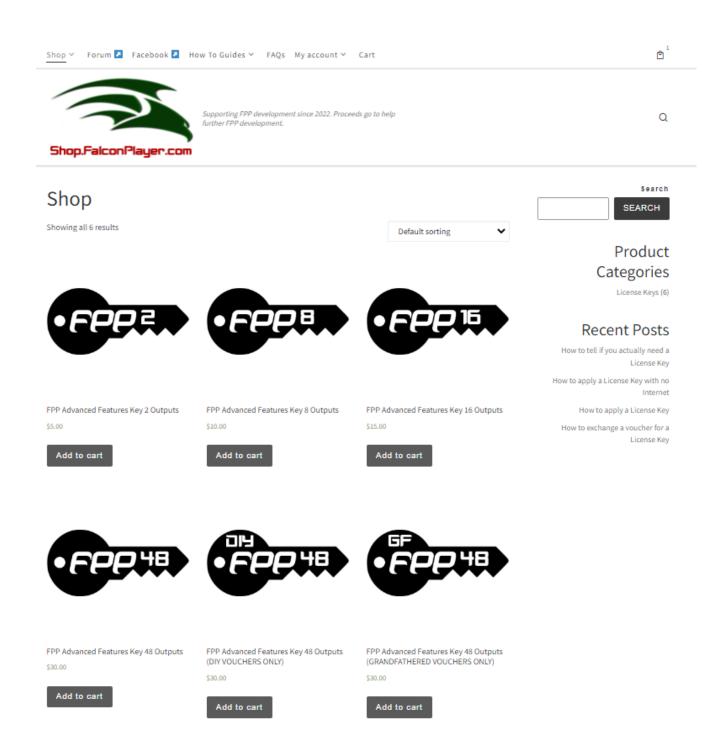

This is the main shop page but there are also many useful links at the top of the page that will help you with the process, especially the How To Guides. Select the key for the number of ports that you want a license for and add it to your cart. If you need more information on the keys, you can click on the key to link to more detailed information about the key.

Note: If you have a DIY board, then choose the appropriate key and then once you go to the Checkout page, you can enter a coupon code to get the license for free.

## Purchasing a License

This section does not apply to requesting the free DIY or Grandfathered License, refer to that section below for the process. When you have decided on the License you want to purchase, add it to the cart.

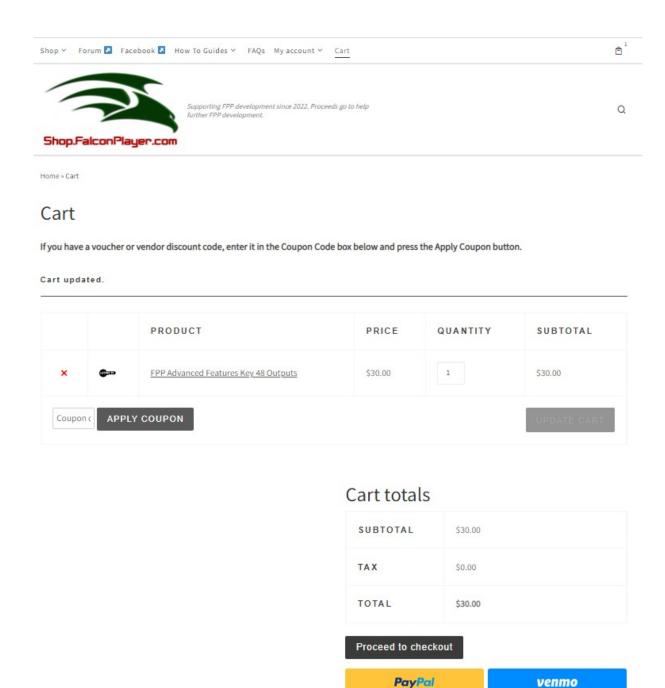

From this page, you can purchase it directly using your PayPal or Venmo account. If you want to pay with a different method, then click on the Proceed to checkout button and complete the purchase there. Once your purchase is complete, you will get a confirmation page with your Order Number and License key, you will also get an email confirmation.

Pay now or pay later

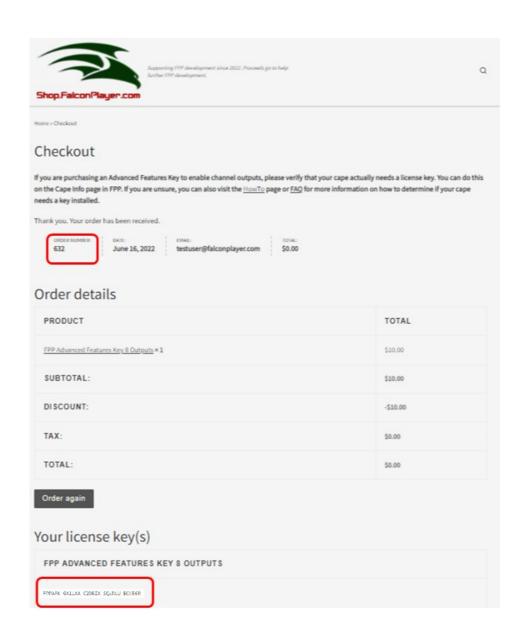

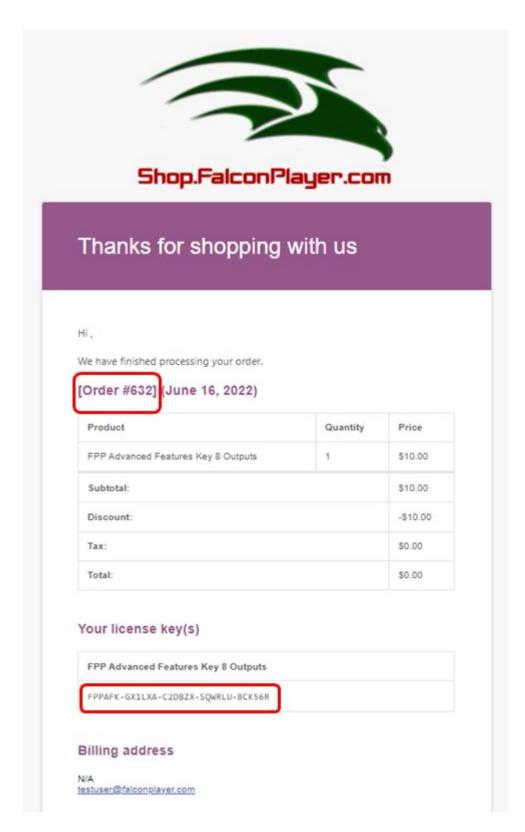

Once you receive your license key, you can sign your EEPROM as described below.

# Applying a License Key

There are two ways to apply your license:

- On-Line Signing- If your FPP has access to the internet, you can use this method and it is the easiest method to sign the EEPROM.
- Off-Line Signing- If your FPP network does not have access to the internet then you
  will need to use this method. It is a few more steps. It might be easier if there is a way
  that you can temporarily connect your FPP to the internet just to sign the EEPROM.

## **On-Line Signing**

After you purchase your key, you will receive a confirmation on the web page and also an email with your order number and key information.

Go to the Pixel Strings tab of the Channel Outputs section, if your tab looks like this, then you will need to install the correct Virtual EEPROM type.

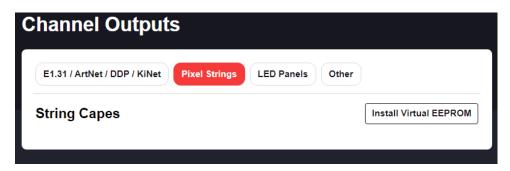

For more information on installing a Virtual EEPROM, refer to the <u>Configuring the Virtual</u> EEPROM section.

Your Pixel Strings tab should look something like this:

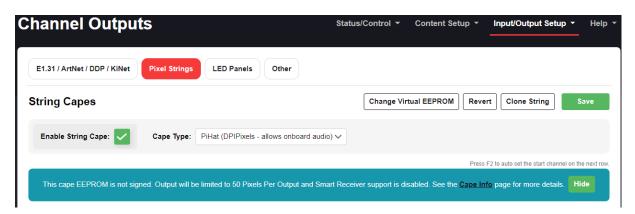

Click on the Cape Info link that is in the blue banner. And then you will get a page similar to this:

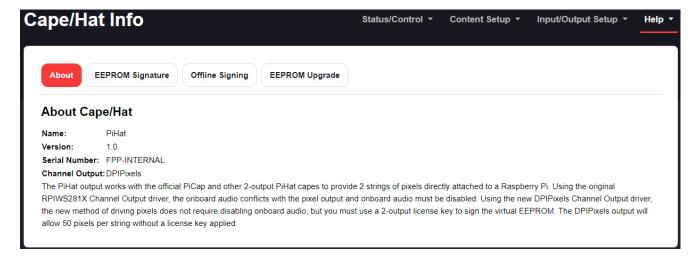

Click on the EEPROM Signature tab and you will get a screen similar to this:

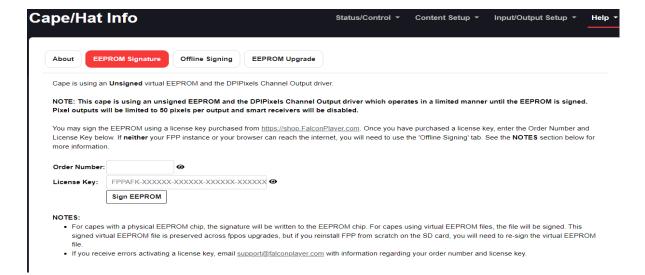

Enter your Order Number and License Key that you received and click on the Sign EEPROM button.

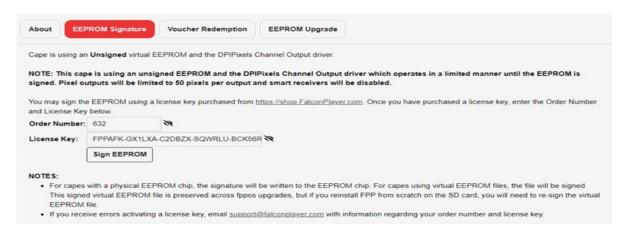

You will get a status screen like this:

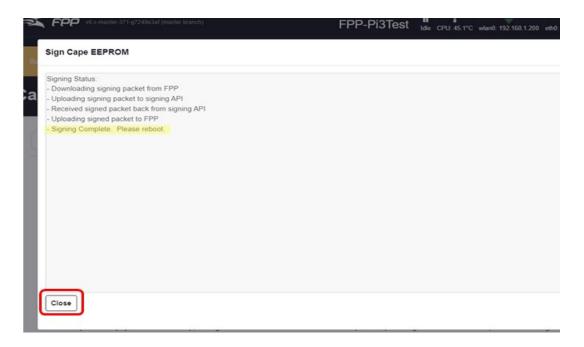

When it says "Signing Complete. Please Reboot", click on the Close button and then the Reboot button.

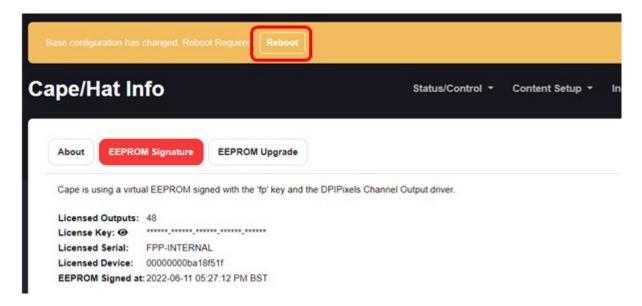

And then confirm the Reboot

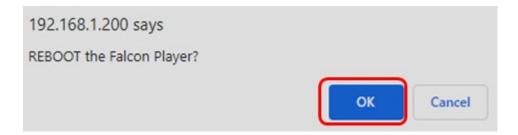

Once the EEPROM has been signed, the Pixel Strings page will now show the Cape Type for the Tab name and the Blue Banner will no longer show.

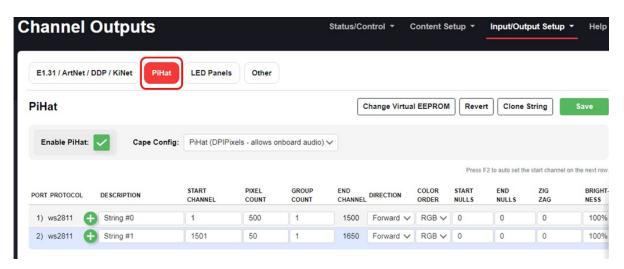

Off-Line Signing

If your FPP device does not have access to the internet, then follow this method to sign your EEPROM.

After you purchase your key, you will receive a confirmation on the web page and also an email with your order number and key information.

Go to the Pixel Strings tab of the Channel Outputs section, if your tab looks like this, then you will need to install the correct Virtual EEPROM type before you can continue.

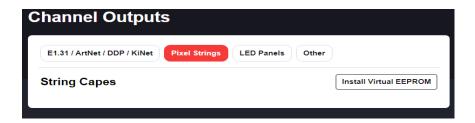

For more information on installing a Virtual EEPROM, refer to the <u>Configuring the Virtual EEPROM</u> section.

Your Pixel Strings tab should look something like this:

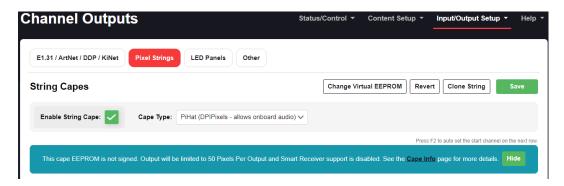

Click on the Cape Info link that is in the blue banner. And then you will get a page similar to this:

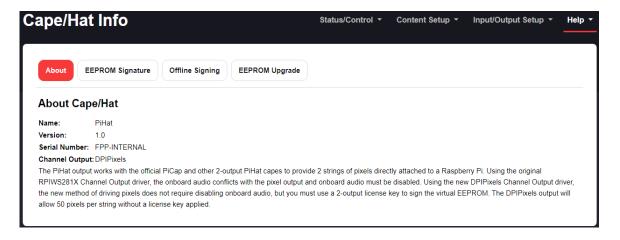

Click on the Offline Signing tab and you will get a page like this:

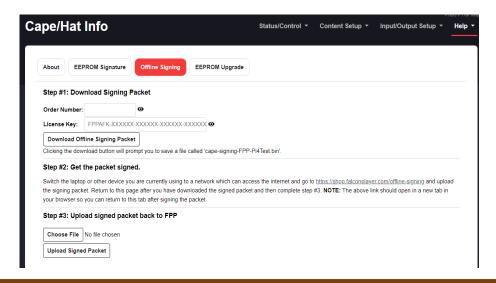

Fill in the Order Number and License key information from your email and then click on the Download Offline Signing Packet.

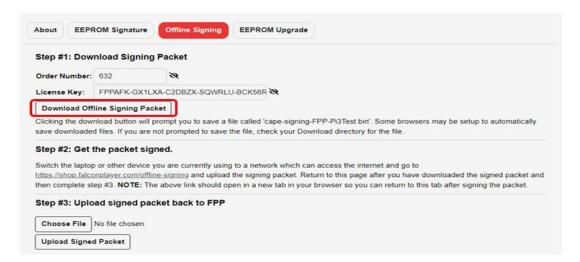

This will download a file to use to get a Signing Packet, this will typically be in your Downloaded files folder or whatever the default location is for downloaded files.

Note: The file downloaded will have the device's hostname as part of the file name, so it is important that if you have more than one FPP device, that they all have unique hostnames so that you can install the correct Signing file onto the correct FPP.

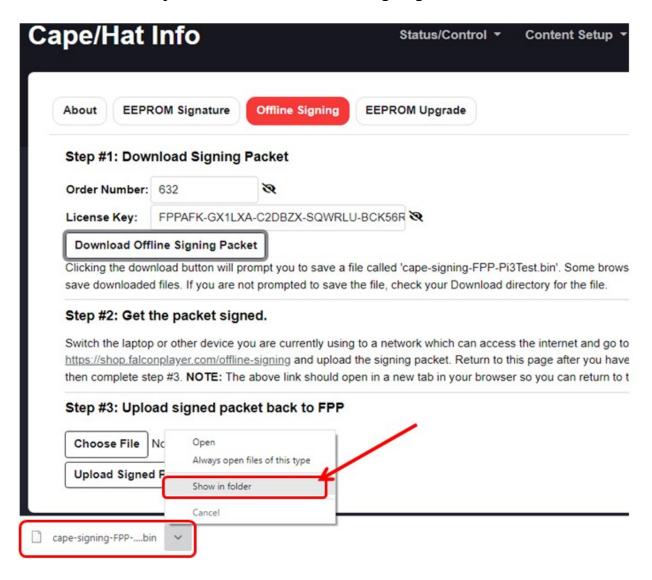

Once you get this file, you can move this computer to a location that you can connect to the internet or copy the file onto a removable media source (i.e. USB drive or similar) and move it to a computer that has internet capabilities.

Note: The file name that gets downloaded includes the hostname as part of the file name, so your file might have a different name.

Once you have the file on a computer that has access to the internet, then go to <a href="https://shop.falconplayer.com/offline-signing/">https://shop.falconplayer.com/offline-signing/</a> and you will get a page like this:

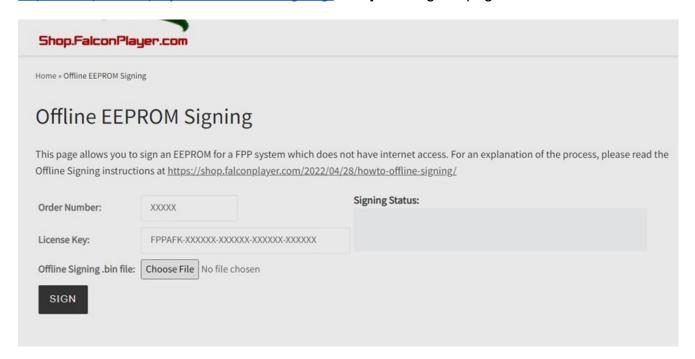

Fill in your Order Number and License Key that you used for this FPP device and then select the correct cape-signing file that you need to get signed and then click on the Sign button:

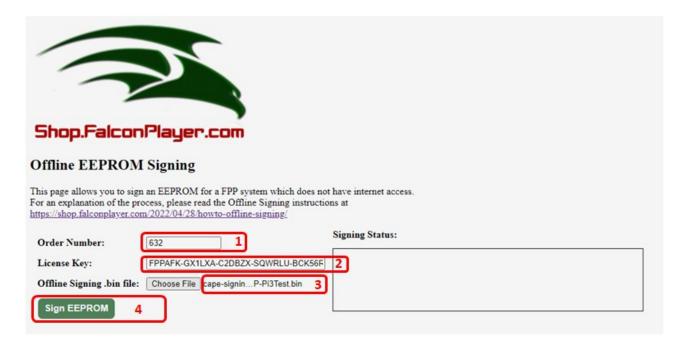

The page will sign the EEPROM and download a signed version of your EEPROM. This will typically be in your Downloaded files folder or whatever the default location is for downloaded files.

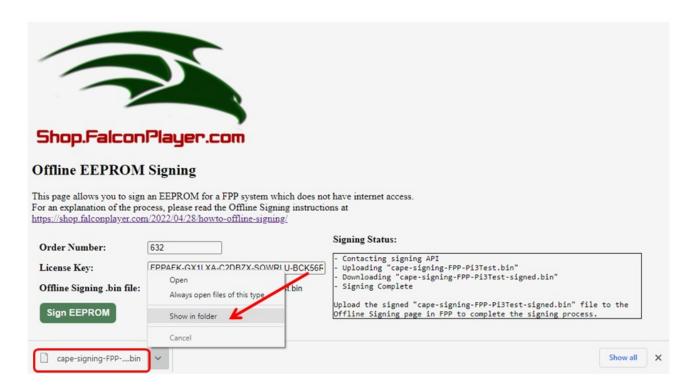

If you just moved the computer to a location that had internet access to sign the EEPROM, then move the computer back and connect it to the network that the FPP device is connected to. If you copied the file onto a removable media source (i.e. USB drive or similar) then move it back to the computer that is connected to the FPP device that you are signing the EEPROM. Navigate to the Cape Info>Offline Signing Page in the Help section (if you are not already there) and then choose the signed EEPROM file that was created and click the Upload Signed Packet (it will have the word signed in the name along with the hostname of the FPP)

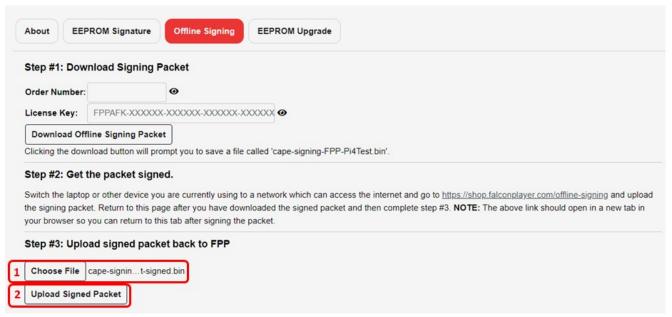

It will take a few seconds, and once signed, it will show you the details of your EEPROM signature.

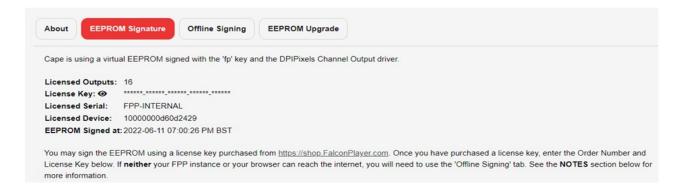

# Redeeming a Voucher

A vendor might provide a voucher when you purchase a controller (this doesn't apply to Falcon or KulpLights controllers, they are pre-signed). If you have a voucher, there are two ways to redeem them to get a license to sign your EEPROM.

- FPP Redemption- This is probably the easiest method and allows you to get your license and sign the EEPROM directly from the FPP interface. This method will only work if your FPP device has access to the internet.
- shop.falcon redemption- This method takes a few more steps and requires that you
  log into the <a href="https://shop.falconplayer.com/">https://shop.falconplayer.com/</a> website and get your key. Then go to your
  FPP device and install the key.

## **FPP Voucher Redemption**

To redeem your voucher (which will sign your EEPROM and activate your license), navigate to the Help>Cape info page.

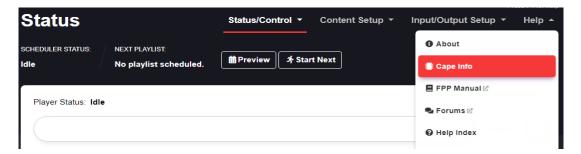

On this page click on the Voucher Redemption tab.

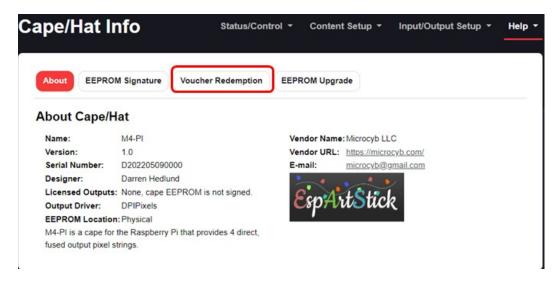

If the Voucher Redemption tab is not available, that means that your FPP device cannot properly access the internet or the EEPROM has already been licensed. Check to see if the cape has already been licensed, if there are licensed outputs, then you cannot apply a voucher.

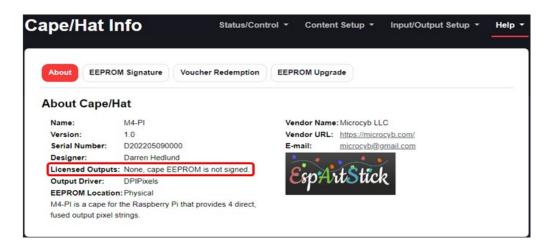

On the Voucher page, enter the information in the fields. If you already have an account at <a href="https://shop.FalconPlayer.com">https://shop.FalconPlayer.com</a>, make sure you enter the correct password for your account. If you don't have an account at <a href="https://shop.FalconPlayer.com">https://shop.FalconPlayer.com</a> then an account will be created for you so make sure you document/remember your password for this account.

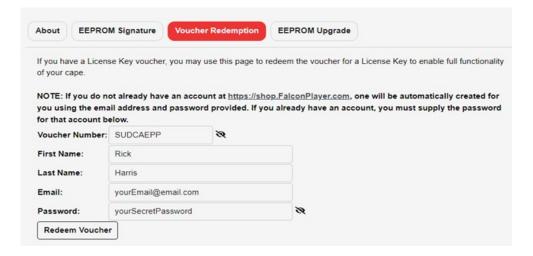

Click on Redeem Voucher, you will get a progress screen.

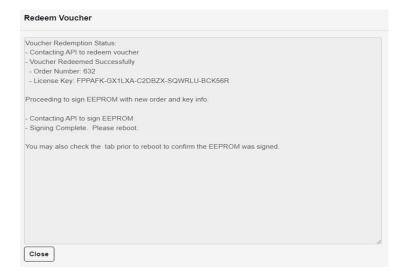

You will also get an email confirming the Voucher Redemption along with the Order Number and License Key in case you need it in the future.

## Shop.Falcon Voucher Redemption

To redeem your voucher from the <a href="https://shop.falconplayer.com/">https://shop.falconplayer.com/</a> page, log into the website and add the correct license key for the number of outputs that the voucher was designated.

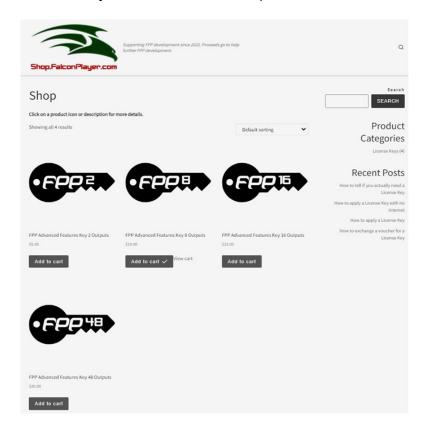

Navigate to the Cart and put the Voucher number in the Coupon Code box.

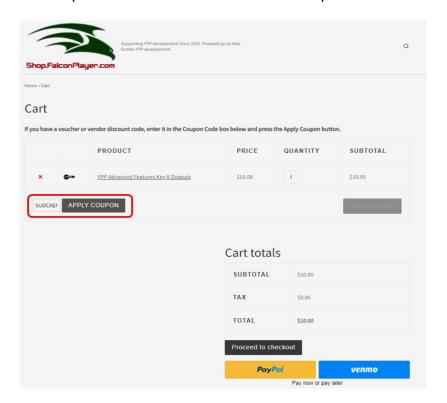

Click on the Apply Coupon button and verify that the Voucher was properly applied and that your total is \$0.00.

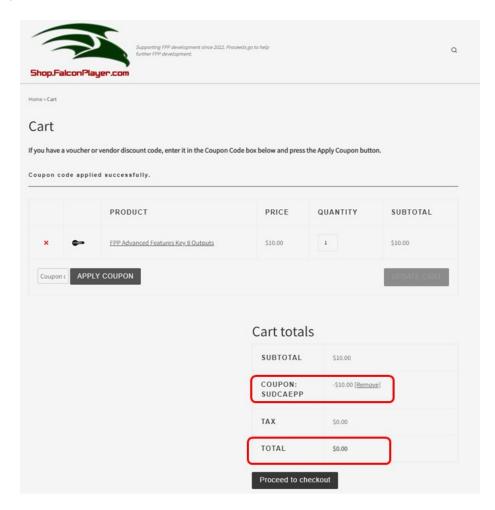

Click Proceed to checkout and Complete the Checkout process you will get a confirmation screen and you will receive an email with your key details.

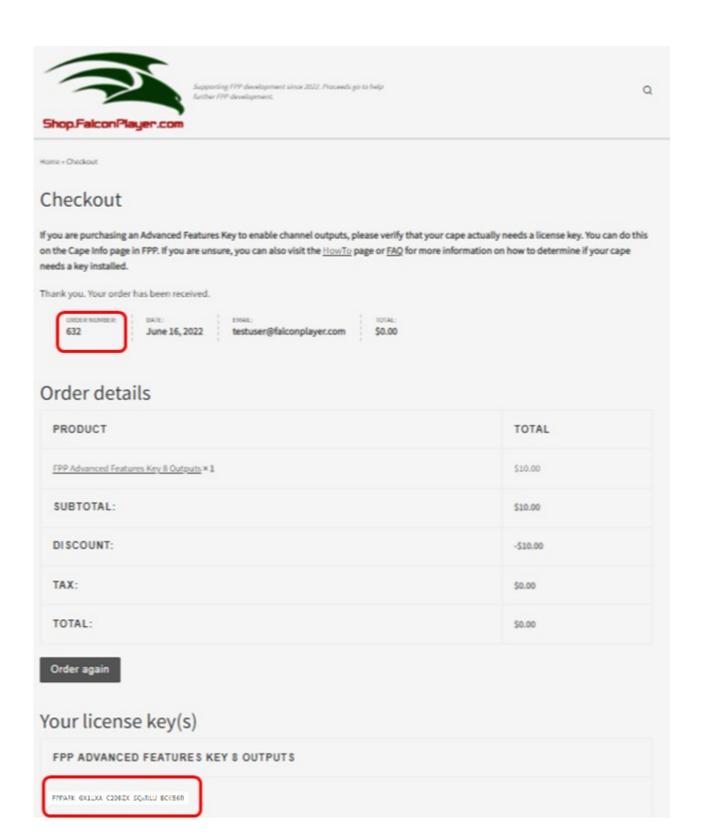

Once you get your License Key details, you can apply the license and sign your EEPROM following this section Applying a License Key.

# **Glossary**

- Absolute Channel- A numbering system to uniquely identify each channel in each pixel and/or DMX device. It is simply 1 to the last channel needed. In xLights, you can have gaps in the numbering sequence. Due to the number of pixels utilized in most displays, the total number of channels can become quite large and difficult to manage.
- BBB- A single board computer used to play sequences or act as a controller interface for animated holiday lighting. BBB is an acronym for BeagleBone Black. This acronym is commonly used for all of the BeagleBone series Single Board Computers.
- Broadcast- A method of transmitting network data where the same data is sent to every device on the network.
- btrfs- A filesystem for Linux that implements advanced features including compression but requires more CPU usage.
- Channel- An identifier for a component in a lighting display. This is commonly used for pixels to set the color and brightness, but it can also be used for other items such as DMX channels for other components.
- DHCP- Dynamic Host Configuration Protocol is a network management protocol where IP addresses can be dynamically assigned to devices on a network. This allows devices the ability to automatically communicate within a network. The IP address assigned to a device is not a permanent assignment and a device can get a different IP address the next time it connects to the network. To utilize DHCP, you have to have a DHCP server in your network. Most routers have a DHCP server on them.
- DNS- Domain Name System is a naming system for devices or domains in a network. All devices in a network are identified by an IP address, such as 192.168.0.1. The DNS allows users to use more human friendly Host Names to access devices on the network. That way you can type something like google.com to access their website. But in reality Google's website is actually 172.217.11.238 (that is one of several devices on Google's domain.) This will also allow you to type something like fpp or whatever other host name you have saved on your FPP or other devices in your local network. To utilize DNS, you have to have a DNS server in your network and it has to be identified in the network settings. Most routers have a DNS server on them.
- E1.31- A network protocol that is used to transmit DMX data. This is the most commonly used protocol in the animated holiday lighting hobby.
- Effect- is a small sequence usually for just one model and can be used to overwrite the data that is being played by a sequence. It is commonly used with an event or via a manual trigger.
- eMMC- Is a flash memory on the BeagleBone Black and BeagleBone Green computers. You can store the FPP operating system on the eMMC if you want.
- eth0- The wired network portion of the FPP.
- Event- An event can be a sequence or a script to run when a trigger is activated or it can be activated manually through the FPP interface.

- ext4- The standard file system for Linux operating systems.
- FPP- Falcon Player is a widely used player and operating system used in animated holiday lighting.
- fseq file- The standard format for the raw data files used to inform controllers how to illuminate each light or which DMX channel to be activated.
- Gateway- The IP address that a device will send network data to that it doesn't know how to properly route. This is usually your router or a FPP device where it is connected to two different subnets.
- Git- A distributed version control system for coordinating work among developers and the core of the Github software hosting system.
- Host Name- A human friendly name that you can assign a device to access through a web interface instead of typing the IP Address.
- IP address- A numerical label to address devices in a network. This number is four parts separated by a decimal point. Each part can be between 0 and 255.
- Player/Remote- An FPP method to synchronize several FPP devices by sending small sync signals to all of the remotes. This can be useful for very large displays or displays that are widespread and running Ethernet cables could be problematic.
- Multicast- A method of transmitting network data where the same data is sent to all the devices that requested it but not to the devices that did not request it..
- MultiSync- A way to identify relevant FPP instances in a Player/Remote configuration and to keep then synchronized with each other
- Netmask- A numerical mask to identify the size of a subnet. This is typically 255.255.255.0 for most home networks.
- Network- A group of devices connected through a digital telecommunications network to provide a method for these devices to share data.
- NTP- Network Time Protocol is a networking protocol used to keep network system clock synchronized with the accurate time.
- P10/P5 panel- Display panels that are typically 6 inches in height by 12 inches in width. These panels have pixels that are spaced according to the panel type, i.e. P5 panels have pixels that are spaced 5 millimeters apart. These panels can be combined to make larger panels and are commonly used as a "Tune To" sign to display informational text and/or more detailed graphics.
- Pixel- This usually refers to an LED light with individually addressable channels so that each pixel in a string/strand can be identified and lighted in a color that is independent from the other pixels in the string.
- Playlist- A playlist is an ordered list of various items to display and is used by FPP to control the lights and other props used in the animated lighting hobby.
- Plugin- A component developed to provide more functionality to the FPP.

- Port- The physical connection point on a controller for pixel strings.
- Raspberry Pi- A single board computer used to play sequences or act as a controller interface for animated holiday lighting.
- Real Time Clock- A component that contains a highly accurate timing crystal used to keep accurate time in certain devices.
- SBC- Single Board Computer is a small complete computer built on a single circuit board. The Raspberry Pi and BeagleBone series computers are the most commonly used single board computers in the holiday lighting community.
- Script- A small program code used to perform a specific function in the FPP interface.
- SSH- Secure Shell is a network protocol that gives users a secure way to access devices through a command line interface. This is usually for advanced users.
- Subnet- A portion of a bigger network that is usually composed of devices within a range of IP addresses defined by the first 3 segments of a 4 segment IP address, i.e. 192.168.0.xxx where 192.168.0 is the "subnet" and xxx is the identifying address for each device in that subnet..
- Tethering- A method of connecting two network devices directly to communicate between them with no routers or switches needed. This can be done through an Ethernet cable, USB cable or through Wi-Fi.
- UI- User Interface. The method in how a user interacts with a device and/or program. FPP's User Interface is through a web-page based interface.
- Unicast- A method of transmitting network data where the data for each device is sent to only that device. This is usually more efficient than Multicast or Broadcast unless you want or need to send the same data to multiple devices.
- Universe/Channel notation- A numbering system to uniquely identify each channel in each pixel and/or DMX device. It breaks the channels down into user defined groups called Universes. The user can define each Universe to be up to 512 channels in size. This is usually easier to manage than Absolute Numbering. You can have gaps in the Universes and they don't have to start at the number one.
- uSD card- A Micro SD card that is used to store computer data. In FPP this is usually the FPP operating system and related files.
- wlan0- The Wi-Fi or wireless network portion of the FPP.
- WPA Pre Shared Key- The password to gain access to a Wi-Fi network.
- WPA SSID- The technical name for a wireless network.

# **Advanced Options**

This section is for information that is beyond the basic Setup and configuration settings.

### **Network Considerations**

In order for all of your devices to communicate with each other, the network has to be configured properly and this has been the source of many people's problems, especially when you are just beginning in this hobby.

In order to communicate with your devices and setup your show network, you need to know what your home router IP address is and what subnet it is using. It is usually 192.168.0.1 or 192.168.1.1. These are the most common, but other addresses may be used. If you don't know what your home network's router IP address is, sometimes it is on a label on the router or you can use the command ipconfig in a command prompt on your PC (ifconfig on Macs). Depending on how your computer is connected to your home network (wireless or wired) the default gateway will be listed in different sections of the report.

IP addresses are in the format of 4 groups of numbers separated by a "." And the numbers will range from 0 to 255. So an IP address will look something like 192.168.0.1. For most home networks the first 3 groups of numbers are called the subnet; in this case the subnet is 192.168.0 (192.168.0.1). The host number is the last group of numbers; in this case it is 1 (192.168.0.1). It is important that you know what subnet your home network is using because devices can only communicate directly with devices that are in the same subnet. In order for devices to communicate with devices on a different subnet, you have to tell the systems how to communicate with each other, (more on that later.)

## Common Network Setups

There are four types of a "show network" that are the most common; Standalone, Wired on Home Network, Wired on Separate Show Network, and Player/Remote. Each method has advantages/limitations and you will need to decide what works best for you. You can also combine different network configurations depending on your needs.

Below are some examples and in the chart below the FPP(s) and controller(s) are the typical settings to create your network. You will need to know what the IP address is for your home network's main router. When numbering your devices, it is suggested to go on the higher end of the range because your router will usually typically, but not always, assign DHCP addresses at the bottom end of the range.

The following examples will assume that your home network's router's IP address is 192.168.0.1. If that is not the case, then make the appropriate changes as explained above.

#### Standalone

This method has the light show totally separate from the home network without any interaction between the two networks. This has a few advantages/drawbacks.

- There is no connection to the internet so you will have to manage updates and other administrative functions by some manual process.
- There is no Network Time Protocol available so you will need some method to keep accurate time if you are going to use a schedule.

- You will need either a dedicated computer on the standalone network to make changes to your FPP and/or controller settings or a computer that you can change connections from your home network to your standalone network. You will need to manually configure the Ethernet IP address on your computer to be in the subnet range you want to use.
- If you have only one controller, then connect FPP directly to the controller with an Ethernet cable connected to the appropriate ports.
- You will need Ethernet cables run from the switch to the FPP and each controller.
- Make sure you have the E1.31/DDP/Artnet Channel Outputs for each FPP set correctly.
- FPP mode needs to be set to Player.
- If you want FPP to process E1.31/DDP/Artnet data from an outside source, such as testing directly from xLights, then you will need to enable/configure the Channel inputs (refer to Channel Inputs for more information.)

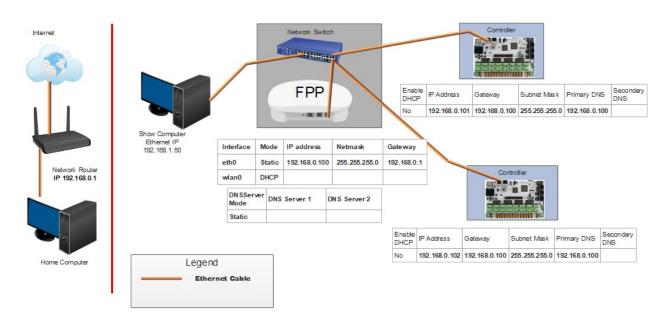

Note: In this case, you can make your FPP IP address any valid IP address. All of your controllers, FPP devices and computers will need an IP address that has the same first 3 sets of numbers as the FPP, and the last set of numbers must be unique.

#### Home Network

This method will use your home network for the E.131/DDP data transmission.

- All of your FPPs and controllers will have connection to the internet so updates can be performed from your home computer.
- Your FPP will have access to a Network Time Protocol so it will keep time for scheduling if you set up the NTP.
- You will need Ethernet cables run from the home network router to the FPP and each controller.
- Your show data will be transmitted using your home network which might cause a slowdown or lag for other devices on your home network, unless you use the method indicated using a network switch. Using a switch as described will isolate your show data to just the devices connected to the switch.
- Make sure you have the Channel Outputs for each FPP set correctly.
- FPP mode should be set to Player.

• If you want FPP to process E1.31/DDP/Artnet data from an outside source, such as testing directly from xLights, then you will need to enable/configure the Channel inputs (refer to Channel Inputs for more information.)

#### Without a Switch (non FPP Based Controllers)

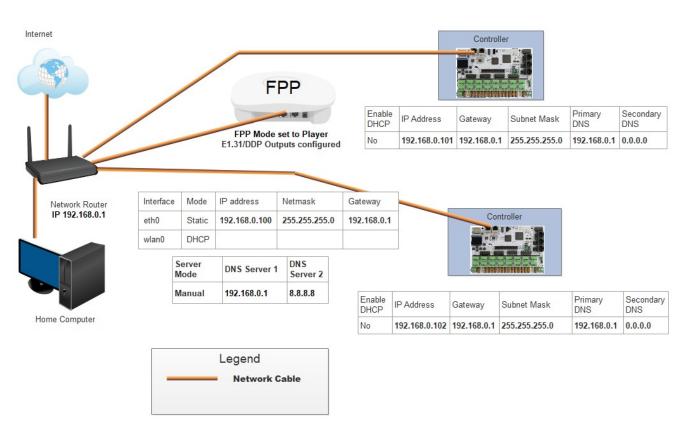

#### Without a Switch (FPP Based Controller)

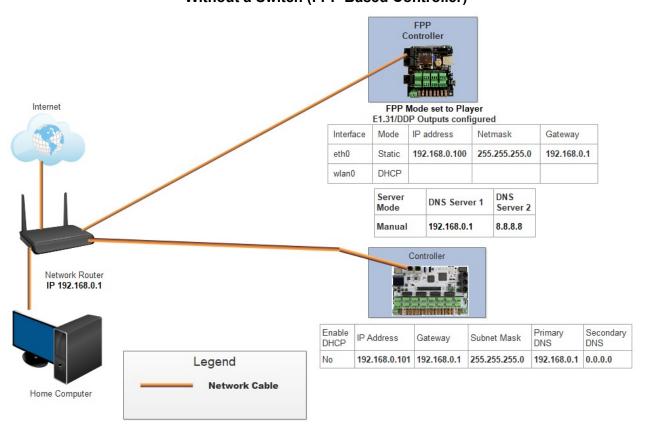

#### With a Switch (non FPP Based Controllers)

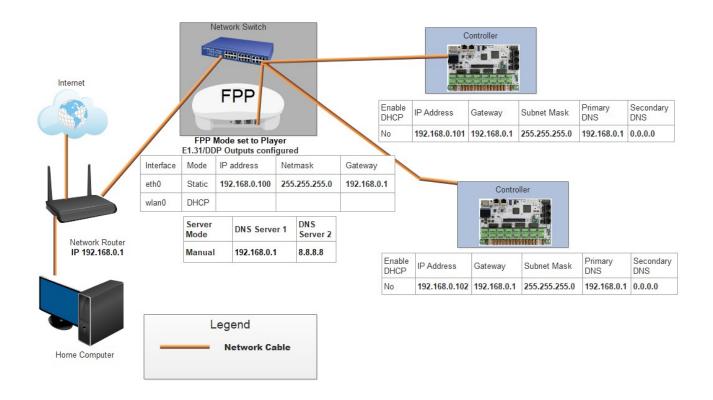

#### With a Switch (FPP Based Controller)

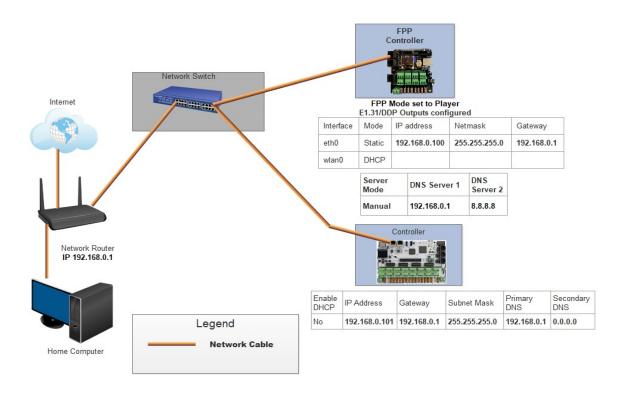

#### One Controller (FPP Based Controller via Wi-Fi)

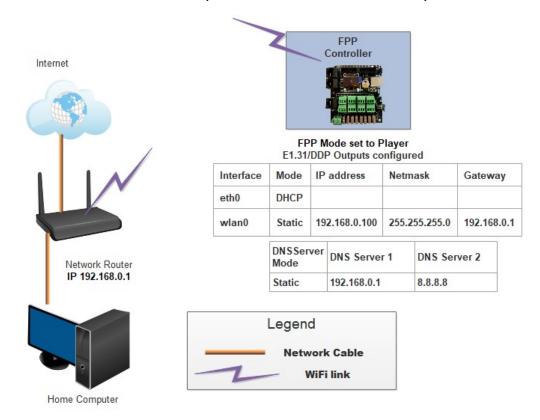

Note: All of the IP addresses have the same subnet (first 3 sets of numbers) as the home network router, in this case, 192.168.0 and the last set of numbers is unique. All of the gateways are the same as the IP address of the home network router, in this case, 192.168.0.1. Your network might be different depending on your home network router's address. Do not enter a SSID or password on the wlan0 interface.

## Separate Show Network

This method will provide a separation of the network traffic from your home network traffic and still allow internet access for FPP/Controller updates. This is one of the more common methods that are used. In order to access the controllers that are on the show network, you have to provide a method for the two networks to communicate with each other. There are two methods; Configuring a static route, either in your router or a route path in your computer, or configuring your FPP device to act as a Proxy Host.

If you create a static route in your router, then all computers on your home network can access your controllers, but not all routers have a static route function. When adding a route path in a Windows computer, you can make it persistent so that if you turn off the computer, you can still access the controllers when you turn it back on. Macs don't have the persistent attribute to their route function so you will have to re-enter the route if you reboot your computer.

#### Note: Anywhere an FPP device is shown, it can be an FPP based controller.

- All of your FPPs and controllers will have connection to the internet so updates can be performed from your home computer (if you added a static route in your router).
- Your FPP will have access to a Network Time Protocol so it will keep time for scheduling.
- If you have more than one controller then you will need a switch. If you only have one controller, then connect FPP to the controller with an Ethernet cable connected to the appropriate ports.

- You will need Ethernet cables run from the switch to the FPP and each controller.
- Make sure you have the Channel Outputs for each FPP set correctly.
- Make sure you have the <u>IP Forwarding</u> enabled between network interfaces checked in the Network settings of the FPP if you are using one of the Static Route methods.
- FPP mode should be set to Player.
- If you want FPP to process E1.31/DDP/Artnet data from an outside source, such as testing directly from xLights, then you will need to enable/configure the Channel inputs (refer to <u>Channel Inputs</u> for more information.)

#### One Controller (non FPP Based Controller)

# \*\*The FPP device below could be an FPP Based Controller and you would have 2 controllers

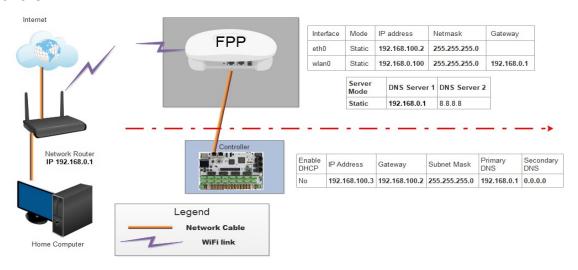

#### **Multiple Controllers (non FPP Based Controller)**

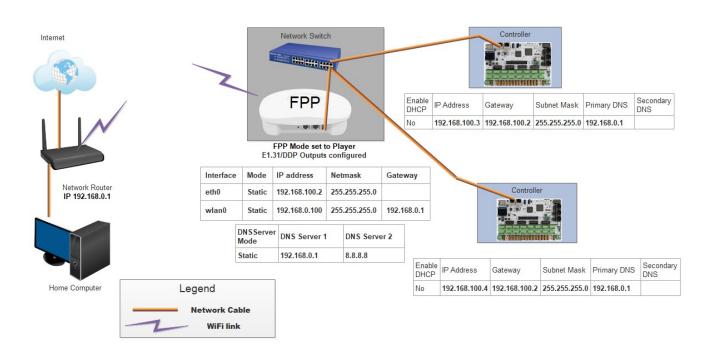

#### **Multiple Controllers (FPP Based Controller)**

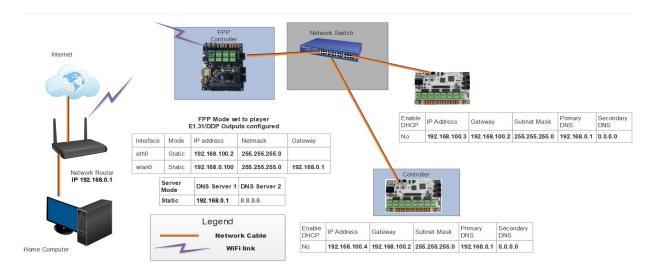

Note: The FPP wlan0 IP address will be on the same subnet (first 3 sets of numbers) as the home network router, in this case, 192.168.0. The eth0 on the FPP and the controllers will be on a different subnet than the wlan0 subnet and the controllers will be on the same subnet as the eth0 subnet of your FPP device. In this case, 192.168.100 (you pick the subnet). Do not put a gateway address for the eth0 on the FPP. The gateway on the FPP wlan0 should be the same as your home router IP address. The gateway(s) on all of the controllers should be the same as the eth0 IP for your FPP. You will need to set up routing to your controllers (see Configuring a Static Route). Your network might be different depending on your home network router's address.

#### **Multiple Separate Show Networks**

This method is just an expansion on the previous methods. Sometimes people will have several controllers that do not support Wi-Fi communications for Multisync or receiving E1.31/DDP data (sending E1.31/DDP data over Wi-Fi is not recommended). To accomplish this, you typically add an FPP device at each controller location to receive the Wi-Fi data (typically a Raspberry Pi) and then each FPP device will send the relevant data

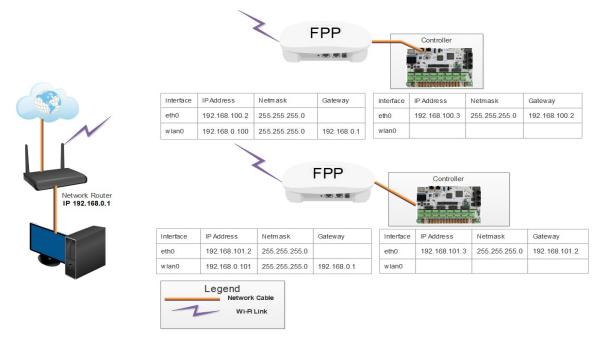

Note: All of the FPP wlan0 IP addresses will be on the same subnet (first 3 sets of numbers) as the home network router, in this case, 192.168.0. The eth0 on each of the FPP devices will need to be on distinct subnets and the controllers will be on the same subnet of the connected FPP device's eth0 address. Do not put a gateway address for eth0 on the FPP. The gateway on the FPP wlan0 should be the same as your home router IP address. The gateway(s) on all of the controllers should be the same as the eth0 IP for the connected FPP. You will need to set up routing to your controllers (see <a href="Configuring a Static Route">Configuring a Static Route</a>). Your network might be different depending on your home network router's address.

### MultiSync/Remote

This method eliminates the need for Ethernet cables connecting your FPPs and controllers even though you could use a wired network if you want. You will need an FPP device at each remote location. This is one of the more common methods that are used especially in larger shows or ones that are spread across a large area. The Main Player will be configured to send MultiSync packets and will send very small sync packets typically over your wireless network. Each FPP will need a copy of the .fseq files to play (or the video if you are using the remote FPP to play a video through a projector/monitor). xLights has a function called FPP Connect that is the recommended method for uploading sequences and settings to your FPP devices, If your FPP Remotes are connected to a separate controller that are on a different subnet, then you have to provide a method for the two networks to communicate with each other. There are three methods; you can set the FPP device to be a Proxy Host (see Proxy Settings in the Status/Control section), adding a static route in your router or creating a route path in your computer. If you create a static route in your router, then all computers on your home network can access your controllers, but not all routers have a static route function. When adding a route path in a Windows computer, you can make it persistent so that if you turn off the computer, you can still access the controllers when you turn it back on. Macs don't have the persistent attribute to their route function so you will have to re-enter the route if you reboot your computer.

- All of your FPPs and controllers will have connection to the internet so updates can be performed from your home computer. (if you added a static router to your router)
- Your FPP will have access to a Network Time Protocol so it will keep time for scheduling if you set up the NTP.
- You do not need a network switch.
- You will need an FPP device at each remote location.
- You will not need any Ethernet cables connecting the different FPP devices.
- You will need a good Wi-Fi connection at all of your remote FPP devices.
- The Player FPP will need all media and sequence files stored on it.
- Each Remote will need all the sequence files and any videos, etc. that it will be playing directly stored on it. Note: videos are only needed if you are playing them directly like through a projector or Monitor.
- Make sure you have the Channel Outputs for each controller set correctly and only for the controller that is physically connected to it.
- The FPP device that you designate as the player will need to be set to Player Mode and have the Enable MultiSync Packets checked (refer to <u>MultiSync</u> for more information).
- The Remote FPP devices will need the Mode set to Remote.
- If you have a controller that is integrated with an FPP device, you can use that as your Player. You don't need a dedicated FPP device to be your Player.

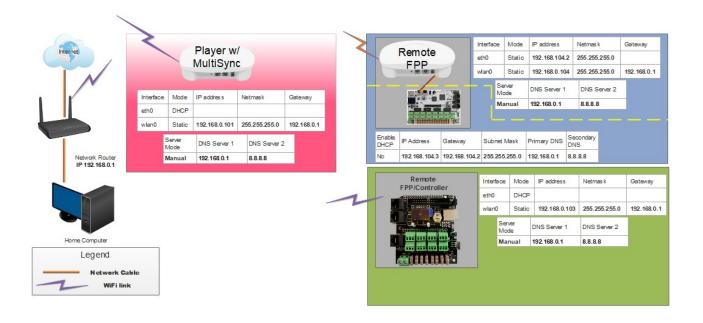

Note: All of the FPP's wlan0 IP addresses will be on the same subnet (first 3 sets of numbers) as the home network router, in this case, 192.168.0. The eth0 on the Remote FPPs will each be on a separate subnet (you choose) and the attached controller will have an IP address in the same subnet as the eth0 subnet of the attached FPP. Do not put a gateway address for eth0 on the FPPs. All of the FPP wlan0 gateways are the same as the IP address of the home network router, in this case, 192.168.0.1. Your controller's gateway will be the eth0 IP of the attached FPP. You will need to set up routing to each of your controllers (see <a href="Configuring a Static Route">Configuring a Static Route</a> for more information). If you have 3 controllers, then you will have 3 routes. (If your controller is a hat or cape attached to a Pi/BB, then you don't need to create a route for those) Your network might be different depending on your home network router's address.

For an in depth discussion, refer to this post:

https://falconchristmas.com/forum/index.php/topic,4231.0.html

## Virtual Matrix

The Virtual Matrix function in the Channel Outputs section of FPP enables you to use the HDMI port to output sequence data to a projector or TV/Monitor. In order to use the Virtual Matrix output, you will need to create a Matrix model in your sequencing software and associated DDP or E1.31 Universes (DDP is recommended). Like all models, the Model configuration in your sequencing software needs to match your Virtual Matrix configuration. The resolution of your display will be dependent on the resolution of your matrix, but be careful the number of channels can become quite large. It is recommended to use a MultiSync configuration for your FPP Device if it is going to be a Remote.

## Creating a Virtual Matrix

A higher resolution Virtual Matrix will create a larger .fseq file and render times. It will also add to your network traffic (Unless you are running a Multisync/Remote mode)

You can use 1920 by 1080 as the matrix resolution but it is not recommended since that would require the processing of over 6 million channels. A decent resolution is 192 by 108

but you can experiment with different settings as needed. FPP has a maximum channel capacity of 8MB so you really can't go much bigger than 1920 x 1080.

If you want a higher resolution you might try outputting video directly from the FPP (see the Playing Video section)

For this example we will use a Virtual Matrix of 192 x 108 and use the tools in xLights to manage your configuration.

- Create a matrix in your sequencing software with the resolution you want. (For this example we are using 192 x108) Using the following settings:
  - Name- Create a meaningful name for your matrix (for this example we are using Virtual Matrix)
  - Direction- Horizontal
  - # Strings- Enter the resolution height (for this example we will use 108.)
  - o Nodes/String- Enter the resolution width (for this example we will use 192.)
  - Starting Location- Top Left
  - Leave everything else at the default
  - Click on Save
- Add your controller to xLights. In xLights you would select the Add Ethernet option.:
  - Name- Create a name for your controller.
  - Description- Create a Description that identifies this FPP device if you want.
     (this is optional)
  - Active- Set this to xLights Only if you are not going to send E1.31/DDP data (Player/Remote configuration-this is recommended due to the high channel counts) otherwise set it to Active.
  - Vendor- Select FPP
  - Model- Select Virtual Matrix
  - IP Address- Set this to the IP address of the FPP Device that will be displaying your effects.
  - o Protocol- Select DDP (you can use E1.31, but DDP is recommended)
  - Id- Select an ID, this must be one that is not in the same range as your existing Universes/Ids..
  - o Enable Auto Layout Models (recommended and used for this example).
  - Auto Size (recommended and used for this example).
  - o Enable Full xLights Control (recommended and used for this example).
  - Channels per packet- Leave at the default of 1440.
  - o Keep Channel Numbers- Leave this checked.
  - Channels- Leave this blank, xLights will figure that out for you.

| Name                 | Protocol | Address       | Universes/Id | Channels            | Description |
|----------------------|----------|---------------|--------------|---------------------|-------------|
| F16V3 MegaTree       | E131     | 192.168.0.101 | 100-120      | 10752 [1-10752]     |             |
| F16 House            | E131     | 192.168.0.102 | 200-205      | 3060 [10753-13812]  |             |
| F48 Yard             | E131     | 192.168.103.3 | 300-311      | 6144 [13813-19956]  |             |
| K8PB-Matrix          | DDP      | 192.168.0.104 | 400          | 12972 [19957-32928] |             |
| Front Virtual Matrix | DDP      | 192.168.1.200 | 1            | 510 [32929-33438]   |             |

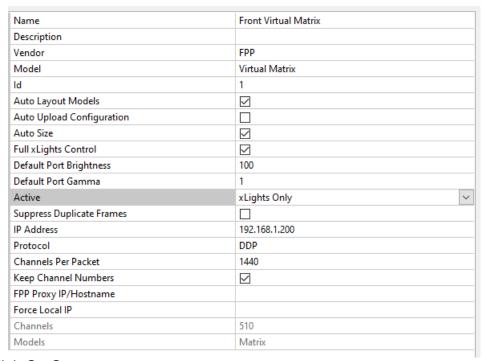

- Click On Save
- With your Virtual Matrix controller selected, Click on the Visualizer button on the lower right section.

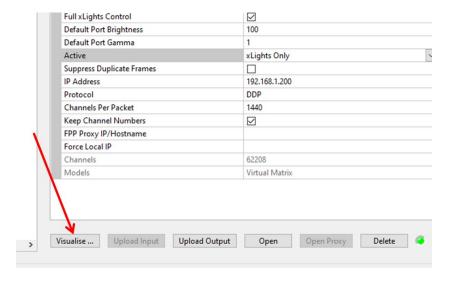

You will get a screen like this:

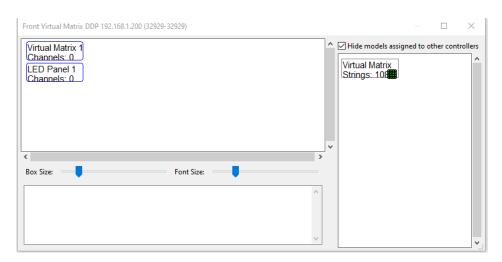

 Click and drag the Virtual Matrix model on the right side to the Virtual Matrix Output on the Left side.

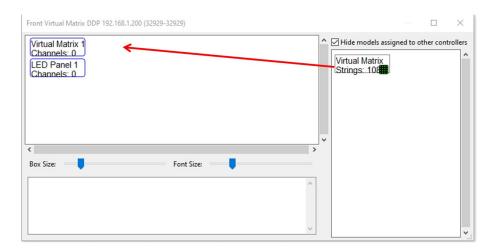

It will look like this:

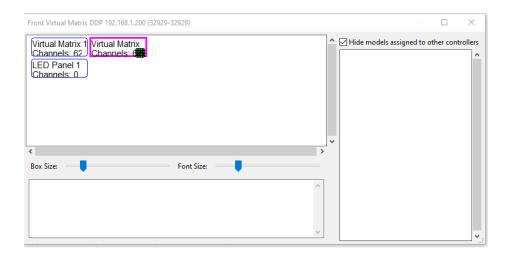

 Close the window and click on the Save button in the upper left section of xLights.

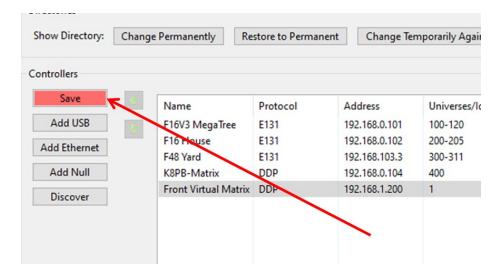

Go to Tools>FPP Connect

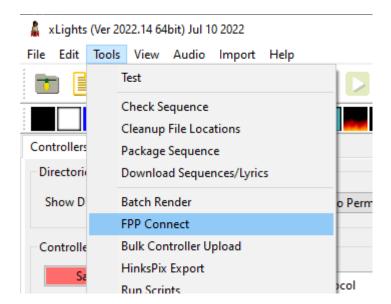

- Check the box next to your Virtual Matrix Controller (FPP-Pi3Test in this case)
- Check the box next to the Virtual Matrix output under the Pixel Hat/Cape section.

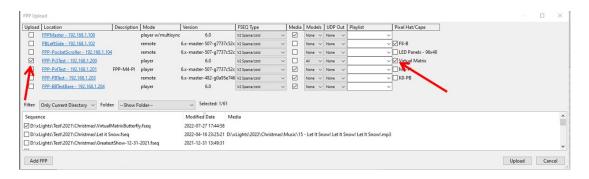

- Click on the Upload button.
- xLights and your controller should be properly configured and ready to use at this point.

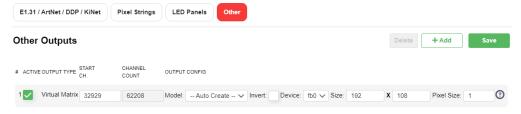

Virtual Matrix (Manual Method)

This section will cover the manual configuration of a Virtual Matrix in FPP if you are unable to use the xLights configuration method or want to manually configure a Virtual Matrix in FPP.

- Create the Virtual Matrix in FPP (your Pi needs to have the monitor connected and turned on before booting up FPP).
  - o Go to your Channel Outputs and the Other tab and select the Add button.

### Other Outputs

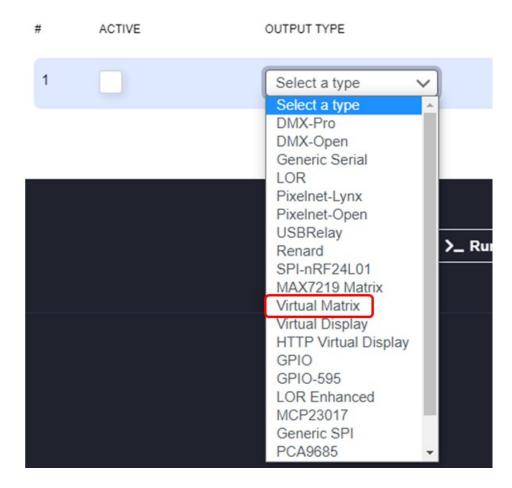

- Select the Virtual Matrix type and leave everything at the default settings with the exception of:
  - > Active box- Make sure this is checked
  - ➤ Start Channel- Enter the channel that xLights has configured for your controller (in this example it is 32929.)

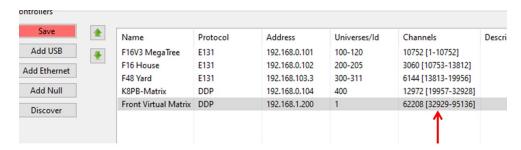

- Size- The first number will be your width and the second number will be the height
- Click on Save
- Click on the Restart FPPD in the orange banner.

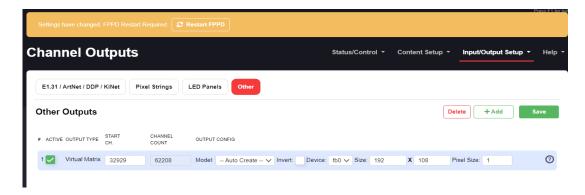

- Configure FPP to output your HDMI.
  - Go to the Status/Control>Settings page. Make sure the Default Video Output device is set to HDMI.

You can now create sequences in your scheduling software and it will play on the HDMI port on your Raspberry Pi to your TV/Monitor or through a projector.

# **Playing Video**

Besides playing video as part of a sequence file there are two other ways of directly playing a video through the HDMI port on your Raspberry Pi. In either case you have to configure your FPP device to output your HDMI. The advantage of playing a video directly is that you can get a higher resolution. The biggest disadvantage is that the video might not be synched exactly with your audio file, usually it is very close and not noticeable.

Go to the Status/Control>Settings page. Make sure the Default Video Output device is set to HDMI.

- Synching the video to the Sequence being played.
  - o On a Raspberry Pi running in Player Mode
    - Create your playlist in FPP using the video file as the audio source.-If you didn't use the same video file as the audio source in your sequencing software then there is a possibility that the video timing won't match the sequence.
    - When the video first starts, it might be slightly out of sync but will get in sync in usually less than a second or two but this isn't common (refer to the <u>Playback</u> section for options to fix that.
  - On a Raspberry Pi running in Remote Mode.
    - On your Remote, upload the video file. The video file must have the same name as the audio source in the sequence with the exception of the extension. For example, if the audio file for your sequence is 01 Jingle Bell Rock.mp3 then your video on your remote will need to be 01 Jingle Bell Rock.mp4. Make sure that you do not have the Audio File on your Remote
    - When the video first starts, it might be slightly out of sync but will get in sync in usually less than a second or two but this isn't common (refer to the Playback section for options to fix that..
- Starting Video Manually
  - You can start a video manually through several different methods, the video will not be synched to the sequence so the timing might drift a little especially on longer videos. This can be useful if you are playing short video clips but want the higher resolution. If syncing is important and manually triggering the video

does not give you the desired results, then you should consider using the video as part of the actual sequence. Here are the different methods of manually starting a video.

- As a Playlist entry.
- As an event in a sequence or other event trigger.
- Through the activation of scripts
- Via FPP Commands

# Virtual Display

You can have a TV/monitor display a "live" representation of your show by creating a Virtual Display. This will require a TV/Monitor to be connected to one of your Pi FPP devices via the HDMI port.

- Use FPP Connect in xLights to upload your models and full V2 sequence to the FPP device that you are going to use for your Virtual display.
- Go to the Status/Control>Settings page. Make sure the Default Video Output device is set to HDMI.
- Go to your Channel Outputs and the Other tab and select the Add button.

### Other Outputs

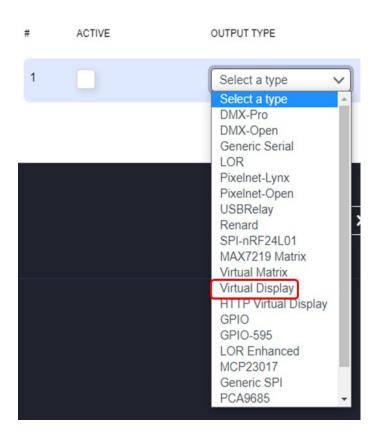

- Select the Virtual Display type and keep the default options:
  - Click on Save
  - Click on Restart FPPD.
  - Configure this device just like any other controller. If running Standalone, configure the outputs for all of the channels, if using Player with MultiSync/Remote configure this FPP as a remote.

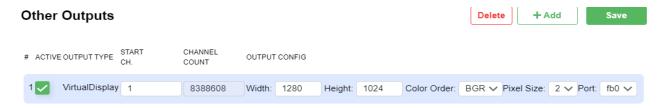

Now when your show is running you will get a "live" visual representation on the monitor connected to your FPP device.

# **HTTP Virtual Display**

You can view a "live" representation of your show from a web browser on your computer by creating an HTTP Virtual Display.

- Use FPP Connect in xLights to upload your models and full V2 sequence to the FPP device that you are going to use for your HTTP Virtual display.
- Go to your Channel Outputs and the Other tab and select the Add button.
  - Select the HTTPVirtualDisplay
  - Active box- Make sure this is checked
  - Keep everything at the defaults.
  - Click on Save
  - Configure this device just like any other controller. If running Standalone, configure the outputs for all of the channels, if using Player with Multisync/Remote configure this FPP as a remote.

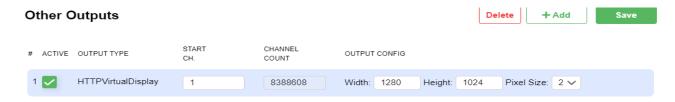

Now when your show is running, you can get to the HTTP Virtual Display from the Status/Control menu.

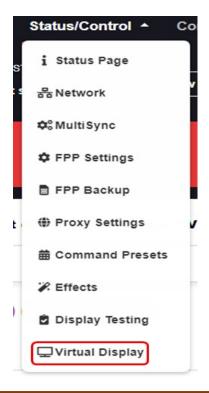

You will get a display something like this:

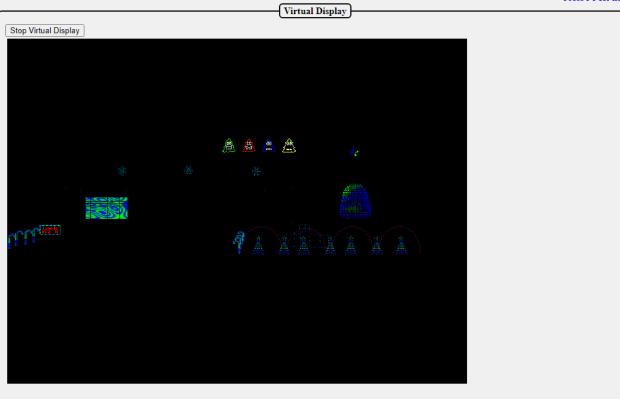

NOTE: If the Virtual Display is not working, you need to add the HTTP Virtual Display Channel Output on the 'Other' tab of the Channel Outputs config page. Your background image must be uploaded as a file called 'virtualdisplaybackground.jpg' and your pixel map must be copied to FPP's configuration directory from xLights as a file called 'virtualdisplaymap'.

# **Common Plugins**

There are several Plugins available from the FPP install, but you are not limited to those. You can install Plugins from a third party or create your own. Plugins should have installation information on the developer's web page. Some of the more commonly used Plugins are:

- Big Buttons- This Plugin will create a web interface within FPP so that a user can click on one of several buttons that will start a predefined script.
- Matrix Tools- This plugin allows you to control a matrix to add text or a drawing in real time.
- Simple Countdown- This will allow you to generate a dynamic countdown to a specific date and display the results on a matrix.
- Plugin to download Weather information for Message Queue- This will allow you to get the current weather data for a certain location and display it on a matrix.

### **Big Buttons**

The Big Buttons Plugin will create a web page with several buttons so that a user can click on one of the buttons which will activate an FPP Command such as starting a playlist or a particular song. To install the Big Buttons Plugin, go to the Plugin Manager in the Content Setup section of FPP and click the Install Button.

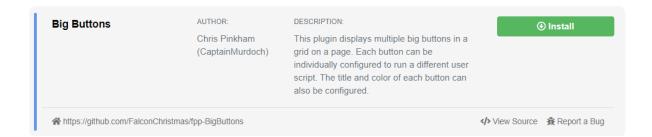

Once the Big Buttons Plugin is installed it will need to be configured. Go to the Content Setup tab and click on the Configure Big Buttons.

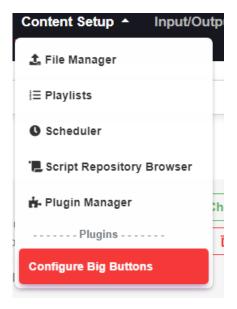

You can have several buttons and several tabs, each button can perform a different function. You can customize this page such as: set a title for your Big Button page, select a background color, put an icon on each button, select the color for each button, select the text size, and the text for each button.

You can configure your Big Buttons and the page from these settings: Then you will have several options:

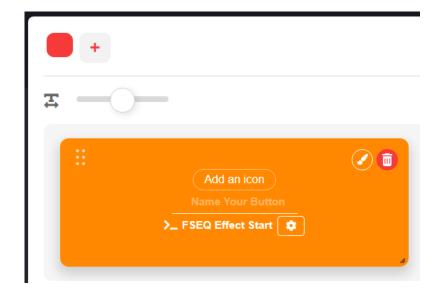

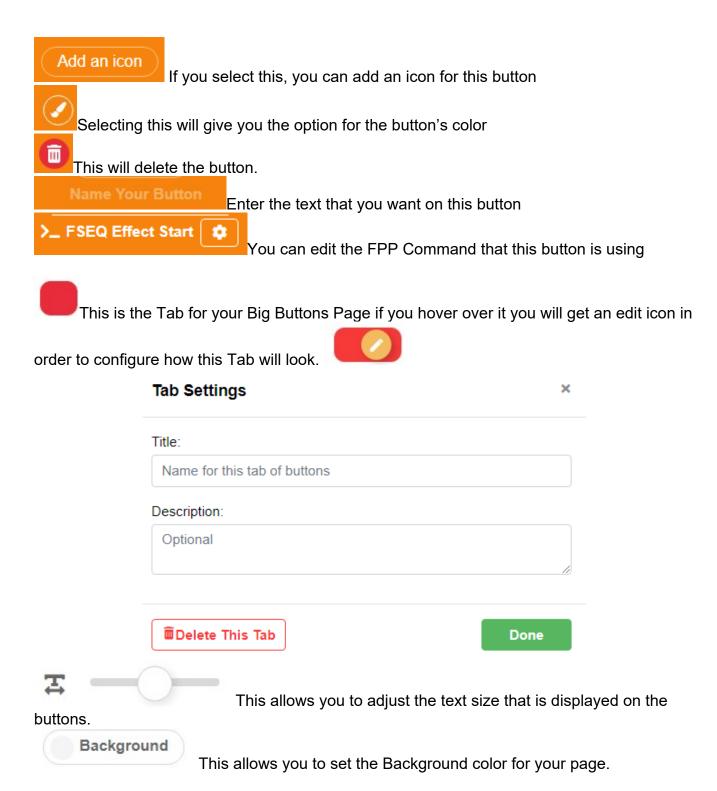

This will demonstrate creating a four button page where three buttons will play a particular song and the fourth button will play the master playlist. You will need to create a master playlist.

Click on the + Add a Button

You will get a Command selector box, select FSEQ Effect Start.

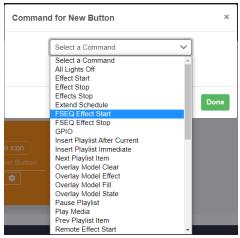

The first button we want to play Mary Did You Know so we will select that for our FSEQ Name and we don't want it to loop or run in the background so we will make sure those are disabled and click on Done when finished

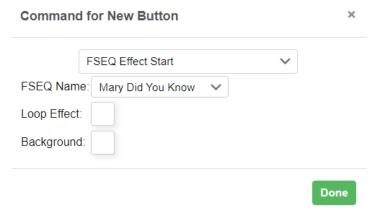

We will then name the Button, Mary Did You Know by entering it in the name location

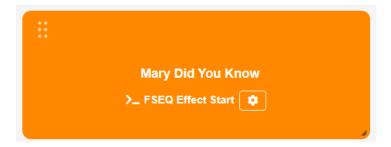

We will change the color of the button by editing the color to blue and click OK.

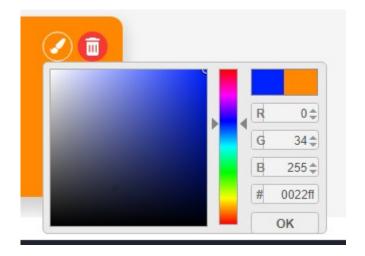

We will do the same thing for the other 2 buttons but a different color and text and the last button will use the Command of Start Playlist and select the Playlist.

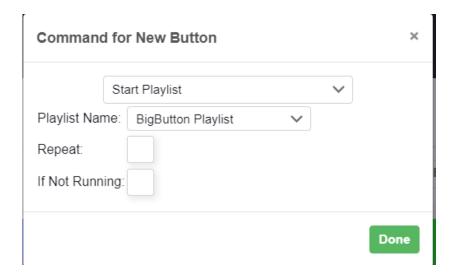

When you are done with the settings, click on Save Buttons, the page will look something like this.

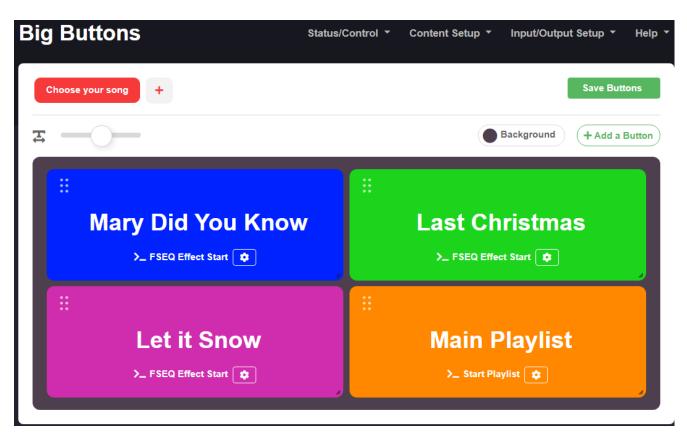

You can rearrange the buttons by dragging the button by the move selector (the six dots in the upper left corner of the button)

To load the page, go to the Status/Control section and select the Big Buttons Plugin

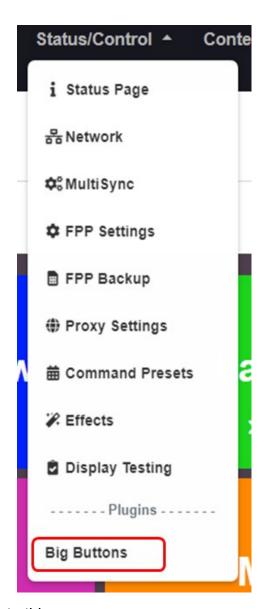

You will get a screen similar to this:

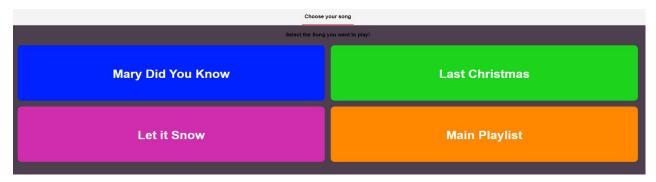

Clicking on the buttons will start the selected playlist. The buttons can control just about anything in FPP as long as they use FPP Commands and possibly scripts for more uncommon commands.

### Simple Countdown

The Simple Countdown Plugin will allow your matrix (or other Pixel Overlay Model) to display a dynamic countdown (or count up) to/from a particular event. You can have other text included with the countdown if you desire. The Simple Countdown Plugin does not need any other Plugins installed and can send the text to another FPP Device.

To install the Simple Countdown Plugin, go to the Plugin Manager in the Content Setup section of FPP and click the download button.

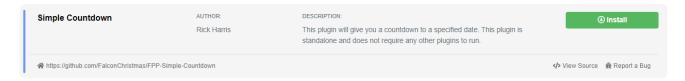

Once it is installed, you will have to go to the Simple Countdown Plugin page from the Input/Output Setup section in FPP.

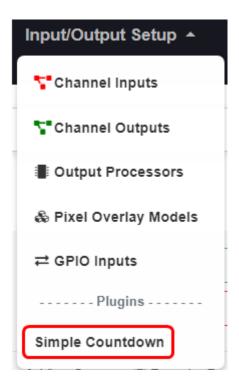

You need to configure the following settings:

### FPP-Simple-Countdown Version: 1.0 Installation Instructions This plugin requires ACCURATE date and time for its calculation. Configuration: . Configure the date and time of your event . Enter in the Pre Text and Post Text that will appear in your countdown . Enter the name of your Target date · Make sure you have your Pixel Overlay Model Selected (usually your Matrix) . The Countdown will display immediatly when activated by an FPP Command or Command Preset . If the remaining time is less than a day, the plugin will automatically display the hours and minutes remaining . You can configure the plugin to display a message once the target date/time has been reached or · have the plugin start counting up from the target date/time. Target Date: December ∨ 25 ∨ 2022 ∨ Hour: 0 ∨ Min: 00 ∨ Pre Text: It is xx days xx hours Post Text until Target Title: The Eventl Countdown Completed Text: Countdown Completed! With this set, when the target date/time is reached, the counter will count up using the Count Up text. If not, it will use the Completed Text. If the remaining time is more than a day then you can select to include the hours and/or minutes. Include Hours Include Minutes: Your message will appear as It is 151 days until The Event! Font: AvantGarde-BookOblique ∨ Font Size: 20 ∨ Anti-Aliased: .... Current Color: Show Color Picker If you set the scroll speed to 0, then the message will display on the center of the matrix for the number of seconds set in the Duration Scroll Speed: 20 V Matrix Name: Ut this is blank, then you need to configure the correct Pixel Overlay Model Overlay Mode: Full Overlay The Overlay mode determines how you want your message to display. . Full Overlay- This will blank out the model and only display your message · Transparent- This will display your message over the top of whatever is displaying on your matrix but the colors will blend slightly with what is currently being displayed

 Transparent RGB- This will display your message over the top of whatever is displaying on your matrix the colors will override what is currently being displayed

ENABLE PLUGIN:

To report a bug, please file it against Simple Countdown plugin project on Git https://github.com/Falcon/Christmas/FPP-Simple-Countdown.git

Host Location: 127.0.0.1

The default location of 127.0.0.1 is used if you want to display your Countdown on an Overlay Model directly connected to this device. You can send the Countdown text to another FPP device by entering that IP address for the Host Location. The Host location will need to have the Pixel Overlay Model defined and this FPP will need to have the Pixel Overlay Model defined exactly as the Host FPP Device

#### You need to configure the following settings:

- Target Date- Enter the date of the event.
- Pre Text- Enter the text that you want to display before the countdown date.
- Post Text- Enter the text that you want to display after the countdown date.
- Target Title- Enter the name of the event that you are counting down.

- Countdown Completed Text- Once the target date has been reached, this message will display unless you have the Count up feature enabled.
- Enable Plugin- This needs to be checked to enable the plugin.
- Count Up- With this enabled, once the Target Date has been reached, the timer will start counting up and you will have additional options for the text to display
- If Remaining time is more than a day include:
  - Include Hours-
  - Include Minutes-

On the last day, the countdown will display the hours and minutes to the event, you can include the hours and minutes for the entire countdown by checking either of these boxes.

- Your message will appear as- This shows how the display will look.
- Font- You can select the Font Style and Size, and if you want it Anti-Aliased
- Palette- This is a quick link to the basic colors for the text, clicking the color will select that color for your text.
- Current Color- This will display the currently selected color.
- Show Color Picker- Enabling this will allow you to select more color options.

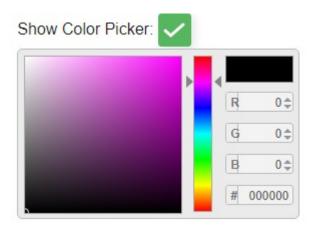

- Scroll Speed- This setting determines how fast your message will scroll across the matrix. If you set this to 0, then your message will display in the center of the screen for the duration specified
- Matrix Name- This is the Pixel Overlay Model that you want the message to display. If you want the message to display on a different FPP device, make sure this matches the Pixel Overlay on the device that you want the message to display on.
- Overlay Mode- There are 3 ways that you can display your message.
  - Full Overlay- This will blank out the model and only display your message
  - Transparent- This will display your message over the top of whatever is displaying on your matrix but the colors will blend slightly with what is currently being displayed
  - Transparent RGB- This will display your message over the top of whatever is displaying on your matrix the colors will override what is currently being displayed
- ENABLE PLUGIN- This will enable/disable your plugin.
- Host Location- If you are sending the message to a model that is connected to this FPP device, then use 127.0.0.1. If not, then use the IP address of the FPP that has the model that you want to display the Message.

To use the Simple Countdown Plugin you have to run the Run Simple Countdown FPP Command. This can be run in any of the ways that FPP Command can be run such as a Playlist item or even as a scheduled item by itself. If you want the countdown to display continuously, then you could created a repeating playlist with a Pause command after the

Run Simple Countdown command. You will have to adjust the length of the pause to create the appropriate repeat cycle.

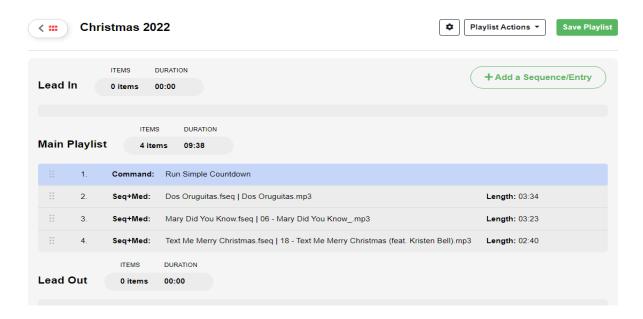

#### **Matrix Tools**

The Matrix Tools Plugin will allow a user to display text and or draw on a matrix in real time. Other Plugins can use the Matrix Tools as well to draw on the matrix. To install the Matrix Tools Plugin, go to the Plugin Manager in the Content Setup section of FPP and click the Install button.

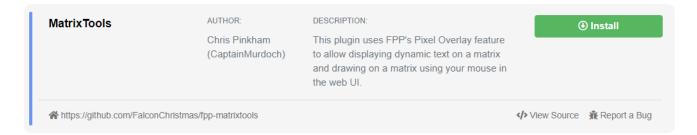

In order to use the Matrix Tools, you need to create a Pixel Overlay Model for your matrix. Refer to the <u>Pixel Overlay Models</u> section for more information.. Make sure that the channel numbers are correct in the Channel Outputs>LED Panels and the Pixel Overlay model.

#### **LED Panels**

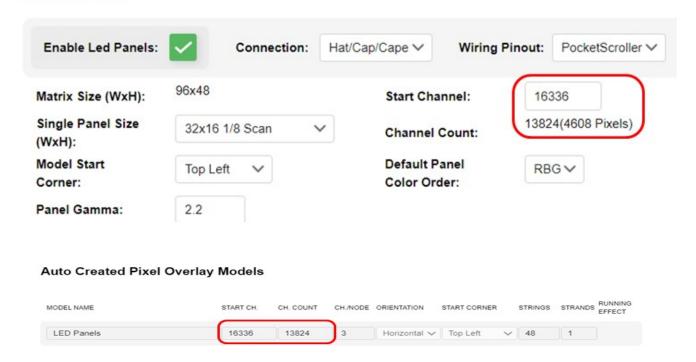

Once the Matrix tools are installed and you have the Pixel Overlay Model configured, you can open the Matrix Tools from the Status/Control section of FPP.

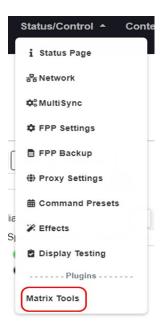

You will get a screen similar to this:

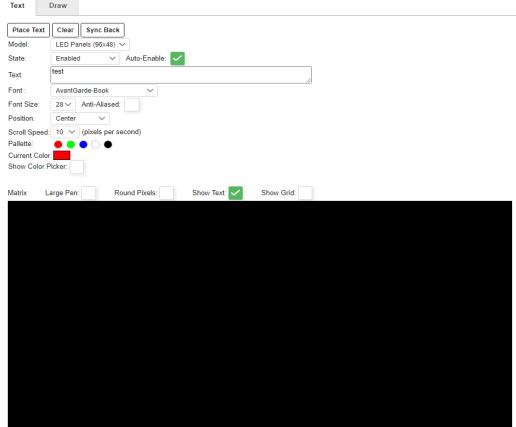

If you have more than one Pixel Overlay Model configured on this FPP then you will have to select the Pixel Overlay Model for your matrix in the first box. There are two tabs to use for the Matrix Tools, Text and Draw. Text allows you to type text and show that on the matrix with several options to display the text. The Draw tab allows you to directly draw on the matrix. You can have text displayed and draw on the Pixel Overlay Model. At the top of the page there are three buttons:

Place Text- This will place the text in the Text box onto the display window of the web page, if the State is set to anything but Disabled, it will also display on your matrix (or whatever model you have configured)

Clear- This will clear the display window and your model.

Sync Back- This will synchronize the data that is displaying on your Pixel Overlay model, not just the Matrix Tools data. **This is not recommended as it is very CPU and web interface intensive and will slow everything down.** 

Both tabs share but is only visible on the Text tab:

- Model- This will list all of your Pixel Overlay models; choose the model that you want to display the live data.
- State- There are four different states
  - o Disabled- This is the inactive state for the Matrix tools
  - Enabled- This will stop all other data going to your Pixel Overlay Model and display only the data from the Matrix Tools.
  - Transparent- This will not stop other data coming into the Pixel Overlay Model and will display the Matrix Tools data at the same time. This will combine the channel data so will not display RGB colors correctly. This is only recommended for single color matrices.
  - Transparent RGB- This will not stop the other data coming into the Pixel
     Overlay model and any Matrix Tools data will override the other data being displayed and this is the recommended setting if you want to display the Matrix Tools data over the other incoming data.

 Auto Enable- With this enabled, your text or drawing will display when you click on the Place Text button.

#### The Text tab displays:

- Text- Type the text that you want to display.
- Font- Select the type of font that you want the text to display.
- Font Size- Select the size of the font for the text to display.
- Anti-Aliased- This will add shading to help eliminate the sharp edges.
- Position- You can select where you want the test to display, either centered, or scroll from left to right, right to left, bottom to top or top to bottom.
- Scroll Speed- Sets the speed at what the text will scroll if you select one of the scrolling options.
- Palette- You can select some of the basic colors which will in turn update the color picker to the palette color you selected.
- Current Color- This displays the current color that has been selected.
- Show Color Picker- You can select the color using various methods in the color picker. You can click in the Hue slider to get the approximate color and then select the exact shade in the main window, enter the RGB value or enter the hexadecimal value for the color.

Preview screen- This will show you an approximation of how your text is displaying. You can change the appearance on the Preview Screen to be round or square pixels, if it is a large pen and you can show a grid to indicate the positions of all the pixels.

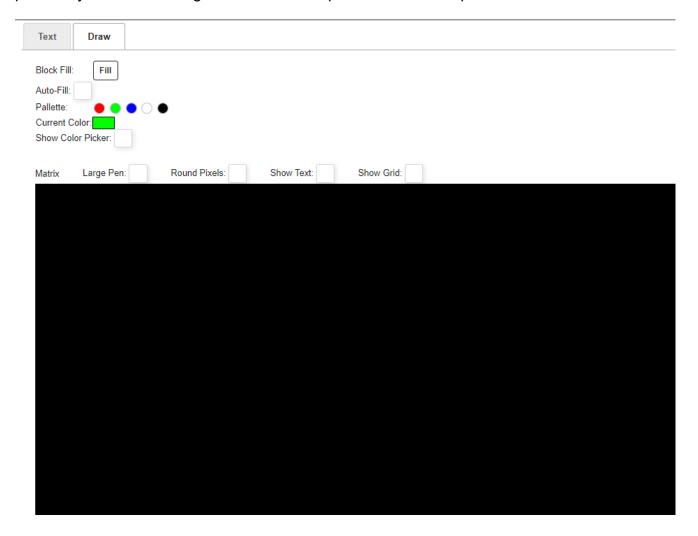

The draw tab displays:

- Block fill button that when clicked will fill the entire Model with the current color.
- Auto Fill- With this option enabled, any time you change the color, the screen will fill with the chosen color without having to click on the Fill Button.
- Pallette- You can select some of the basic colors which will in turn update the color picker to the palette color you selected.
- Current Color- This displays the current color that has been selected.
- Show Color Picker- You can select the color using various methods in the color picker. You can click in the Hue slider to get the approximate color and then select the exact shade in the main window, enter the RGB value or enter the hexadecimal value for the color.

To draw on the Preview screen, left click and hold down the mouse button and draw your desired design.

### Message Queue Aggregator for Plugins

The Message Queue Aggregator for Plugins is a helper plugin used to store and manage messages from other Plugins. By itself it doesn't have much functionality but other plugins can send messages to this plugin to later display. To install the Message Queue Aggregator for Plugins, go to the Plugin Manager in the Content Setup section of FPP and click the Install button.

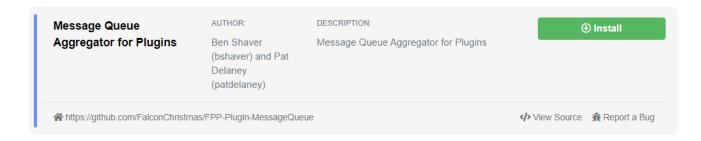

Once it is installed, you will have to go to the MessageQueue Plugin page from the Input/Output Setup section in FPP.

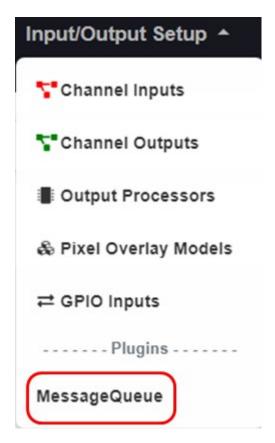

On this page you have to enable the plugin to activate it. You can manually delete any messages that are stored in the database from this page if you want. You can change the message database file path but it is not recommended to do so.

# FPP-Plugin-MessageQueue Version: 3.0 Support Instructions Known Issues:

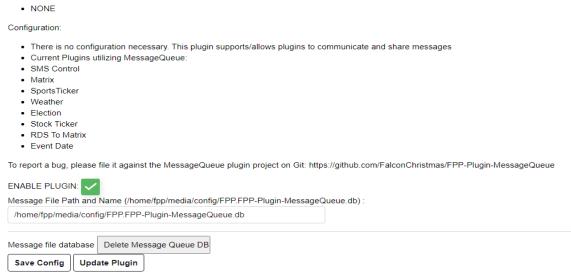

### Message Queue to Matrix Overlay

The Message Queue to Matrix Overlay Plugin is another helper plugin and it is used to read the messages in the Message Queue Aggregator Plugin and display the data when it is requested from another Plugin. To install the Message Queue to Matrix Overlay, go to the Plugin Manager in the Content Setup section of FPP and click the Install button.

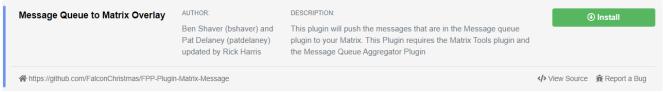

Once it is installed, you will have to go to the MatrixMessage Plugin page from the Input/Output Setup section in FPP.

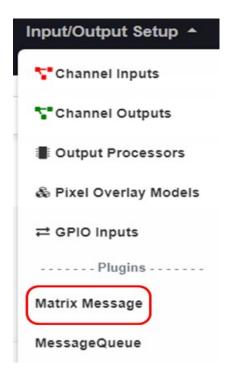

From this page, there are several configurations:

#### FPP-Plugin-Matrix-Message Version: 3.0 Support Instructions

Known Issues NONE Configuration: This plugin allows you to use the fpp-matrixtools plugin to output messages from the MessageQueue system Select your plugins to output to your matrix below and click SAVE Configure your Matrix first before selecting here ENABLE PLUGIN: Matrix Name: LED Panels ∨ Overlay Mode: Transparent The Overlay mode determines how you want your message to display. . Full Overlay- This will blank out the model and only display your message . Transparent- This will display your message over the top of whatever is displaying on your matrix but the colors will blend slightly with what is currently being displayed . Transparent RGB- This will display your message over the top of whatever is displaying on your matrix the colors will override what is currently being displayed Include Time: Time Format: HH:MM:SS ∨ Hour Format: 12 Hour ∨ FPP-Plugin-Weather FPP-Plugin-EventDate Plugins to use: Font Size: 23 V Anti-Aliased: Scroll Speed: 30 V Font: AvantGarde-BookOblique Duration: 10 V If you set the scroll speed to 0, then the message will display on the center of the matrix for the number of seconds set in the Duration Pallette: Current Color: Show Color Picker:

To report a bug, please file it against https://github.com/FalconChristmas/FPP-Plugin-Matrix-Message.git

#### You need to configure the following settings:

- Enable Plugin- This needs to be checked to make the plugin active.
- Matrix Name- This is the Pixel Overlay Model that is your matrix.
- Overlay Mode- This is the setting from the Matrix tools on how to display the message.
   Select the number that corresponds to the effect you want. Full Overlay is the most common.
  - Full Overlay will block all other data being sent to the matrix.
  - Transparent will not stop other data coming into the Pixel Overlay Model and will display the Matrix Tools data at the same time. This will combine the channel data so will not display RGB colors correctly. This is only recommended for single color matrices.
  - Transparent RGB will not stop the other data coming into the Pixel Overlay model and any Matrix Tools data will override the other data being displayed and this is the recommended setting if you want to display the Matrix Tools data over the other incoming data.
- Include Time- If this box is checked, the time will display when the messages are displayed, it will include the current system time so make sure you have an NTP or Real Time Clock configured.
  - Time Format- This lets you select the Time Format used if the time is displayed.

- Hour Format- This lets you select from a 24 hour or AM/PM style time.
- Plugins to use- Select the plugins that are sending information to the Message Queue and that you want to display on your matrix. To select more than one plugin, hold down the Ctrl key and click each additional plugin that you want to manage.
- Font- Sets the font style that you want to display.
- Font Size- Sets the font size that you want to display.
- Anti-aliased- Will try to eliminate the jaggy edges on some fonts by applying shading.
- Scroll Speed- The speed that the message will scroll across the matrix.
- Duration- If you set the scroll speed to 0, then the message will display in the center of the screen for the number of seconds configured for your Duration.
- Palette- You can select some of the basic colors which will in turn update the color picker to the palette color you selected.
- Current Color- This displays the current color that has been selected.
- Show Color Picker- You can select the color using various methods in the color picker. You can click in the Hue slider to get the approximate color and then select the exact shade in the main window, enter the RGB value or enter the hexadecimal value for the color.

#### Weather Information

The Weather Information Plugin will allow your matrix to display the current weather for your location or any other location you choose such as the North Pole. The Weather Information Plugin needs 3 other plugins installed and configured in order to work correctly and you will need to get an API key from <a href="https://home.openweathermap.org/users/sign\_up">https://home.openweathermap.org/users/sign\_up</a>. The plugins you will need are:

- Message Queue to Matrix Overlay
- Message Queue Aggregator for Plugins
- Matrix Tools

To install the Weather Information, go to the Plugin Manager in the Content Setup section of FPP and click the download button.

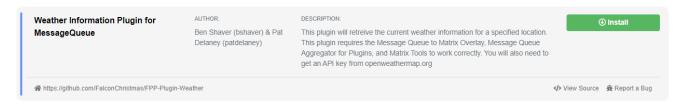

Once it is installed, you will have to go to the Weather Information Plugin page from the Input/Output Setup section in FPP.

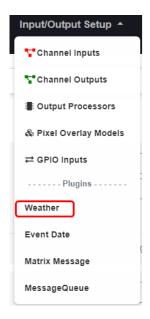

### You need to configure the following settings:

#### FPP-Plugin-Weather Support Instructions

| Known Issues:                                                                                                    |
|----------------------------------------------------------------------------------------------------|
| None                                                                                                    |
|                                                                                                    |
| Configuration:                                                                                                    |
| <ul> <li>Configure your City &amp; 2 Character State &amp; Separator Character to display</li> <li>Not all City and State combinations are supported. If not, you can select the Other Country option and use your Latitude and Longitude settings to get your local weather.</li> </ul> |
| Link to settings: System tab                                                                                                    |
| Visit <a href="http://home.openweathermap.org/">http://home.openweathermap.org/</a> to sign up for an API KEY                                                                                                    |
| ENABLE PLUGIN:                                                                                                    |
| Pre Text (Text to display ahead of Weather data): it is                                                                                                    |
| Post Text (Text to display after weather data): In Meridian                                                                                                    |
| Select your country ○ US ® Other                                                                                                    |
| Make sure your Latitude and Longitude settings are correct. To change them, go to the FPP Settings page on the <u>System tab</u>                                                                                                    |
| Latitude: 43.6349                                                                                                    |
| Longitude: -116.2023                                                                                                    |
| Temperature type: Fahrenheit ✓                                                                                                    |
| Include Locale in output:                                                                                                    |
| Separator:                                                                                                    |
| Include Temp:                                                                                                    |
| Include Wind: 🗸                                                                                                    |
| Include Humidity:                                                                                                    |
| Include Degree Symbol (*):                                                                                                    |
| API KEY: 85511a2ac798f2                                                                                                    |
| Immediately output to Matrix (Run MATRIX plugin):                                                                                                    |
| If you want your message to display immediately when the command to run the Weather                                                                                                    |
| is activated then enable the Immediate Output. Otherwise the message will be stored in the  Matrix Message Queue until you give the Matrix Message Queue the command to run and your data won't be current                                                                               |
|                                                                                                    |
| Save Config Update Plugin                                                                                                    |
| To send a large state of the section to a City bitter (Initiate to any Total of Christman (TDD) Division Weather                                                                                                    |

- Enable Plugin- This needs to be checked to enable the plugin.
- Pre Text- Enter the text that you want to display before the temperature data.
- Post Text- Enter the text that you want to display after the temperature data.
- Select your Country- Select the US (United States) if you want to enter your location by city and state and select Other if you are not in the US or need to enter the Latitude and Longitude of your coordinates. If you select Other, then you need to configure your location in the FPP Settings>System tab. (When you go to that tab, there will be coordinates displayed, but they are not actually saved, you will need to enter your actual coordinates.)
- City- Enter the city that you want the weather to be displayed.
- State- Enter the 2 digit abbreviation for your state.
- Temperature Type- Select the temperature type that you want the data to display in, either Fahrenheit or Celsius.
- Include Locale in Output- This will include the City and State in the output.
- Separator- If you want a separator symbol in between the fields, such as an | you can select one.
- Include Temp- Select this if you want the temperature to display.
- Include Wind- Select this if you want the Wind data to display.
- Include Humidity-Select this if you want the Humidity to display.
- Include Degree Symbol- Select this If you want the degree symbol to display with the temperature.
- API KEY- enter the API key that you received from https://home.openweathermap.org
- Immediately output to Matrix- If this box is checked, anytime the Weather Information
  plugin is triggered, the message will be displayed on the matrix. If it is not checked,
  then the Weather Information data will be stored until it is displayed using the RUNMATRIX.sh script. It is recommended to have this checked.
- Save Config- This will save the changes that you have made to the Plugin.
- Update Plugin- This will check for updates to the Plugin and install them.

The output will be in this format (only the options selected will display): "Pre text" + "Locale" + "Temp" + "degree symbol" + "Wind" + "Humidity" + "Post Text"

So if your Pre Text is "It is now", your Post Text is "in Falcon Colorado" and you selected the Include Temp, Include Wind, and Include Degree Symbol, the output would look like this:

It is now Temp: 62.4° Wind: W 5 MPH in Falcon Colorado

You will need to configure the Matrix Message Plugin to process messages from the Weather Plugin by including it in the output options.

To use the Weather Plugin you have to run the Run Weather Plugin FPP Command. This can be run in any of the ways that FPP Command can be run such as a Playlist item. If you want it to play at the time you have it activated in your playlist, make sure that you have the "Immediately Output to Matrix" checked.

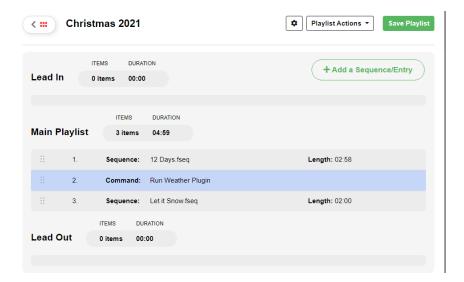

**Projector Control** 

If you use a Projector in your display and it supports controlling remotely through a serial or Ethernet port. If your projector uses a serial port for remote control, then you will need a USB to Serial adapter.

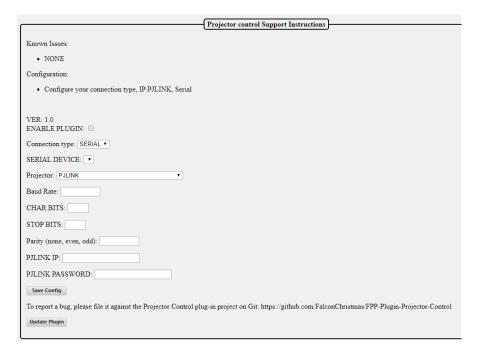

You will need to configure the plugin for the projector you are using; this information is usually available in the user manual for your projector.

- Enable Plugin- check this box to enable the plugin.
- Connection type- Select the connection type that you are going to use for your communication.
- Serial Device- If your connection type is Serial, you will have to select the Serial device that you are going to use. (normally you will only have one Serial device to select from)
- Projector- Many projectors support the PJLINK protocol, if your projector supports
   PJLINK you can select that, if not then select your projector from the drop down list.
- Baud Rate- Enter the Baud Rate that your projector utilizes. (9600 and 19200 are the most common.)

- CHAR BITS- Enter the CHAR BITS (the most common is 8).
- STOP BITS- Enter the STOP BITS (the most common is 1).
- Parity- Enter the Parity value (the most common is none).
- PJLINK IP- Enter the PJLINK IP address for your projector.
- PJLINK Password- Enter the PJLINK Password for your projector (if there is one).

After entering your information, click on the Save button.

The Projector Control plugin will generate several Events and Scripts that you can use to control your projector.

### Plugin Development

If you want to develop a plugin there is documentation at <a href="https://github.com/FalconChristmas/fpp/blob/master/docs/Plugin\_Development.md">https://github.com/FalconChristmas/fpp/blob/master/docs/Plugin\_Development.md</a> and you can also go to the Plugin Manager in the Content Setup section of FPP.

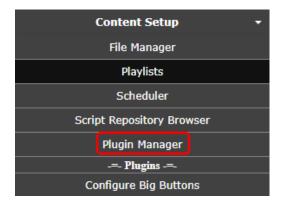

On this page is a Plugin template that has a shell for all the components that you will need to incorporate a plugin into FPP.

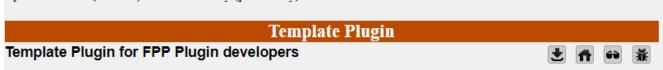

This template plugin is designed to make it easier for plugin authors to create new FPP Plugins. You can manually clone the git repository or install the Template Plugin and then go to the plugin's config page and use the form to copy the template into a new plugin directory.

By: John Doe (jdoe)

The best method is to go to the website for the template and clone the files into a GitHub repository of your own. Clicking on the Source Code or Home buttons will take you to the GitHub repository for the Template Plugin.

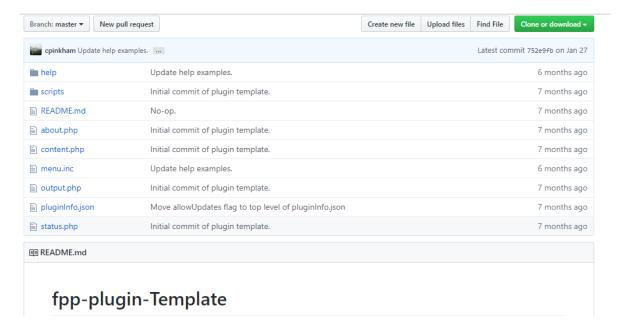

The template has the following files and it is recommended to follow this file structure:

- Help- This is a folder to hold the relevant help files for your plugin and it is highly recommended to document the installation, configuration and operation of your plugin. The Help files will be available to the user when they hit the F1 key or click the "Press F1 for Help" link at the top of your page. The file name for your Help file needs to match the file name for the page it is related to, but you are not limited to the suggested files. You can have pages with a different file name, you will need to include a matching help file with the same file name The Help folder has the following files and if you don't have a page with a matching name, then you can (not mandatory) delete the file.
  - o content.php- This will have the help information, formatted in html, for your content.php file in the main directory.
  - help.php- This will have the help information, formatted in html, for your help.php file in the main directory.
  - output.php- This will have the help information, formatted in html, for your output.php file in the main directory.
  - status.php- This will have the help information, formatted in html, for your status.php file in the main directory.
- Scripts- This is a folder to hold scripts needed for your Plugin. There are some scripts that will run automatically at the appropriate time. These do not get saved in the Script folder in FPP. If there are scripts that the user will need to use, the Plugin author will need to copy those scripts into the FPP scripts folder, usually this can be accomplished by adding the copy routine in the fpp\_install.sh file. The Scripts that run automatically are:
  - fpp\_install.sh- This script will run when the user installs the plugin. If there are any special requirements for your plugin such as scripts or other files to be copied in the correct place, this might be the place to perform those functions.
  - fpp\_uninstall.sh- This script will run when the user uninstalls the plugin. If you
    created any special files and they are not needed for any other application, then
    you can delete these and perform any other cleanup functions in this script.
  - postStart.sh- This script will run after fppd starts. If your plugin needs any processes to run prior to the user accessing your plugin, this is where you should put these functions.
  - postStop.sh- This script will run after fppd stops and can be used for any cleanup processes.

- preStart.sh- This script will run right before fppd starts.
- o preStop.sh- This script will run right before fppd stops.
- README.md- This file is used to display relevant information in regards to your plugin and will be displayed in the GitHub main page for your plugin. If your plugin requires another plugin to function, you might want to include it here as well.
- about.php- If you want to have an about informational page for your plugin, then you can use this template to display your about webpage. You will need to provide a link to it.
- content.php- This is a placeholder file for demonstration purposes. You can name your plugin file(s) anything you want, just make sure you link them properly in the menu.inc file.
- menu.inc- This file is used to provide navigation items for your plugin. If you use the menu.inc file, then you need to specifically identify the various tabs on the menu that you want to use. This can be helpful if you want to create all of your menu items in one file. If you don't specifically create the menu items in this file then your plugin page will show under EVERY menu item. The template file has an explanation and example.
- output.php- This is a placeholder file for demonstration purposes. You can name your plugin file(s) anything you want, just make sure you link them properly in the menu.inc file.
- pluginInfo.json- This is a required file.
- status.php- This is a placeholder file for demonstration purposes. You can name your plugin file(s) anything you want, just make sure you link them properly in the menu.inc file.

Once your plugin has been created, you can load your plugin by following the instructions for Retrieving Plugin Info in the Plugin page. If you would like to have your plugin available to other users, post the information in the Plugin section of the Falcon Christmas forum and if approved, a link will be added to the Available Plugins section.

# Resources

# Help

There are several resources available for help, here are a few of the more popular help resources are:

- <u>http://falconchristmas.com/forum/</u> -This forum is very active and you can usually get a response fairly quickly.
- http://auschristmaslighting.com/forums/ -This forum is also very active and you can usually get a response fairly quickly. You don't have to be from Australia to post here.
- https://auschristmaslighting.com/ This is the parent site for the auschristmaslighting forums and there are several resources there, one that is a must have is the AUSManual101.pdf. You need to register it in order to download the manual.
- http://www.xLights.org This website has links to several resources including a forum. The information is geared towards xLights users but it is not exclusively xLights.
- http://videos.xLights.org/ -This website has several videos on all aspects of the Holiday Lighting hobby.
- https://www.youtube.com/channel/UCby1v6Kbi8AHMkV2yMyF1MQ/featured This is the Canispater Christmas YouTube channel and there are many very informational videos.
- https://zoom.us/j/175801909?pwd=ZU1hNzM5bjJpOGZ1d1BOb1BzMUFndz09 This website will take you to a live video conference site. They have xEssential training classes every Wednesday at 8:00 PM Eastern time, but there is usually someone there most of the time and is a good way to get instant help. You will have to install the software the first time you go to the website.

# Configuring a Static Route

If your network configuration is utilizing more than one subnet, then you will probably need to configure a Static Route. This can be accomplished in a few different methods and depends on the operating system you are using.

The examples below assume that your home/show router has an IP address of 192.168.0.1 and you are connecting your FPP to your home/show network via Wi-Fi and to your controller via Ethernet. Your controller needs to have an IP on a different subnet than your home/show network, for this example we will use 192.168.101.2. The FPP will need an IP address on the wlan0 interface in the same network as the home/show router, we will use 192.168.0.101 and it will need an IP address on the eth0 interface in the same subnet as the controller, we will use 192.168.101.1

Static Routing in router- Not all routers support static routing but most of them do and this is the preferred method. By adding a static route in your router, all devices connected to your network will have access to your controllers. Due to the large number of router manufacturers and the interfaces they use, the method could be different. The Static Routing is usually in an advanced section of the router and called Routing, Advanced Routing, Static Routing, etc. They will be similar to this:

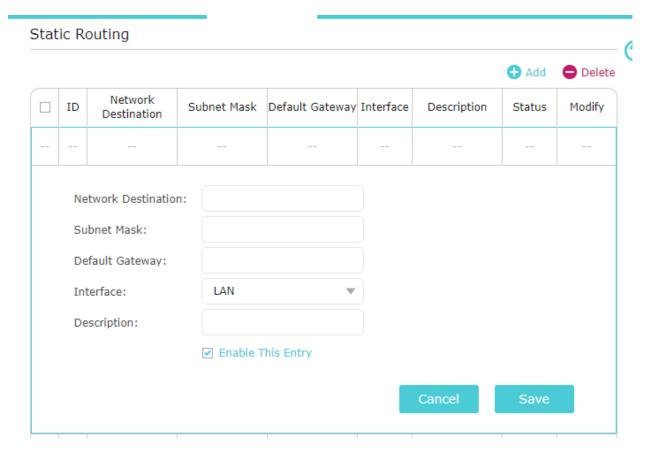

- Network Destination- Enter the subnet of your controller, in this case it will be 192.168.101.0 (note the last number is 0 and NOT the address of the controller.)
- Subnet Mask- Enter 255.255.255.0
- Default Gateway- Enter the IP address of the wlan0 interface on the connected FPP, in this case it will be 192.168.0.101.
- Interface- This option might not be available, use LAN if it is an option.
- Description- This option might not be available. If it is, then enter a description about this route.

Static Routing in Computer - You can enter a static route into your computer. By adding a static route in your computer, only that computer will have access to your controllers. You can add a static route to more than one computer if needed. Windows and Mac computers have different methods.

- Windows- Open a command prompt window (as an administrator) and based on the example given enter:
  - route -p add 192.168.101.0 mask 255.255.255.0 192.168.0.101
- Mac- Open a Terminal window and based on the example given enter: sudo route add 192.168.101.0/24 192.168.0.101 (Note: The route add function in Macs are not persistent so if the computer is turned off or rebooted, the route will need to be added again)

Creating a Proxy Host- You can use an FPP device to route network traffic between subnets by setting the FPP as a Proxy Host. This can be useful if you are unable to create a static route in your router and using a Mac computer (since the Mac doesn't support persistent routes.) You can use a Proxy Host with Windows computers as well. See <a href="Proxy Settings">Proxy Settings</a> for more information.

### **FPP Connect**

The FPP Connect function in xLights is probably the best and most efficient method to upload your sequences and media files to all of the FPP devices that need them. It can also be used to configure most of the settings in FPP for your port outputs. You can upload to one, all, or selected FPP devices in one step which greatly simplifies the process of updating your show data.

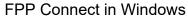

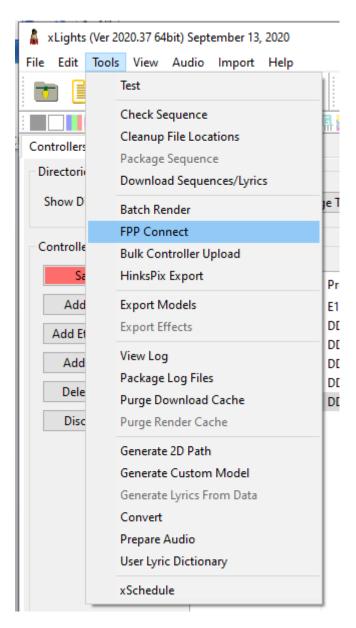

#### FPP Connect in a Mac

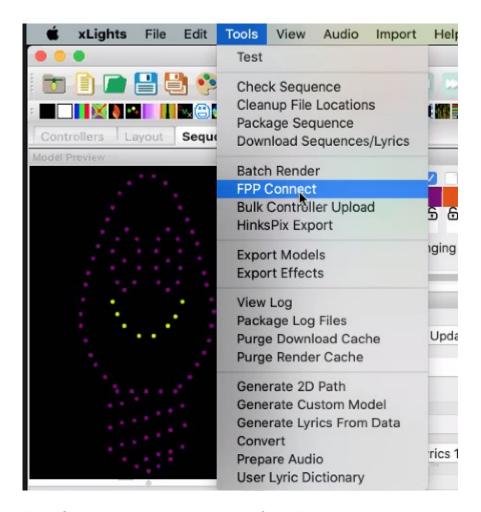

Once you open FPP Connect, it will discover all of the FPP devices in your system.

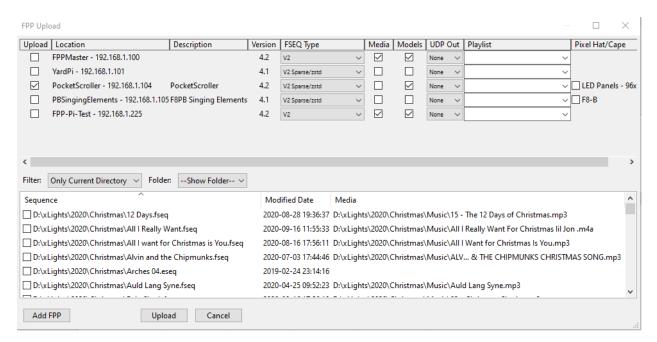

If one of your FPP devices does not show up in the list, you can manually add it by clicking on the Add FPP button and add the FPP address for the FPP device you want to discover.

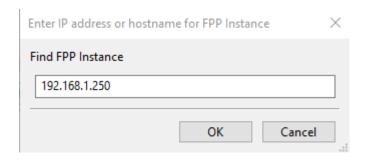

Many times the reason for not discovering an FPP device is because you have more than one device with the same Host Name (like FPP) or a network configuration issue. There are many options in the FPP Connect that provide a lot of functionality.

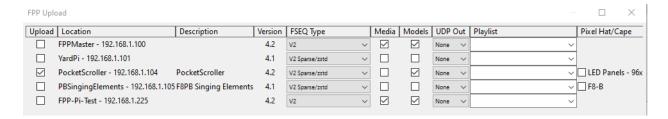

- Upload- This checkbox is to select which FPP devices you want to take action on. Whatever choices you select will apply to all of the FPP devices checked in this column.
- Location- This is the HostName and IP address of your FPP devices (this is for information only).
- Description- This is the Description that you entered in FPP to provide additional information to give more complete details about the FPP Device (this is for information only).
- Version- This will show the FPP version that the FPP device is using. (this is for information only).
- FSEQ Type- This is the format of the FSEQ file that you are going to upload. The formats are:
  - V1- This is an older format and is quite a bit larger than the V2 format. This is typically only used for old versions of FPP.
  - V2- This is a compressed version and more efficient than the V1 version. The V2 version will contain all of the channel data in the sequence.
  - V2 Sparse/zstd- This is a compressed format but will be customized for the associated FPP device to only contain the channels this device needs which saves a lot of space.
  - V2 Sparse/zstd Uncompressed- This is a V2 format that will be customized for the associated FPP device to only contain the channels this device needs which saves a lot of space but won't be compressed for controllers that cannot handle compression (this is not very common).
- Media- If this box is checked, FPP Connect will upload the Media (.mp3/.mp4) that was used for the sequence as noted in the Media section of the File Selection box at the bottom portion of the screen to the FPP device on that same line.
- Models- If this box is checked, FPP Connect will upload the Model Data (channels, positions, configurations, etc.) from your show layout and store them as Pixel Overlay Models to the FPP device on that same line. This can be useful if you want to test controllers by Model and required if you are going to use a Virtual Display or HTTPVirtual Display.
- UDP Out- This option is used to configure and enable the E1.31/DDP outputs. The options are:
  - None- This is used for devices that do not need to output E1.31/DDP data such as Cape type controllers or FPP devices running in Player mode.
  - All- This will upload and enable all of the E1.31/DDP Output channels configured in xLights. Many times you will not need all of the E1.31/DDP channels configured so you will have to delete or make inactive the channels your FPP device does not need

- to send out. A main player that is outputting the show data to a switch that is connected to all of your controllers will need all of the E1.31/DDP channels configured.
- Proxied- This will only upload and enable the E1.31/DDP channels that are configured for the controller that is attached to this FPP device AND the FPP device is configured as a Proxy Host for that controller.

Playlist- If you are uploading sequences to an FPP device and want to ADD it to an existing playlist, you can select the playlist that you want them added to. All the sequences selected will be ADDED to the playlist. If you already have the sequence in the playlist, this will still add it to the playlist and you will have the sequence(s) in your playlist twice.

Pixel Hat/Cape- If your FPP device has a hat or cape and configured for local pixel ports, then this option will be available and if checked will upload the pixel port configuration to the controller.

# **GPIO Button Input**

You can use one of the available GPIO buttons to trigger an event. In order to do so, you will need to identify which pins are actually GPIO pins. Here are the pinout diagrams of the more common SBCs used. Make sure you confirm the GPIO pins of the SBC you are using before making your connections and always make connections with the power disconnected.

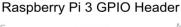

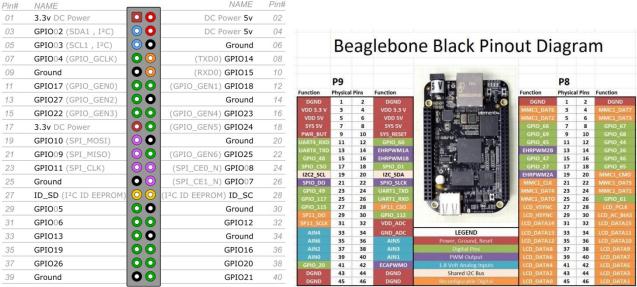

|      | NAME                        | P1 | pocketBe                      | Beagle GPIO Headers |      |                       |
|------|-----------------------------|----|-------------------------------|---------------------|------|-----------------------|
| Pin# |                             |    | NAME                          | Pin#                | Pin# | NAME                  |
| 01   | VIN SYS                     | 00 | (9 PRU1, 6 AIN3.3V) GPIO:87   | 02                  | 01   | GPIO050 (A PWM1)      |
| 03   | GPIO109 (V_EN USB1)         | 00 | (11 PRU1) GPIO089             | 04                  | 03   | GPIO023 (B PWM2)      |
| 05   | VBUS USB1                   | 00 | (TX PRU, CS SPI0) GPIO005     | 06                  | 05   | GPIO030 (RX UART4)    |
| 07   | VIN USB1                    | 00 | (RX UART2, CLK SPI0) GPIO002  | 08                  | 07   | GPIO031 (TX UART4)    |
| 09   | DN USB1                     | 00 | (TX UART2, MISO SPI0) GPI0003 | 10                  | 09   | GPIO015 (SCL I2C1, R3 |
| 11   | DP USB1                     | 00 | (RX PRU, MOSI SPI0) GPIO004   | 12                  | 11   | GPI0014 (SDA I2C1, T  |
| 13   | ID USB1                     | 00 | SYS 3.3v                      | 14                  | 13   | VOUT SYS              |
| 15   | GND USB1                    | 00 | SYS GND                       | 16                  | 15   | GND SYS               |
| 17   | REF- AIN 1.8V               | 00 | AIN 1.8vREF+                  | 18                  | 17   | GPIO:65               |
| 19   | 0 AIN 1.8V                  | 00 | (16(in) PRU0) GPIO020         | 20                  | 19   | GPIO027               |
| 21   | 1 AIN 1.8V                  | 00 | SYS GND                       | 22                  | 21   | GND SYS               |
| 23   | 2 AIN 1.8V                  | 00 | SYS VOUT                      | 24                  | 23   | 3.3V SYS              |
| 25   | 3 AIN 1.8V                  | 00 | (TX CAN0, SDA I2C2) GPIO012   | 26                  | 25   | GPIO041 (MOSI SPI1, F |
| 27   | 4 AIN 1.8V                  | 00 | (RX CAN0, SCL I2C2) GPIO013   | 28                  | 27   | GPIO040 (MISO SPI1, 1 |
| 29   | GPIO117 (STRB QEP0, 7 PRU0) | 00 | (15 PRU1, TX UART0) GPIO043   | 30                  | 29   | GPIO007 (CLK SPI1, eC |
| 31   | GPIO114 (A QEP0, 4 PRU0)    | 00 | (14 PRU1, RX UART0) GPIO042   | 32                  | 31   | GPIO019 (CS SPI1, 16i |
| 33   | GPI0111 (B PWM0, 1 PRU0)    | 00 | GPIO:26                       | 34                  | 33   | GPIO045 (B QEP2, 15o  |
| 35   | GPIO088 (10 PRU1)           | 00 | (0 PRU0, A PWM0) GPIO110      | 36                  | 35   | GPIO086 (5 AIN3.3V, 8 |

| Pin# | NAME                         | P2 | NAME                          | Pin# |
|------|------------------------------|----|-------------------------------|------|
| 01   | GPIO050 (A PWM1)             | 00 | GPIO:59                       | 02   |
| 03   | GPIO023 (B PWM2)             | 00 | GPIO:58                       | 04   |
| 05   | GPIO030 (RX UART4)           | 00 | GPIO:57                       | 06   |
| 07   | GPIO031 (TX UART4)           | 00 | GPIO:60                       | 08   |
| 09   | GPIO015 (SCL I2C1, RX CAN1)  | 00 | GPIO052                       | 10   |
| 11   | GPIO014 (SDA I2C1, TX CAN1)  | 00 | SYS PWR BTN                   | 12   |
| 13   | VOUT SYS                     | 00 | BAT VIN                       | 14   |
| 15   | GND SYS                      | 00 | BAT TEMP                      | 16   |
| 17   | GPIO:65                      | 00 | (15i PRU0, STRB QEP2) GPIO:47 | 18   |
| 19   | GPIO027                      | 00 | GPIO:64                       | 20   |
| 21   | GND SYS                      | 00 | (14i PRU0, IDX QEP2) GPIO046  | 22   |
| 23   | 3.3V SYS                     | 00 | (14o PRU0, A QEP2) GPIO044    | 24   |
| 25   | GPIO041 (MOSI SPI1, RX CAN1) | 00 | SYS NRST                      | 26   |
| 27   | GPIO040 (MISO SPI1, TX CAN1) | 00 | (6 PRU0, IDX QEP0) GPIO116    | 28   |
| 29   | GPIO007 (CLK SPI1, eCAP PRU) | 00 | (3 PRU0) GPIO113              | 30   |
| 31   | GPIO019 (CS SPI1, 16i PRU1)  | 00 | (2 PRU0) GPIO112              | 32   |
| 33   | GPIO045 (B QEP2, 15o PRU0)   | 00 | (B QEP0, 5 PRU0) GPIO115      | 34   |
| 35   | GPIO086 (5 AIN3.3V, 8 PRU1)  | 00 | AIN 1.8V 7                    | 36   |

The GPIO pins are in a floating state and you will have to "force" it high (a positive voltage) or low (ground). This is done by connecting a resistor from the GPIO pin to either 3.3V (pulling high) or to ground (pulling low). This can be accomplished through a setting in the FPP GPIO Inputs page or by wiring a resistor in your circuit (it is not recommended to do both).

Here are some examples of using an external resistor to pull high or low. If you are using the internal pull up/down resistors then you can eliminate the 3.3K ohm resistor and the connections it makes.

Graphical wiring of external Resistor pulling the GPIO 14 pin high.

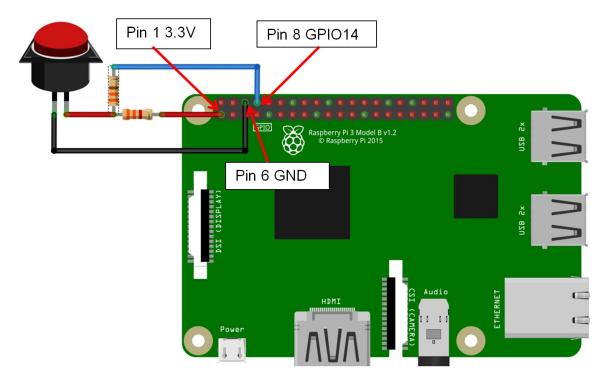

Schematic of external Resistor pulling the GPIO pin high

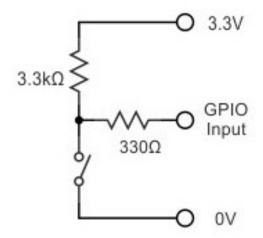

GPIO input is LOW (0) when switch is closed

Graphical wiring of external Resistor pulling the GPIO 14 pin low.

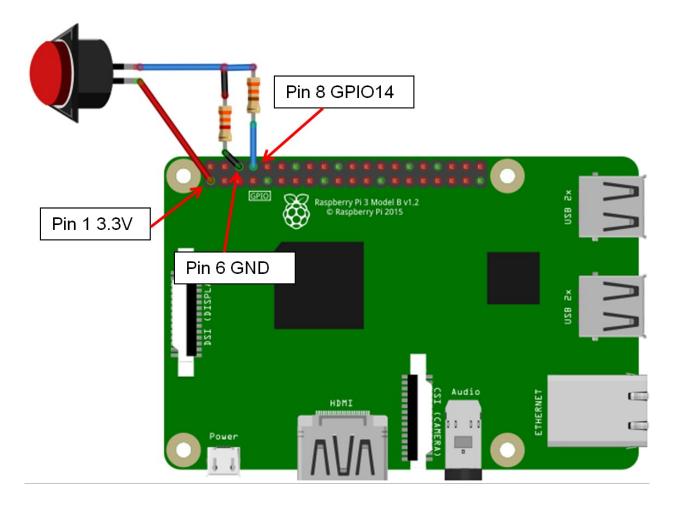

Schematic of external Resistor pulling the GPIO pin low

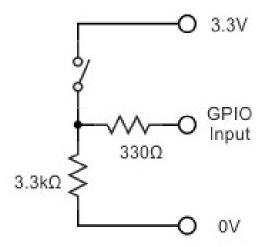

GPIO input is HIGH (1) when switch is closed

Graphical wiring of internal Resistor pulling the GPIO 14 pin low\*

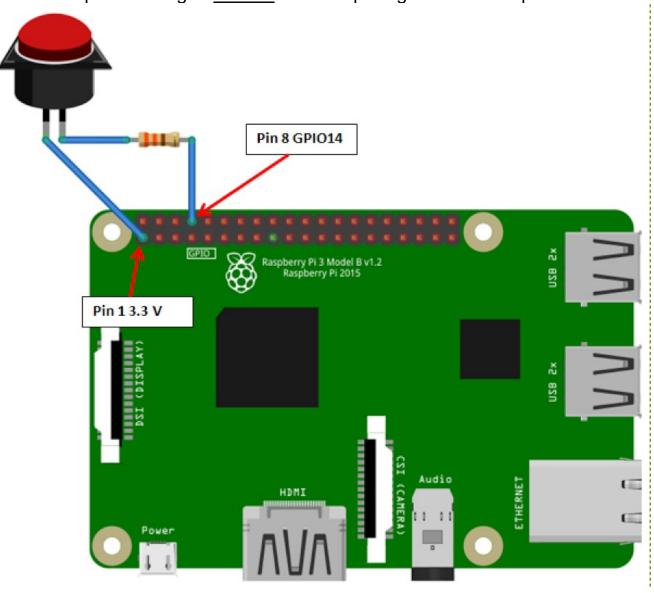

Schematic of Internal Resistor pulling the GPIO pin low\*

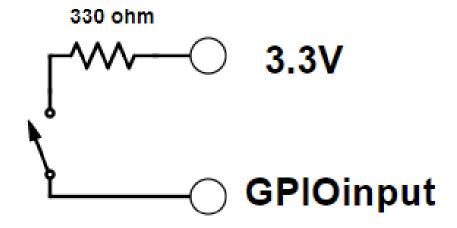

Graphical wiring of internal Resistor pulling the GPIO 14 pin high\*

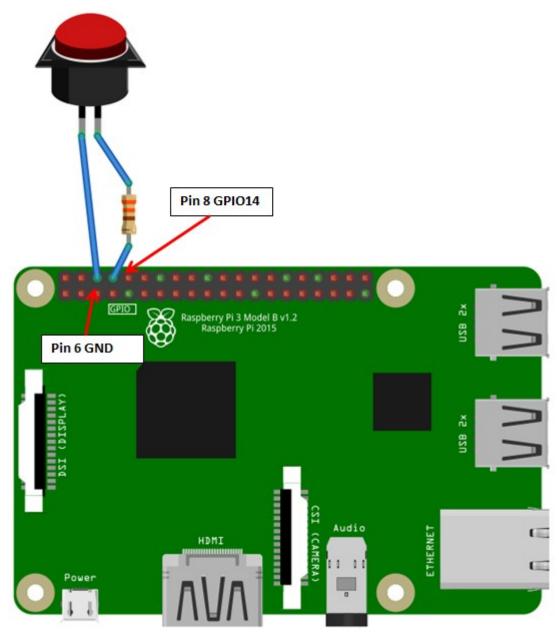

Schematic of Internal Resistor pulling the GPIO pin high\*

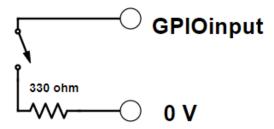

\* This configuration requires that you configure the internal pullup/pulldown resistors appropriately. Refer to the GPIO Inputs section for more detail.

There are 2 basic types of switches, Normally Open (designated NO) and Normally Closed (designated NC) and you need to know which kind of switch you will be using.

Normally Open- These switches will only let electricity flow through it when it is pressed. Normally Closed- These switches let electricity flow through it until it is pressed and then the flow is stopped.

The GPIO triggers have two trigger types.

Rising Trigger-This is when the voltage on the GPIO pin transitions from ground to a positive voltage (the exact voltage varies but is around 1.3 v.)

Falling Trigger- This is when the voltage on the GPIO pin transitions from a positive voltage towards ground.

The Event Trigger type (falling or rising) will depend on a few factors such as GPIO pulled high or pulled low, switch is normally open or normally closed, and if you want the trigger to be when the button is pressed or released (you can use both triggers, you just need to identify the actions to take for each trigger)

To clarify this, if you have the GPIO pulled high and have a Normally Open button, then pushing the button will trigger a Falling Event and releasing it will trigger a Rising Event.

#### **Network Overview**

Networks have been troublesome for most of the people getting started in the animated holiday lighting hobby. This is a <u>very basic overview</u> and should give you enough information to understand networks and troubleshoot them.

A network is a group of computer devices identified by an IP address. Networks are broken down into groups, typically called subnets. Think of an IP address as a telephone number. In order for devices to be able to communicate with each other, every device needs a "telephone number" (from now on called IP address) and they need to be a unique number. All IP addresses are formatted with 4 groups of numbers, each one separated with a "." The numbers can only be 0-255. So they would look something like 192.168.110.23 or something similar. The first 3 sets of numbers are like an area code (192.168.110 in 192.168.110.23) and is called a subnet and the last set of numbers is like the "phone" number and is the device number (23 in 192.168.110.23). Only devices on the same subnet (having the same numbers in the first 3 groups) can communicate directly with each other. Any device in your network can communicate directly to any other device in your network that is in the same subnet, "area code" just like you can call someone directly by only dialing the 7 digit phone number.

If one device needs to communicate with another device that is on a different subnet, then that is similar to you trying to call someone in a different area/country code. You have to enter some additional "routing" information so the call can be routed to the correct number. When a device on a network receives a request to "call" a device in a different subnet, it does not know how to process the request so it will send the request to a Gateway. A Gateway is similar to an old fashioned operator. The Gateway can be any device that has an IP address but on the same subnet as the device sending the request and the Gateway needs to be able to process the routing of the data. The Gateway is usually your home network router or FPP device that is between a controller and the show network. The Gateway only has a small "phonebook" to know how to route the traffic. If the Gateway receives an IP address that it doesn't know how to process, it will forward that request to the Gateway it has designated in its settings. Sometimes special instructions need to be given to the Gateway in order for the signals to get where they need to go and this is commonly done by establishing what is called a Static Route.

You can set up a Static Route on your computer. When you have set up a static route in your computer and your computer is told to send information to an IP address that is in the Static Route table, it will send the data to the Gateway defined for that static route. By having a Static Route set up in your computer, then only that computer will be able to communicate with the device that you are trying to communicate with unless you set up Static Routes on every computer in your network. Most routers will let you set up Static Routes and that way all computers in the local network will have access to the routing information. In Windows, you can set up the route to be persistent, meaning that it will be permanently stored on the computer. Mac computers do not have the persistent ability, so if you turn off or reboot your computer, you will need to add the Static Route again.

# Universes, Channels and Ports, oh my!

Many people have problems understanding the terminology and usage of channel addressing and ports. The xLights/FPP developers have created methods such as Auto Size, Auto Layout Models, Visualizer and FPP Connect to eliminate the need to understand any of this and is the recommended method to use to configure your controllers and FPP devices.

A port is just a place to connect your string of pixels. The controller will usually have several ports and the controller needs to know what data to send to each port. Our lighting networks usually have tens of thousands of channels and there needs to be a way to identify where each pixel is located. In other words, all of your devices (and you) need to know where every pixel is, what model it is on, what controller is sending the data for that model and what port(s) are being used to send the data to the pixel strings.

The animated holiday lighting evolved from DMX data and incorporates its protocol to send data and that protocol is Universes and Channels. By definition a Universe can have any number of Channels in it up to a maximum of 512 channels (you are the one who decides how many channels you want your Universes to address).

You can use Absolute Addressing where each pixel is assigned 3 channels and it is basically just a numbering from 1 to however many channels you need but this can sometimes get confusing and difficult to manage. You can break it down into Universes and Channels to help make it easier to manage.

Think of it this way, your lights are a long string of pixels. Let's correlate the pixels to people. The people have families, some are bigger than others. The families are equivalent to the models in your show. All the families are going to go on a train ride. The train cars only have single file seating so it is one person in front of the other. All the passengers will get a drink while on the train. The drink represents the data sent to your pixels to know what color to create. The travel agent (equivalent to the sequencing software) will create a list of all the passengers and the drink they ordered. The travel agent does not know what size the train cars are going to be so it will just assign the passengers' seating from front to back and assign their drink order to the position in the list. The train Terminal (equivalent to the controller) will coordinate the passenger seating and drink order with the attendants (the attendants are similar to the ports on your controller). The attendants, for whatever reason (union issues maybe? LOL), do not deliver drinks to the same number of people. The Terminal will know what size each train car is going to be for this trip and how many drinks each attendant will serve. The train car comes in different sizes but the biggest one can hold 512 people. The cars correspond to Universes. So to deliver the correct drink to the correct

person, the Terminal will give each attendant the drinks they need in the order of the passengers in their section and tell them where to start serving.

For example, a particular trip will have 1578 people. This particular trip will use cars that hold 512 people, but the cars don't always have to be the same size. The Terminal will assign 4 cars for this trip to hold everyone. Attendant 1 can serve 490 drinks, attendant 2 can serve 560 drinks, attendant 3 can serve 520 drinks and attendant 4 can serve 580 drinks. The Terminal will give the attendant 1 490 drinks in order and tell him to start at car 1 seat 1. The terminal will give the attendant 2 560 drinks in order and tell him to start at car 1 seat 491 (he will have enough drinks to serve the last section of the first car, the entire second car and 26 people in the third car). Then give the attendant 3 520 drinks in order and tell them to start at car 3 seat 27 and give attendant 4 8 drinks in order and tell him to start at car 4 seat 35 (you should be able to do the math to see how this worked).

This is very similar in many ways to how Universe/Channel addressing works. When you are setting up your show, YOU decide how big your Universes are as long as they are no bigger than 512 channels. You can have Universes of different sizes (be careful with this as it might cause confusion).

#### A few things to note:

- There is no direct correlation between ports on a controller and the Universe/Channel addressing. The port just needs to know which Universe and channel to start on and how many pixels it is sending data to just like the attendant doesn't care how many cars are on the train or how many passengers are on the train. They just need to know which car to get on and which seat to start serving drinks to and when he runs out of drinks, he is done.
- The cars can have an arbitrary number assigned to them, the Terminal can have a number printed on the car and call the first car 100 the second car could be number 215 and as long as the attendants know the car number and what seat to start with, it works. Just like your universes don't have to start at number 1 and don't need to go up sequentially.
- The cars can be any size (up to 512) and not all cars have to be the same size. Again, the ports (attendants) only need to know which car to get on and what seat to start serving drinks.
- A port can supply data to part of a Universe or more than one Universe.
- A port doesn't need to start at the beginning of a Universe or even at the beginning of a model, just like an attendant doesn't need to start at the beginning of a car or beginning of a family. But for management purposes there are some times that you might want to start at the beginning of a Universe or a model. The choice is yours.

# **Troubleshooting**

In the FPP Status page, there are several warnings that might come up if the FPP device identifies some abnormal conditions. Some of those messages are:

Multiple Frame Skips During Playback – Likely Slow Network.

This indicates that there is something in your network that is slowing down the data, this is usually due to configuring E1.31/DDP outputs on devices that do not need them configured.

Could not resolve Host Name "some name here" – disabling output.- This usually indicates that your DNS server is not configured correctly. The DNS server address needs to be to a device that can actually process DNS requests. Computers and SBC's do not normally have a DNS server installed but a home router usually does.

Repeated frames taking more than 20ms to send to Colorlite.- This usually indicates a slow network connection to the Colorlite.

Could not create output type "some output type here" Check Logs for details.

Could not initialize output type "some output type here" Check Logs for details.

FSEQ Data Block not available – Likely slow storage.-This is usually due to using a USB drive for storage or a uSD card that is not a Class 10 or higher rated card.

Could not ping DDP/E1.31 Channel Data Target "some IP address"- This is usually due to a controller not being powered on or not configured correctly when the FPP device is configured to output E1.31/DDP data to it.

Received DDP/E1.31 data from "some IP address"- This is usually due to FPP or xLights configured to send E1.31/DDP data to an FPP device that should not normally receive E1.31/DDP data such as an FPP device set in a Player or Remote mode.

Sequence file /home/fpp/media/sequences/(some sequence here) does not exist. This will display on FPP devices configured as a remote and received a sync command to start a sequence that the Remote does not have.

Here are a few of the more common problems and their solutions.

| Symptom                                                                     | Possible Causes                                               | Remedy                                                                                                    |
|-----------------------------------------------------------------------------|---------------------------------------------------------------|----------------------------------------------------------------------------------------------------|
| You can't access the FPP device during the USB Tether installation process. | The FPP device doesn't have power.                            | Make sure that the FPP Device is connected via a USB cable to the computer and the power indicator on the FPP device is illuminated.                                                                                                    |
|                                                                             | (Pi Zeros only) The USB cable is plugged into the wrong port. | The Pi Zero has two USB ports, one is for power only. The correct one is closer to the center of the board and labeled USB and not PWR                                                                                                    |
|                                                                             | 3. The USB cable is faulty.                                   | There are some USB cables that are for charging only. Use another cable that is known to support power and data.                                                                                                    |
|                                                                             | 4. Incorrect IP Address for USB Tethering                     | When using the USB Tethering method to access your FPP device, you can't use the HostName of the device, you have to use the tethering IP address.  If you are using a Windows computer, the IP address is 192.168.7.2  If you are using a Mac or Linux computer, the IP address is 192.168.6.2 |

|                                                                            | 5. The image on the uSD card is corrupt.                                                                | Format and Re-image the uSD card following the procedures in the Installing Software section                                                                                                    |
|----------------------------------------------------------------------------|----------------------------------------------------------------------------------------------------|----------------------------------------------------------------------------------------------------|
|                                                                            | 6. The uSD card is faulty.                                                                              | Format and Re-image a known good uSD card following the procedures in the <u>Installing Software section</u>                                                                                                    |
|                                                                            | <ol><li>The FPP device does not<br/>support USB Tethering.</li></ol>                                    | USB Tethering is only supported by Raspberry Pi Zeros and BeagleBone devices.                                                                                                    |
| You can't access the FPP device during the Networked installation process. | The FPP device doesn't have power                                                                       | Check that the power is connected and the power LED is lit on the FPP Device.                                                                                                    |
| ·                                                                          | 2. The Ethernet cable is faulty.                                                                        | Test your Ethernet cable or use a known good one.                                                                                                    |
|                                                                            | <ol><li>The Ethernet cable is not<br/>fully inserted into the RJ45<br/>jacks</li></ol>                  | Check that the cables are fully inserted at both ends.                                                                                                    |
|                                                                            | <ol> <li>The Ethernet cable is<br/>plugged into the wrong port<br/>on the router.</li> </ol>            | Make sure that the cable is inserted into a LAN port and not a WAN port on your router.                                                                                                    |
|                                                                            | 5. The pins in the RJ45 connector are damaged.                                                          | Conduct a visual inspection to make sure the pins are not bent or missing.                                                                                                    |
|                                                                            | <ol><li>You are trying to access the<br/>FPP device directly with a<br/>keyboard and monitor.</li></ol> | You do not access the FPP interface directly; you have to connect through a web browser like Google Chrome.                                                                                                    |
|                                                                            | 7. You are using the wrong Host Name.                                                                   | The correct Host Name for accessing a fresh install is <a href="http://fpp/or.http://fpp.local/">http://fpp/or.http://fpp.local/</a> If you have other FPP devices on your network then the Host Name access might not work. Refer to the next item, DNS not resolving local names.                                                                                                    |
|                                                                            | 8. DNS not resolving local names.                                                                       | Sometimes a router will not resolve DNS host names (like <a href="http://fpp">http://fpp</a> ) so you have to enter the IP address for the FPP Device. This entails accessing your router and might be a little technical for some.  Log in to your router's administration page (many times the log in information will be on a sticker on the router, if not, look up the default log in for your brand router)  Once you log in, there should be a device table or a connected devices section (What it is called depends) |

|                                                                               | 9. The FPP device doesn't have a good network connection.                                                | on the router.) You should see a device labeled FPP, enter the IP address associated with the FPP device. If you can't access your router, you can use xScanner in xLights or download an IP Scanning program. Look in your available networks on your computer and see if there is an entry for FPP, if so, then the FPP device could not communicate                                                                                                    |
|-------------------------------------------------------------------------------|----------------------------------------------------------------------------------------------------|----------------------------------------------------------------------------------------------------|
|                                                                               | 10.The image on the uSD card is corrupt.                                                                 | with your network. Check all cables. Another issue is that the network you are connecting to is on a 192.168.7.xxx subnet. Format and Re-image the uSD card following the procedures in the                                                                                                    |
|                                                                               | 11. The uSD card is faulty.                                                                              | Installing Software section  Format and Re-image a known good uSD card following the procedures in the Installing Software section                                                                                                    |
| You can't access the FPP device during the Wi-Fi Tether installation process. | The FPP device doesn't have power                                                                        | Check that the power is connected and the power LED is lit on the FPP Device.                                                                                                    |
|                                                                               | The FPP device doesn't broadcast the FPP network.      The FPP device doesn't broadcast the FPP network. | <ol> <li>The FPP device is connected to a network of some kind. Make sure that you do not have the FPP device connected via Ethernet to any device or USB cable to your computer.</li> <li>The FPP Device doesn't have a Wi-Fi adapter. Make sure that your FPP device has a Wi-Fi Adapter</li> <li>Your Wi-Fi adapter does not support Wi-Fi tethering. Many USB based Wi-Fi adapters do not support Wi-Fi tethering. (on board Wi-Fi adapters on the Raspberry Pi and BB wireless versions supports Wi-Fi tethering)</li> </ol> |
|                                                                               | 3. The FPP device broadcasts the FPP network but you cannot connect to the FPP network.                  | Your Wi-Fi adapter does not<br>support Wi-Fi tethering. Many USB<br>based Wi-Fi adapters do not<br>support Wi-Fi tethering. (on board<br>Wi-Fi adapters on the Raspberry Pi<br>and BB wireless versions supports<br>Wi-Fi tethering)                                                                                                    |
|                                                                               | 4. The image on the uSD card                                                                             | Format and Re-image the uSD card                                                                                                    |

| is corrupt.                | following the procedures in the<br>Installing Software section                       |
|----------------------------|--------------------------------------------------------------------------------------|
| 5. The uSD card is faulty. | Format and Re-image a known good uSD card following the procedures in the Installing |
|                            | Software section                                                                     |